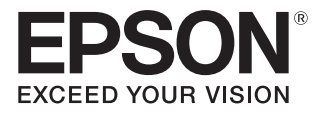

## Priročnik za uporabnika

# EH-LS500W Android TV™ edition EH-LS500B Android TV™ edition

Home Projector

## <span id="page-1-0"></span>Uporaba posameznih priročnikov

Priročniki za projektor so urejeni, kot je prikazano spodaj.

#### Varnostna opozorila/Navodila za podporo in storitve

Vsebuje informacije o varni uporabi projektorja ter navodila za podporo in storitve, kontrolni seznam za odpravljanje težav itd. Pred uporabo projektorja preberite priročnik.

#### Priročnik za uporabnika (ta priročnik)

Vsebuje informacije o nastavitvi in osnovnih dejanjih pred uporabo projektorja, uporabi menija Konfiguracija ter reševanju težav in opravljanju rednega vzdrževanja.

#### Priročnik za hitri zagon

Vsebuje informacije o postopkih nastavitve projektorja. Najprej preberite ta priročnik.

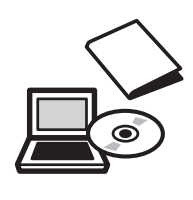

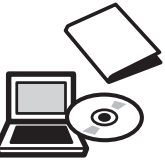

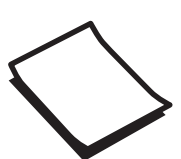

## <span id="page-2-0"></span>Simboli v teh Navodilih

#### Varnostno označevanje

V dokumentaciji in na projektorju so grafični simboli, ki ponazarjajo, kako napravo uporabljati varno. V nadaljevanju so prikazani simboli in njihovi pomeni. Prosimo, da se poučite, kaj ti opozorilni simboli pomenijo, in da jih upoštevate, sicer se utegnete poškodovati ali okvariti opremo.

### Opozorilo

Ti simboli označujejo informacije, ki jih morate upoštevati, sicer utegnete z nepravilno uporabo povzročiti poškodbe ali celo smrt.

## **A** Previdno

Ti simboli označujejo informacije, ki jih morate upoštevati, sicer utegnete z nepravilno uporabo povzročiti poškodbe ali okvaro opreme.

#### Splošno informacijsko označevanje

#### Pozor

Označuje postopke, ki lahko povzročijo škodo ali okvare.

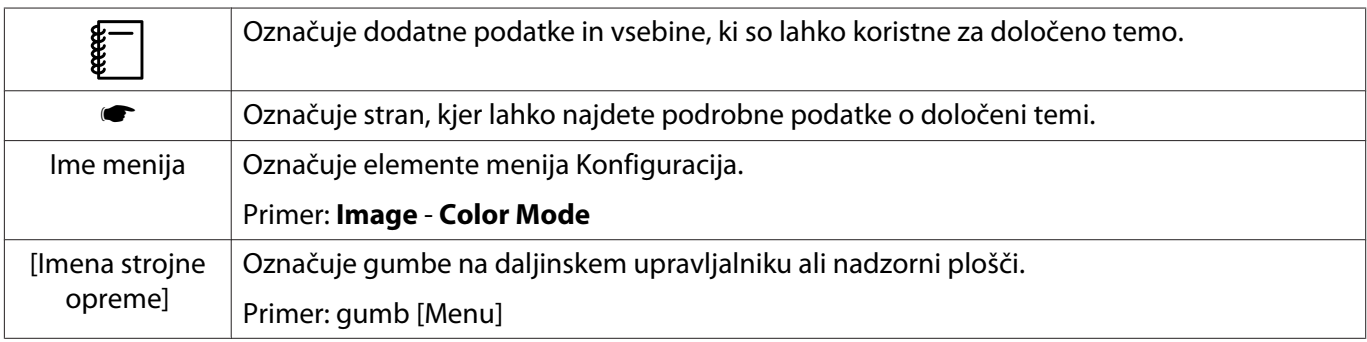

#### O uporabi besedne zveze "ta izdelek" ali "ta projektor"

Z besedno zvezo "ta izdelek" ali "ta projektor" lahko označujemo glavno enoto projektorja kot tudi priložene predmete ali dodatno opremo.

## **Ureditev priročnika in oznake v priročniku**

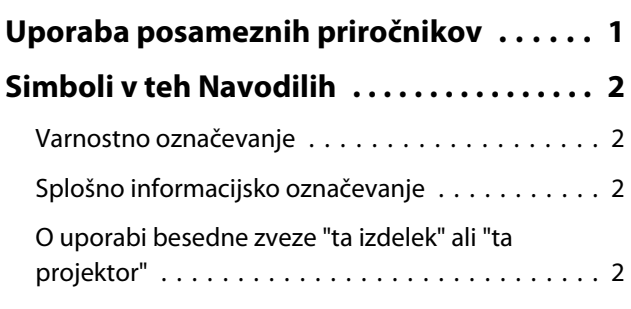

### **Uvod**

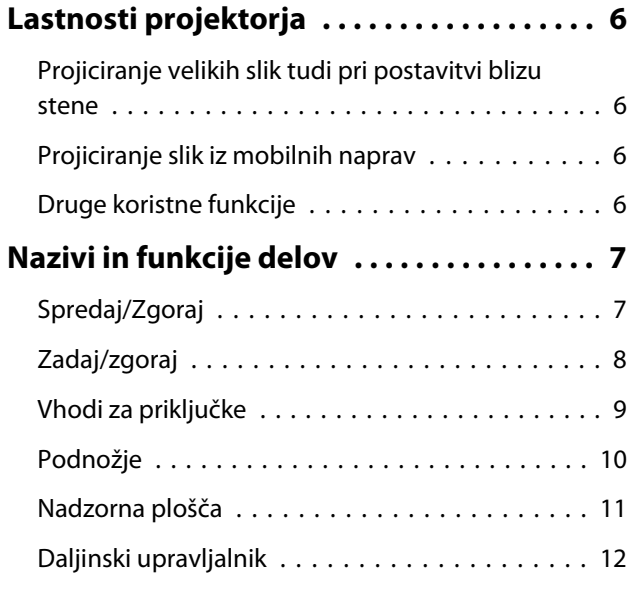

## **Priprava**

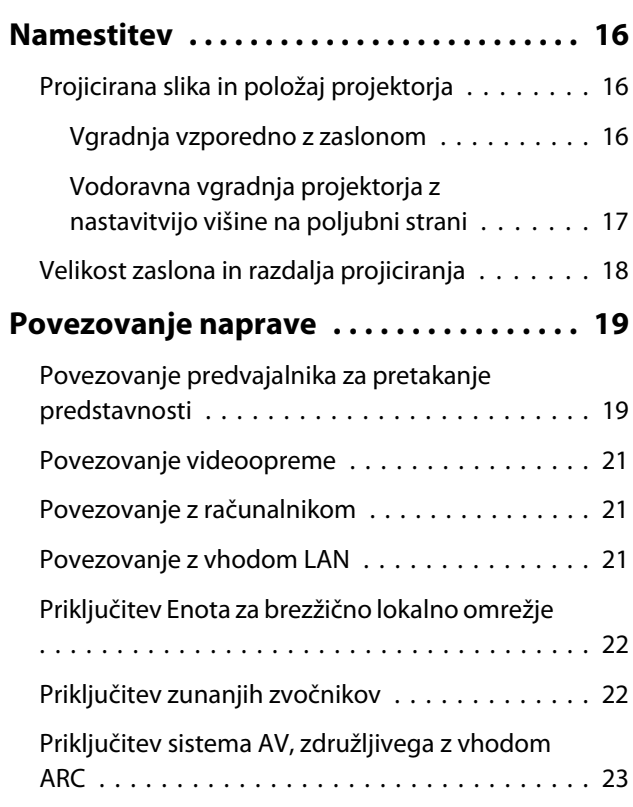

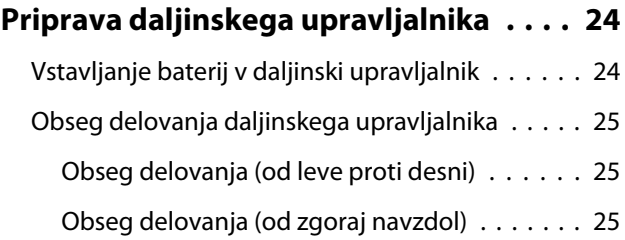

## **Osnovno delovanje**

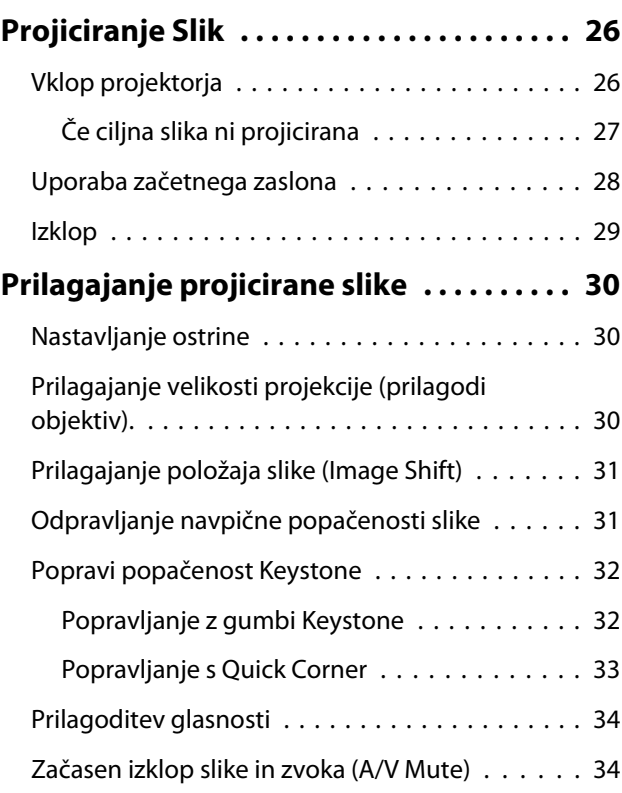

## **Prilagajanje slike**

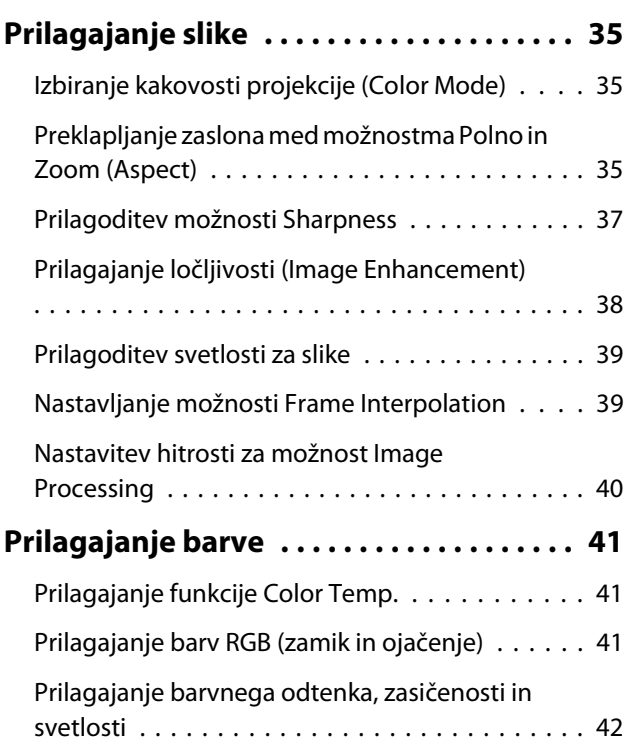

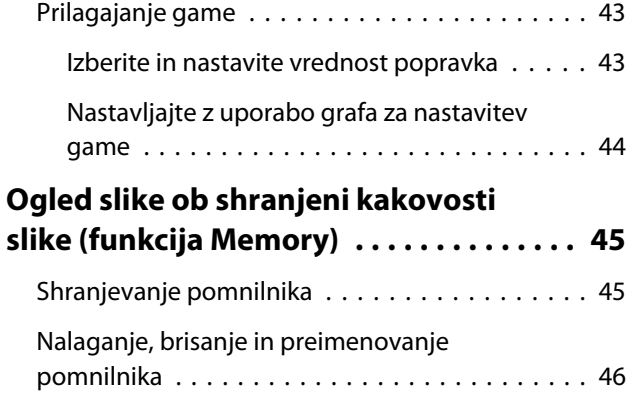

### **Koristne funkcije**

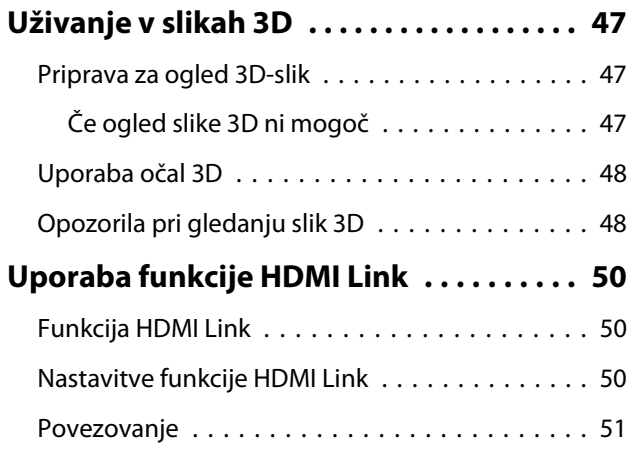

## **Uporaba projektorja v omrežju**

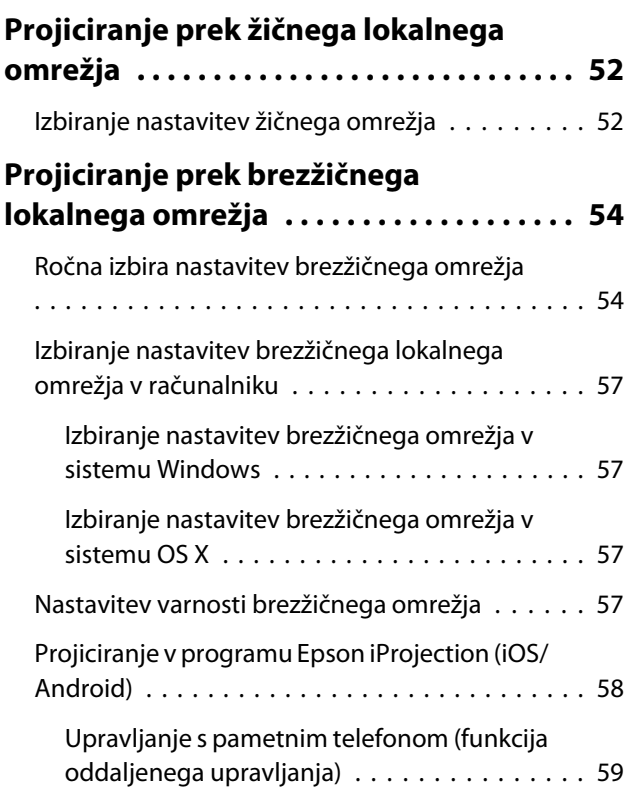

## **Meni Konfiguracija**

**[Funkcije menija Konfiguracija . . . . . . . . 61](#page-61-0)**

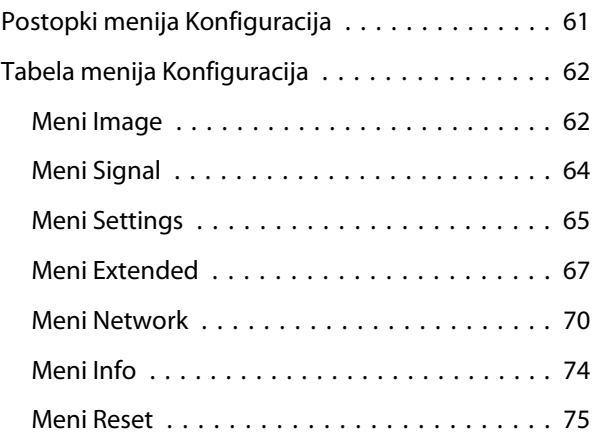

## **Odpravljanje težav**

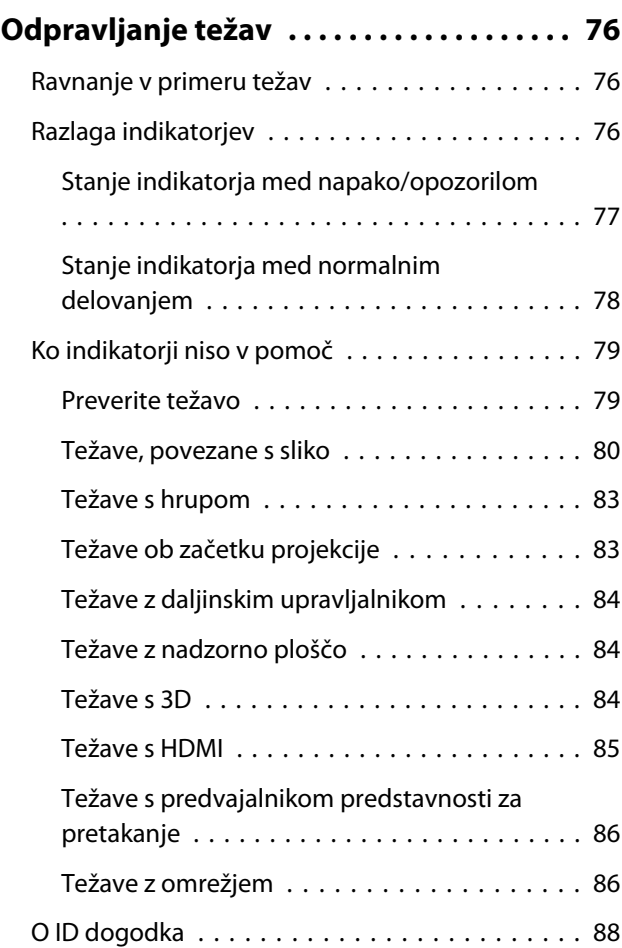

### **Vzdrževanje**

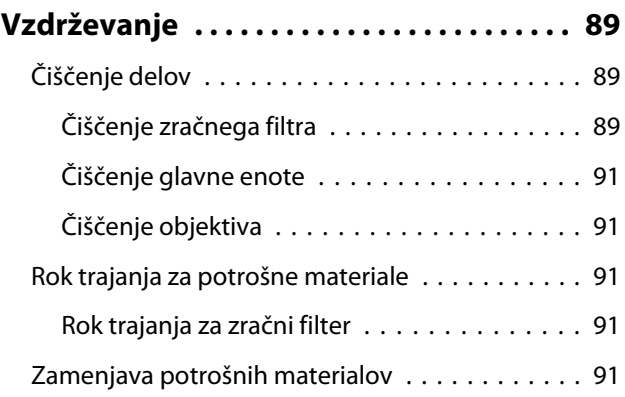

٠

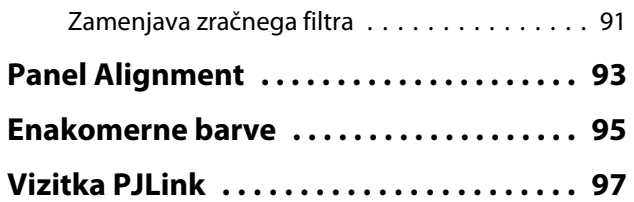

## **Dodatek**

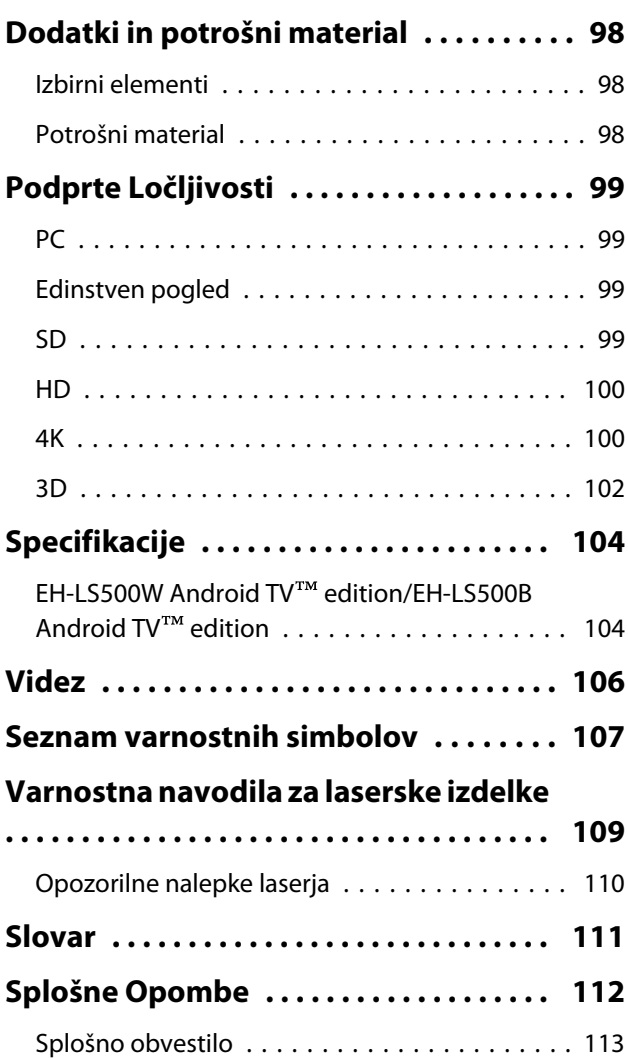

## <span id="page-6-0"></span>Lastnosti projektorja

#### Projiciranje velikih slik tudi pri postavitvi blizu stene

Izkoristite prednost projektorjevega objektiva, ki omogoča projiciranje slike z izredno kratke razdalje. Tako lahko uporabite vse prednosti projicirane slike na steni in vam ni treba uporabljati televizorja. **str.16** 

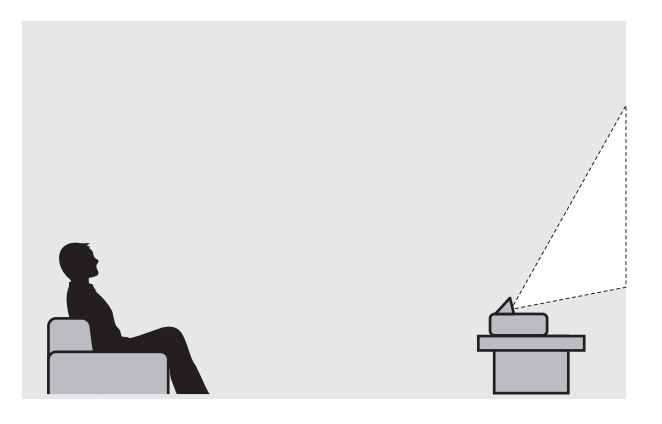

#### Projiciranje slik iz mobilnih naprav

Z uporabo projekcije Epson iProjection lahko brezžično povežete projektor s pametnimi telefoni in tablicami. Program Epson iProjection lahko prenesete brezplačno iz trgovine App Store ali Google Play. **str.58** 

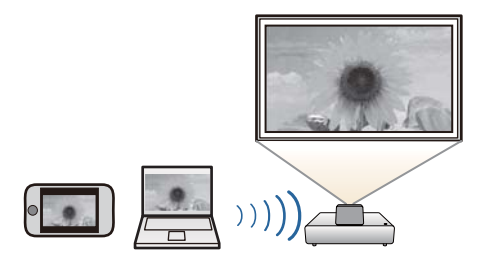

#### Druge koristne funkcije

Na voljo so še naslednje koristne funkcije.

- Predvajanje zvočnih posnetkov skozi notranje zvočnike. Tako lahko uživate v zvočnem posnetku brez zunanjega zvočnika.
- Upravljajte s pomočjo daljinskega upravljalnika ali pametnega telefona. S programom Epson iProjection lahko upravljate projektor iz pametnega telefona ali tabličnega računalnika.  $\bullet$  [str.59](#page-59-0)

<span id="page-7-0"></span>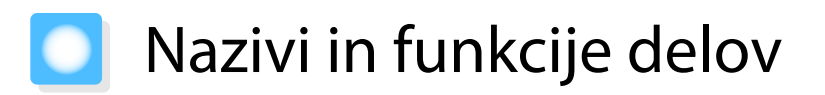

## Spredaj/Zgoraj

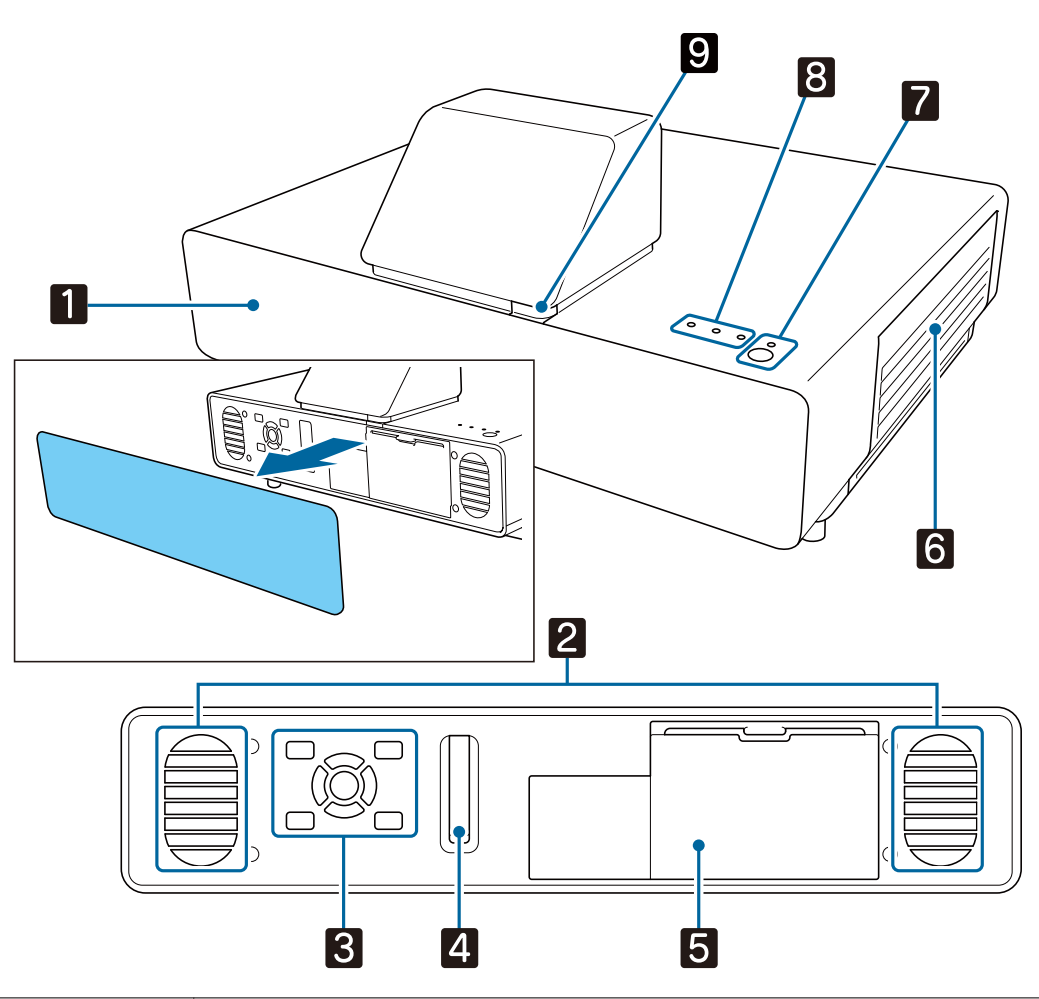

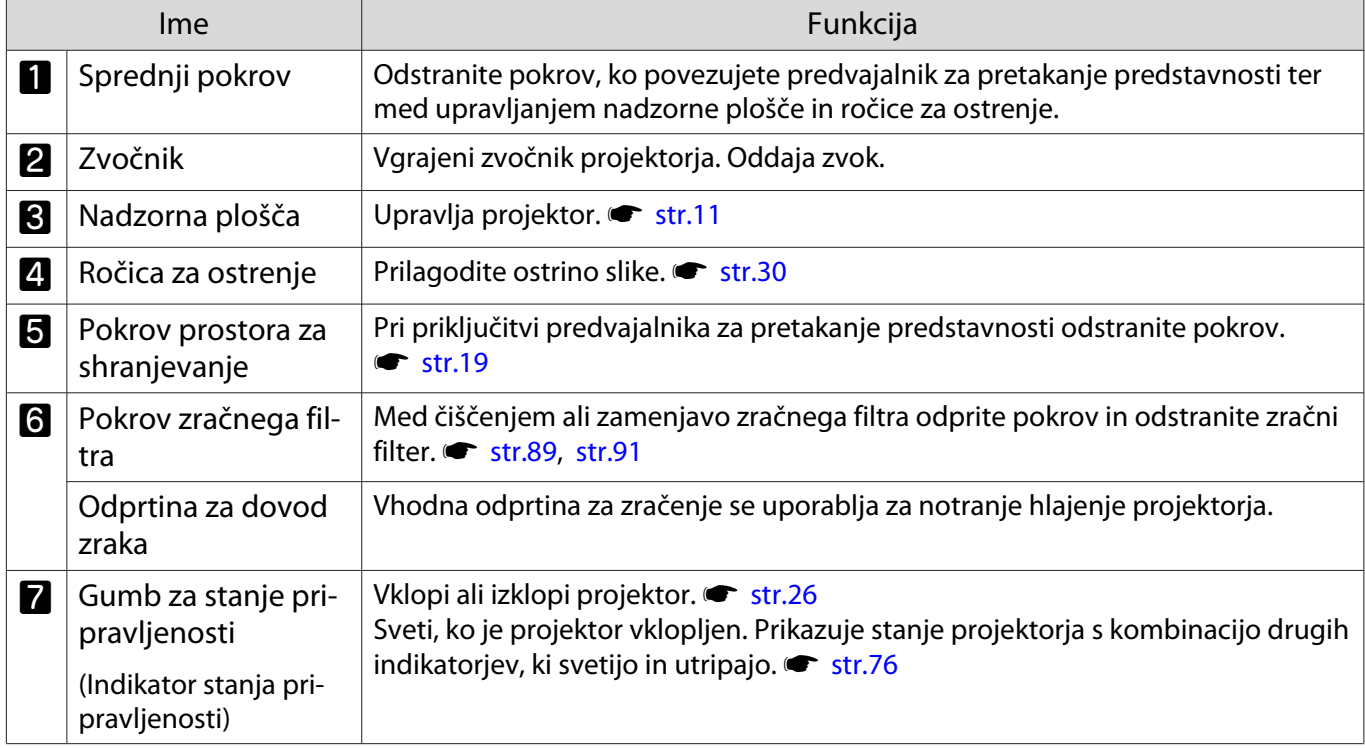

<span id="page-8-0"></span>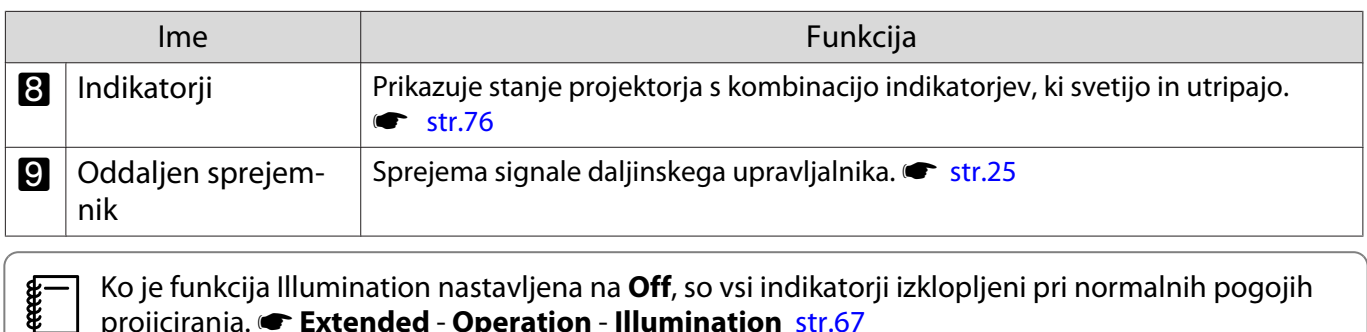

 Ko je funkcija Illumination nastavljena na **Off**, so vsi indikatorji izklopljeni pri normalnih pogojih projiciranja. **• Extended** - **Operation** - **Illumination** [str.67](#page-67-0)

## Zadaj/zgoraj

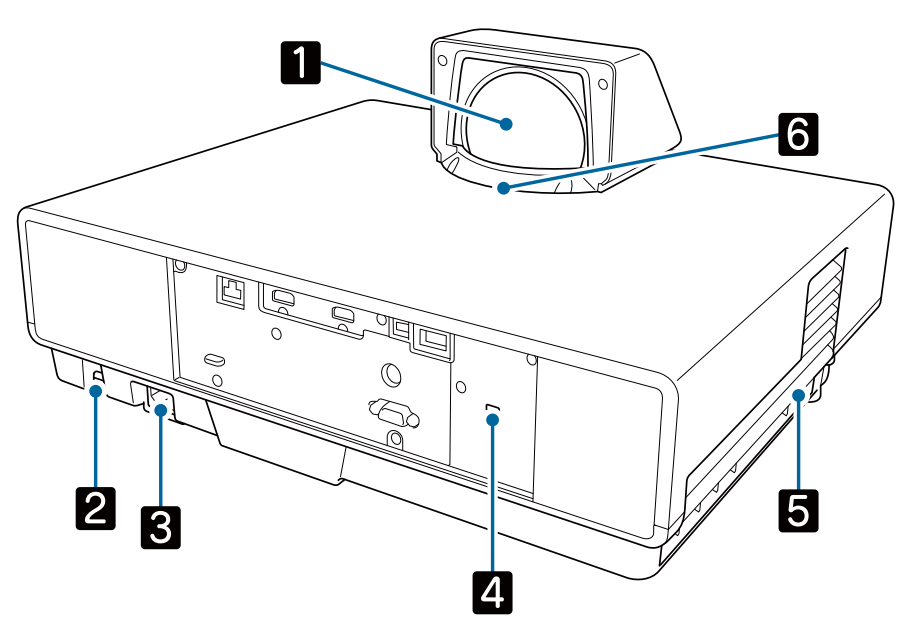

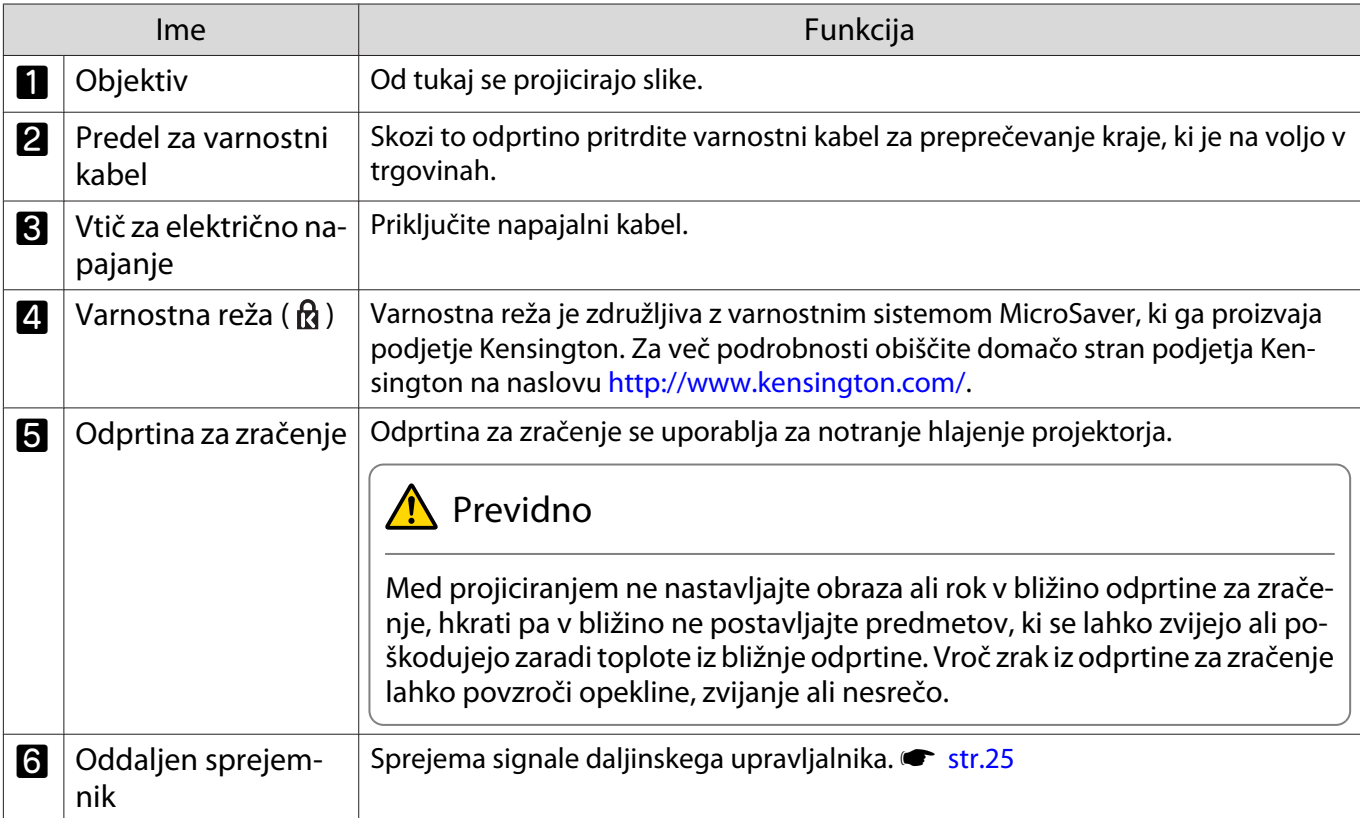

## <span id="page-9-0"></span>Vhodi za priključke

Zadaj

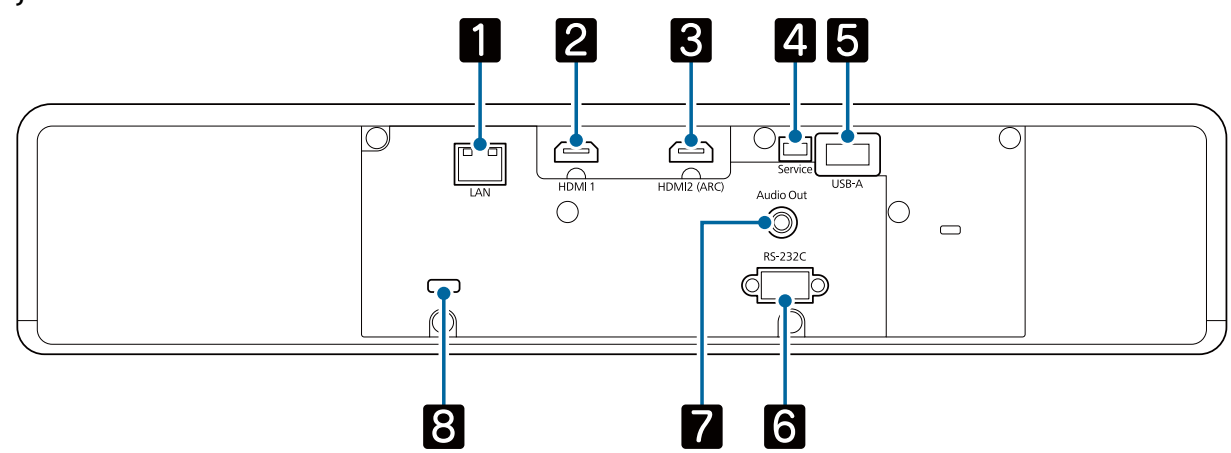

Spredaj

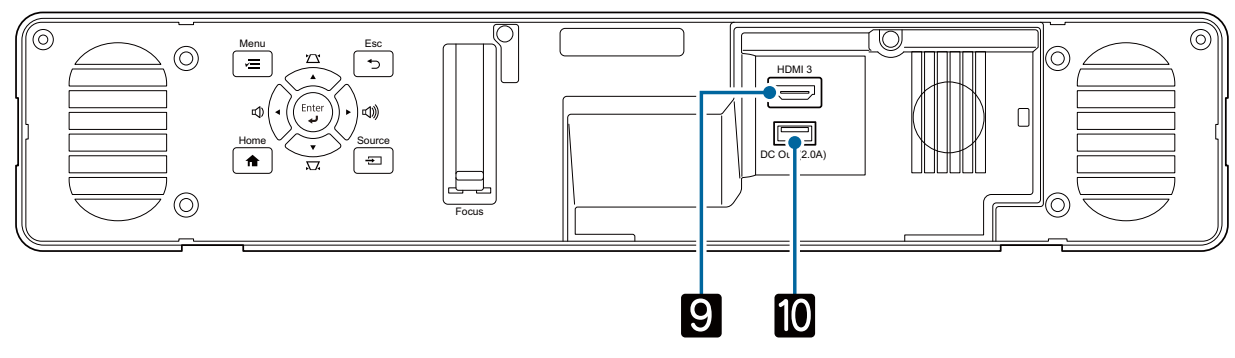

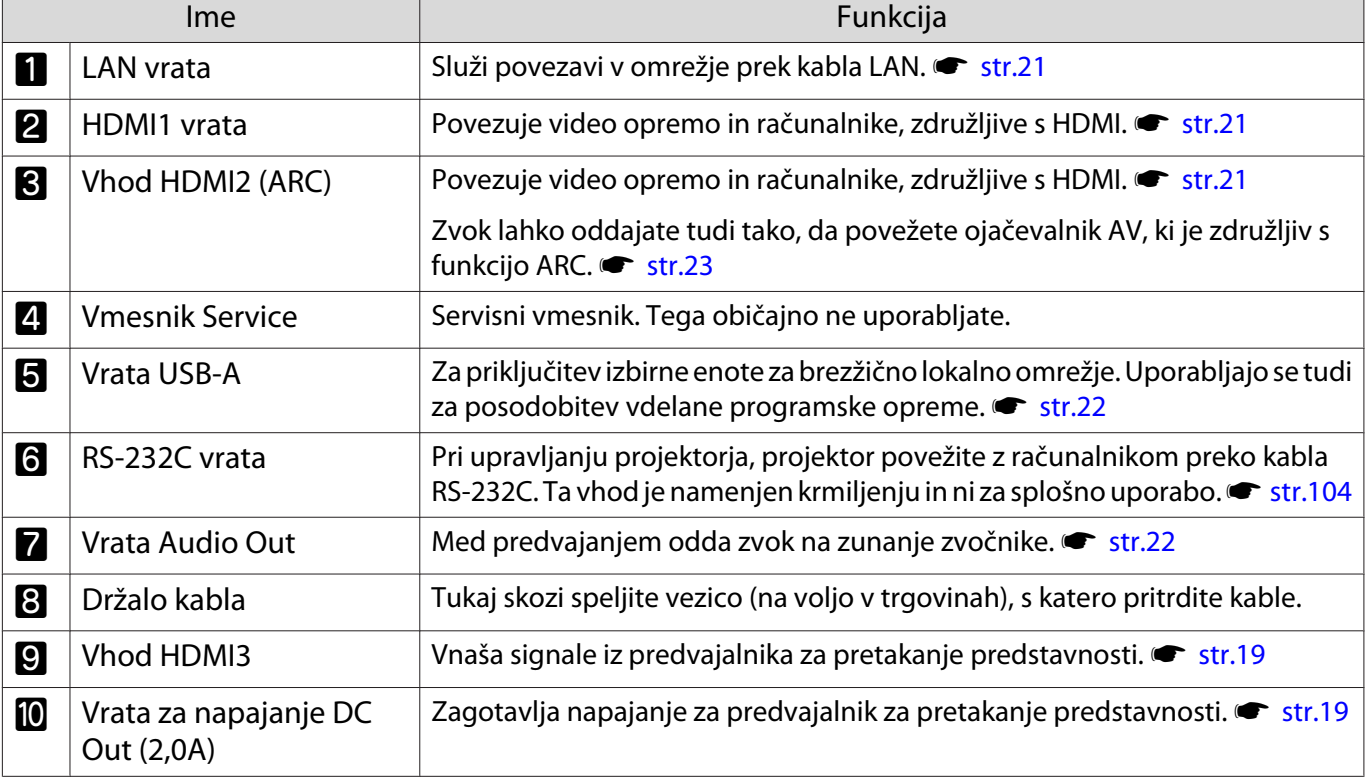

## <span id="page-10-0"></span>Podnožje

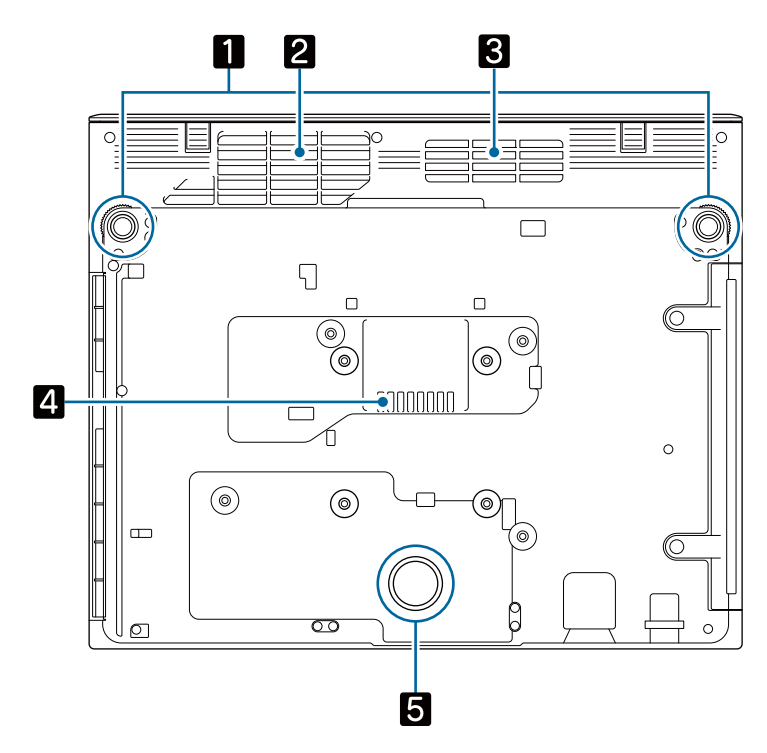

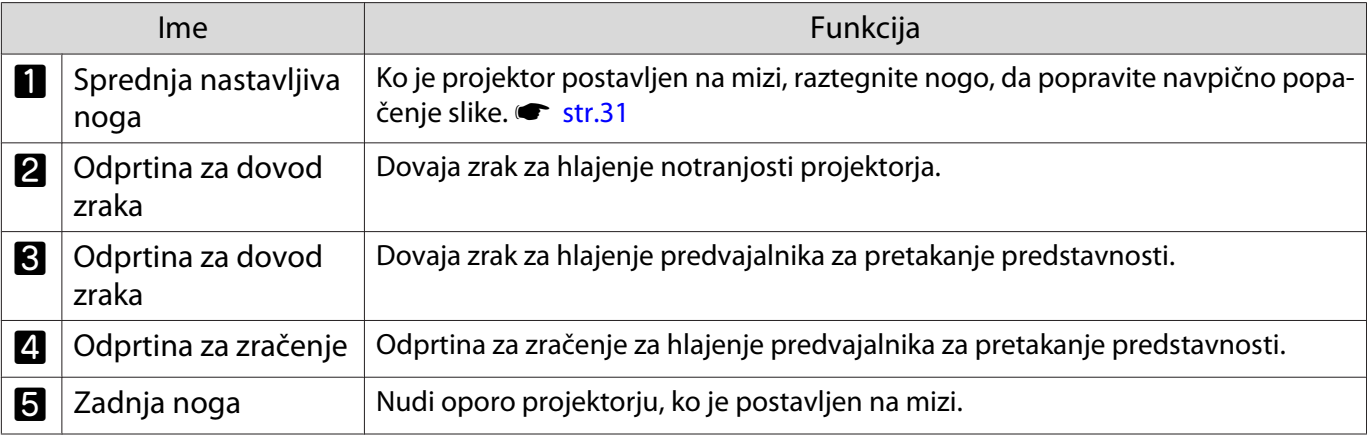

## **A** Previdno

Če želite projicirati slike, postavite projektor na plosko površino, kot je miza. Na navojno odprtino pri dnu ne pritrjujte nosilcev in podobnih komponent, ki so na voljo v trgovinah. Če s to navojno odprtino projektor nameščate na steno ali strop, lahko ta pade, kar lahko privede do škode ali poškodbe.

## <span id="page-11-0"></span>Nadzorna plošča

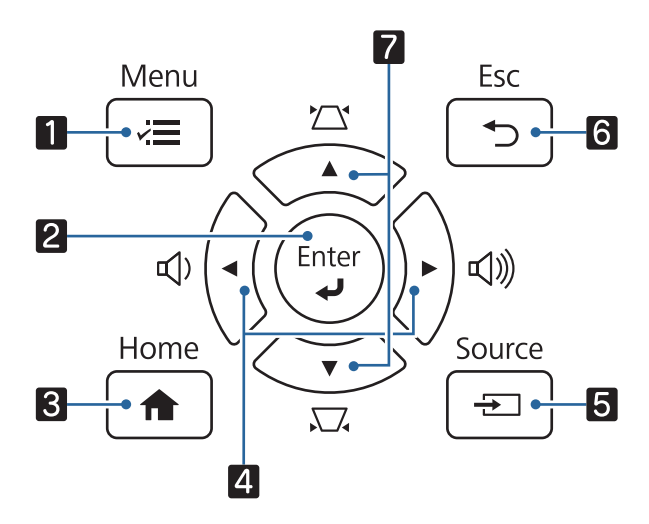

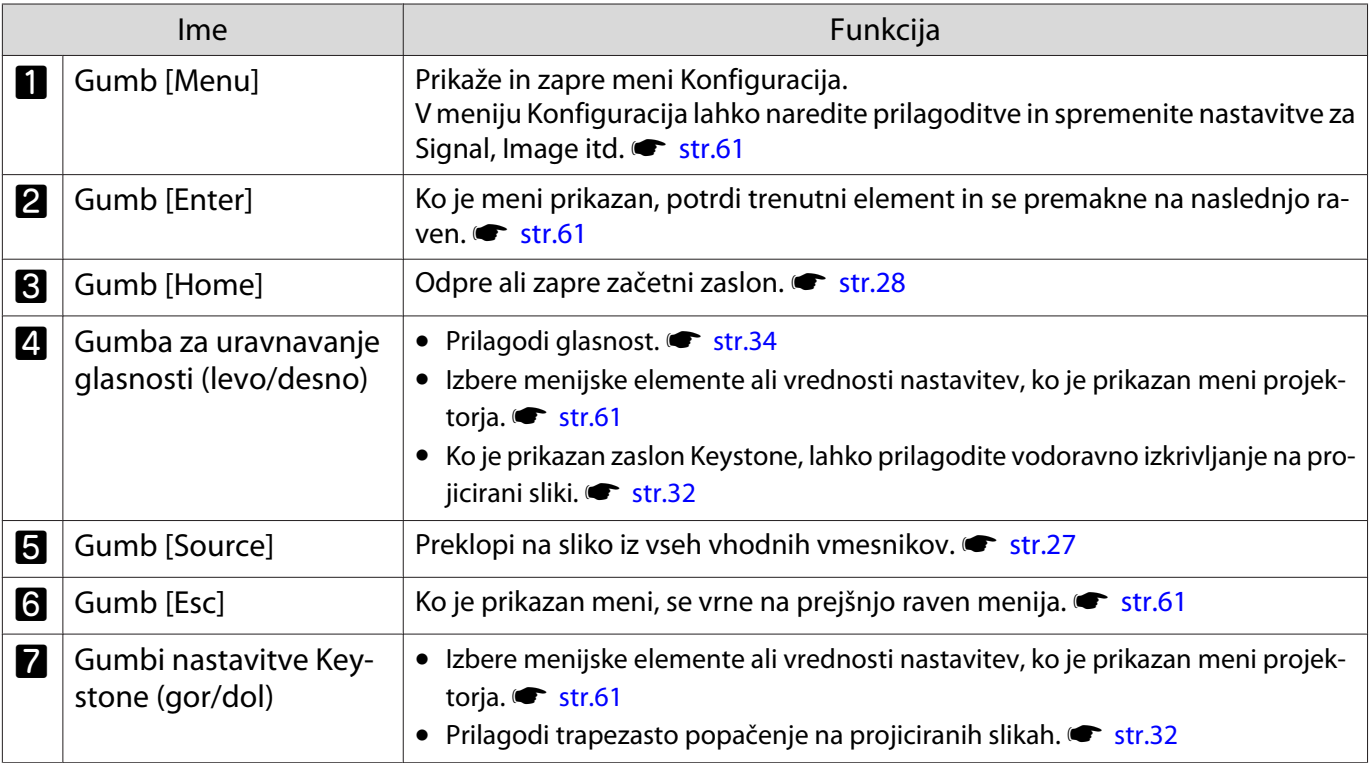

## <span id="page-12-0"></span>Daljinski upravljalnik

Daljinski upravljalnik projektorja

S tem daljinskim upravljalnikom lahko upravljate projektor in priloženi predvajalnik za pretakanje predstavnosti (ELPAP12).

Če ni navedeno drugače, so v tem priročniku opisani postopki za daljinski upravljalnik projektorja.

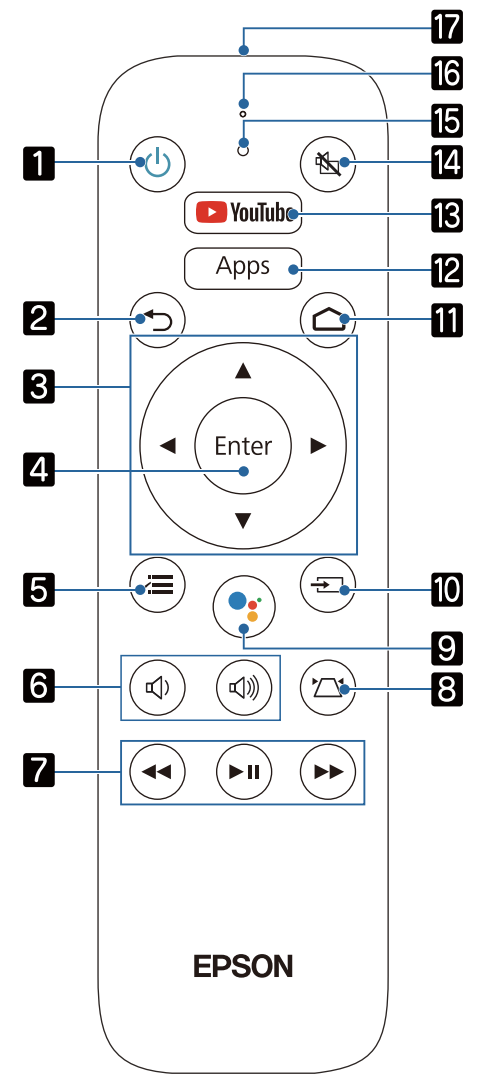

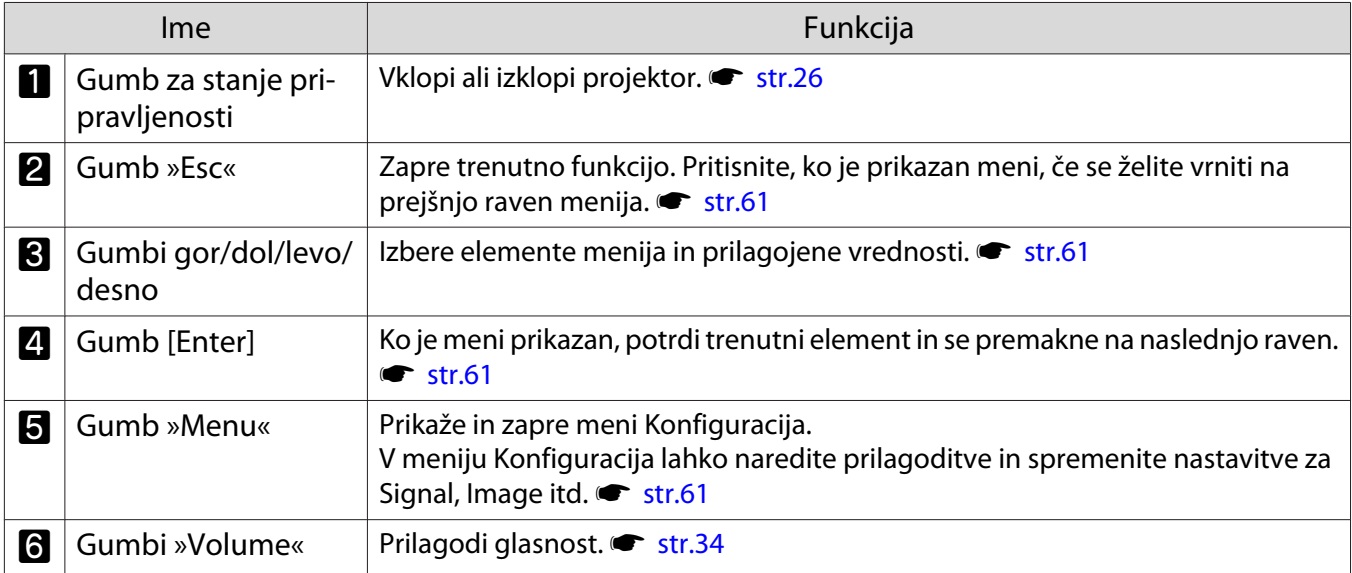

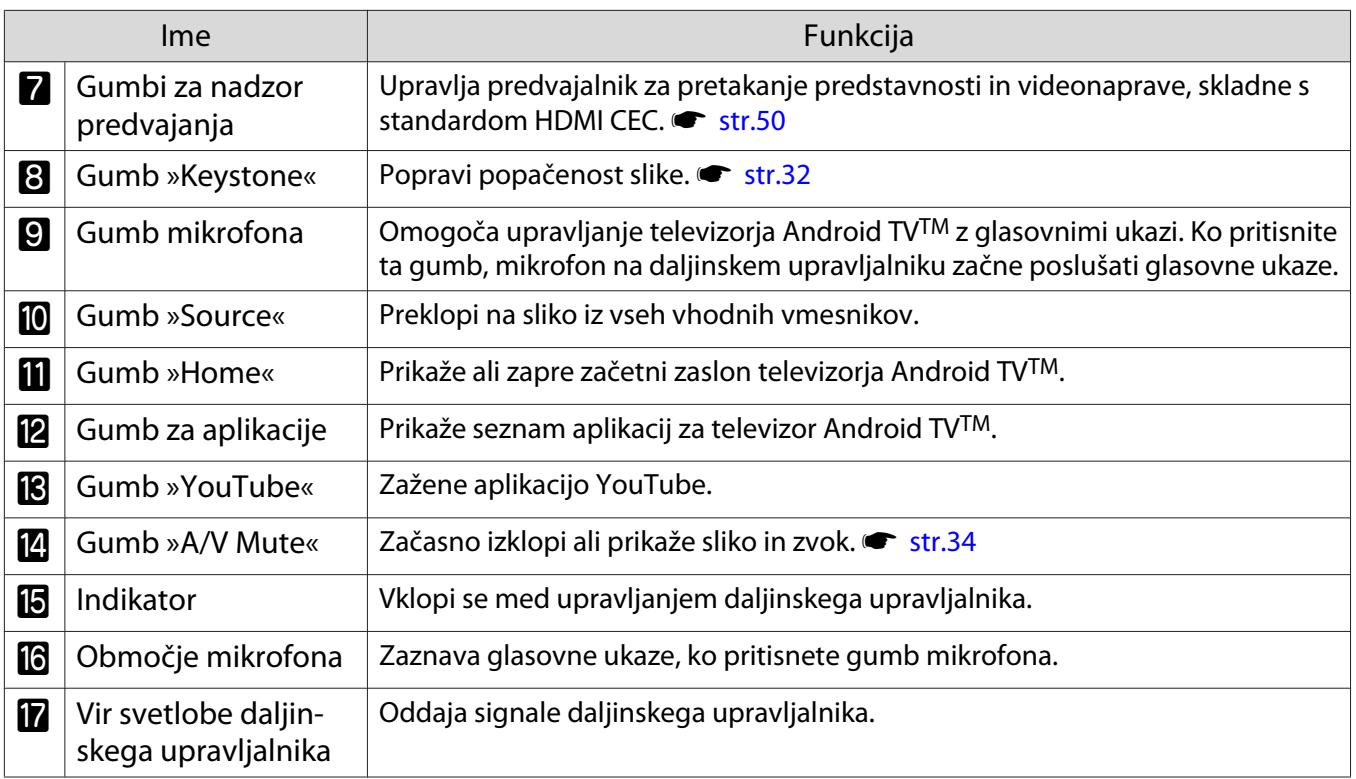

Daljinski upravljalnik za Android TVTM

S tem daljinskim upravljalnikom lahko upravljate priloženi predvajalnik za pretakanje predstavnosti (ELPAP12).

÷

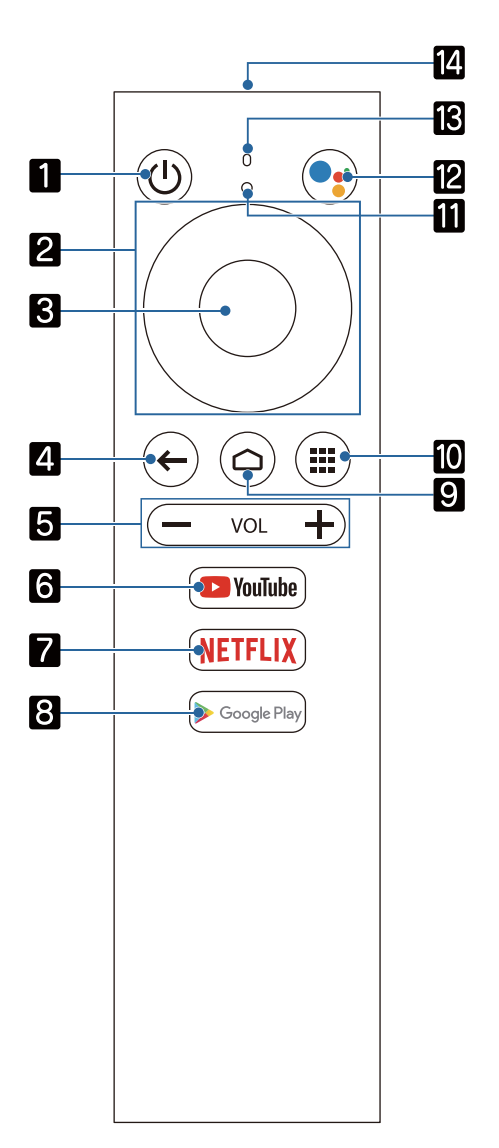

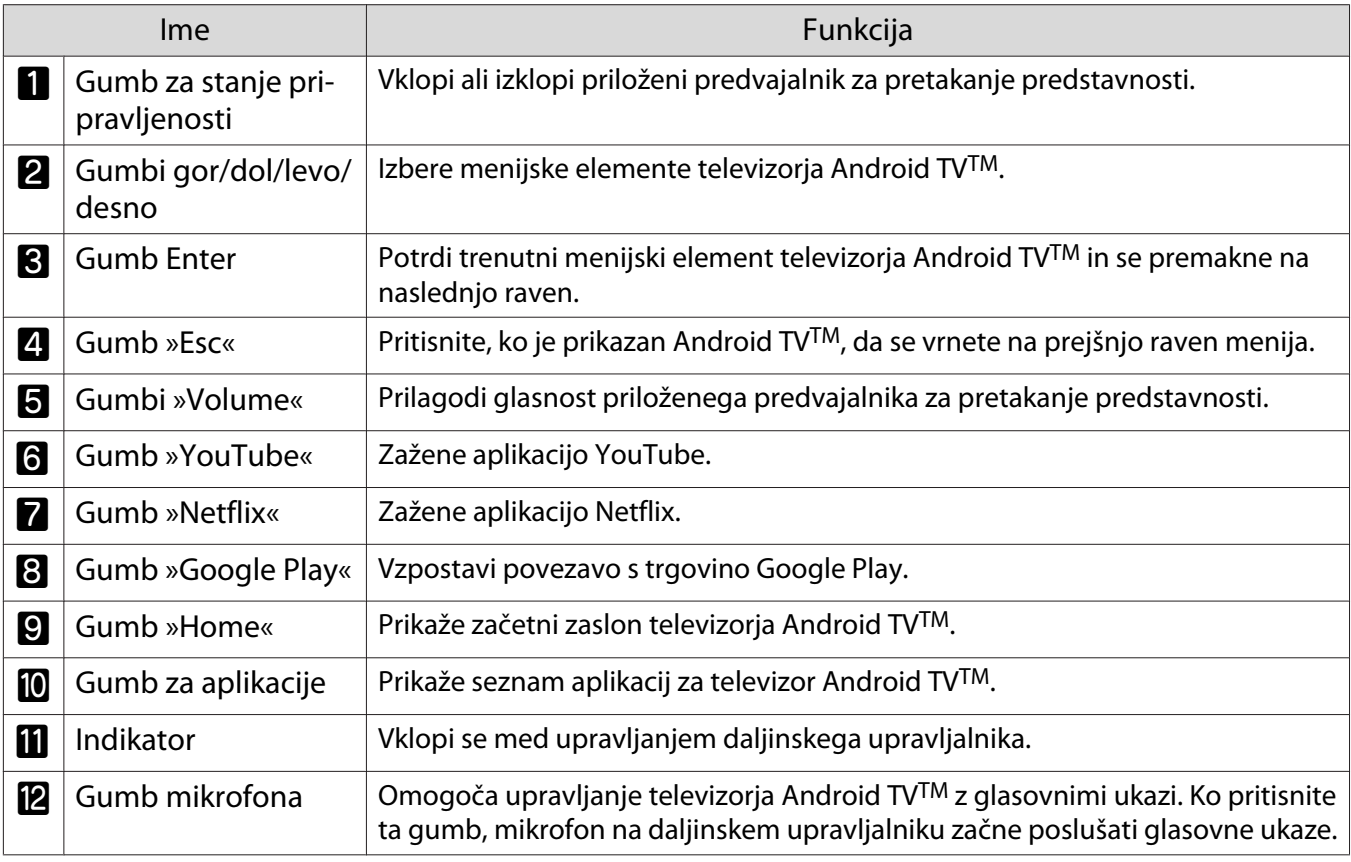

÷

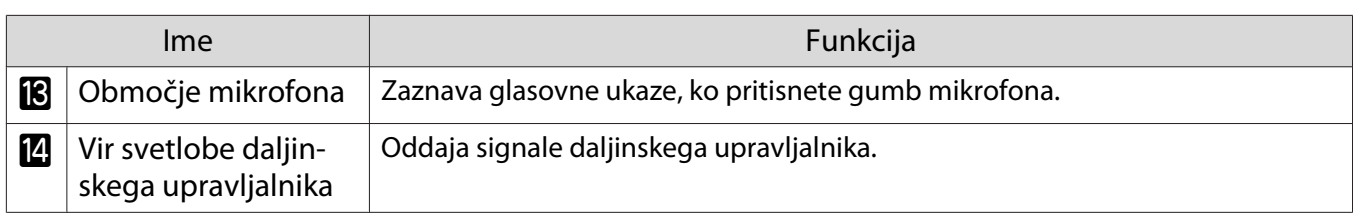

<span id="page-16-0"></span>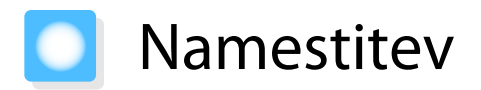

#### Projicirana slika in položaj projektorja

Namestite projektor na mizo ali nizko polico v dnevni sobi in projicirate slike.

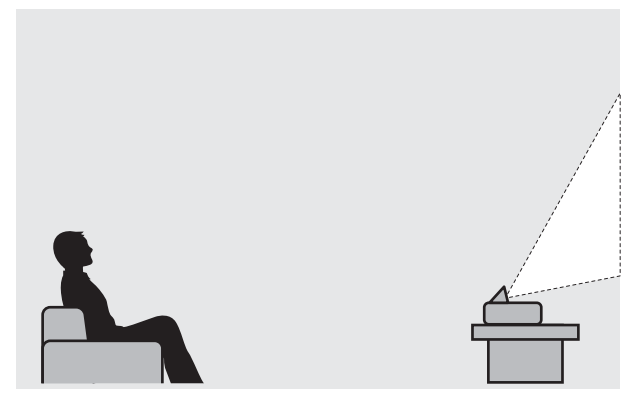

Upoštevajte navodila spodaj za namestitev projektorja.

#### Vgradnja vzporedno z zaslonom

Če je projektor vgrajen pod kotom na zaslon, se na projicirani sliki pojavi trapezasto popačenje.

Položaj projektorja popravite tako, da je nameščen vzporedno z zaslonom.

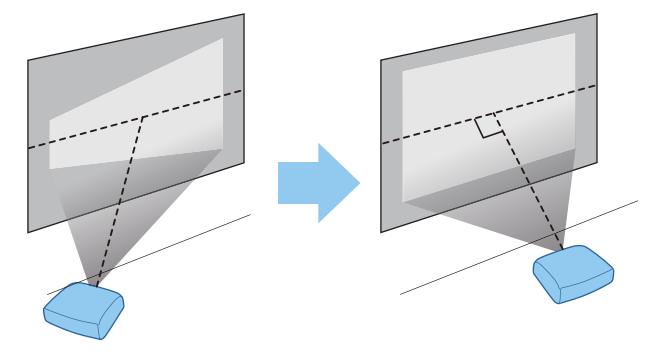

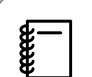

 Če projektorja ni mogoče namestiti neposredno pred zaslon, prilagodite položaj projicirane slike.  $\bullet$  [str.30](#page-30-0)

#### <span id="page-17-0"></span>Vodoravna vgradnja projektorja z nastavitvijo višine na poljubni strani

Če je projektor nagnjen, se nagne tudi projicirana slika.

Projektor vgradite vodoravno, tako da sta obe strani na enaki višini.

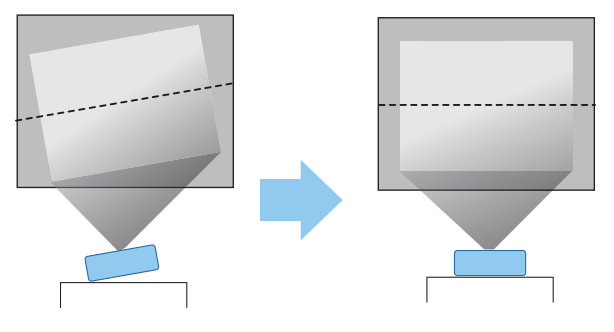

### **A** Opozorilo

- Projektorja ne nameščajte v prostorih, kjer je veliko vlage ali prahu, ali v prostorih, ki so izpostavljeni oljnemu dimu ali pari, na primer na kuhinjski pult, v kuhinjo ali v bližino vlažilnika. To lahko povzroči požar ali električni udar.
- Projektorja ne nameščajte v prostorih, kjer lahko pride do poškodbe zaradi soli, ali v prostorih, ki so izpostavljeni korozivnemu plinu, kot je žveplov plin iz izvirov tople vode. Zaradi korozije lahko projektor namreč pade. Korozija lahko tudi povzroči nepravilno delovanje projektorja.
- Ne vgradite ga na nestabilno polico ali mesto, ki nima ustrezne nosilnosti. Sicer lahko pade ali se prevrne, kar lahko povzroči nesrečo in telesne poškodbe.
- Pri vgradnji projektorja na višino, na primer polico, opravite dodatne ukrepe, ki bodo v sili, na primer med potresom, preprečili padec projektorja in zagotovili varnost, tako da ga zavarujete z žico. Projektor, ki ni pravilno nameščen, lahko pade in povzroči nesrečo ali poškodbo.
- Ne prekrijte odprtine za dovod zraka in odprtine za izpuh zraka na projektorju. Prekritje odprtine za dovod zraka in odprtine za izpuh zraka lahko v notranjosti ujame vročino, kar lahko povzroči požar.
- Pod projektor ne postavljajte krpe ali kakršnega koli papirja. Odprtina za dovod zraka na spodnjem delu projektorja bi lahko med projiciranjem vsesala krpo ali papir. Temperatura v notranjosti projektorja bi se posledično dvignila, kar bi lahko privedlo do požara.

#### Pozor

- Projektorja ne uporabljajte vgrajenega navpično. To lahko povzroči okvaro.
- Priporočamo, da zračni filter očistite po vsakih 20.000 urah delovanja. Če je okolje zelo prašno, ga očistite večkrat. **str.89**

### <span id="page-18-0"></span>Velikost zaslona in razdalja projiciranja

Spodnja tabela vam bo pomagala namestiti projektor na optimalen položaj od zaslona. Navedene vrednosti so samo za referenco.

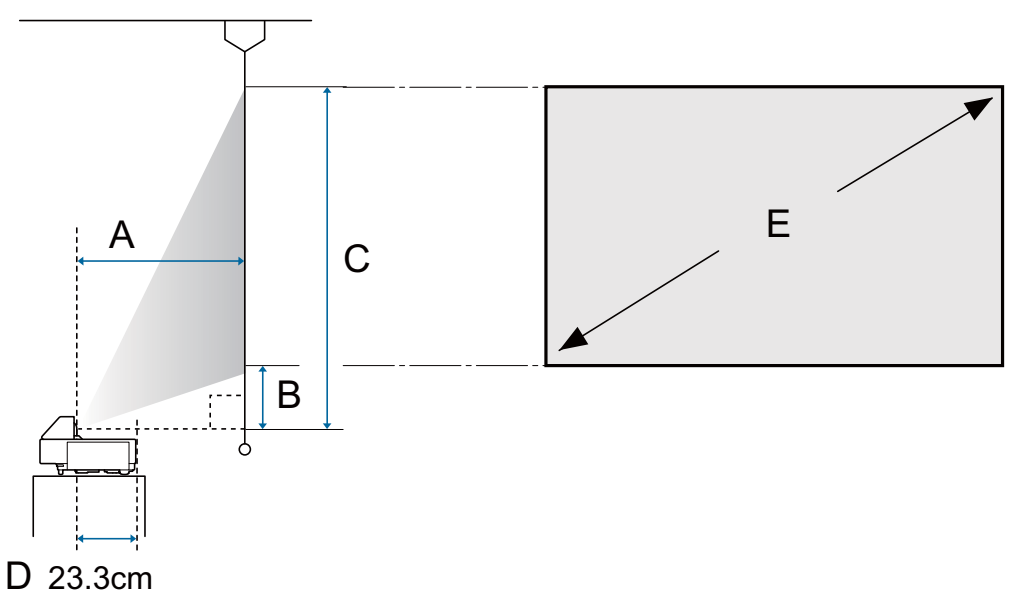

- A : Razdalja projiciranja
- B : Razdalja od projektorja do spodnjega roba zaslona
- C : Razdalja od projektorja do zgornjega roba zaslona
- D : Razdalja od sredine objektiva do zadnjega dela projektorja
- E : Velikost projicirane slike

Enote: cm

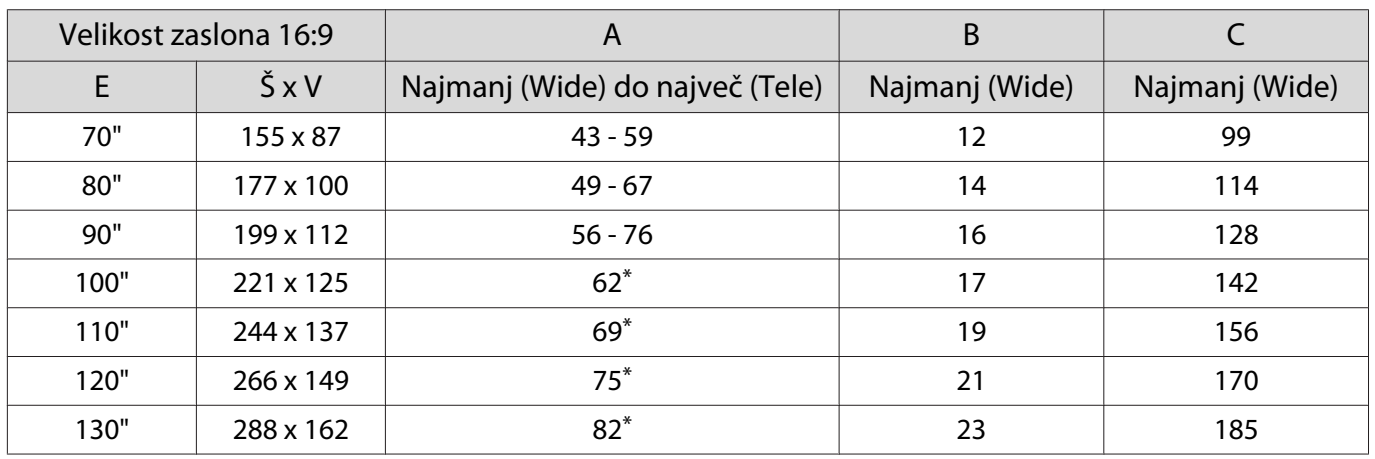

\* Projiciranje z nastavitvijo Wide (največja povečava)

<span id="page-19-0"></span>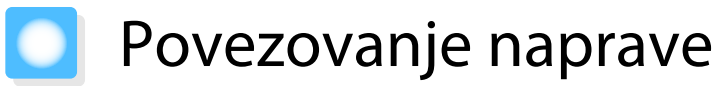

#### Pozor

- Vzpostavite kabelske povezave pred povezovanjem z električno vtičnico.
- Preverite obliko kabelskega priključka in obliko vmesnika ter ju nato povežite. Če želite priključek drugačne oblike s silo priključiti v vmesnik, lahko pride do poškodb in okvar.

#### Povezovanje predvajalnika za pretakanje predstavnosti

Če želite projicirati slike iz predvajalnika za pretakanje predstavnosti, ga povežite s priloženim kabelskim podaljškom HDMI in kablom USB za napajanje.

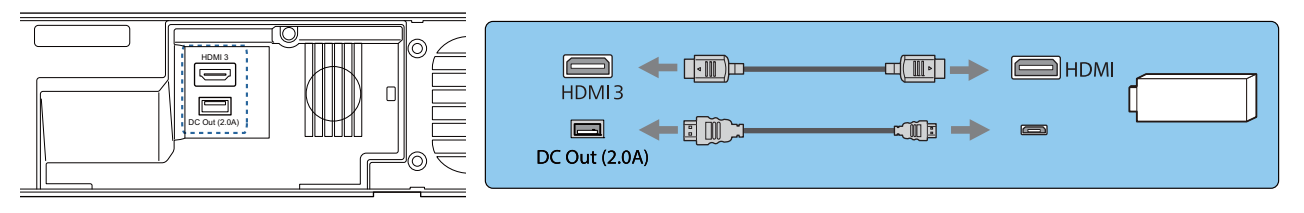

#### Pozor

Priloženi predvajalnik za pretakanje predstavnosti je namenjen uporabi s tem projektorjem. Morda ne bo deloval pravilno, kar je odvisno od videoopreme, ki jo boste priključili.

 $\begin{bmatrix} 1 \\ -1 \\ 1 \\ 1 \end{bmatrix}$  Če priloženi predvajalnik za pretakanje predstavnosti pošljete v popravilo, bo po končanem popravilu morda ponastavljen. Ne pozabite shraniti morebitnih podatkov računa za svoje spletne storitve, preden ga pošljete v popravilo.

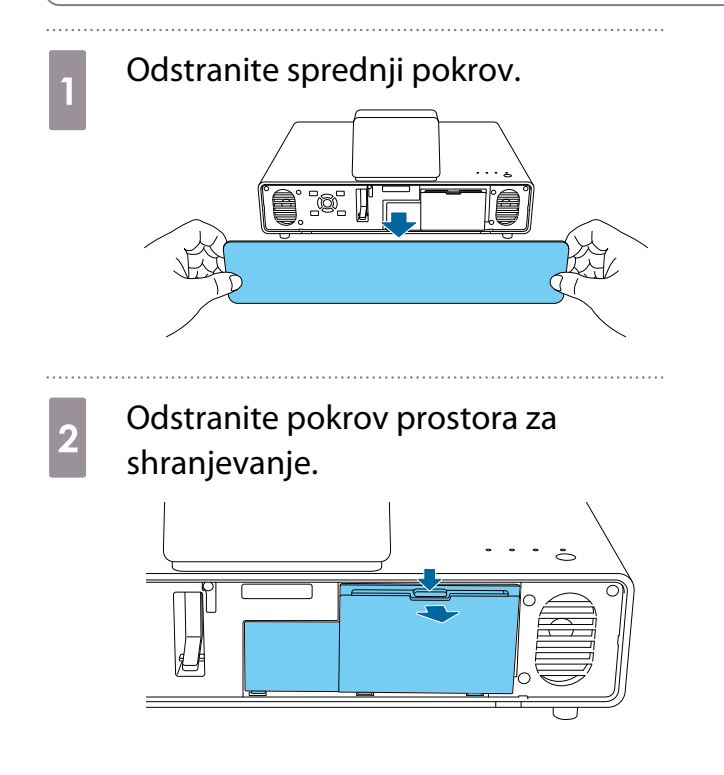

**3** Povežite priloženi kabelski podaljšek HDMI v vhodom HDMI3.

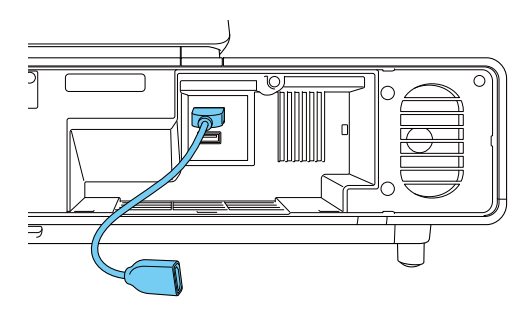

Povežite priloženi kabel USB za napajanje z vhodom za napajanje DC Out (2,0A).

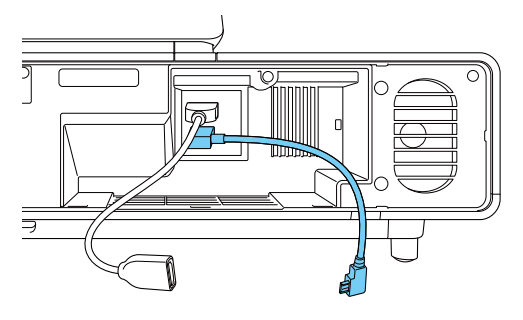

e Povežite predvajalnika za pretakanje<br>
predstavnosti s kabelskim podaljškom HDMI.

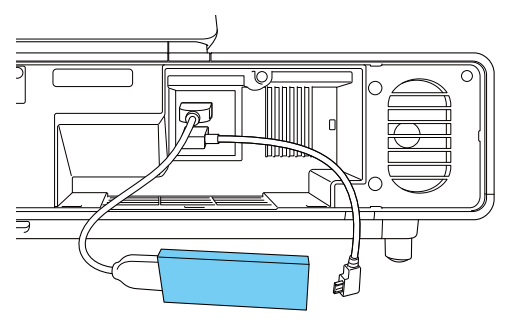

f Povežite kabel USB za napajanje z vhodom USB (type B) na predvajalniku za pretakanje predstavnosti.

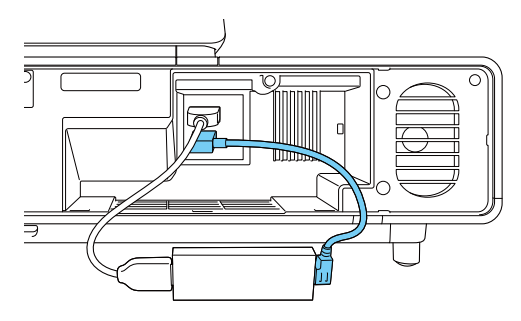

Postavite predvajalnik za pretakanje predstavnosti v prostor za shranjevanje.

> Razporedite kable tako, kot prikazuje ta diagram.

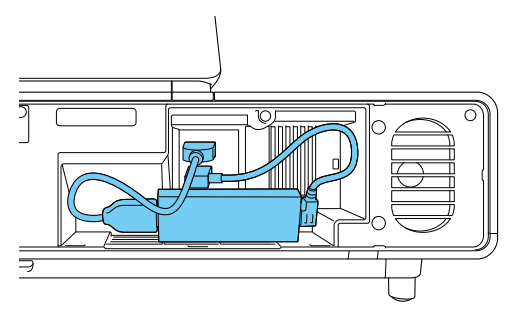

8 Zamenjajte pokrov prostora za shranjevanje.

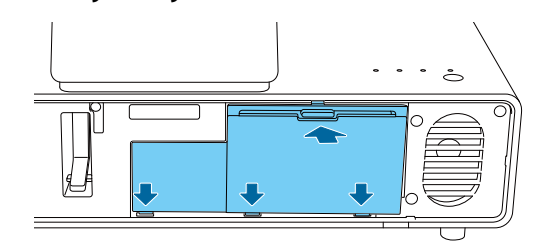

#### Pozor

Poskrbite, da se kabli ne bodo zataknili za pokrov. Če se kabli zataknejo za pokrov, ga ne morete zapreti.

**9** Znova namestite pokrov sijalke. to: [[  $\begin{bmatrix} 1 & 1 \\ 1 & 1 \end{bmatrix}$  Priloženi predvajalnik za pretakanje predstavnosti morate pri prvem vklopu seznaniti z daljinskim upravljalnikom. Upoštevajte navodila na zaslonu za seznanitev naprave.  $\bullet$  [str.24](#page-24-0)

feee

#### <span id="page-21-0"></span>Povezovanje videoopreme

Če želite projicirati slike iz predvajalnikov DVD/diskov Blu-ray, priključite projektor s kablom HDMI (na voljo na trgu).

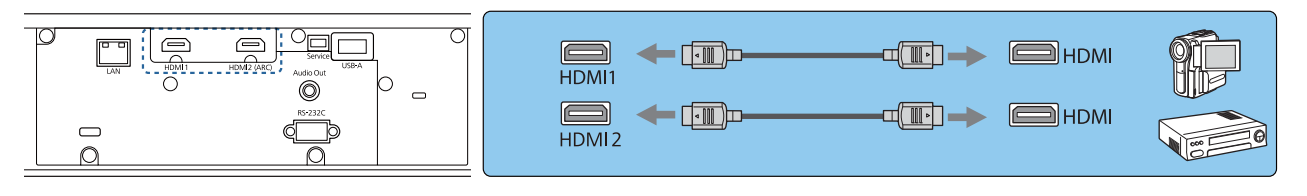

- Če želite signale prikazati pri pasu za prenos s hitrostjo 18 Gb/s, kot je 4k60p/4:4:4, uporabite kabel Premium HDMI. Če uporabljate kabel, ki tega ne podpira, slike morda ne bodo pravilno prikazane. Če imate pri hitrosti 18 Gb/s težave pri prikazu slike, spremenite nastavitev EDID na **Normal. • Signal** -**Advanced** - **EDID** [str.64](#page-64-0)
	- Priključite lahko tudi svoj sistem AV, če želite poslušati zvok iz priključenih naprav.

#### Povezovanje z računalnikom

Za projiciranje slik iz računalnika priključite projektor z kablom HDMI (na voljo na trgu).

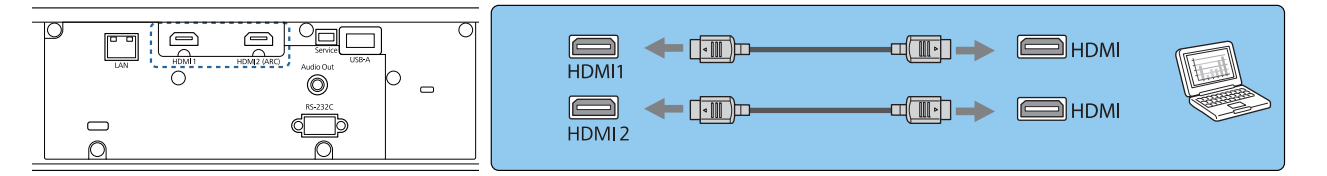

#### Povezovanje z vhodom LAN

Na omrežni usmerjevalnik, zvezdišče in podobno se priključite s kablom LAN 100BASE-TX ali 10BASE-T. Projektor lahko upravljate oziroma preverjate njegov status preko omrežja z računalnikom ali pametno napravo.

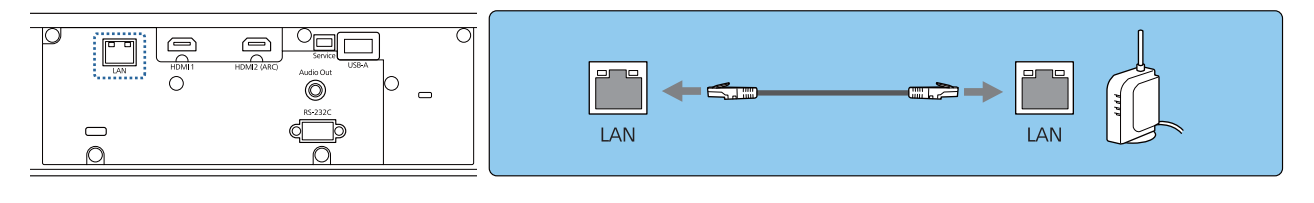

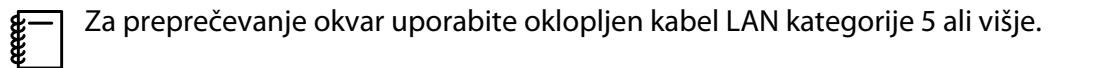

#### <span id="page-22-0"></span>Priključitev Enota za brezžično lokalno omrežje

Če želite uporabiti funkcijo brezžičnega LAN-a, povežite izbirno enoto za brezžični LAN (ELPAP10) z vhodom USB-A.

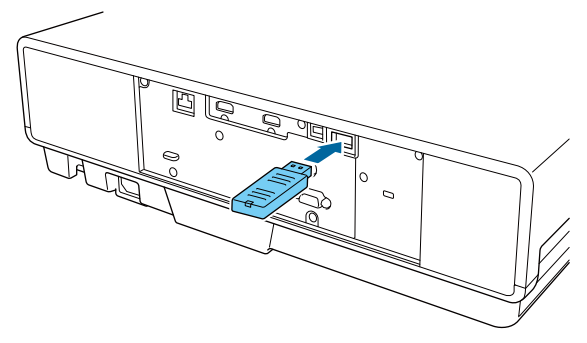

Slike lahko prek brezžičnega lokalnega omrežja projicirate na enega od teh načinov. Za več podrobnosti glejte stran za prenose.

#### • **Projiciranje štirih zaslonov hkrati**

Če uporabljate program Epson iProjection (Windows/Mac), lahko prikažete največ štiri ločene zaslone iz projektorja iz največ 50 računalnikov, ki imajo vzpostavljeno povezavo z omrežjem.

Program Epson iProjection (Windows/Mac) lahko prenesete s tega spletnega mesta.

<https://www.epson.com>

e

#### • **Projiciranje slike iz mobilnega terminala preko omrežja**

Če v pametni telefon ali tablični računalnik namestite Epson iProjection (iOS/Android), lahko prek brežične povezave projicirate podatke iz svoje naprave.  $\bullet$  [str.58](#page-58-0)

- $\begin{bmatrix} 1 \\ -1 \\ 1 \\ 1 \end{bmatrix}$  • Kadar ne uporabljate funkcije za brezžično lokalno omrežje z vstavljeno Enota za brezžično lokalno omrežje, nastavite **Wireless LAN Power** na **Off**. S tem lahko preprečite nepooblaščeni dostop s strani tretjih oseb.  $\bullet$  [str.70](#page-70-0)
	- Če program Epson iProjection uporabljate v načinu povezave **Quick**, vam priporočamo, da konfigurirate varnostne nastavitve.  $\bullet$  [str.73](#page-73-0)

#### Priključitev zunanjih zvočnikov

Če želite zvok predvajati iz zunanjih zvočnikov, z zvočnim kablom, ki je na voljo tržišču, priključite zvočnike na vrata Audio Out na projektorju.

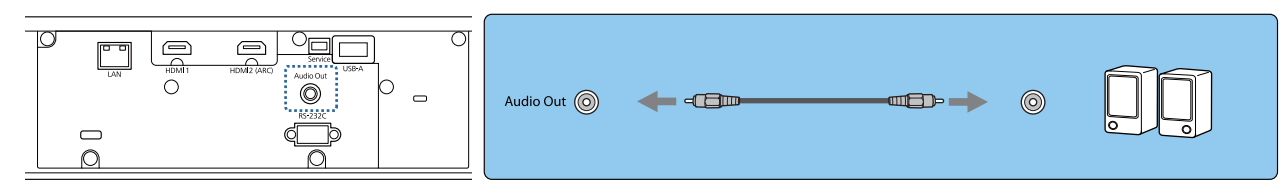

 • Če želite zvok predvajati iz zunanjih zvočnikov, možnost **Audio Out Device** nastavite na **Projector**. **Settings - HDMI Link - Audio Out Device [str.65](#page-65-0)** 

• Če AV-sistem ni priključen na projektor, je zvok predvajan iz zunanjih zvočnikov, tudi če je možnost **Audio Out Device** nastavljena na **AV System**.

#### <span id="page-23-0"></span>Priključitev sistema AV, združljivega z vhodom ARC

Če želite oddajati zvok prek sistema AV, združljivega s funkcijo ARC, s kablom HDMI (na voljo v trgovinah) povežite sistem AV z vhodom HDMI2 (ARC) na projektorju.

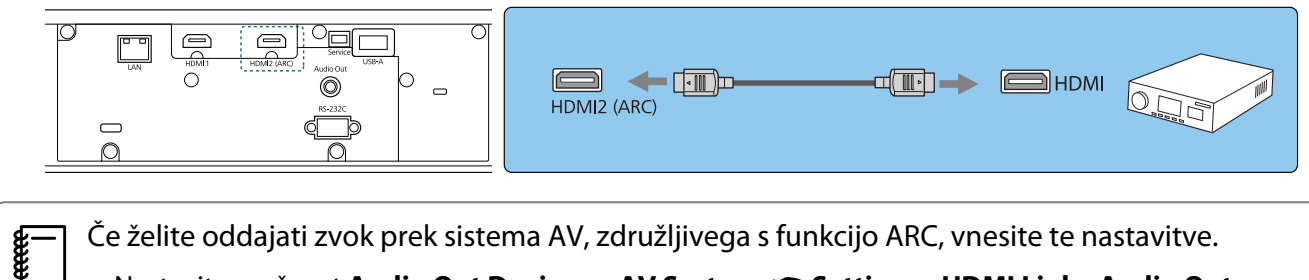

- **Nastavite možnost Audio Out Device na AV System. Settings HDMI Link Audio Out Device** [str.65](#page-65-0)
- Ko je sistem AV povezan s projektorjem, nastavite možnost HDMI Link na On. Settings HDMI **Link** [str.65](#page-65-0)

## <span id="page-24-0"></span>Priprava daljinskega upravljalnika

#### Vstavljanje baterij v daljinski upravljalnik

#### Pozor

- Preverite položaj (+) in (-) oznak v nosilcu baterij ter se prepričajte, da so baterije pravilno vstavljene.
- Ne uporabljajte nobenih drugih baterij razen magnezijevih ali alkalnih velikosti AAA.

Odstranite pokrov baterij.

Medtem ko potiskate zatič pokrova baterij, dvignite pokrov.

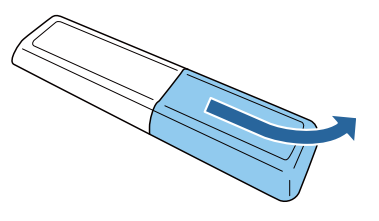

2 Zamenjajte stare baterije z novimi. Pred vstavljanjem baterij preverite pola (+) in (-).

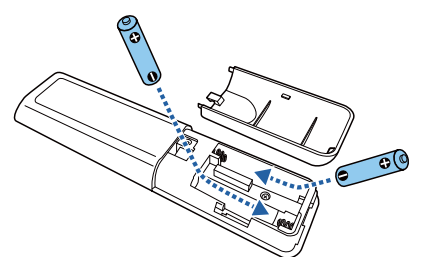

3 Zaprite pokrov baterij.

Pritisnite pokrov, da se zaskoči.

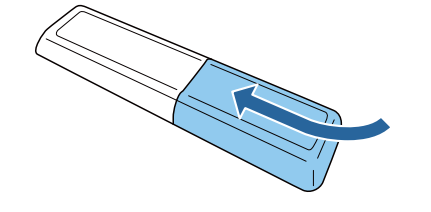

 $\begin{bmatrix} 1 \\ -1 \\ 1 \\ 1 \end{bmatrix}$  Če se pojavlja zamik v odzivnosti daljinskega upravljalnika ali če ta ne deluje, so baterije verjetno že skoraj prazne. Zamenjajte z dvema novima baterijama (magnezijeve ali alkalne baterije velikosti AAA).

4 Daljinski upravljalnik projektorja morate seznaniti s priloženim predvajalnikom za pretakanje predstavnosti, če ga želite upravljati z daljinskim upravljalnikom. Za seznanitev upoštevajte navodila na zaslonu ter hkrati gumb za začetni zaslon in gumb [Enter] na daljinskem upravljalniku in ju držite približno tri sekunde.

 $\begin{bmatrix} 1 & 1 \\ 1 & 1 \end{bmatrix}$ 

- Če je možnost **HDMI Link**<sup>v</sup> projektorju nastavljena na **Off**, jo nastavite na **On.** <u>str.50</u>
	- Indikator daljinskega upravljalnika med seznanjanjem utripa.

## <span id="page-25-0"></span>Obseg delovanja daljinskega upravljalnika

6m

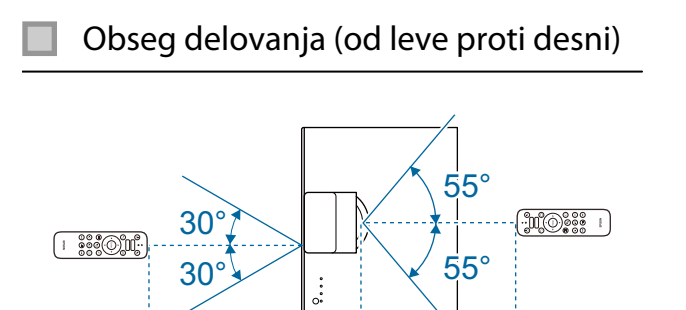

ŧ

6m

ł

Obseg delovanja (od zgoraj navzdol) Г

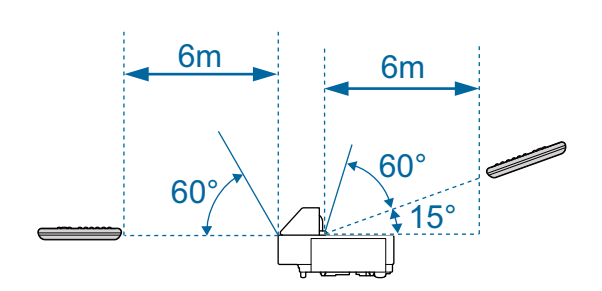

<span id="page-26-0"></span>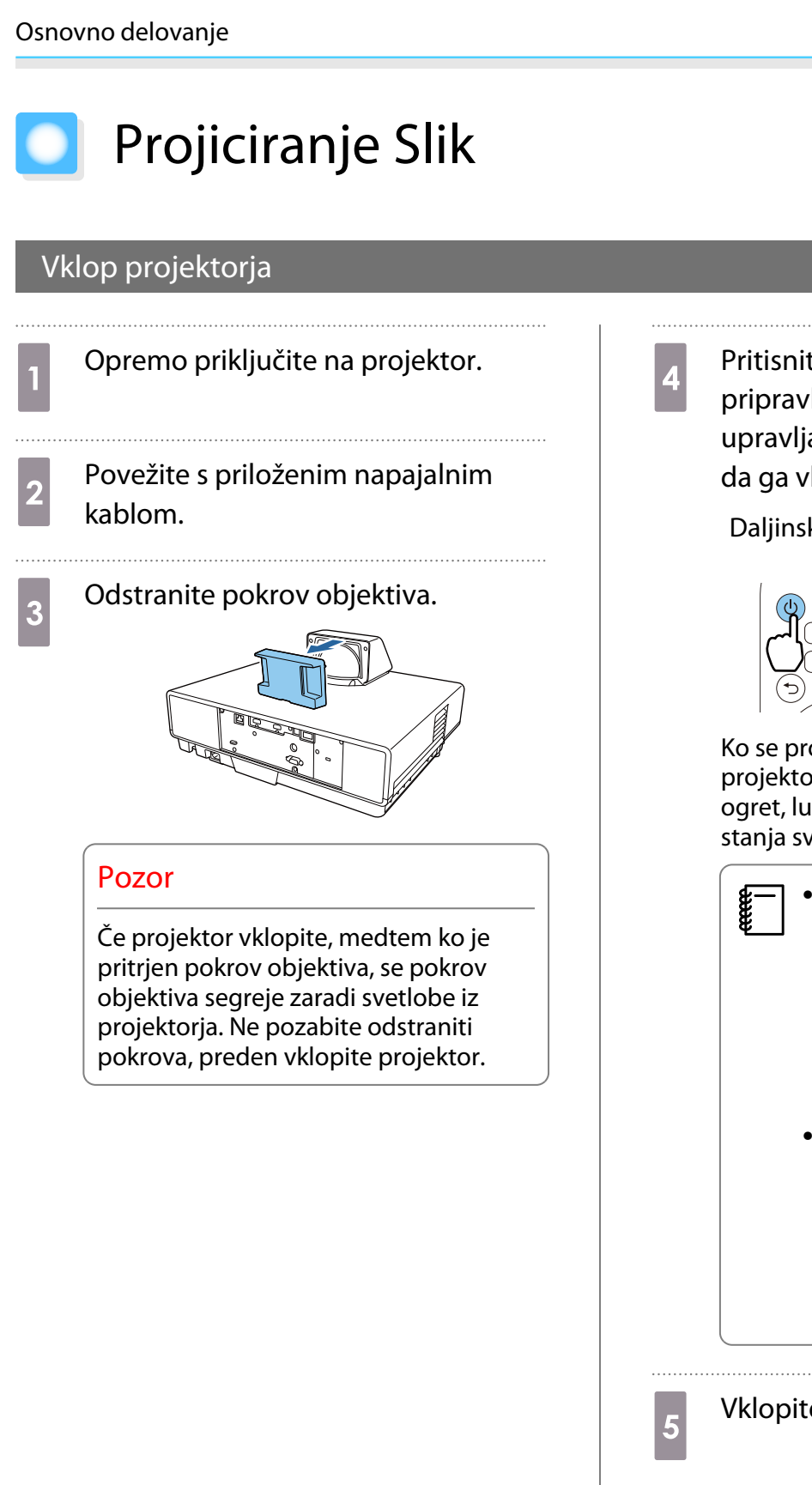

d Pritisnite gumb za stanje pripravljenosti na daljinskem upravljalniku ali na vrhu projektorja, da ga vklopite.

> Daljinski upravljal-Zgornji del projeknik torja

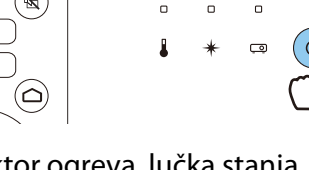

Ko se projektor ogreva, lučka stanja projektorja utripa modro. Ko je projektor ogret, lučka stanja pripravljenosti in lučka stanja svetita modro.

 • Ko je funkcija **Direct Power On** nastavljena na **On**, lahko začnete projekcijo tako, da preprosto povežete napajalni kabel s projektorjem, brez pritiskanja katerega koli gumba. s **Extended** - **Operation** - **Direct Power On** [str.67](#page-67-0) • Če vklopite možnost **Quick Startup** v meniju **Extended**, bo projektor pri naslednjem vklopu na projiciranje pripravljen v nekaj sekundah. **FExtended** -**Operation** - **Quick Startup** [str.67](#page-67-0)

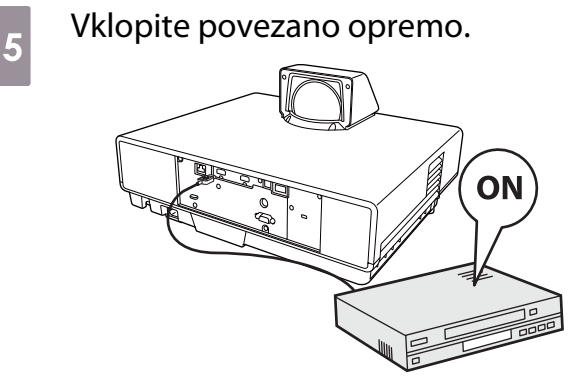

 $\begin{bmatrix} 1 \\ -1 \\ 1 \\ 1 \end{bmatrix}$ 

<span id="page-27-0"></span>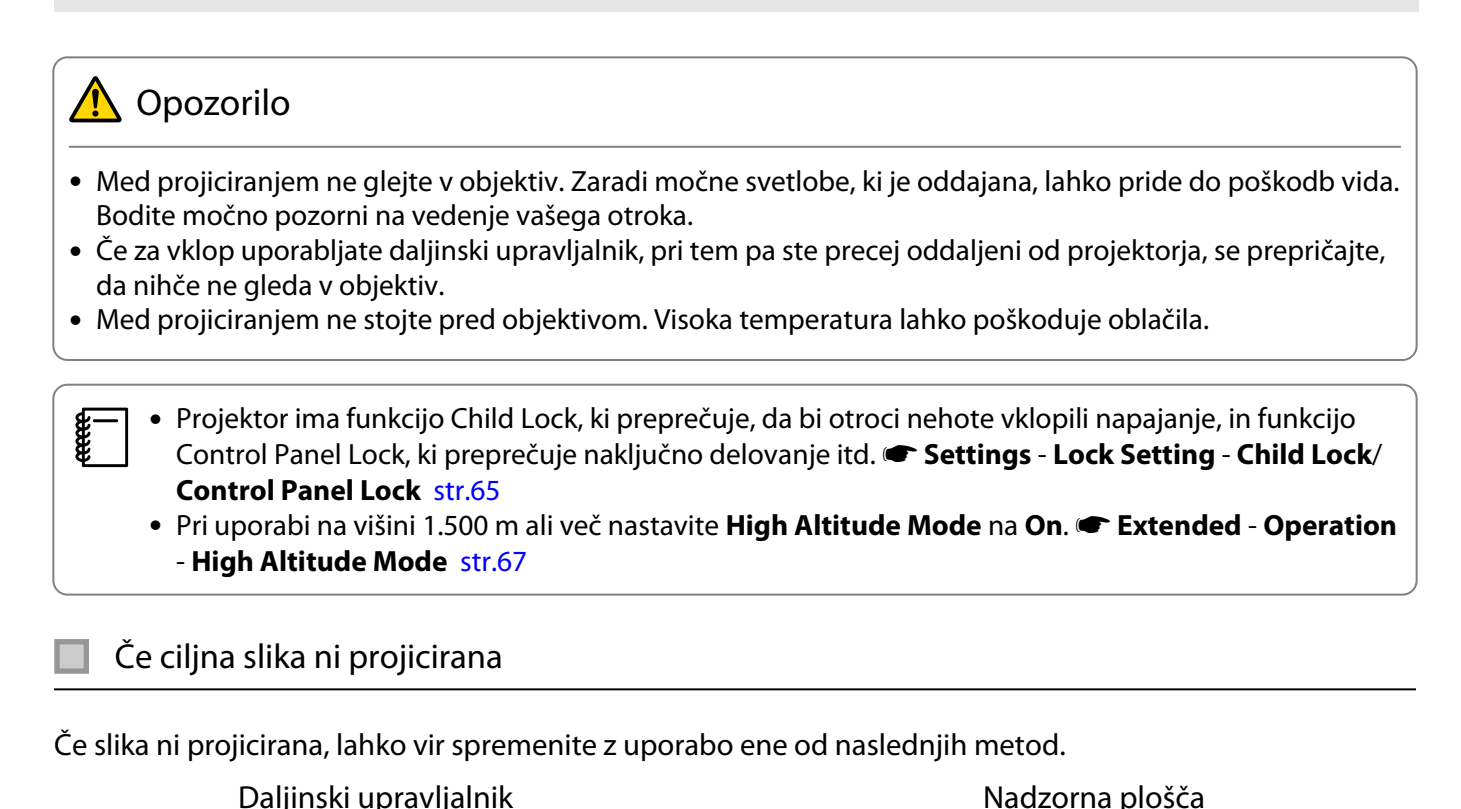

Pritisnite gumb »Source« in izberite ciljni vmesnik. Pritisnite gumb [Source] in izberite ciljni vmesnik.

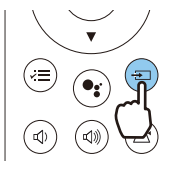

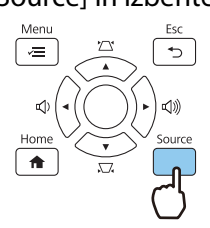

 Če na nadzorni plošči pritisnete gumb [Home], lahko spremenite nastavitve tudi z začetnega zaslona.  $\bullet$  [str.28](#page-28-0)

#### <span id="page-28-0"></span>Uporaba začetnega zaslona

Na začetnem zaslonu lahko preprosto izberete vir slike in dostopate do uporabnih funkcij.

Pritisnite gumb [Home] na daljinskem upravljalniku, da prikažete začetni zaslon.

Začetni zaslon se prikaže samodejno, ko vklopite projektor, če so izbrane spodnje nastavitve.

- **Home Screen Auto Disp.** Je nastavljena na On.  **Extended** Home Screen Home Screen Auto Disp. [str.67](#page-67-0)
- Ni signalov iz nobenega vira.

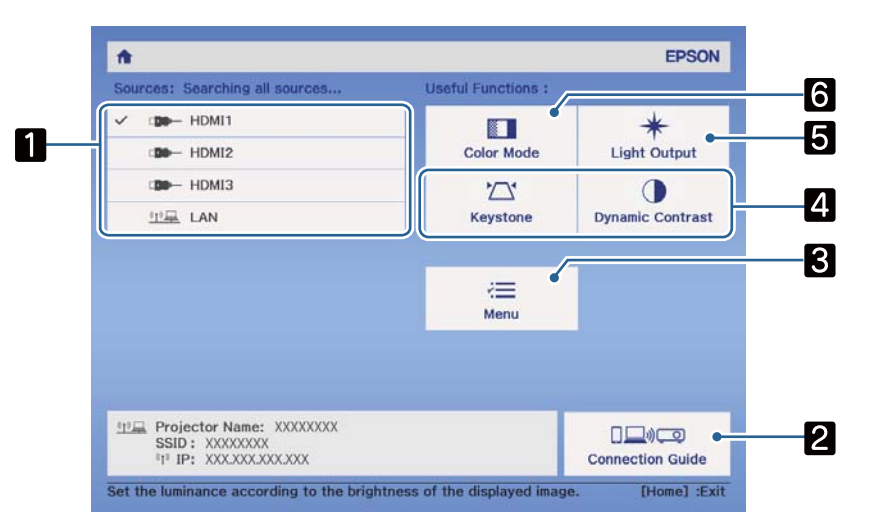

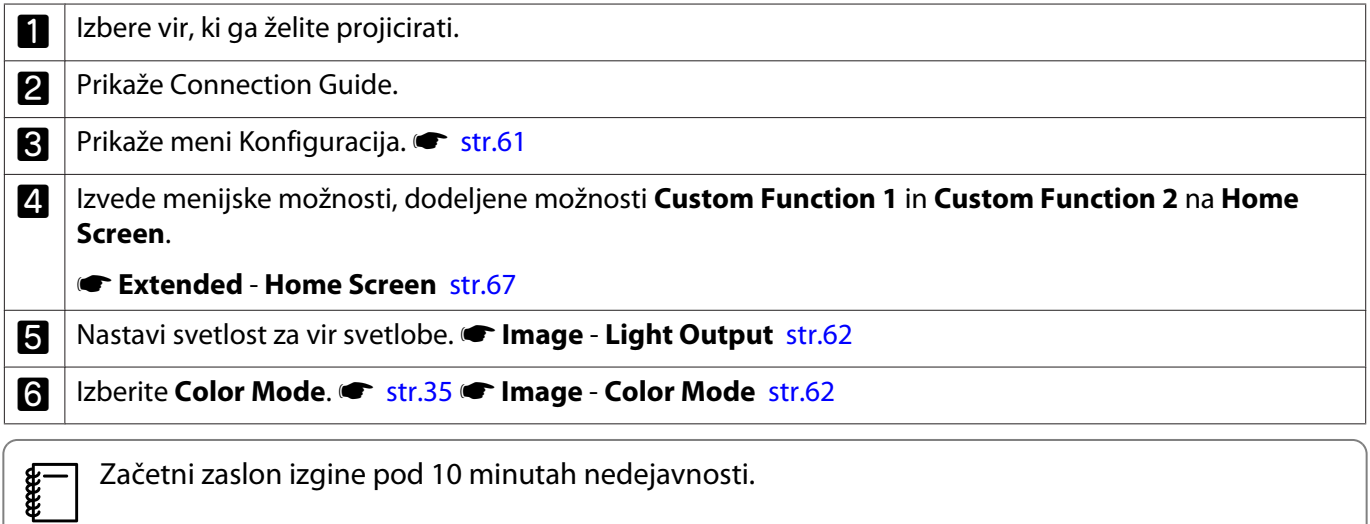

#### <span id="page-29-0"></span>Izklop

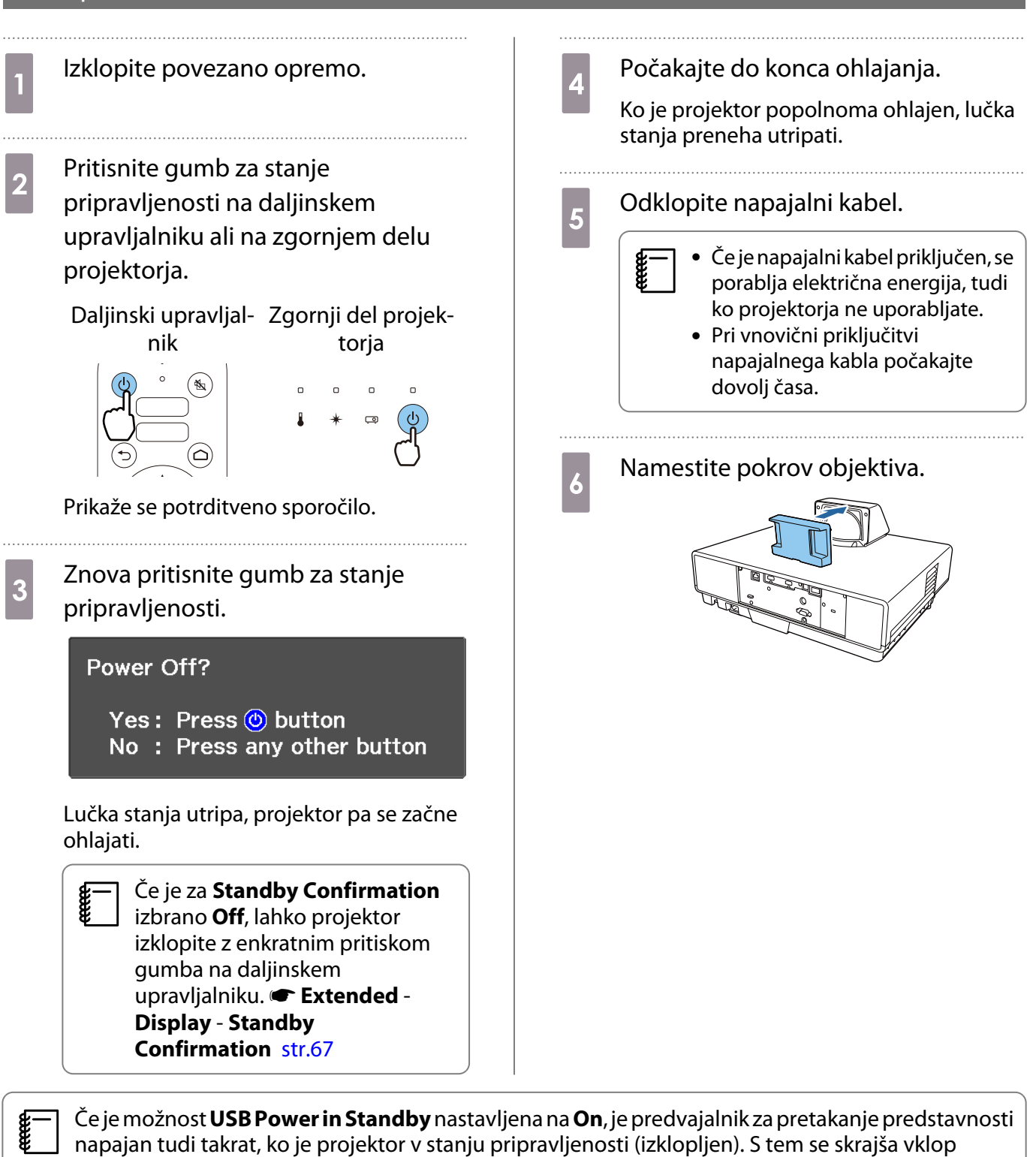

predvajalnika za pretakanje predstavnosti. **Fundari - Operation** - USB Power in **Standby** [str.67](#page-67-0)

feee

## <span id="page-30-0"></span>Prilagajanje projicirane slike

 Ker so takoj po vklopu projektorja slike nestabilne, priporočamo, da počakate 20 minut, preden opravite nastavitve za ostrino, zoom ali premik objektiva.

#### Nastavljanje ostrine

Nastavi ostrino s premikanjem ročice za ostrenje navzgor ali navzdol.

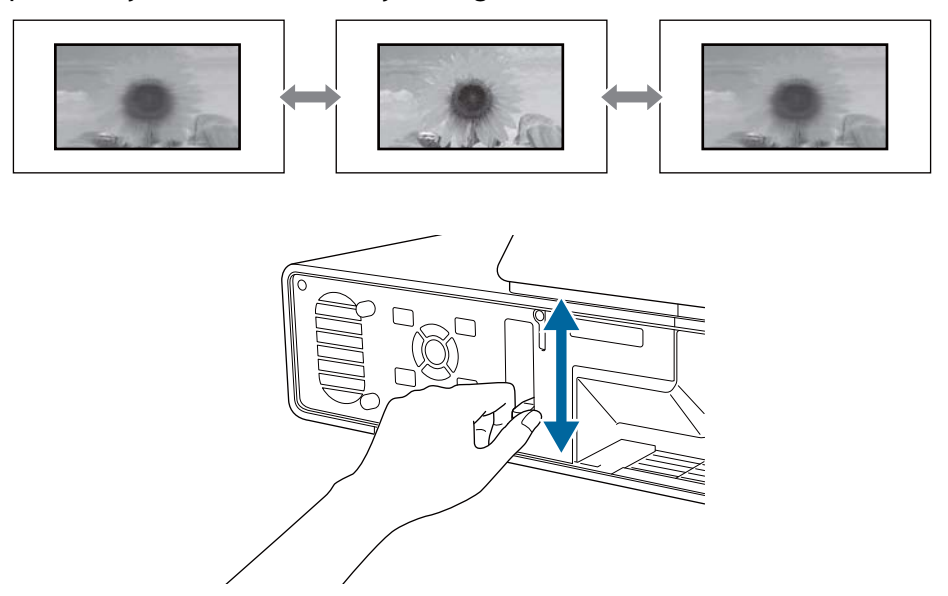

#### Prilagajanje velikosti projekcije (prilagodi objektiv).

Funkcija povečave prilagodi velikost projicirane slike.

a Pritisnite gumb [Menu], da prikažete menije v vrstnem redu **Settings** - **Zoom**. Daljinski upravljalnik Nadzorna plošča

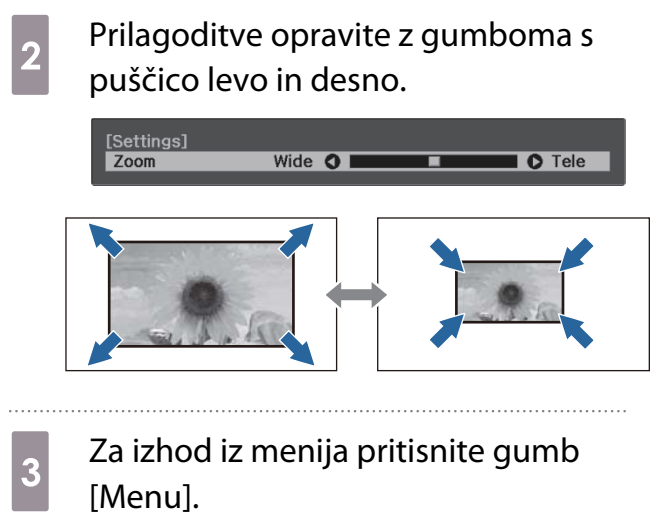

#### <span id="page-31-0"></span>Prilagajanje položaja slike (Image Shift)

Položaj projicirane slike lahko prilagodite brez premikanja projektorja. **Teletings** - **Image Shift** [str.65](#page-65-0)

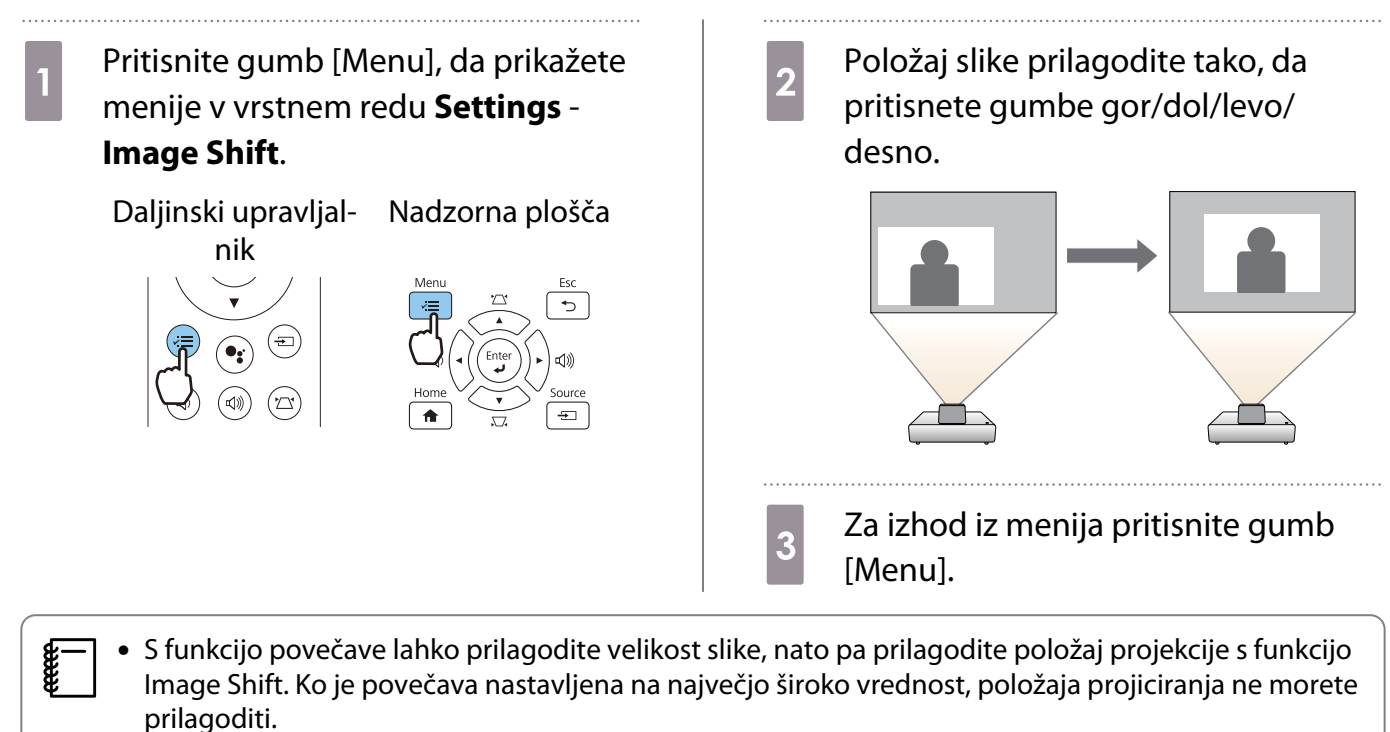

- Takoj po vklopu projektorja slike niso stabilne. Če želite prilagoditi položaj projiciranja, počakajte najmanj 20 minut po začetku projiciranja.
- Nastavitev funkcije Image Shift je shranjena, tudi če projektor izklopite. Če spremenite položaj ali kot postavitve projektorja, znova nastavite prilagoditev.

#### Odpravljanje navpične popačenosti slike

Če je projicirana slika popačena navpično, prilagodite sprednjo nogo tako, da bosta slika in zaslon pod istim kotom.

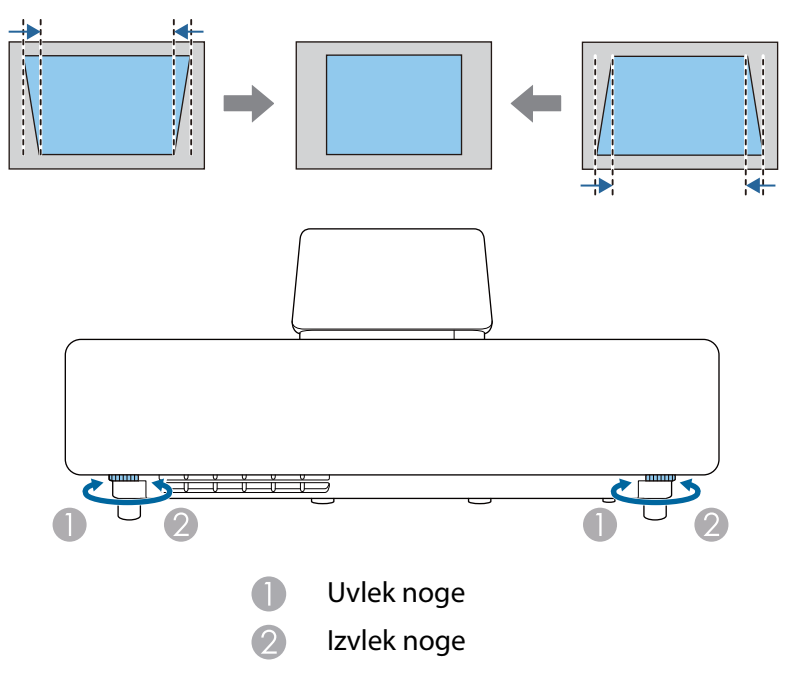

#### <span id="page-32-0"></span>Popravi popačenost Keystone

Če projektor namestite pod kotom glede na zaslon ali ga nagnete navzgor, navzdol ali na stran, boste morda morali popraviti popačenje slike.

Popravite ga lahko z uporabo ene izmed naslednjih dveh metod.

- Popravljanje navpične in vodoravne popačenosti  $\bullet$  str.32
- Popravite vsak kot projicirane slike posebej  $\bullet$  [str.33](#page-33-0)

#### Popravljanje z gumbi Keystone

Za navpični in vodoravni trapezasti popravek lahko uporabite gumbe s puščicami gor/dol/levo/desno na nadzorni plošči ali daljinskem upravljalniku.

Pritisnite gumb s puščico gor ali dol na nadzorni plošči ali gumb »Keystone« na daljinskem upravljalniku , da prikažete merilnika V-Keystone in H-Keystone.

Ko so merilniki prikazani, lahko z gumboma s puščico gor in dol izvedete navpični popravek, z gumboma s puščico levo ali desno pa vodorani popravek.

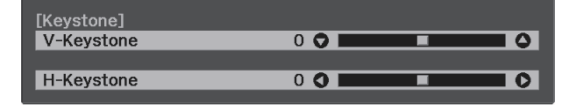

#### **Ko je zgornji ali spodnji del preširok**

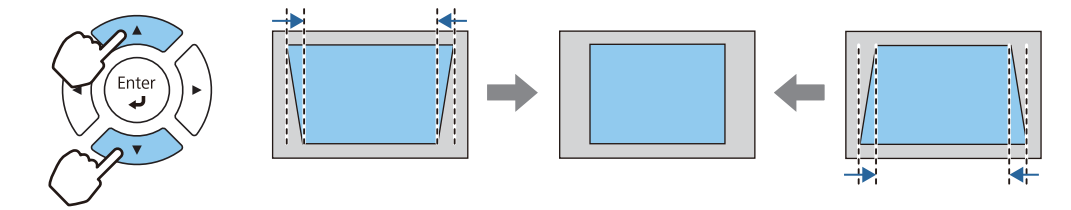

#### **Ko je levi ali desni del preširok**

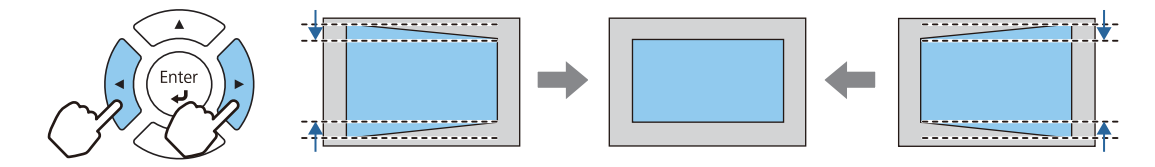

- $\begin{bmatrix} 1 \\ -1 \\ 1 \\ 1 \end{bmatrix}$  • Če odpravite popačenje keystone, je lahko projicirana slika manjša. Povečajte razdaljo projiciranja, da prilagodite projicirano sliko velikosti zaslona.
	- Trapezasto popačenje V/N lahko nastavite tudi v meniju Konfiguracija. **Settings Keystone H/V-Keystone** [str.65](#page-65-0)
	- Opravite lahko učinkovite popravke do kota projekcije 3° gor, dol, levo in desno.
	- Glasnost lahko prilagodite tako, da pritisnete gumba levo/desno na nadzorni plošči, ko merilniki VKeystone/H-Keystone niso prikazani. s [str.34](#page-34-0)

#### <span id="page-33-0"></span>Popravljanje s Quick Corner

Z nastavitvijo projektorja Quick Corner lahko popravite obliko in velikost slike, ki je neenakomerno pravokotna.

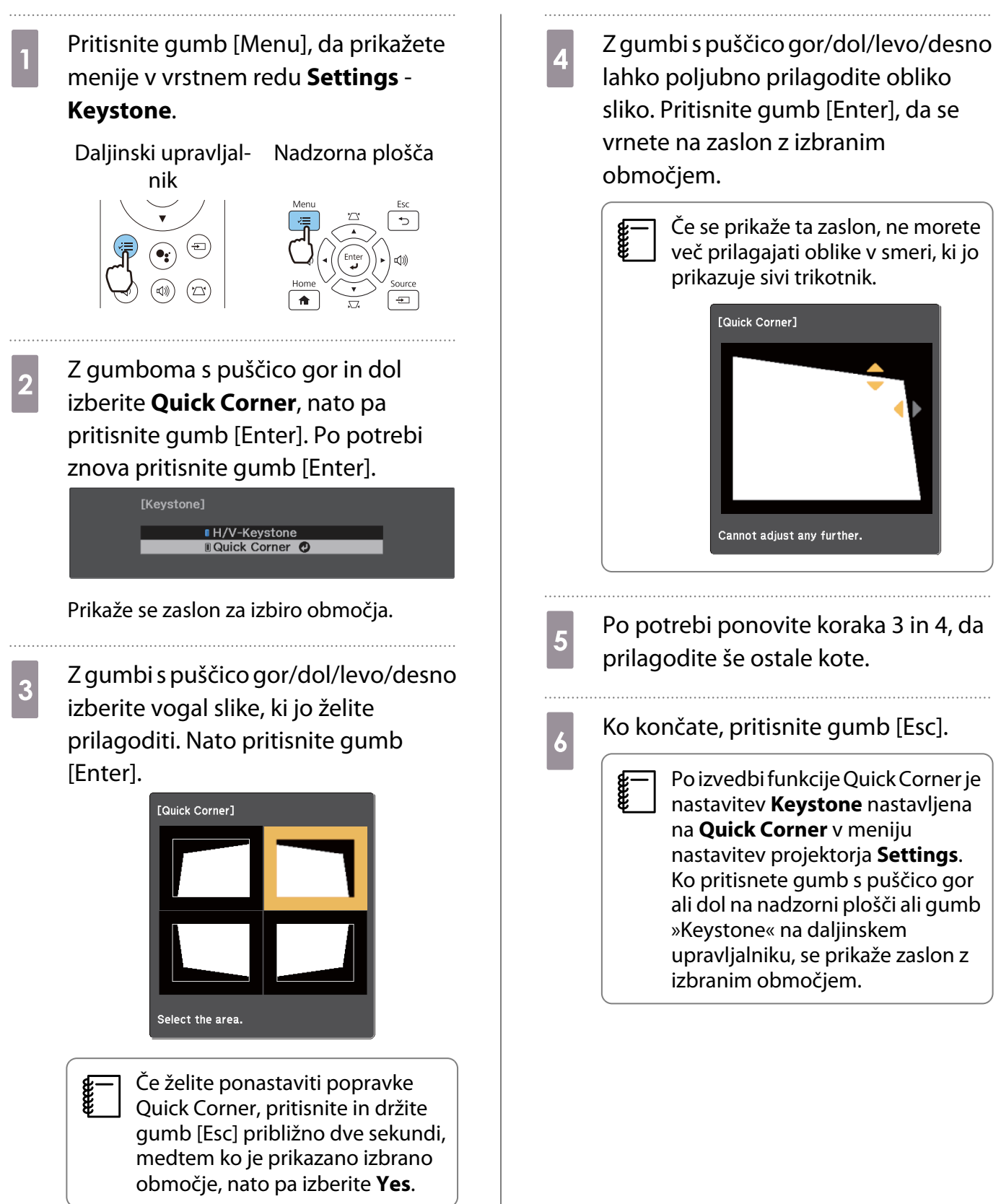

#### <span id="page-34-0"></span>Prilagoditev glasnosti

Glasnost lahko nastavite z gumboma za uravnavanje glasnosti na daljinskem upravljalniku ali na nadzorni plošči.

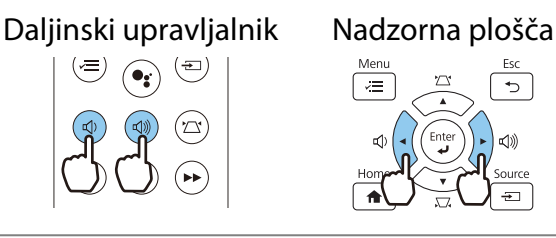

- 
- **Glasnost lahko prilagodite tudi v meniju Konfiguracija. Settings Volume [str.65](#page-65-0)<br>• Če je na projektor priključen AV-sistem in želite nastaviti glasnost za AV-sistem, možnost <b>HDMI Link** ♦ السنة nastavite na On, možnost Audio Out Device pa na AV System. **• Settings - HDMI Link** [str.65](#page-65-0)
	- Če ste zvok predvajalnika za pretakanje predstavnosti izklopili z daljinskim upravljalnikom za Android TVTM, glasnosti ne boste mogli povišati z daljinskim upravljalnikom projektorja. Pred kakršnim koli spreminjanjem povišajte glasnost z daljinskim upravljalnikom za Android TVTM.

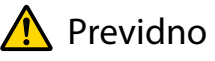

**CHECK** 

eeee

Ne začnite pri visoki glasnosti.

Nenadna čezmerna glasnost lahko povzroči izgubo sluha. Pred izklopom vedno zmanjšajte glasnost, da boste lahko po vklopu postopoma povečali glasnost.

### Začasen izklop slike in zvoka (A/V Mute)

Če želite prikazati ali skriti sliko, pritisnite gumb »A/V Mute« na daljinskem upravljalniku. Zvok je prav tako izklopljen ali pa se predvaja.

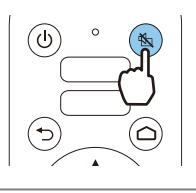

- Pri filmih se slika in zvok predvajata tudi, če je izbrana funkcija A/V Mute. Ne morete nadaljevati projiciranja s točke, ko se izklopili zvok videa in zvok z gumbom »A/V Mute«.
	- Ko predvajate zvok iz AV sistema in želite prilagoditi glasnost za AV sistem, nastavite možnost **HDMI Link** na On in Audio Out Device na AV System. **Settings** - HDMI Link [str.65](#page-65-0)

# <span id="page-35-0"></span>Prilagajanje slike

#### Izbiranje kakovosti projekcije (Color Mode)

Pridobite lahko optimalno kakovost slike, ki ustreza okolju med projiciranjem. Svetlost slike je odvisna od načina delovanja, ki ste ga izbrali.

a Pritisnite gumb [Menu], da prikažete menije v vrstnem redu **Image** - **Color Mode**.

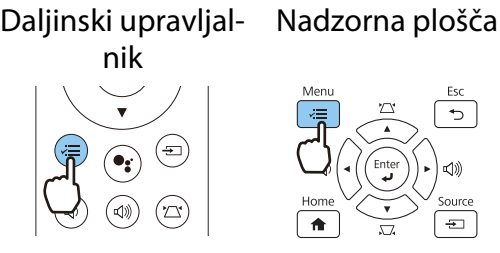

 $\begin{bmatrix} 1 \\ -1 \\ 1 \\ 1 \end{bmatrix}$  Če na nadzorni plošči pritisnete gumb [Home], lahko spremenite nastavitve tudi z začetnega zaslona.  $\bullet$  [str.28](#page-28-0)

2 Z gumboma s puščico gor in dol izberite način, nato pa pritisnite gumb [Enter], da potrdite izbiro.

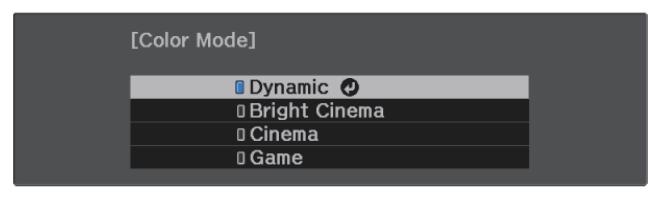

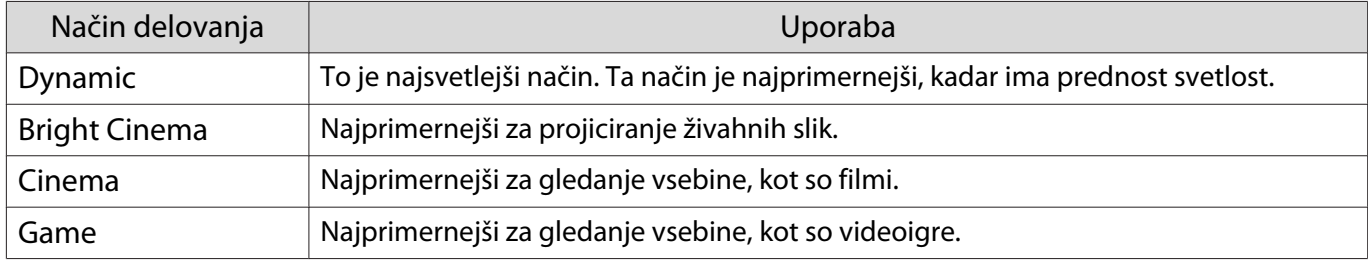

#### Preklapljanje zaslona med možnostma Polno in Zoom (Aspect)

Vrsto vhodnega signala, pogled gledišča in ločljivost lahko spremenite tako, da se prilagaja možnosti **Aspect** projicirane slike.

Nastavitve, ki so na voljo, so odvisne od signala trenutno projicirane slike.

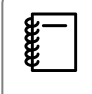

E Upoštevajte, da lahko z uporabo funkcije pogleda gledišča projektorja za zmanjšanje, povečanje ali<br>delitev projicirane slike v komercialne namene ali za javni ogled kršite avtorske pravice slike v skladu z zakonom o avtorskih pravicah.
fere

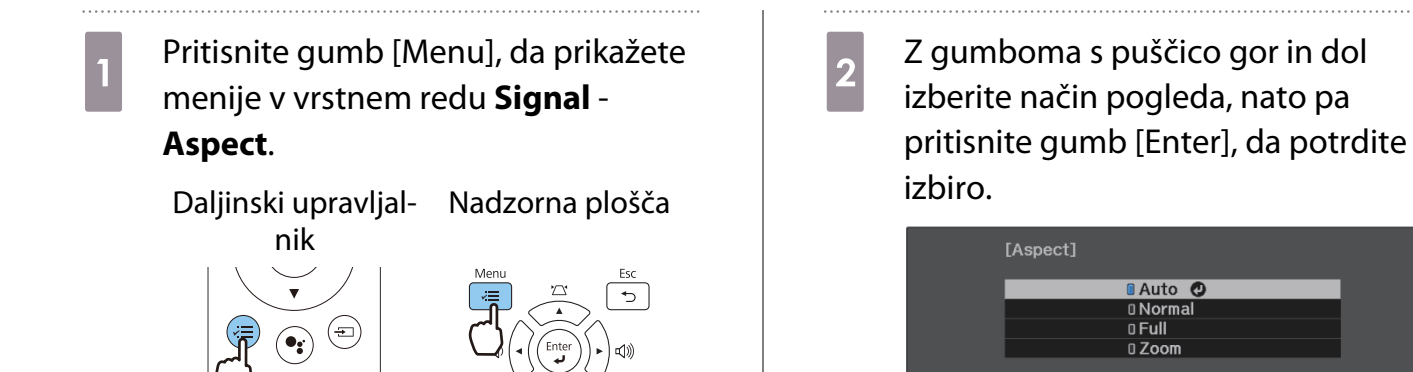

 Možnosti **Aspect** ne morete preklopiti, če je kot vir izbrana možnost LAN. Če je kot vir izbrana možnost HDMI1/HDMI2/HDMI3, prav tako morda ne boste mogli spremeniti možnosti **Aspect**, kar je odvisno od vhodnega signala.

Z izbiro **Auto** se običajno izbere optimalni pogled za prikaz vhodnega signala. Če želite uporabiti drugačen pogled, spremenite nastavitev.

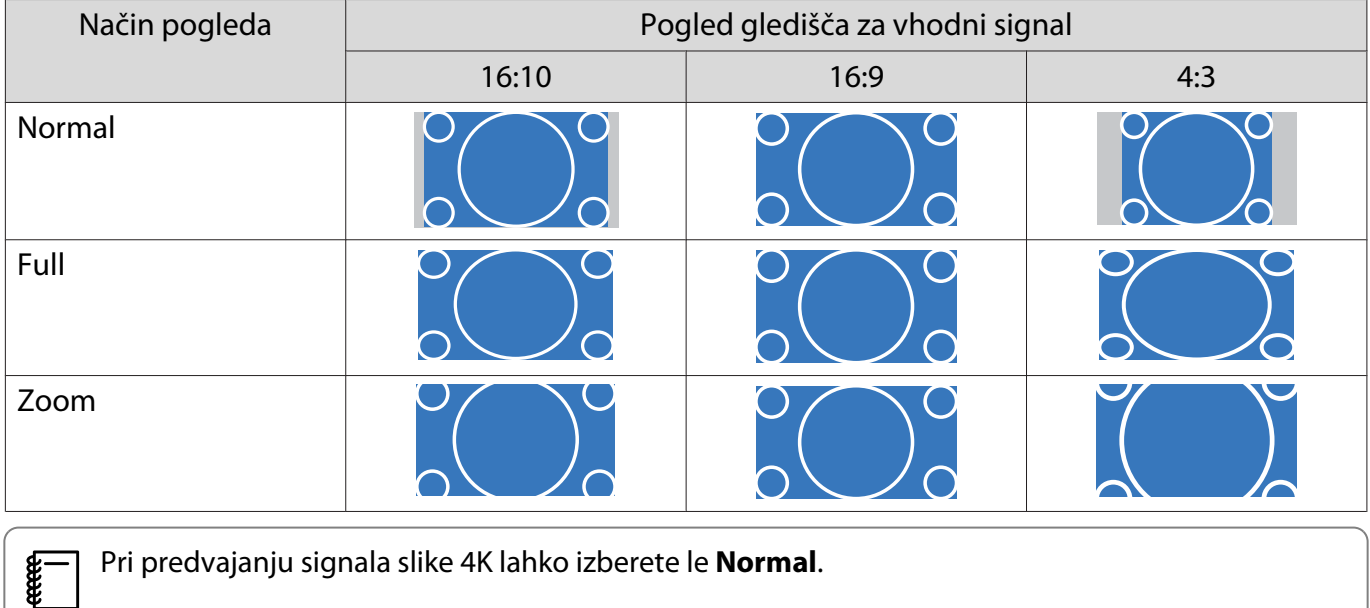

#### Prilagoditev možnosti Sharpness

Slika lahko postane bolj jasna.

Nastavitve in postopki so prikazani spodaj.

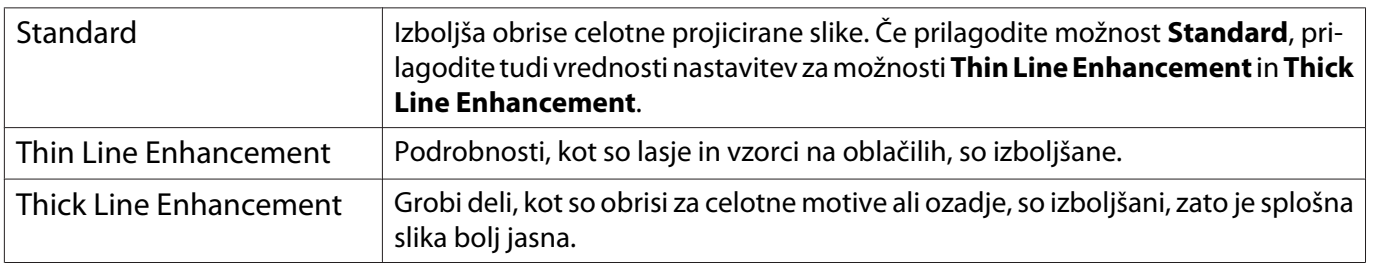

- a Pritisnite gumb [Menu], da prikažete menije v vrstnem redu **Image** - **Sharpness**.
	- Daljinski upravljalnik Nadzorna plošča

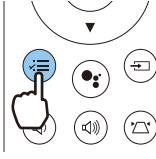

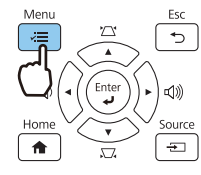

Prikaže se zaslon za prilagoditev možnosti **Sharpness**.

2 Z gumboma s puščico gor in dol izberite element, nato pa z gumboma s puščico levo in desno spremenite nastavitve.

> Ob premiku v desno (pozitivno) se slika izboljša, ob premiku v levo (negativno) pa postane mehkejša.

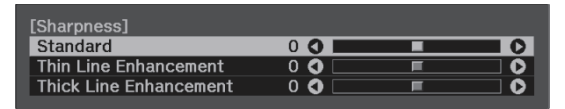

a Za izhod iz menija pritisnite gumb [Menu].

#### Prilagajanje ločljivosti (Image Enhancement)

Ločljivost slike lahko prilagodite s funkcijo Image Enhancement. Prilagodite lahko to vsebino.

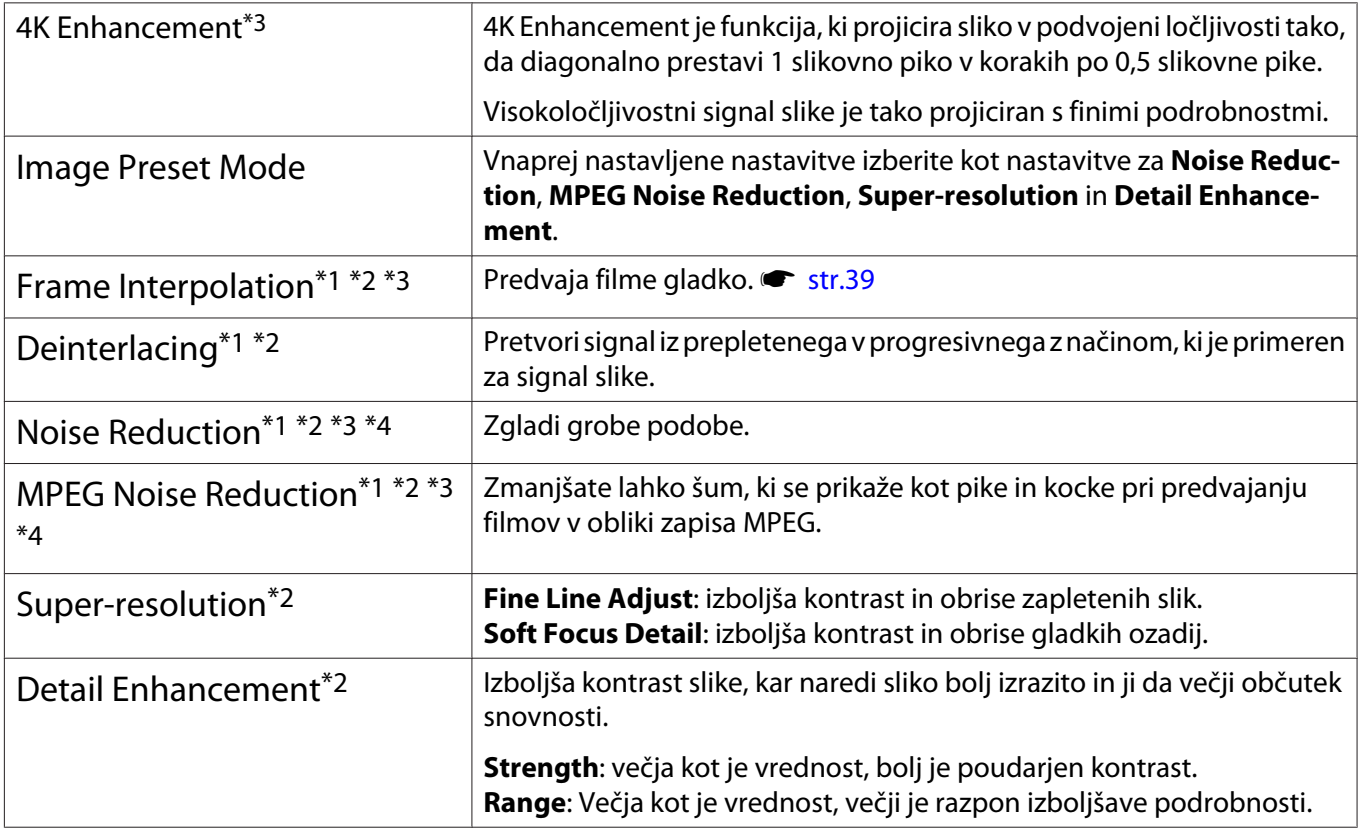

\*1 To možnost je mogoče nastaviti le, ko je možnost **Signal** - **Advanced** - **Image Processing** nastavljen na **Fine**.

\*2 To je mogoče nastaviti kadarkoli, razen, ko je možnost **Image Preset Mode** nastavljena na **Off**.

\*3 Te možnosti ni mogoče nastaviti, če so vhodni signali 4K.

\*4 Te možnosti ni mogoče nastaviti, če so vhodni signali 21:9.

**a Pritisnite gumb [Menu], da prikažete** menije v vrstnem redu **Image** - **Image Enhancement**.

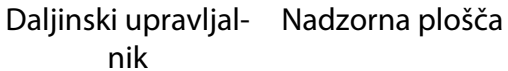

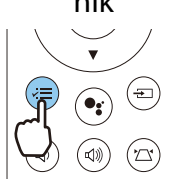

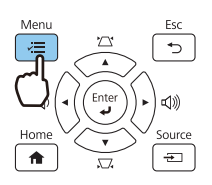

**b** Z gumboma s puščico gor in dol izberite element, ki ga želite prilagoditi, nato pa pritisnite gumb [Enter], da potrdite izbiro.

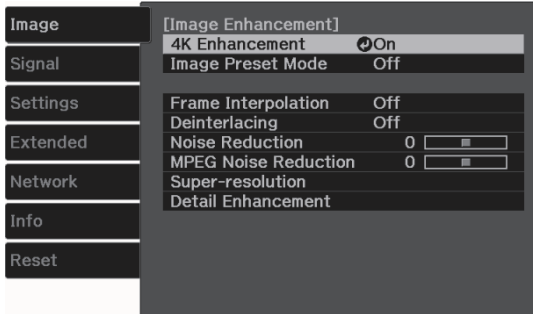

<span id="page-39-0"></span>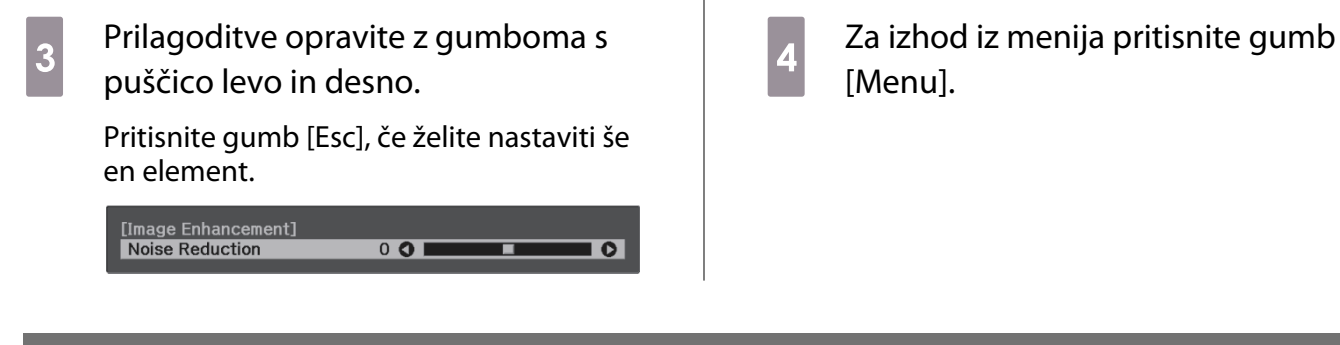

#### Prilagoditev svetlosti za slike

Če je možnost **Dynamic Contrast** nastavljena na **On**, je svetlost projicirane slike prilagojena samodejno. Samodejna prilagoditev izboljša kontrast glede na svetlost slike.

a Pritisnite gumb [Menu], da prikažete menije v vrstnem redu **Image** - **Dynamic Contrast**.

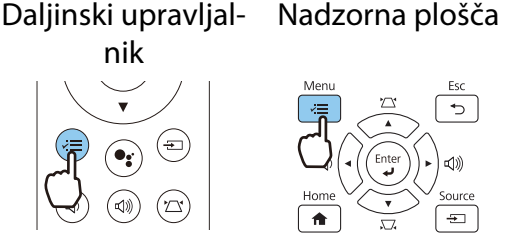

**2 Z gumboma s puščico gor in dol<br>izberite element, nato pa pritisnite** gumb [Enter], da potrdite izbiro.

#### [Dynamic Contrast] **noff O O** Normal DHigh Speed

#### Nastavljanje možnosti Frame Interpolation

Hitro premikajoče se slike lahko predvajate bolj gladko, tako da med izvirne sličice samodejno vstavite vmesne sličice.

Možnost Frame Interpolation je na voljo v teh primerih.

- Če je možnost **Image Processing** nastavljena na **Fine. Signal Advanced Image Processing** [str.64](#page-64-0)
- Če je vir HDMI1/HDMI2/HDMI3.
- Pri projiciranju 2D-signalov\* ali 3D-signalov (1080p 24 Hz).  $\bullet$  [str.99](#page-99-0)

\* Ta možnost ni na voljo, če je vhodni signal 4K. To možnost je omogočena le, če je možnost **4K Enhancement** nastavljena na On in če so vhodni signali 1080p 24 Hz. **Timage - Image Enhancement - 4K Enhancement** [str.62](#page-62-0)

a Pritisnite gumb [Menu], da prikažete menije v vrstnem redu **Image** - **Image Enhancement** - **Frame Interpolation**.

Daljinski upravljalnik Nadzorna plošča

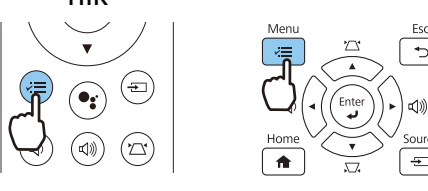

**2** Z gumboma s puščico gor in dol<br>izberite element, nato pa pritisnite gumb [Enter], da potrdite izbiro.

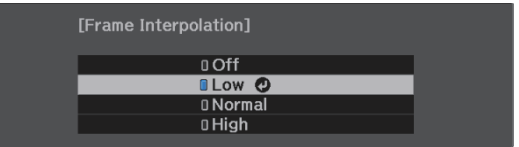

#### Nastavitev hitrosti za možnost Image Processing

Izboljša odzivno hitrost za slike, projicirane ob veliki hitrosti, kot so igre.

Možnost je na voljo le, če projektor prejema progresivni vhodni signal z vhoda HDMI1/HDMI2/HDMI3.

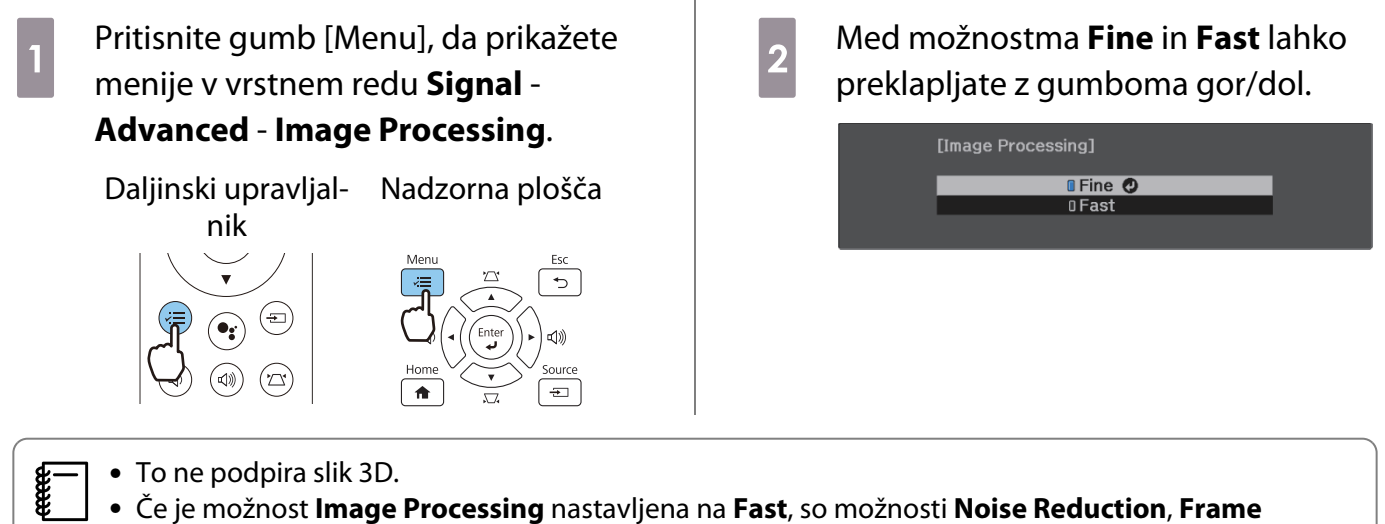

**Interpolation**, **Deinterlacing** in **MPEG Noise Reduction** nastavljene na Off.

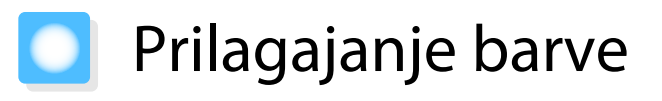

#### Prilagajanje funkcije Color Temp.

Prilagodi obarvanost slik. Prilagoditve so potrebne, če je slika preveč modra ali preveč rdeča itd.

# **a Pritisnite gumb [Menu], da prikažete**<br>a menije v tem vrstnem redu: **Image White Balance** - **Color Temp.**

Daljinski upravljal-Nadzorna plošča

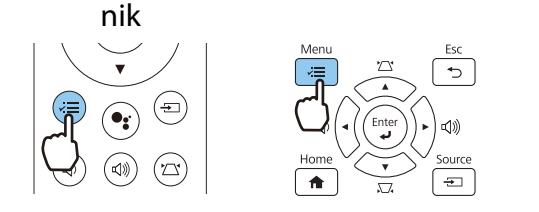

**b Prilagoditve opravite z gumboma s** puščico levo in desno.

> Modra obarvanost je močnejša ob višjih vrednostih, rdeča obarvanost pa je močnejša ob nižjih vrednostih.

[White Balance] Color Temp.  $8LOI$  $\overline{\bullet}$ 

#### Prilagajanje barv RGB (zamik in ojačenje)

Prilagodite lahko svetlost temnih območij (zamik) in svetlih območij (ojačenje) za R (rdečo), G (zeleno) in B (modro).

a Pritisnite gumb [Menu], da prikažete menije v tem vrstnem redu: **Image** - **White Balance** - **Custom**.

Daljinski upravljal-Nadzorna plošča

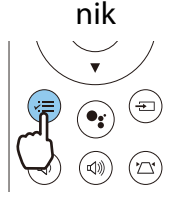

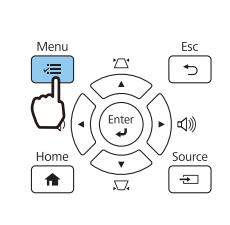

2 Z gumboma s puščico gor in dol izberite element, nato pa z gumboma s puščico levo in desno spremenite nastavitve.

> Ob premiku v desno (pozitivno) slika postane svetlejša, ob premiku v levo (negativno) pa temnejša.

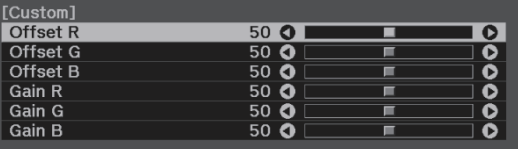

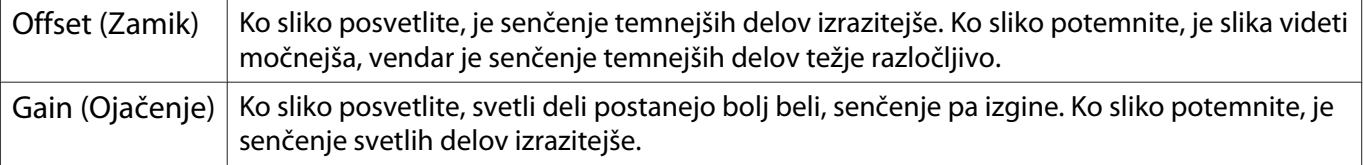

#### <span id="page-42-0"></span>Prilagajanje barvnega odtenka, zasičenosti in svetlosti

Za vsako izmed barv R (rdeča), G (zelena), B (modra), C (cijan), M (škrlatna) in Y (rumena) lahko prilagodite barvni odtenek, zasičenost ter svetlost.

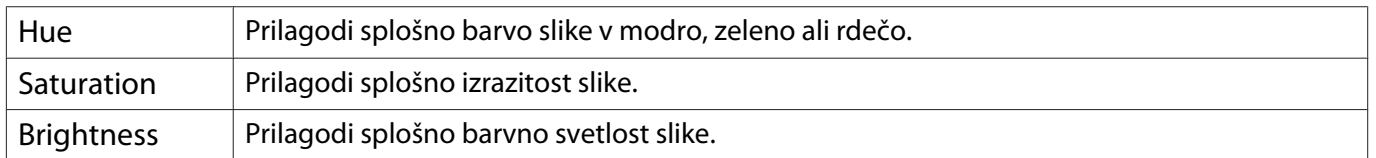

a Pritisnite gumb [Menu], da prikažete menije v vrstnem redu **Image** - **Advanced** - **RGBCMY**.

Daljinski upravljal-Nadzorna plošča

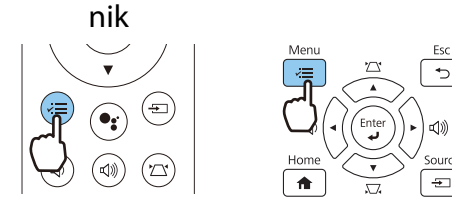

2 Z gumboma s puščico gor in dol izberite barvo, ki jo želite prilagoditi, nato pa pritisnite gumb [Enter], da potrdite izbiro.

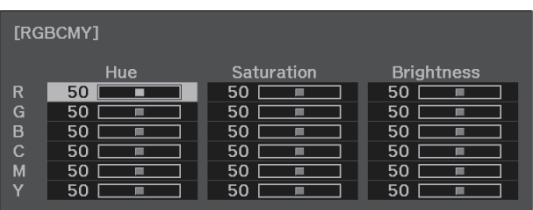

3 Z gumboma s puščico gor in dol izberite **Hue**, **Saturation** ali **Brightness**.

**d** Prilagoditve opravite z gumboma s puščico levo in desno.

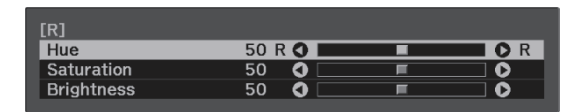

Pritisnite gumb [Esc], če želite nastaviti še eno barvo.

 $\overline{5}$  Za izhod iz menija pritisnite gumb [Menu].

#### <span id="page-43-0"></span>Prilagajanje game

Prilagodite lahko manjše barvne razlike, ki se pojavijo ob uporabi naprave med prikazovanjem slike.

To lahko nastavite na enega od opisani načinov.

- Izberite in nastavite vrednost popravka
- Nastavljajte z uporabo grafa za nastavitev game

Izberite in nastavite vrednost popravka

a Pritisnite gumb [Menu], da prikažete menije v vrstnem redu **Image** - **Advanced** - **Gamma**.

Daljinski upravljal-Nadzorna plošča

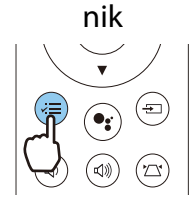

**FEEE** 

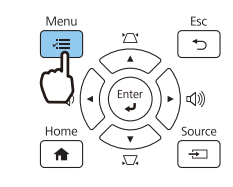

**b** Z gumboma s puščico gor in dol izberite vrednost popravka, nato pa pritisnite gumb [Enter], da potrdite izbiro.

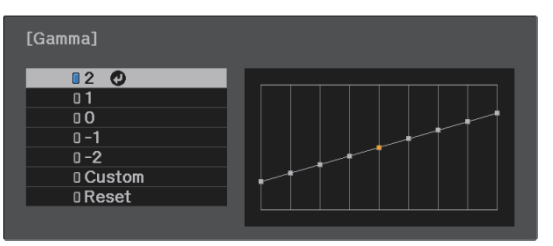

Čim večja je vrednost, bolj svetli postanejo temni deli slike, svetli deli pa se lahko razbarvajo. Zgornji del grafa za prilagoditev game postane zaokrožen. Čim manjša je vrednost, bolj temni postanejo svetli deli slike. Spodnji del grafa za prilagoditev game postane zaokrožen.

- Vodoravna os grafa za prilagoditev game prikazuje raven vhodnega signala, navpična os pa raven izhodnega signala.
- Izberite **Reset**, če želite prilagoditve ponastaviti na privzete vrednosti.

#### Nastavljajte z uporabo grafa za nastavitev game

Izberite točko odtenka na grafu in opravite prilagoditve.

**a Pritisnite gumb [Menu], da prikažete**<br>menije v tem vrstnem redu: **Image** menije v tem vrstnem redu: **Image** - **Advanced** - **Gamma** - **Custom**.

> Daljinski upravljal-Nadzorna plošča nik  $(\equiv)$

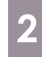

**b Z** z gumboma s puščico levo in desno izberite ton na grafu, ki ga želite prilagoditi.

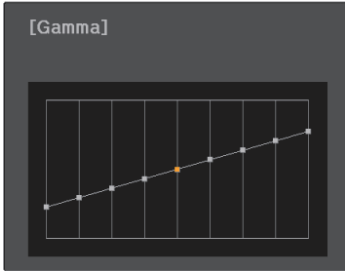

**2** Z gumboma s puščico gor in dol<br>
prilagodite svetlobo, nato pa pritisnite gumb [Enter], da potrdite izbiro.

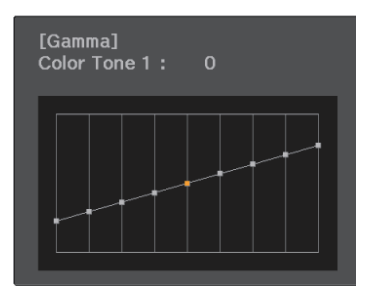

# <span id="page-45-0"></span>Ogled slike ob shranjeni kakovosti slike (funkcija Memory)

#### Shranjevanje pomnilnika

Z uporabo funkcije pomnilnika lahko določite nastavitve za **Image** iz menija Konfiguracija in jih uporabite, ko jih potrebujete.

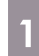

Izberite nastavitve ali prilagoditve, ki jih želite registrirati.

**b** Pritisnite gumb [Menu], da prikažete menije v vrstnem redu **Settings** - **Memory**.

Nadzorna plošča

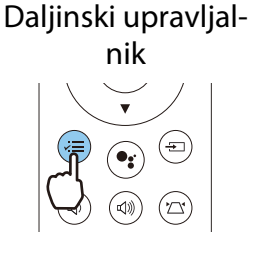

**C Z gumboma s puščico gor in dol<br>Constructor Save Memory** nato pa izberite **Save Memory**, nato pa pritisnite gumb [Enter], da potrdite izbiro.

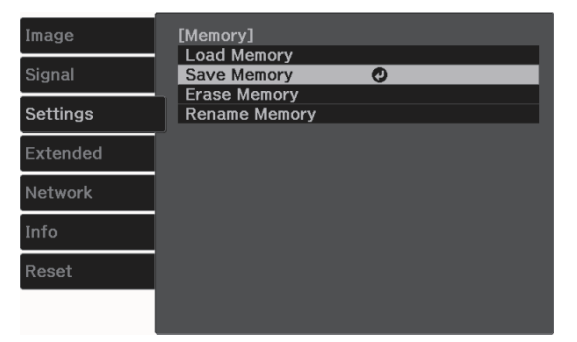

d Z gumboma s puščico gor in dol izberite ime pomnilnika, ki ga želite shraniti, nato pa pritisnite gumb [Enter], da potrdite izbiro.

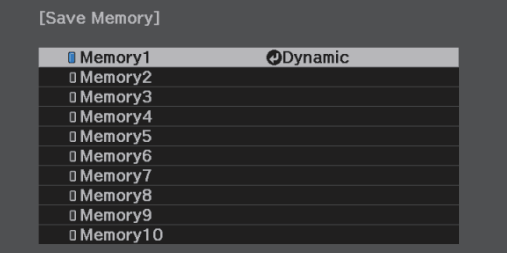

Trenutne nastavitve projektorja se shranijo v pomnilnik.

Če je oznaka na levi strani imena pomnilnika modrozelena, je pomnilnik že registriran. Ko izberete registrirani pomnilnik, se prikaže sporočilo, ki od vas zahteva, da potrdite, da želite prepisati pomnilnik. Če izberete **Yes**, se prejšnja vsebina izbriše in shranijo se trenutne nastavitve.

#### Nalaganje, brisanje in preimenovanje pomnilnika

Registrirane pomnilnike lahko naložite, izbrišete in preimenujete.

. . . . . . . . . . . . . . . . . .

**a Pritisnite gumb [Menu], da prikažete**<br>menije v vrstnem redu **Settings** menije v vrstnem redu **Settings** - **Memory**. Daljinski upravljal-Nadzorna plošča nik  $\bigoplus$ 

**b** Izberite ciljno funkcijo na prikazanem<br>zaslonu. zaslonu.

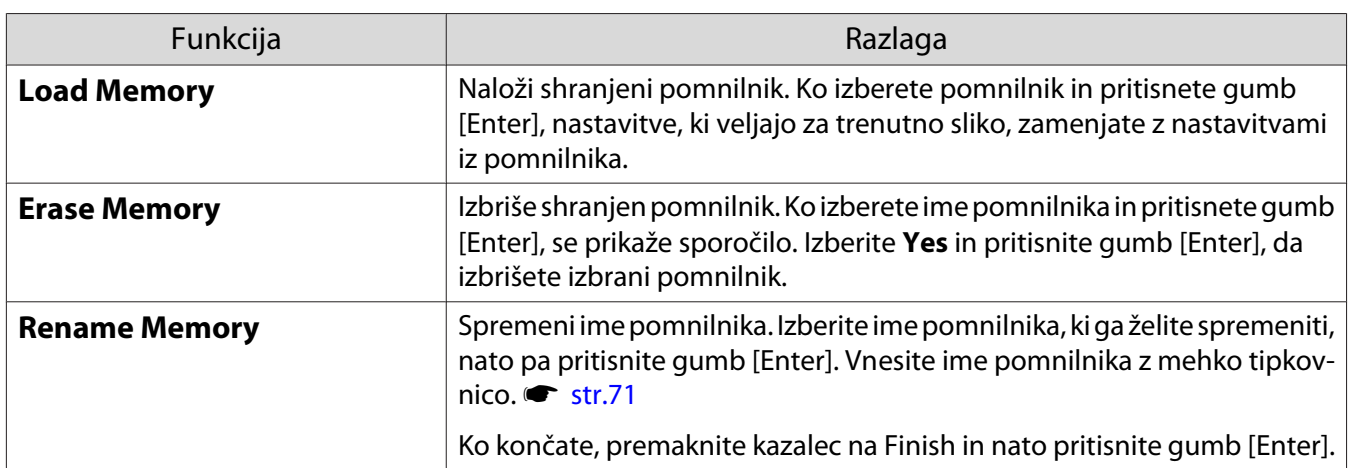

. . . . . . .

46

<span id="page-47-0"></span>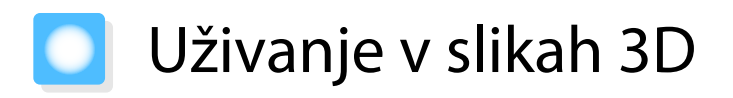

#### Priprava za ogled 3D-slik

Če želite gledati 3D-slike, ne pozabite vnaprej pripraviti komercialno dostopnih očal 3D z aktivnim sistemom zatemnitve, ki podpira sistem za komunikacijo prek radijskih valov (RF/Bluetooth).

Pred ogledom 3D-slik preverite to.

- Vir je HDMI1/HDMI2/HDMI3
- Možnost **3D Display** je nastavljena na **Auto** ali **3D** s**Signal** - **3D Setup** - **3D Display** [str.64](#page-64-0)
- Vzpostavite povezavo s 3D-očali.

Projektor podpira naslednje 3D-zapise.

- Frame Packing
- Side by Side
- Top and Bottom

#### Če ogled slike 3D ni mogoč

Ko projektor zazna 3D-zapis, samodejno projicira sliko 3D.

Nekatere televizijske 3D-oddaje morda ne vsebujejo signalov za 3D-zapis. V takem primeru upoštevajte spodnja navodila, da nastavite obliko zapisa 3D.

a Pritisnite gumb [Menu], da prikažete menije v vrstnem redu **Signal** - **3D Setup**.

Daljinski upravljalnik Nadzorna plošča

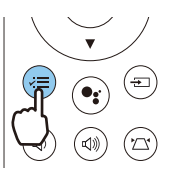

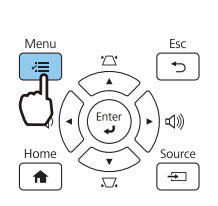

b Možnost **3D Display** nastavite na **3D**.

3 Za vrnitev v prejšnji zaslon pritisnite gumb [Esc].

d Izberite možnost **3D Format**, nato pa na napravi AV nastavite 3D-zapis.

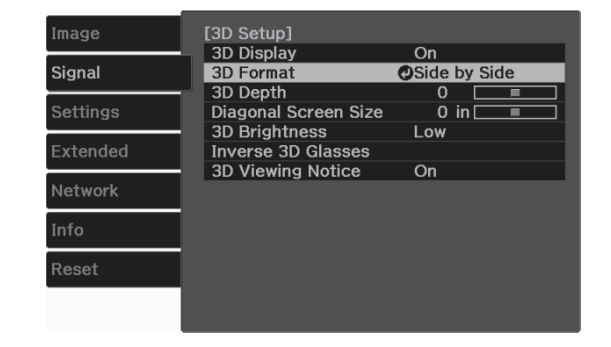

- $\begin{bmatrix} 1 \\ -1 \\ -1 \\ 1 \end{bmatrix}$
- Če uporabljate napravo ali kabel, ki en podpira 3D-slik, ne morete projicirati 3D-slik. Za podrobnosti o nastavitvah 3D-zapisa na napravi AV glejte dokumentacijo, ki je priložena napravi AV.
	- Če 3D-zapis ni bil pravilno pripravljen, se slika ne bo pravilno projicirala, kot je prikazano spodaj.

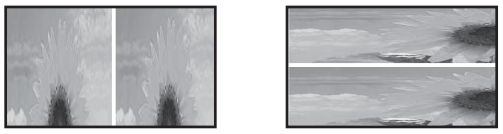

- Če 3D-slika ni projicirana pravilno, tudi če ej nastavljena oblika zapisa 3D, je čas sinhronizacije za 3Dočala morda obrnjen. Obrnite čas sinhronizacije z možnostjo Inverse 3D Glasses. **• Signal - 3D Setup** - **Inverse 3D Glasses** [str.64](#page-64-0)
- Zaznavanje slike 3D je odvisno od posameznika.
- Ko začnete projicirati 3D-sliko, se prikaže opozorilo o gledanju 3D-slik. To opozorilo lahko izklopite, če **nastavite možnost 3D Viewing Notice na Off. • Signal - 3D Setup - 3D Viewing Notice [str.64](#page-64-0)**
- Med 3D-projekcijo ni mogoče spremeniti naslednjih funkcij menija Konfiguracija. 4K Enhancement, Frame Interpolation, Aspect, Overscan (nastavljeno na Off), Super-resolution, Image Processing, Advanced - Dynamic Range
- Videz 3D-slike se lahko spremeni glede na temperaturo okolice. Če slika ni normalno projicirana, projektorja ne uporabljajte.

#### Uporaba očal 3D

3D-slike si lahko ogledate z uporabo komercialno dostopnih očal 3D (z aktivnim sistemom zatemnitve, ki podpira sistem za komunikacijo prek radijskih valov (RF/Bluetooth)).

Če želite gledati 3D-slike, morate najprej seznaniti 3D-očala s projektorjem. Za več informacij glejte Priročnik za uporabnika, ki je priložen očalom 3D.

#### Opozorila pri gledanju slik 3D

Pri gledanju slik 3D upoštevajte naslednja pomembna navodila.

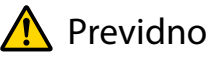

#### Čas gledanja

• Med dolgotrajnim gledanjem slik 3D si privoščite občasne odmore. Dolgotrajno gledanje slik 3D lahko povzroči utrujenost oči. Pogostost in trajanje odmorov se razlikuje od osebe do osebe. Če so vaše oči tudi po odmoru utrujene oziroma se počutite nelagodno, nemudoma prenehajte gledanje.

## Previdno

Gledanje slik 3D

- Če med gledanjem slik 3D občutite utrujenost ali nelagodje oči, nemudoma prenehajte gledanje. Nadaljevanje gledanja slik 3D lahko vodi do slabega počutja.
- Med gledanjem slik 3D vedno nosite očala 3D. Slik 3D ne glejte brez uporabe očal 3D. To lahko povzroči neprijetno počutje.
- Očal 3D ne uporabljajte v bližini lomljivih ali krhkih predmetov. Slike 3D lahko povzročijo nehotene gibe telesa, ki lahko poškodujejo bližnje predmete ali osebe.
- Očala 3D nosite samo med gledanjem slik 3D. Med uporabo očal 3D se ne premikajte. Okolica bo videti temnejša kot običajno, kar lahko povzroči padec ali telesne poškodbe.
- Med gledanjem slik 3D poskušajte ostati čim bolj v višini prikaza. Gledanje slik 3D pod kotom zmanjša učinek 3D in lahko povzroči neprijetno počutje zaradi nenamernih barvnih sprememb.
- Če gledate slike 3D v sobi s fluorescenčnimi ali LED-svetilkami, se lahko zdi, da svetloba v prostoru utripa. V tem primeru zatemnite svetilke, dokler utripanje ne preneha, ali pa jih popolnoma izklopite med gledanjem slik 3D. V redkih primerih lahko to utripanje pri posameznikih povzroči napade ali omedlevico. Če se med gledanjem slik 3D začnete počutiti nelagodno ali slabo, nemudoma prenehajte.
- Priporočena razdalja med gledanjem slik 3D je trikratnik učinkovite višine zaslona televizorja. Priporočena razdalja gledanja za 80-palčni zaslon je vsaj 3 metre ter 3,6 metra za 100-palčni zaslon. Če stojite ali sedite bližje od priporočene razdalje, lahko vaše oči postanejo utrujene.

# Previdno

Zdravstvena tveganja

• Očal 3D ne uporabljajte, če ste občutljivi na svetlobo, imate težave s srcem ali se počutite nelagodno. To lahko poslabša obstoječe zdravstvene težave.

## Previdno

Priporočena starost

- Gledanje slik 3D ni priporočljivo za otroke, mlajše od šest let.
- Otroci, mlajši od šest let, so še vedno v razvojni fazi, zato lahko gledanje 3D slik vodi do zapletov. V primeru vprašanj se posvetujte z zdravnikom.
- Otroci naj vedno gledajo slike 3D z očali 3D samo v prisotnosti odrasle osebe. Pogosto je težko ugotoviti, ali je otrok utrujen oziroma se počuti nelagodno, kar lahko vodi do nenadnega slabega počutja. Zato se vedno prepričajte, da otrokove oči med gledanjem niso utrujene.

# <span id="page-50-0"></span>Uporaba funkcije HDMI Link

#### Funkcija HDMI Link

Če je AV-naprava, ki izpolnjuje standarde HDMI CEC, priključena na vrata HDMI na projektorju, lahko z enim daljinskim upravljalnikom izvajate povezana dejanja, kot je povezan vklop in prilagoditev glasnosti za AVsistem.

- $\begin{bmatrix} 1 \\ -1 \\ 1 \\ 1 \end{bmatrix}$  • Če naprava AV izpolnjuje standarde HDMI CEC, lahko uporabljate funkcijo povezave HDMI, tudi če sistem AV vmes ne izpolnjuje standardov HDMI CEC.
	- Hkrati lahko priključite do tri večpredstavnostne predvajalnike, ki so skladni s standardi HDMI CEC.

#### **Primer povezave**

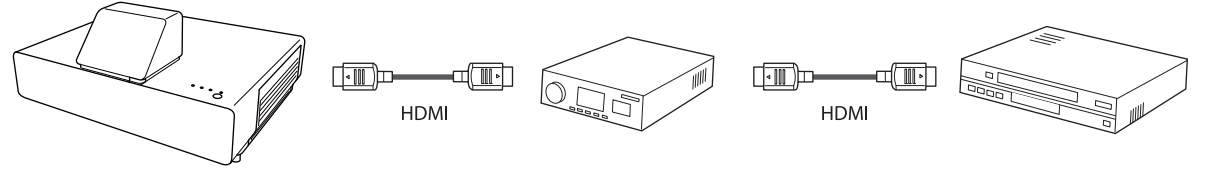

Projektor Ojačevalnik Večpredstavnostni predvajalniki itd.

#### Nastavitve funkcije HDMI Link

Če možnost **HDMI Link** nastavite na **On**, lahko izvajate ta dejanja. **• Settings - HDMI Link - HDMI Link** [str.65](#page-65-0)

- Povezava spremembe vhoda Spremeni vhodni vir projektorja na HDMI, če je vsebina predvajana v priključeni napravi.
- Funkcije priključenih naprav Z daljinskim upravljalnikom projektorja lahko izvajate dejanja, kot so Predvajanje, Previj naprej, Previj nazaj, Začasna prekinitev, Nastavitev glasnosti in Izklop zvoka.

HDMI Link1 lmage **Device Connections** Signal **HDMI Link**  $\overline{\Omega}$ Audio Out Device AV System<br>PJ -> Device **Rudio Out Devilled**<br>Power Off Link<br>Link Buffer Settings  $\overline{On}$ Extended Network

Na zaslonu **HDMI Link** lahko izberete tudi te funkcije.

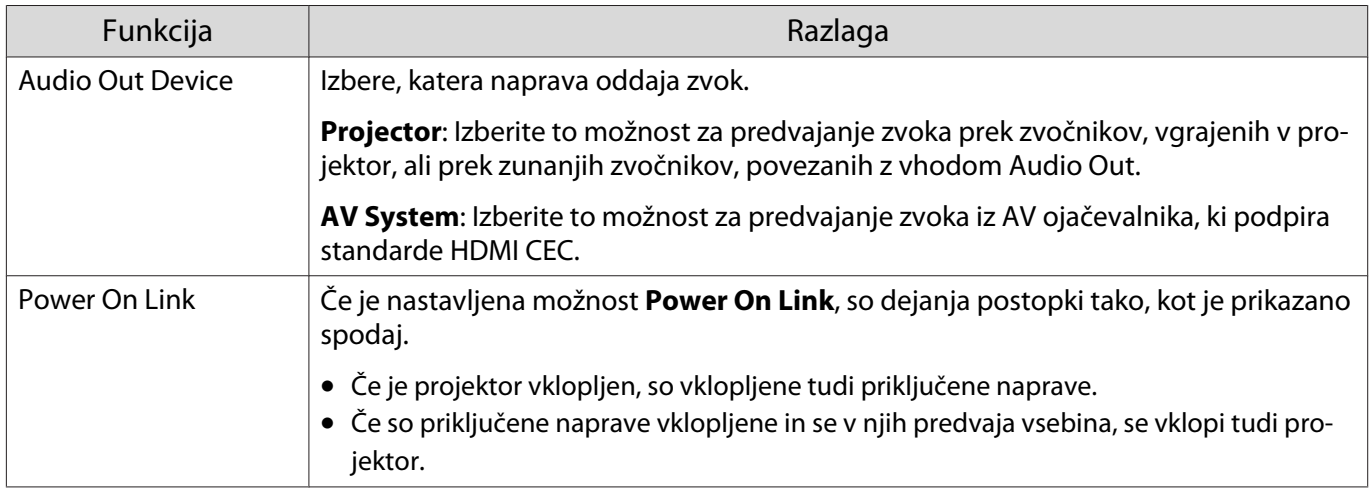

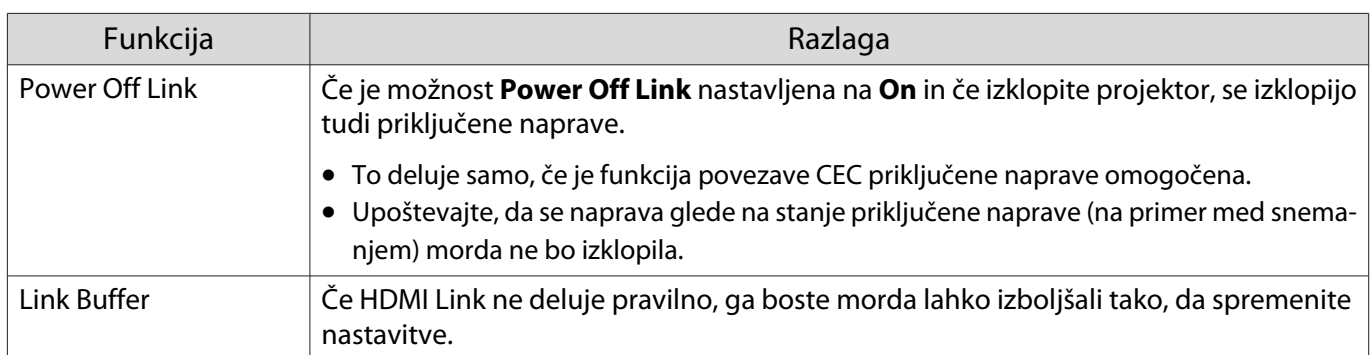

 Če želite uporabljati funkcijo HDMI Link, morate konfigurirati priključeno napravo. Za več informacij glejte dokumentacijo, ki je priložena priključeni napravi.

#### Povezovanje

napravi.

**cecery** 

Preverite lahko priključene naprave, ki so na voljo za HDMI Link, in izberete napravo, iz katere želite projicirati sliko. Naprave, ki jih je mogoče upravljati s funkcijo HDMI Link, so samodejno izbrane.

Preden prikažete seznam priključenih naprav, preverite, ali je možnost **HDMI Link** nastavljena na **On**. s **Settings** - **HDMI Link** - **HDMI Link** [str.65](#page-65-0)

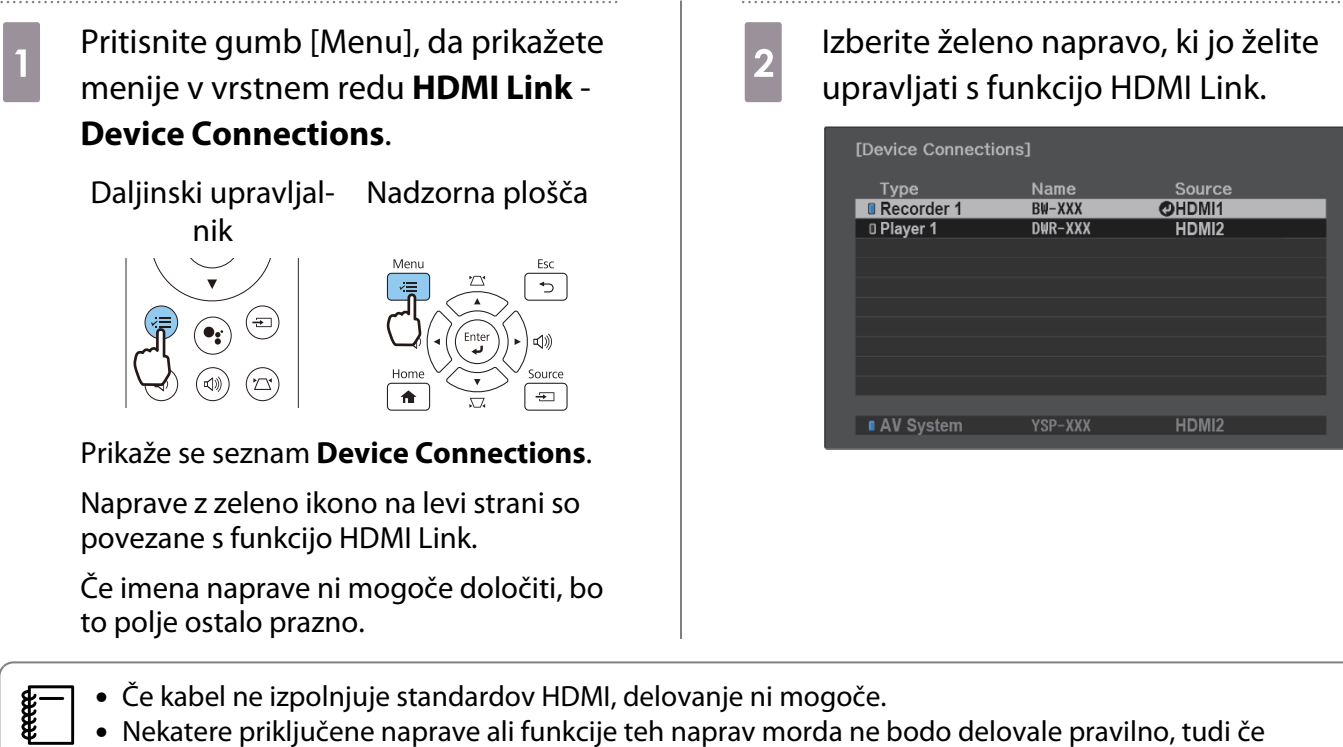

izpolnjujejo standarde HDMI CEC. Za več informacij glejte dokumentacijo itd., ki je priložena priključeni

# Projiciranje prek žičnega lokalnega omrežja

V projektor lahko pošiljate slike tudi prek žičnega omrežja.

To storite tako, da priključite projektor v omrežje in nato nastavite projektor in računalnik za projiciranje prek omrežja.

Ko končate z vzpostavljanjem povezave s projektorjem in omrežnimi nastavitvami, namestite program Epson iProjection (Windows/Mac) s tega spletnega mesta.

Program Epson iProjection lahko uporabite za projiciranje računalniških slik prek omrežja. Prav tako lahko izvajate dinamične sestanke s projiciranjem slik z več računalnikov, ki so istočasno povezani v omrežje. Za več informacij glejte Vodnik za uporabo programske opreme Epson iProjection (Windows/Mac). <https://www.epson.com>

#### Izbiranje nastavitev žičnega omrežja

Preden lahko slike projicirate prek omrežja, morate povezati enoto za brezžični LAN (ELPAP10) in v projektorju konfigurirati nastavitve omrežja.

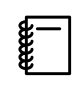

 Pred konfiguracijo nastavitev priključite kabel lokalnega omrežja na vrata LAN in v projektorju vzpostavite povezavo z žičnim lokalnim omrežjem.

a Pritisnite gumb [Menu], da prikažete menije v tem vrstnem redu: **Network** - **Network Configuration**.

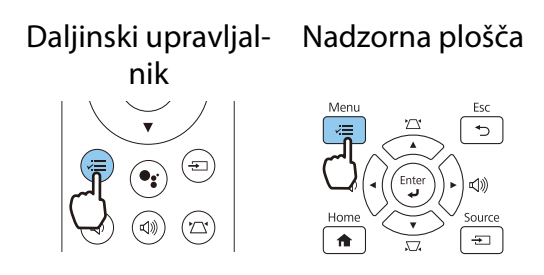

**b** Izberite **Basic** in nato po potrebi konfigurirajte te nastavitve.

- **Projector Name**: vnesite ime, ki vsebuje do 16 alfanumeričnih znakov, po katerem boste prepoznali projektor v omrežju.
- **PJLink Password**: nastavite geslo, ki ga je treba vnesti za upravljanje projektorja prek združljive programske opreme PJLink. Vnesete lahko do 32 enobajtnih alfanumeričnih znakov.
- **Remote Password**: nastavite geslo, ki ga je treba vnesti za upravljanje projektorja s pametnim telefonom ali tabličnim računalnikom. Vnesete lahko največ 8 enobajtnih alfanumeričnih znakov.
- **Display LAN Info.**: nastavite obliko prikaza informacij o omrežju za projektor.

 $\begin{bmatrix} \mathbf{c} \\ \mathbf{c} \end{bmatrix}$  Za vnos imena, gesla in ključne besede uporabite prikazano tipkovnico. Z gumboma s puščico gor/dol/levo/desno na daljinskem upravljalniku izberite znake, nato pa pritisnite gumb [Enter], da potrdite izbiro.

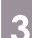

a lzberite **Wired LAN**, nato pa pritisnite gumb [Enter].

- 4 Po potrebi izberite osnovne možnosti.
	- Če vaše omrežje uporablja DHCP, možnost **DHCP** nastavite na **On**.
	- Če ne uporabljate strežnika DHCP, možnost **DHCP** nastavite na **Off** in nato izpolnite ta polja: **IP Address**, **Subnet Mask** in **Gateway Address**.

e Ko končate z izbiro nastavitev, izberite **Complete** in sledite navodilom na zaslonu za shranjevanje nastavitev in izhod iz menija.

f Pritisnite gumb za vhode na daljinskem upravljalniku ali gumb [Source] na nadzorni plošči, nato pa izberite **LAN**.

Nastavitve so dokončane, ko se na zaslonu s stanjem pripravljenosti lokalnega omrežja prikaže pravilen naslov IP.

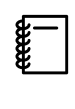

**E−** Če ne želite, da se na zaslonu stanja pripravljenosti lokalnega omrežja ali začetnem zaslonu<br>Prikaže naslov IP, možnost **IP Address Display** nastavite na **Off. ● Network** – **Network Configuration** – **Wired LAN** [str.73](#page-73-0)

# Projiciranje prek brezžičnega lokalnega omrežja

Slike iz pametnih telefonov, tabličnih računalnikov in računalnikov lahko projicirate prek brezžičnega lokalnega omrežja.

Za projiciranje prek brezžičnega lokalnega omrežja morate vnaprej konfigurirati omrežne nastavitve v projektorju in priključeni napravi.

Če želite projicirati slike prek brezžičnega omrežja LAN, lahko uporabite program Epson iProjection. Program Epson iProjection lahko prenesete z uporabo enega od naslednjih načinov; pri čemer pa stranka prevzema odgovornost za vse nastale stroške.

- Program Epson iProjection (Windows/Mac) lahko prenesete s tega spletnega mesta. <http://www.epson.com>
- Program Epson iProjection (iOS/Android) lahko prenesete iz trgovine App Store ali Google Play.

#### Ročna izbira nastavitev brezžičnega omrežja

Preden lahko projicirate iz brezžičnega omrežja, morate za projektor izbrati nastavitve omrežja.

a Pritisnite gumb [Menu], da prikažete menije v tem vrstnem redu: **Network** - **Wireless LAN Power**.

> Daljinski upravljal-Nadzorna plošča

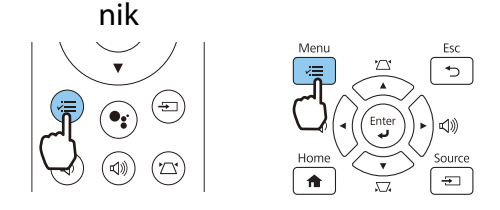

2 Z gumboma s puščico gor in dol izberite **On**, nato pa pritisnite gumb [Enter].<br>Uliteless LAN Power]

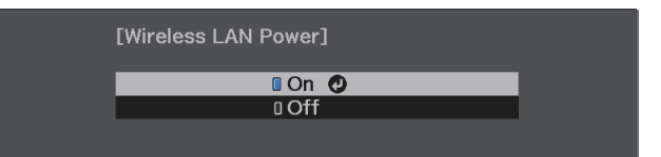

**a** Izberite **Network Configuration**, nato pa pritisnite gumb [Enter].

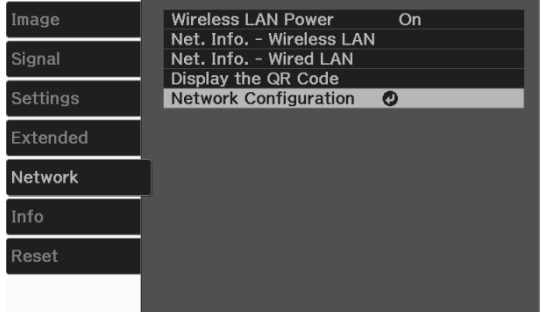

d Izberite **Basic** in nato po potrebi konfigurirajte te nastavitve.

- **Projector Name**: vnesite ime, ki vsebuje do 16 alfanumeričnih znakov, po katerem boste prepoznali projektor v omrežju.
- **PJLink Password**: nastavite geslo, ki ga je treba vnesti za upravljanje projektorja prek združljive programske opreme PJLink. Vnesete lahko do 32 enobajtnih alfanumeričnih znakov.
- **Remote Password**: nastavite geslo, ki ga je treba vnesti za upravljanje projektorja s pametnim telefonom ali tabličnim računalnikom. Vnesete lahko največ 8 enobajtnih alfanumeričnih znakov.
- **Display LAN Info.**: nastavite obliko prikaza informacij o omrežju za projektor.

 $\begin{bmatrix} 1 \\ -1 \\ 1 \\ 1 \end{bmatrix}$  Za vnos imena, gesla in ključne besede uporabite prikazano tipkovnico. Z gumboma s puščico gor/dol/levo/desno izberite znake, nato pa pritisnite gumb [Enter], da potrdite izbiro.

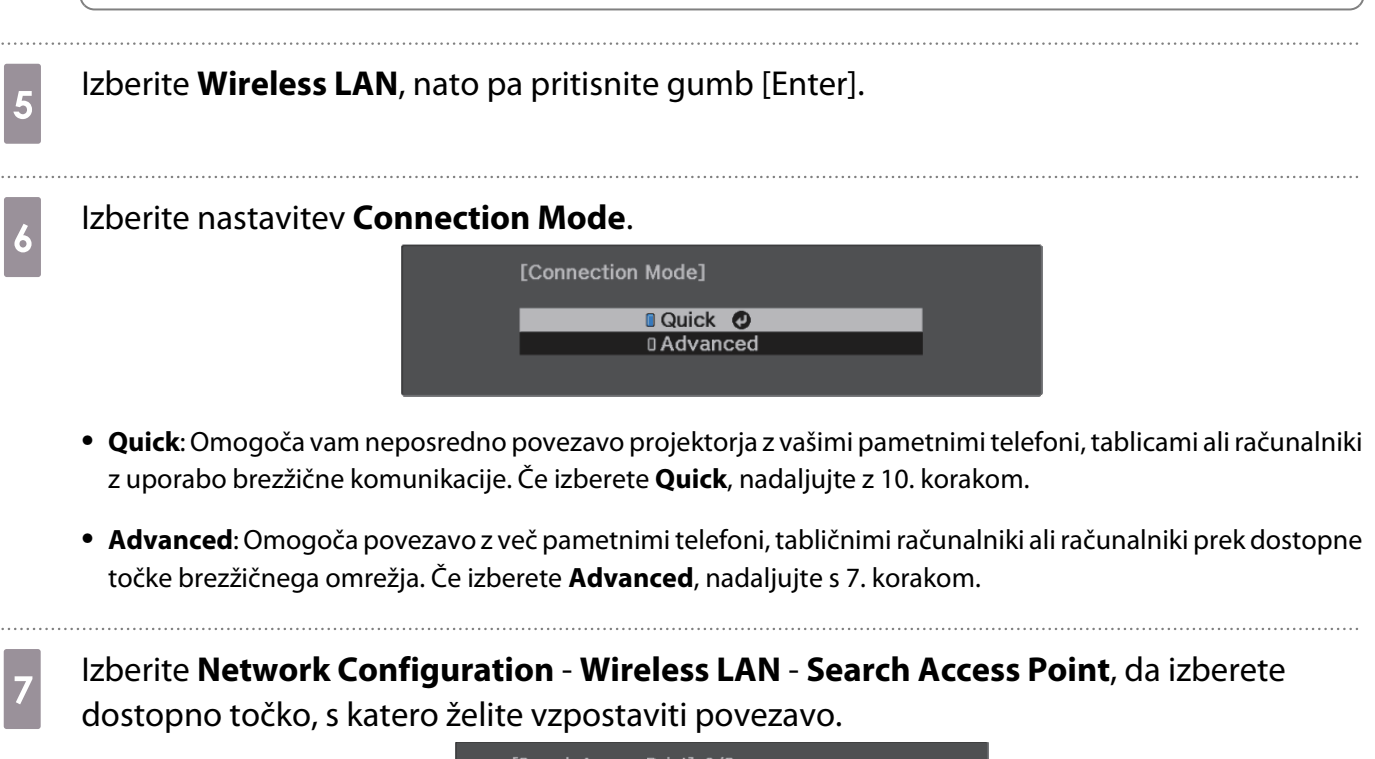

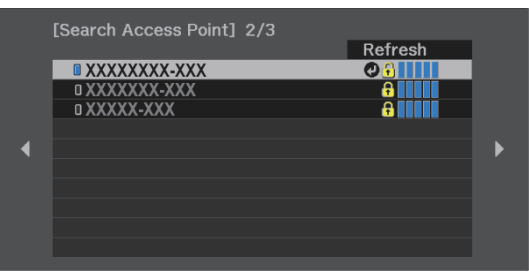

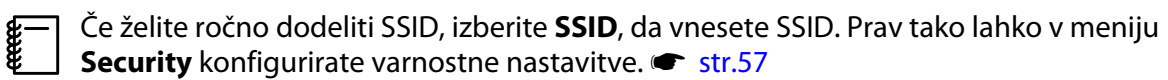

# **8** Projektorju po potrebi dodelite naslov IP.

- Če vaše omrežje uporablja DHCP, izberite **IP Settings** in nato možnost **DHCP** nastavite na **On**.
- Če ne uporabljate strežnika DHCP, izberite **IP Settings**, da možnost **DHCP** nastavite na **Off**, in nato izpolnite ta polja za projektor: **IP Address**, **Subnet Mask** in **Gateway Address**.

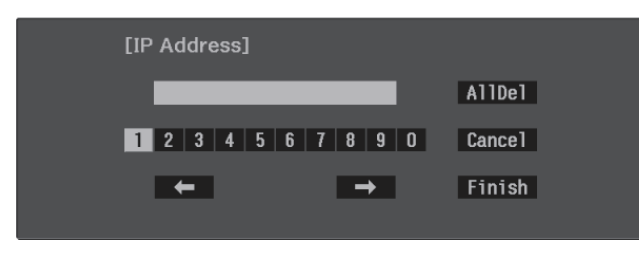

**i Ko končate z izbiro nastavitev, izberite Complete** in sledite navodilom na zaslonu za shranjevanje nastavitev in izhod iz menija.

j Pritisnite gumb za vhode na daljinskem upravljalniku ali gumb [Source] na nadzorni plošči, nato pa izberite **LAN**.

Nastavitve so dokončane, ko se na zaslonu s stanjem pripravljenosti lokalnega omrežja prikaže pravilen naslov IP.

Ko končate nastavljanje nastavitev brezžičnega omrežja za projektor, morate nastavitve brezžičnega omrežja nastaviti tudi v priključeni napravi. Zaženite omrežno programsko opremo, da prek brezžičnega omrežja pošljete slike v projektor.

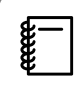

 Če želite preprečiti, da bi bila SSID in naslov IP prikazana na zaslonu s stanjem pripravljenosti lokalnega omrežja ali začetnem zaslonu, možnosti **SSID Display** in **IP Address Display** nastavite na **Off.** • Network – Network Configuration – Wireless LAN [str.72](#page-72-0)

<span id="page-57-0"></span>Izbiranje nastavitev brezžičnega lokalnega omrežja v računalniku Če želite računalnik in projektor povezati v načinu Napredno, v računalniku izberite prave nastavitve brezžičnega omrežja. Izbiranje nastavitev brezžičnega omrežja v sistemu Windows Če želite odpreti programsko opremo za brezžično omrežje, dvokliknite ikono omrežja v opravilni vrstici sistema Windows. b Izberite ime omrežja (SSID) omrežja, s katerim je povezan projektor. **a** Kliknite **Connect**. Izbiranje nastavitev brezžičnega omrežja v sistemu OS X Kliknite ikono AirMac v menijski vrstici na vrhu zaslona. **b** Prepričajte se, da je naprava AirMac vklopljena, nato pa izberite ime omrežja (SSID), s katerim projektor vzpostavlja povezavo.

#### Nastavitev varnosti brezžičnega omrežja

Konfigurirate lahko varnostne nastavitve, ki naj jih projektor uporablja v brezžičnem omrežju. Nastavite eno od naslednjih **Connection Mode**, ki se bodo ujemale z nastavitvami, uporabljenimi v omrežju:

- Varnost WPA2
- Varnost WPA/WPA2

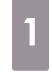

a Pritisnite gumb [Menu], da prikažete menije v tem vrstnem redu: **Network** - **Network Configuration** - **Security**.

> Daljinski upravljalnik Nadzorna plošča

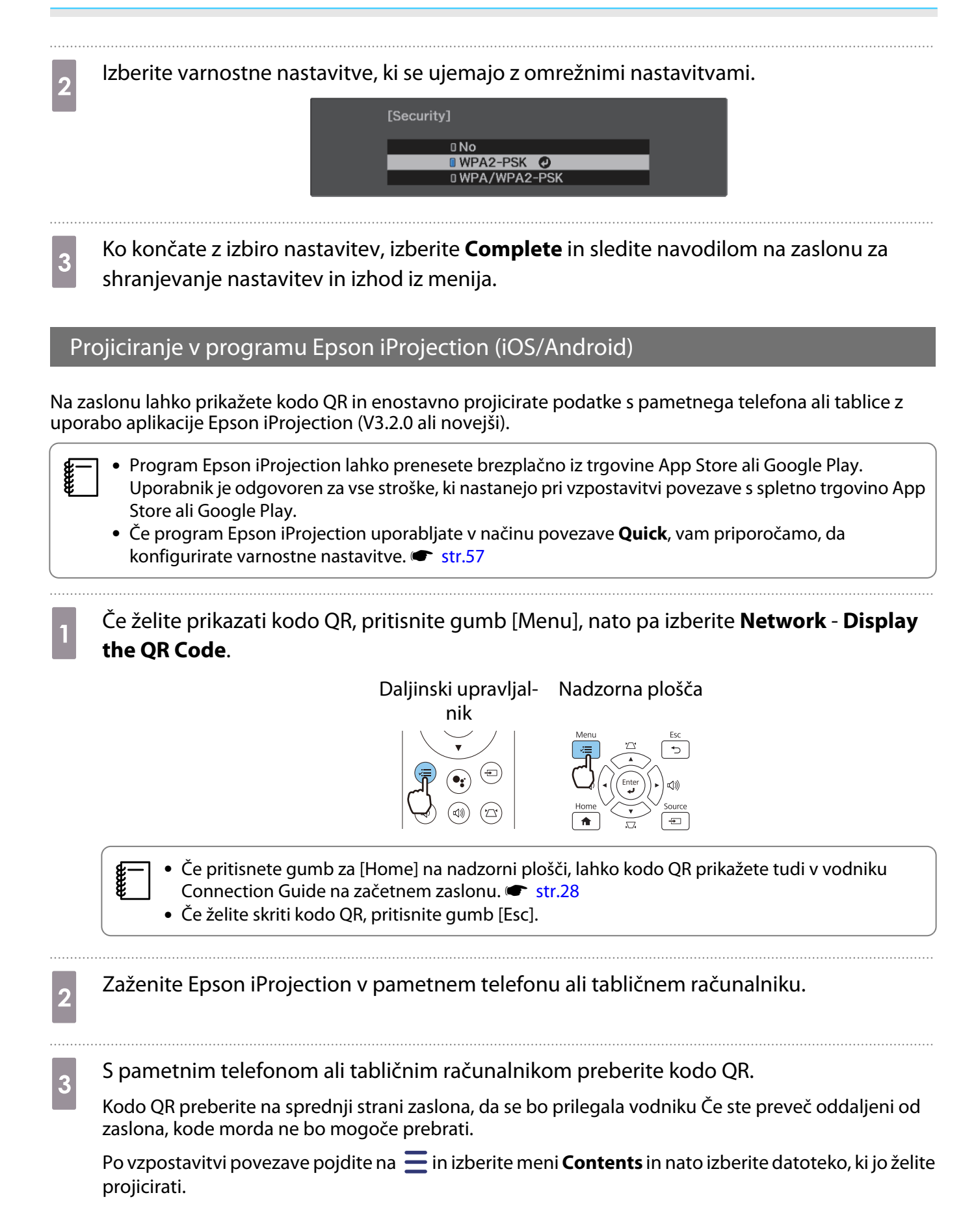

fereen

#### Upravljanje s pametnim telefonom (funkcija oddaljenega upravljanja)

S programom Epson iProjection lahko upravljate projektor iz pametnega telefona ali tabličnega računalnika.

Tapnite  $\equiv$  v programu Epson iProjection, da prikažete meni.

V meniju tapnite **Remote Control**, da prikažete ta zaslon.

 Če ste nastavili geslo Remote Password, morate vnesti geslo. Ko je geslo prepoznano, vam ga ni treba znova vnesti.

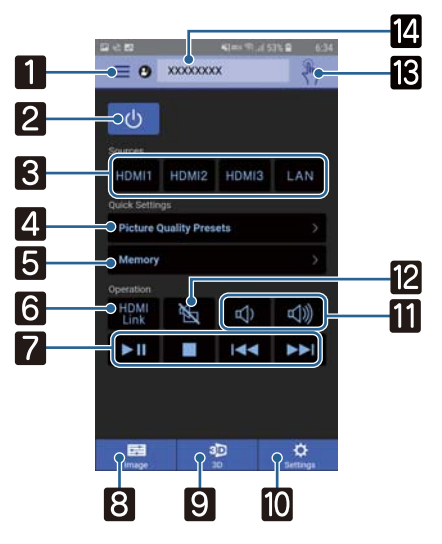

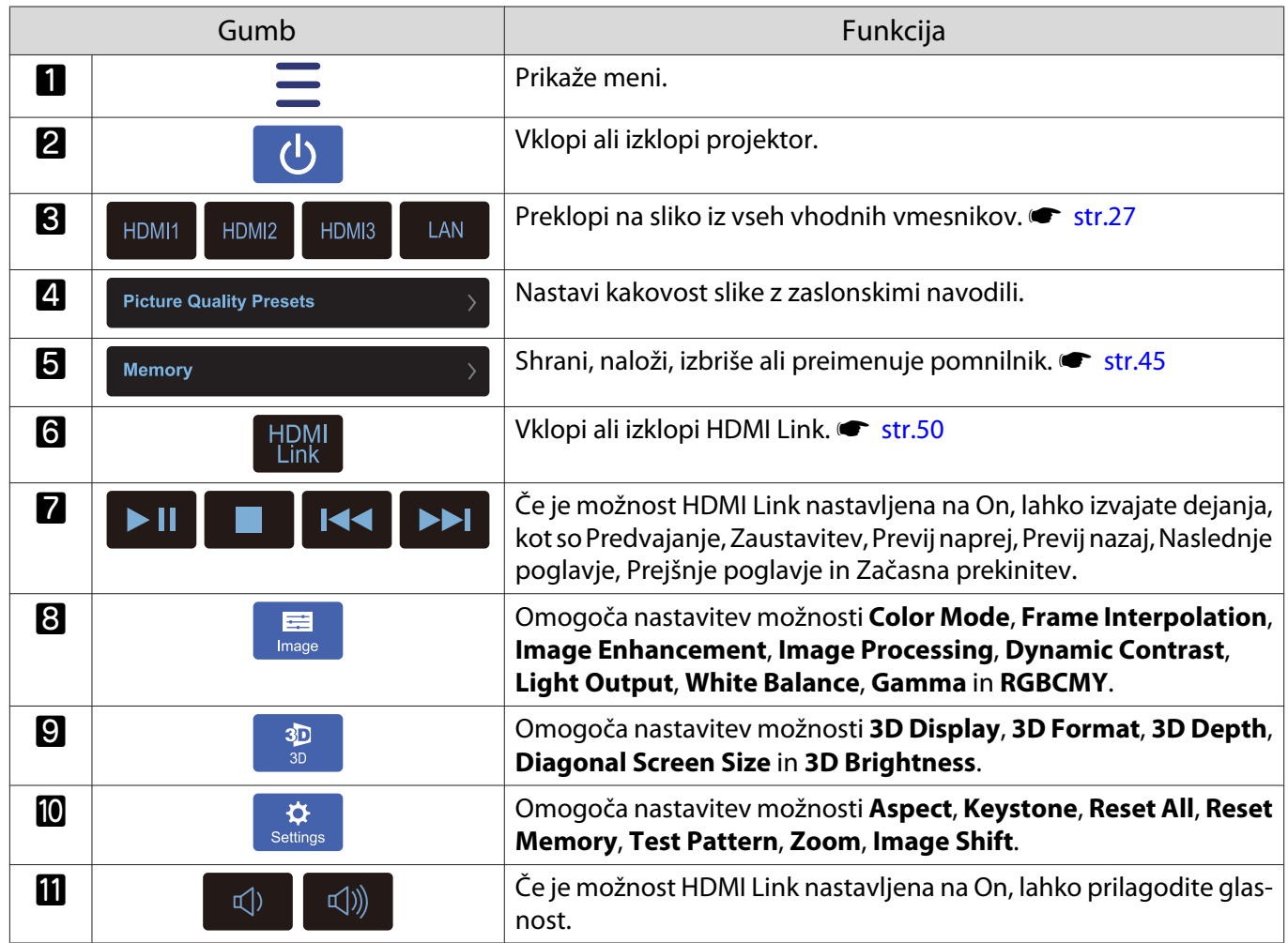

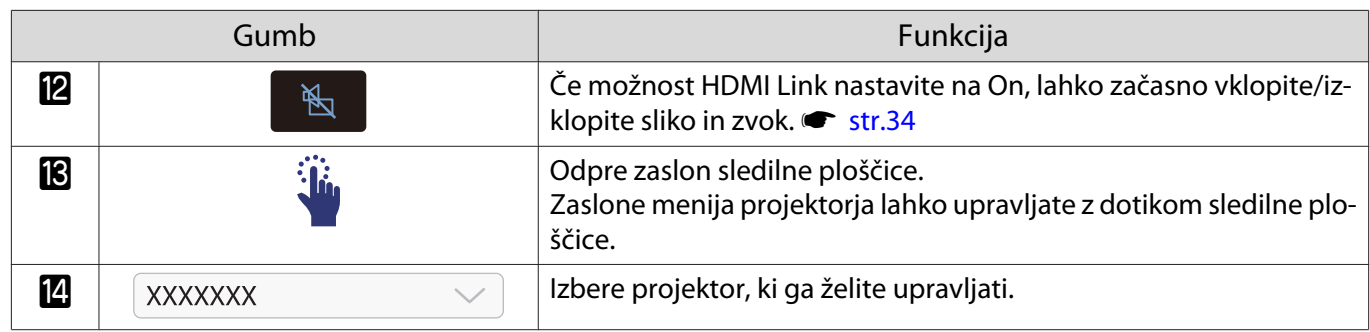

# Funkcije menija Konfiguracija

#### Postopki menija Konfiguracija

V meniju Konfiguracija lahko prilagajate in nastavljate signal, sliko, vhodni signal itd.

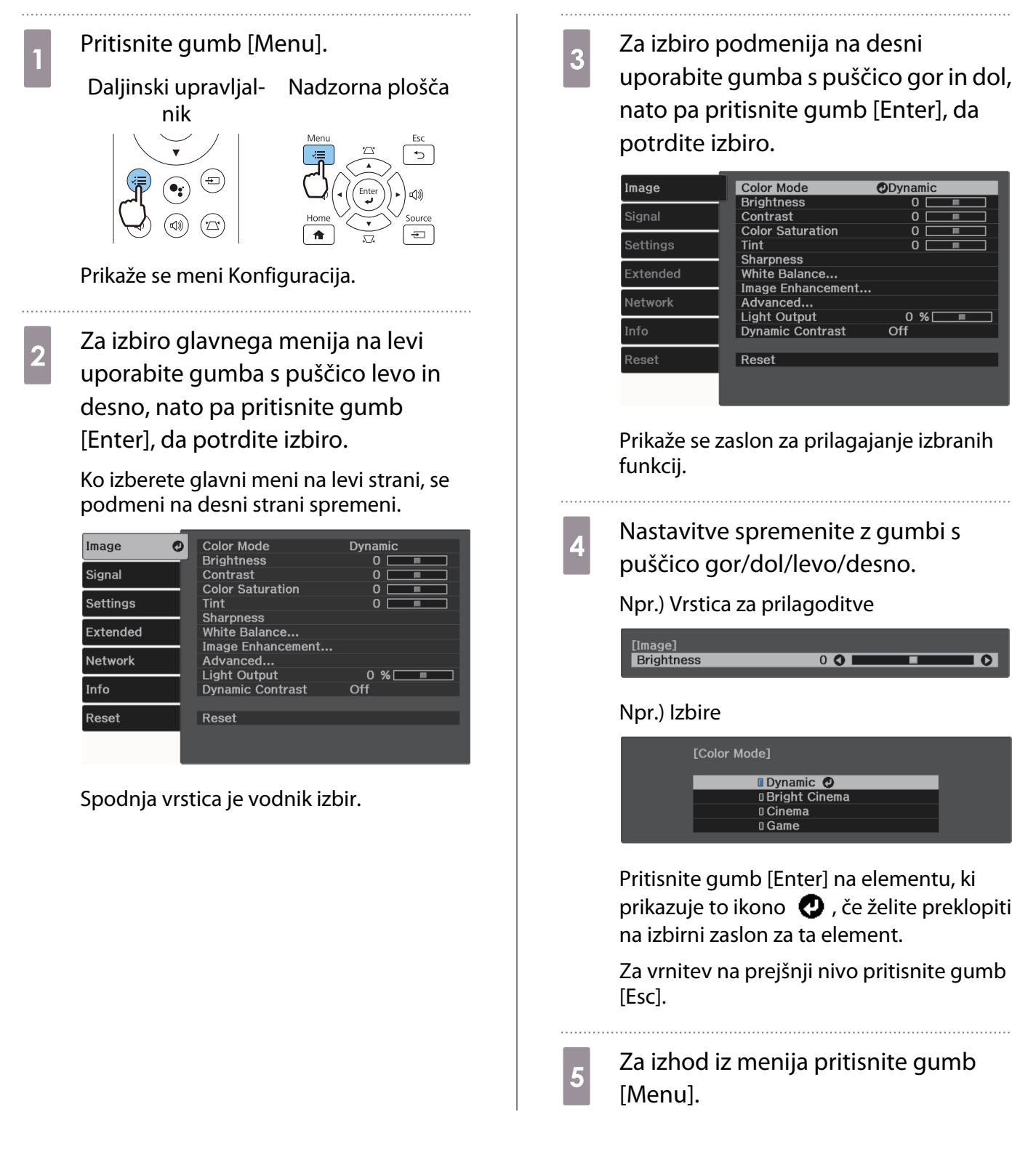

### <span id="page-62-0"></span>Tabela menija Konfiguracija

Če ni vhodnega signala slike, ne morete prilagoditi elementov, ki so povezani z možnostjo **Image** ali **Signal** v meniju Konfiguracija. Upoštevajte, da se elementi, ki so prikazani za možnosti **Image**, **Signal** in **Info**, razlikujejo glede na projiciran signal slike.

#### Meni Image

Л

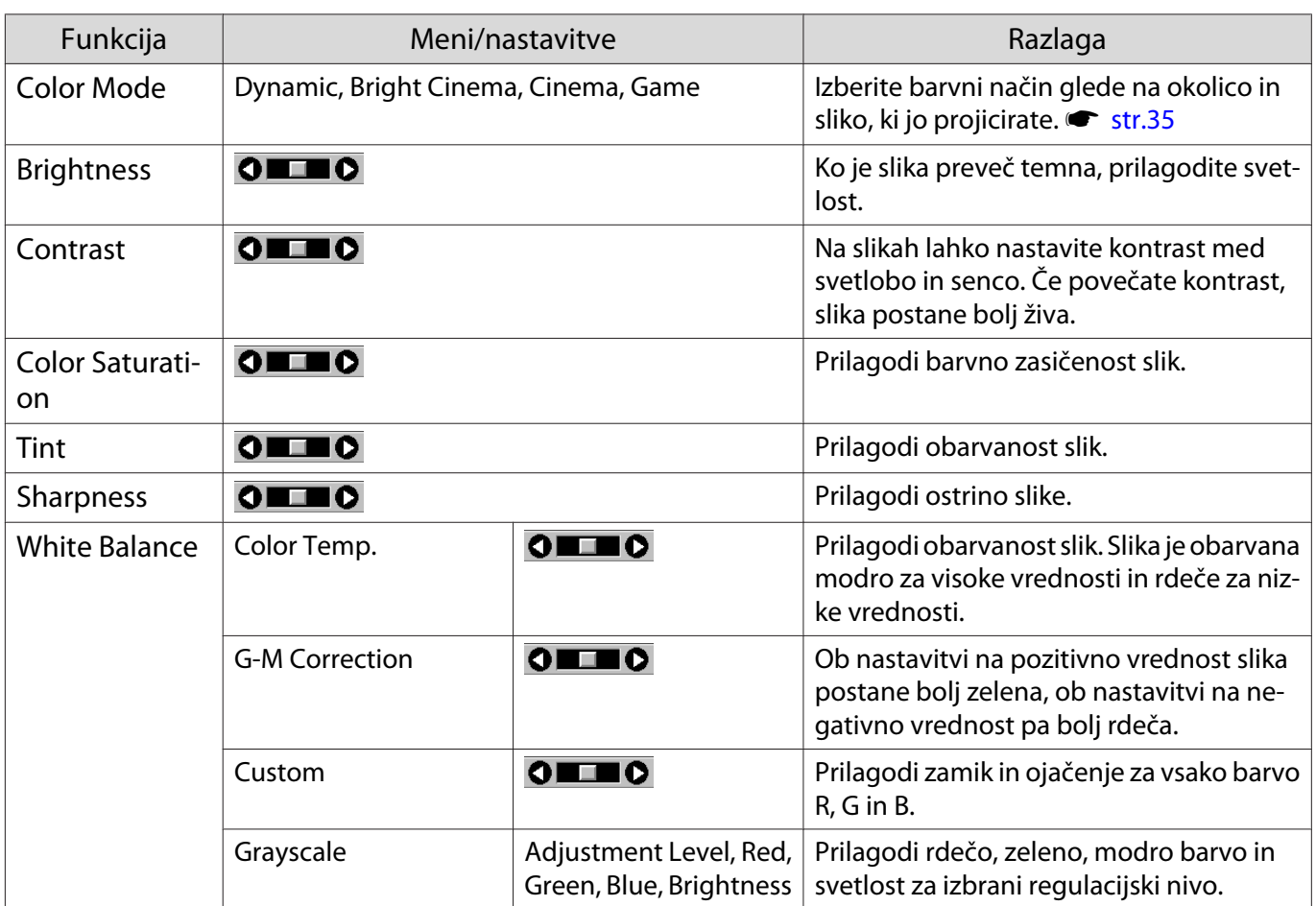

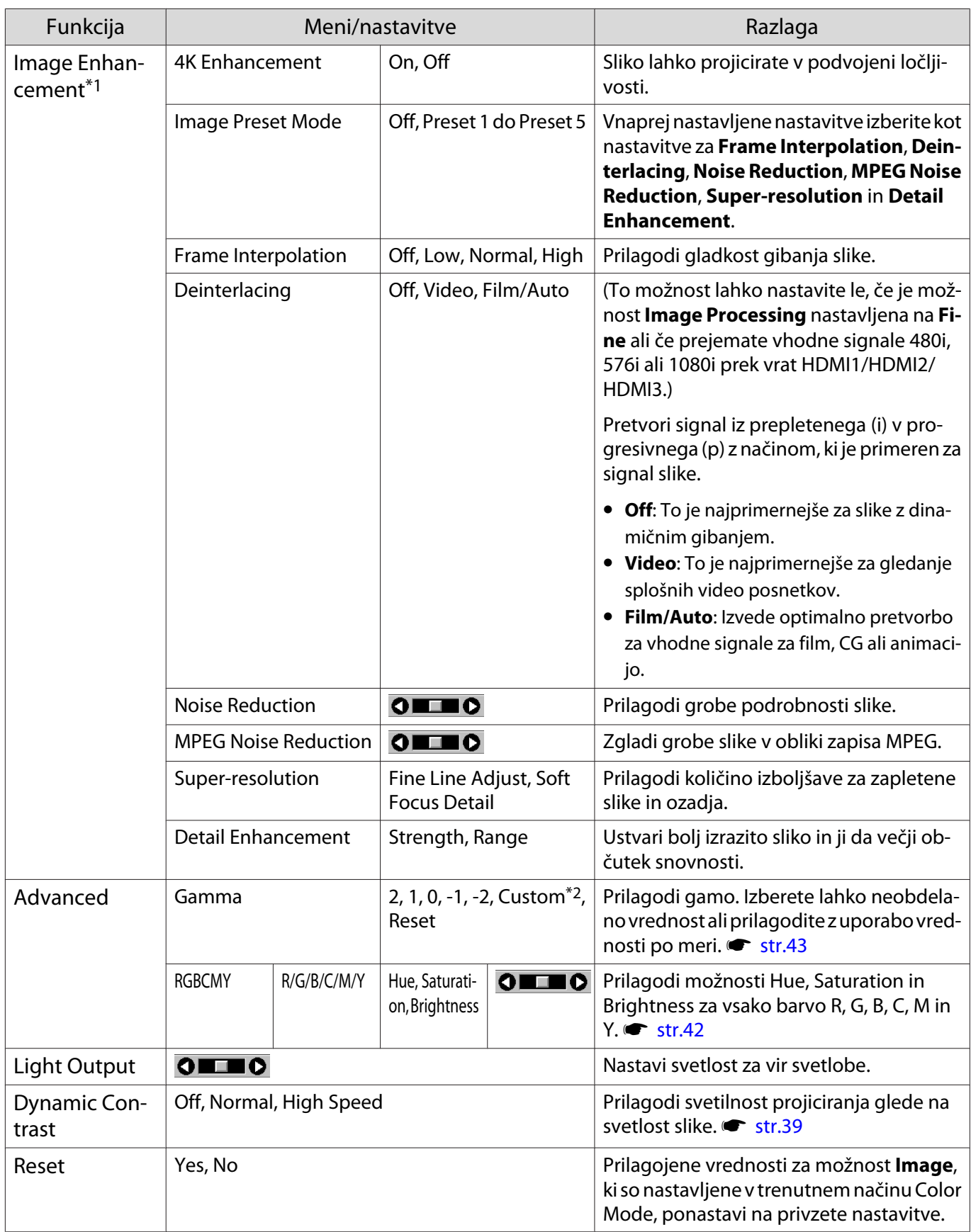

\*1 Samo, če je priključen slikovni signal HDMI1, HDMI2 ali HDMI3.

\*2 Nastavitve so shranjene za vse vrste vhodnih virov ali barvni način.

### Meni Signal

<span id="page-64-0"></span>I

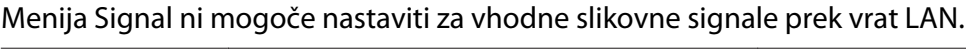

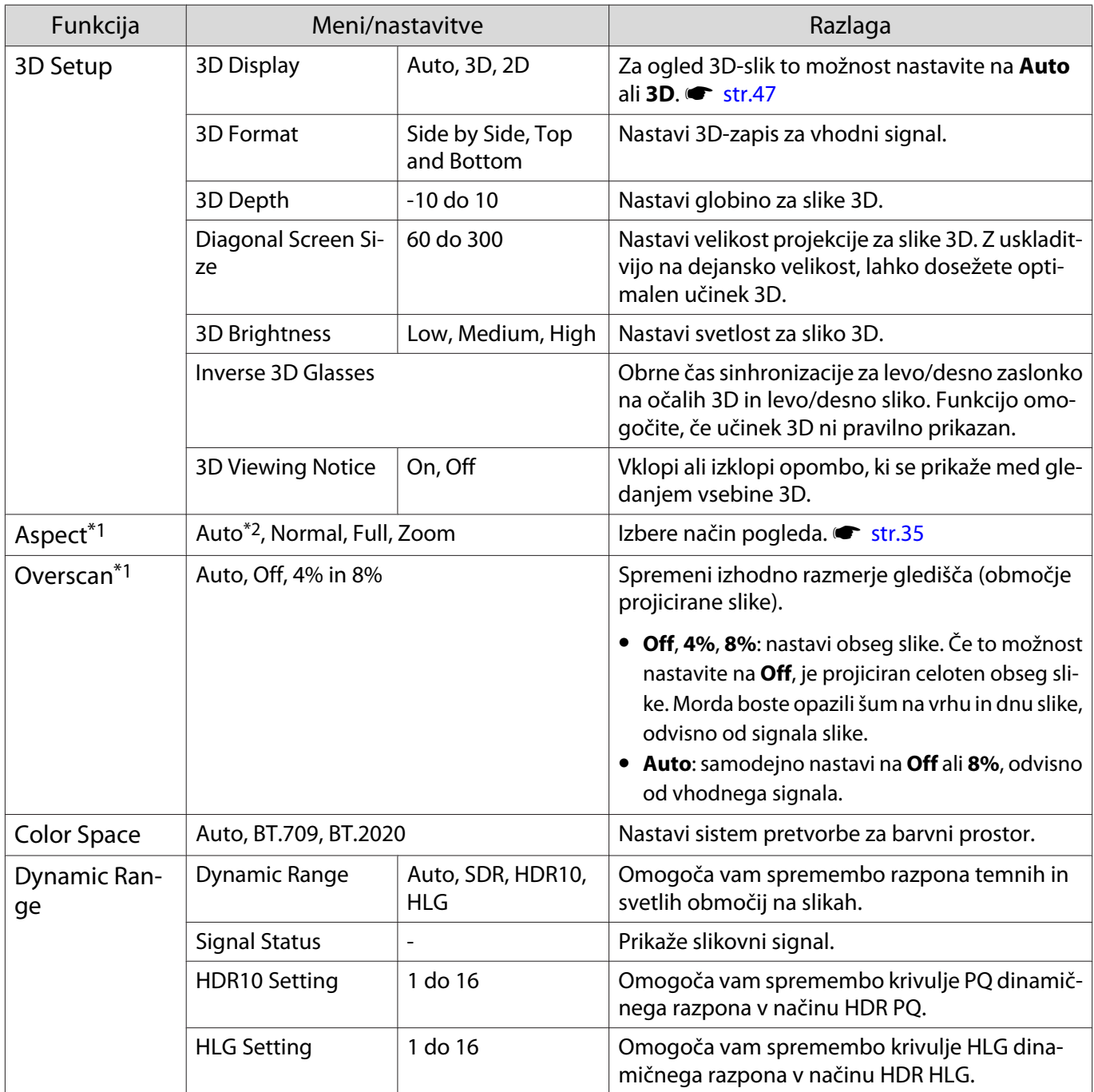

<span id="page-65-0"></span>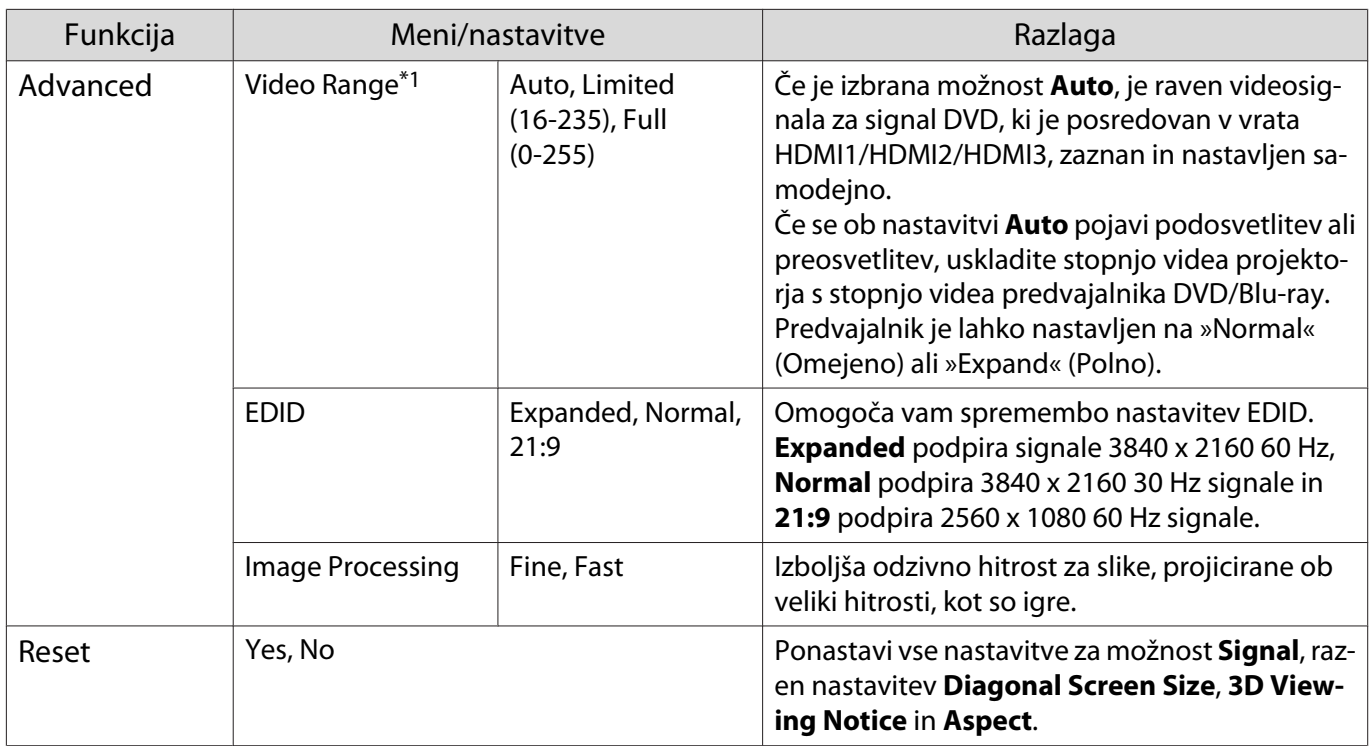

\*1 Nastavitve se shranijo za vse vrste vhodnih virov ali signalov.

\*2 Morda ne boste mogli izbirati glede na vir ali vrsto signala.

Meni Settings

 $\blacksquare$ 

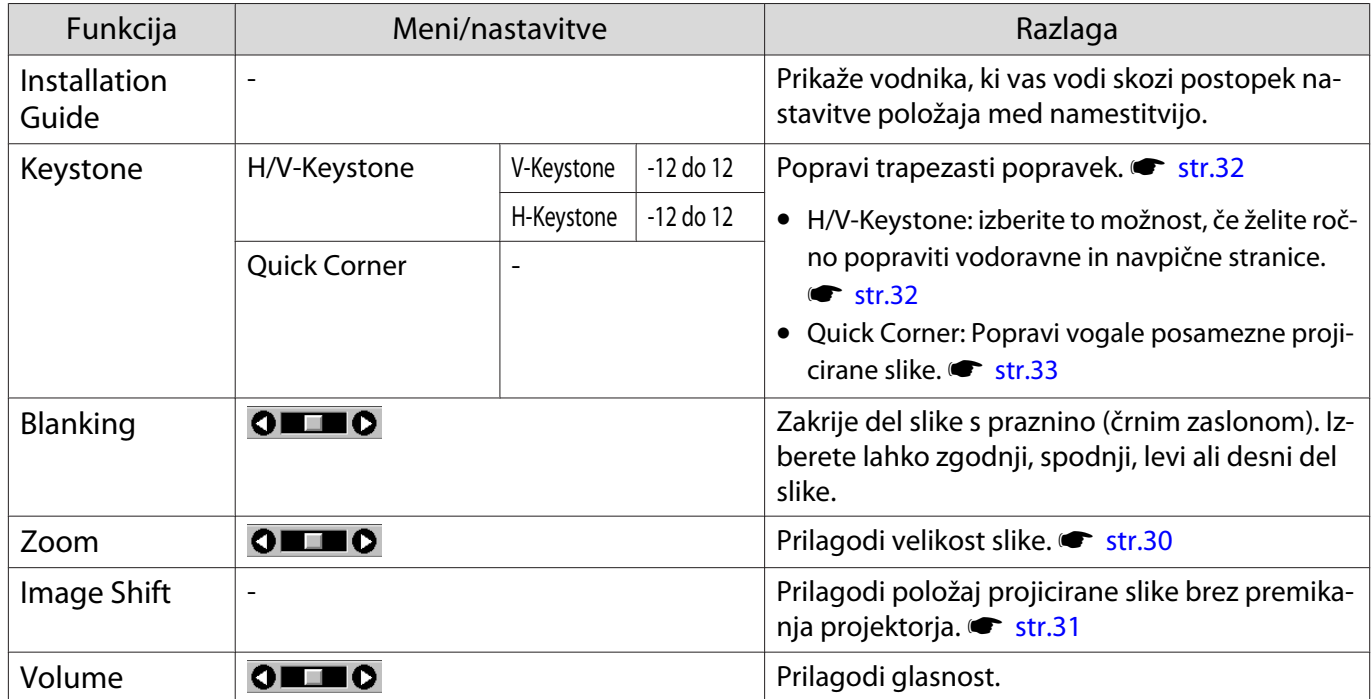

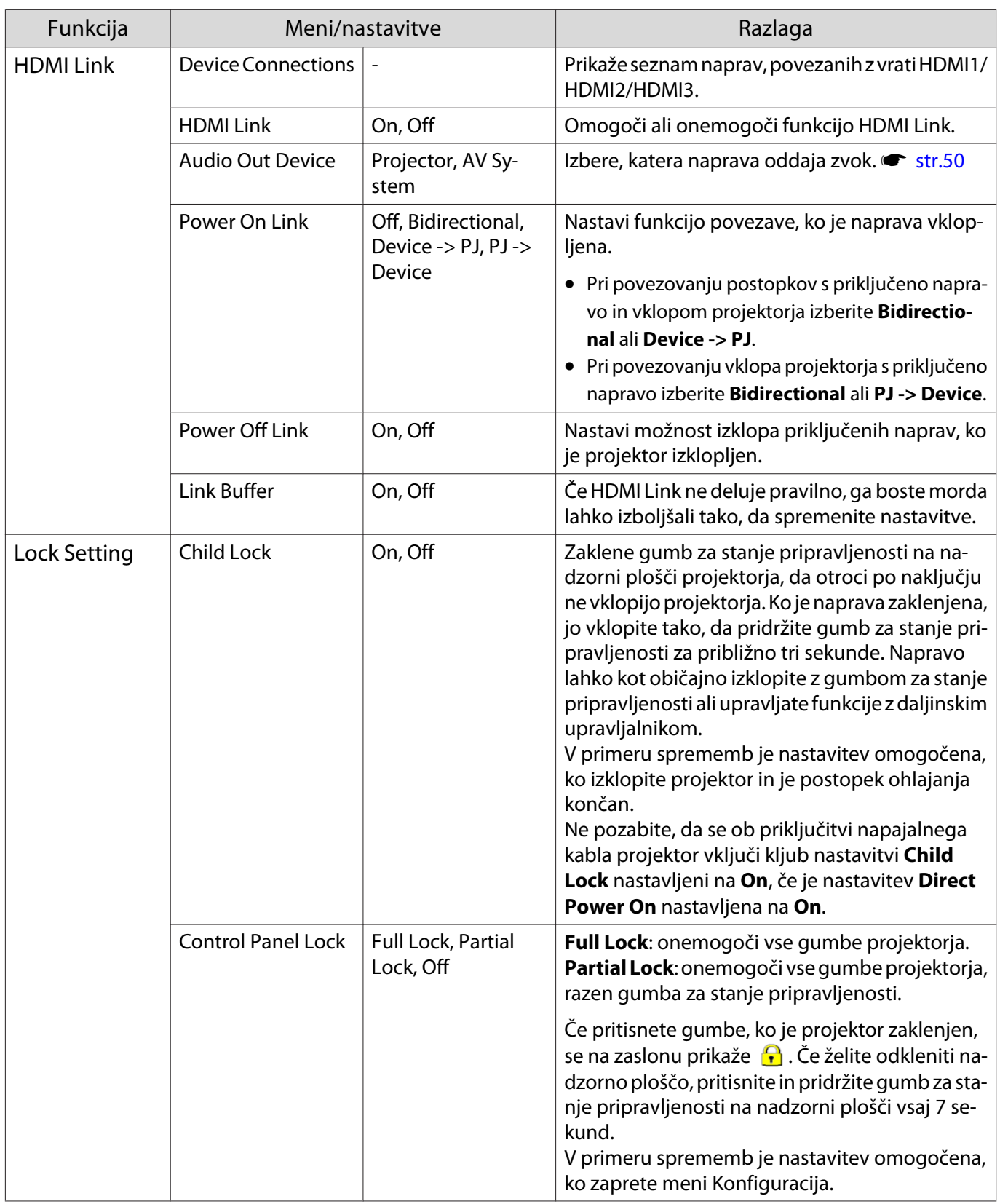

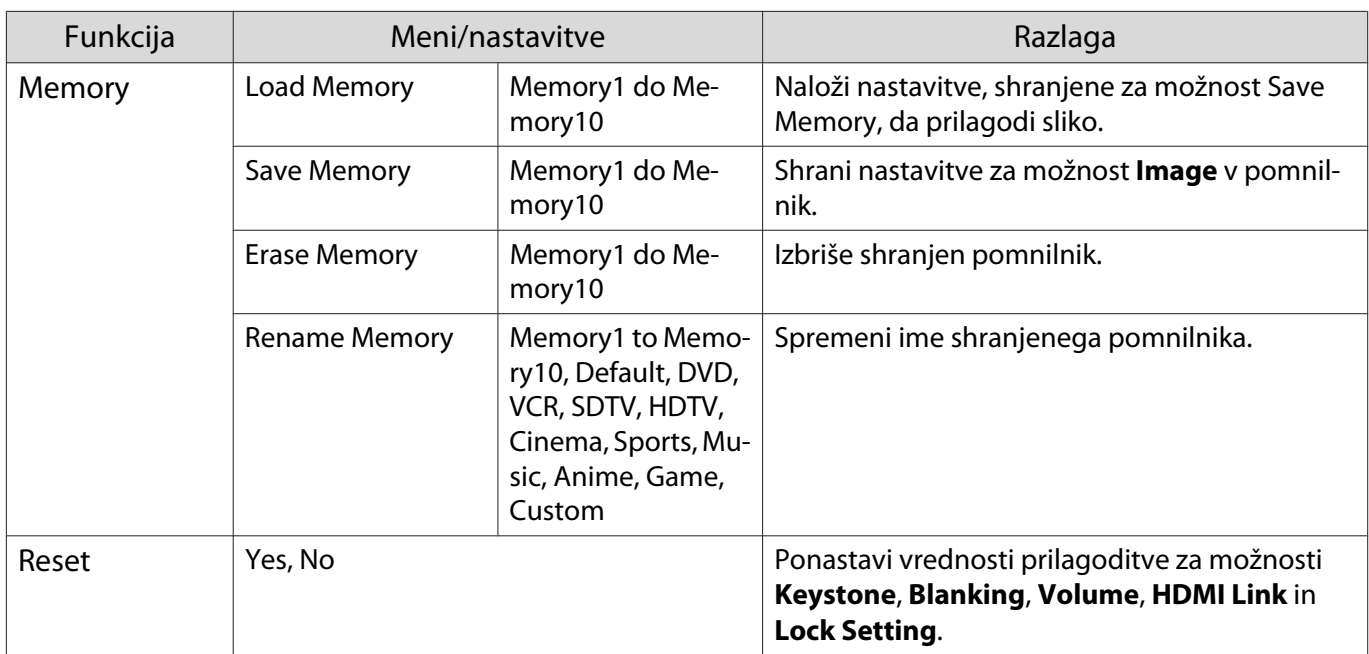

#### Meni Extended

I

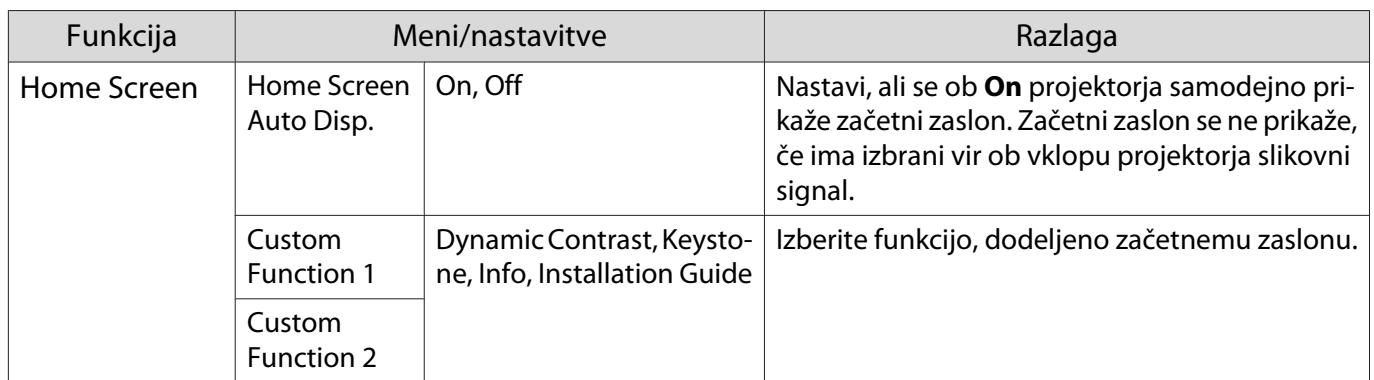

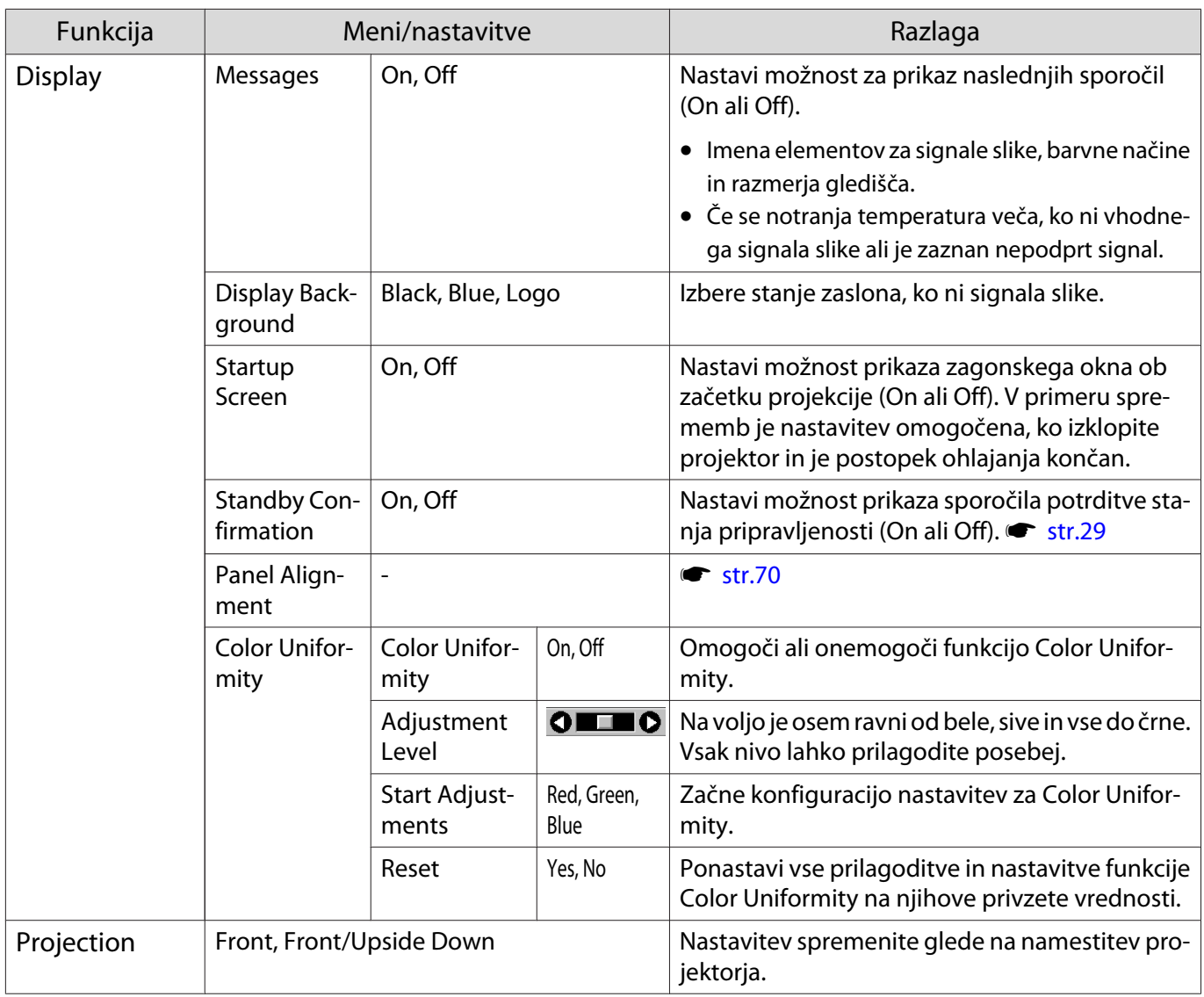

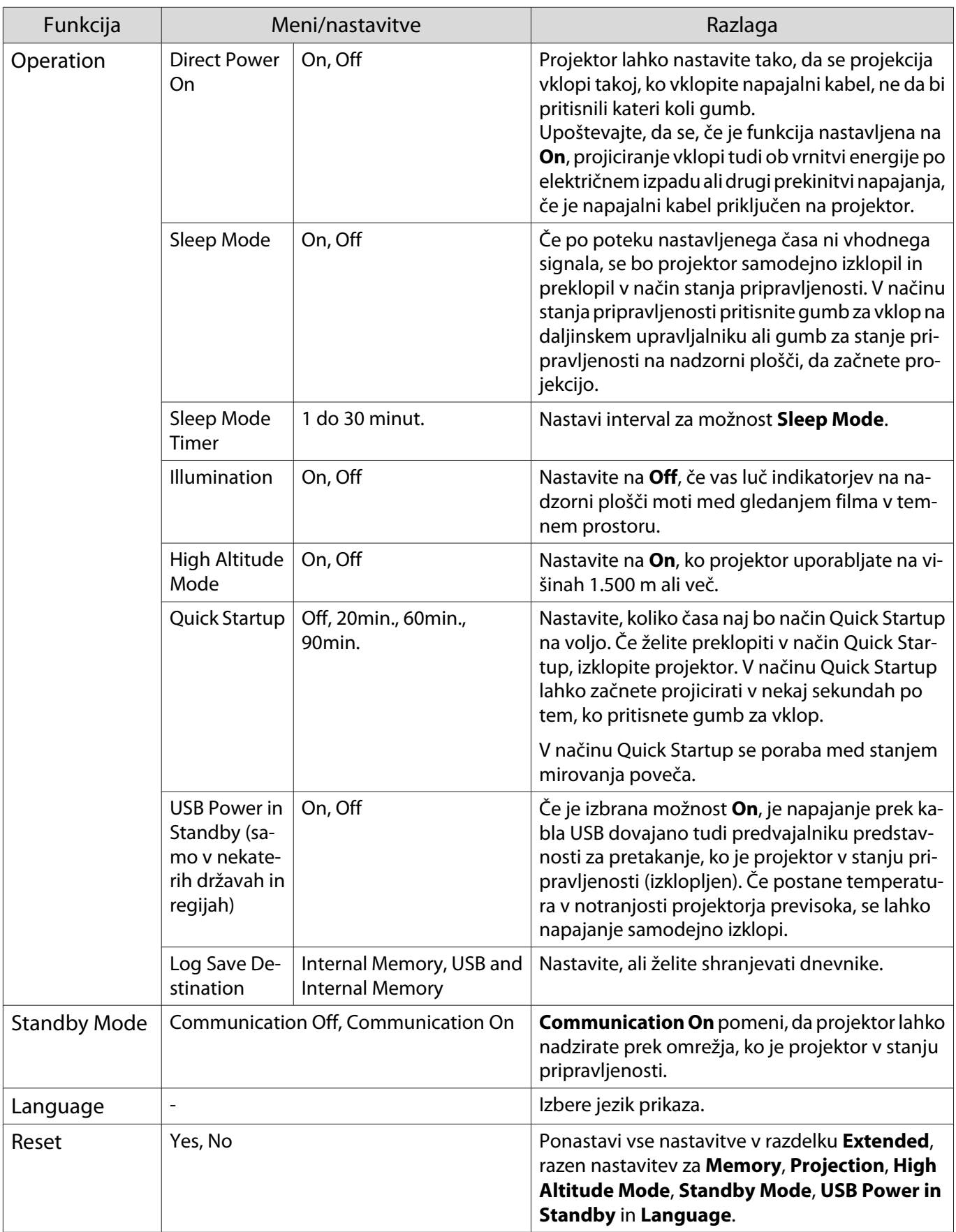

### <span id="page-70-0"></span>Meni Panel Alignment

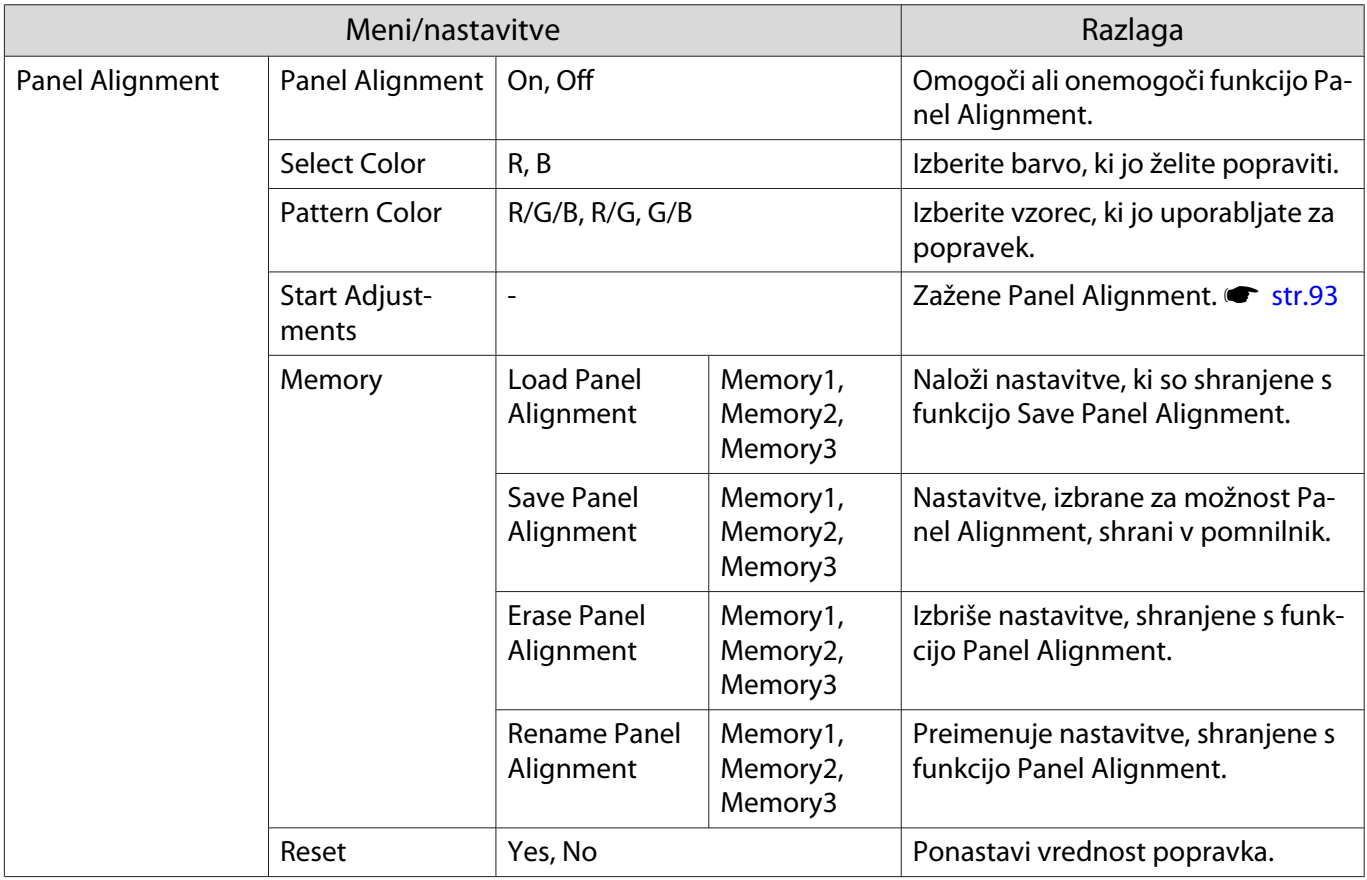

### Meni Network

Г

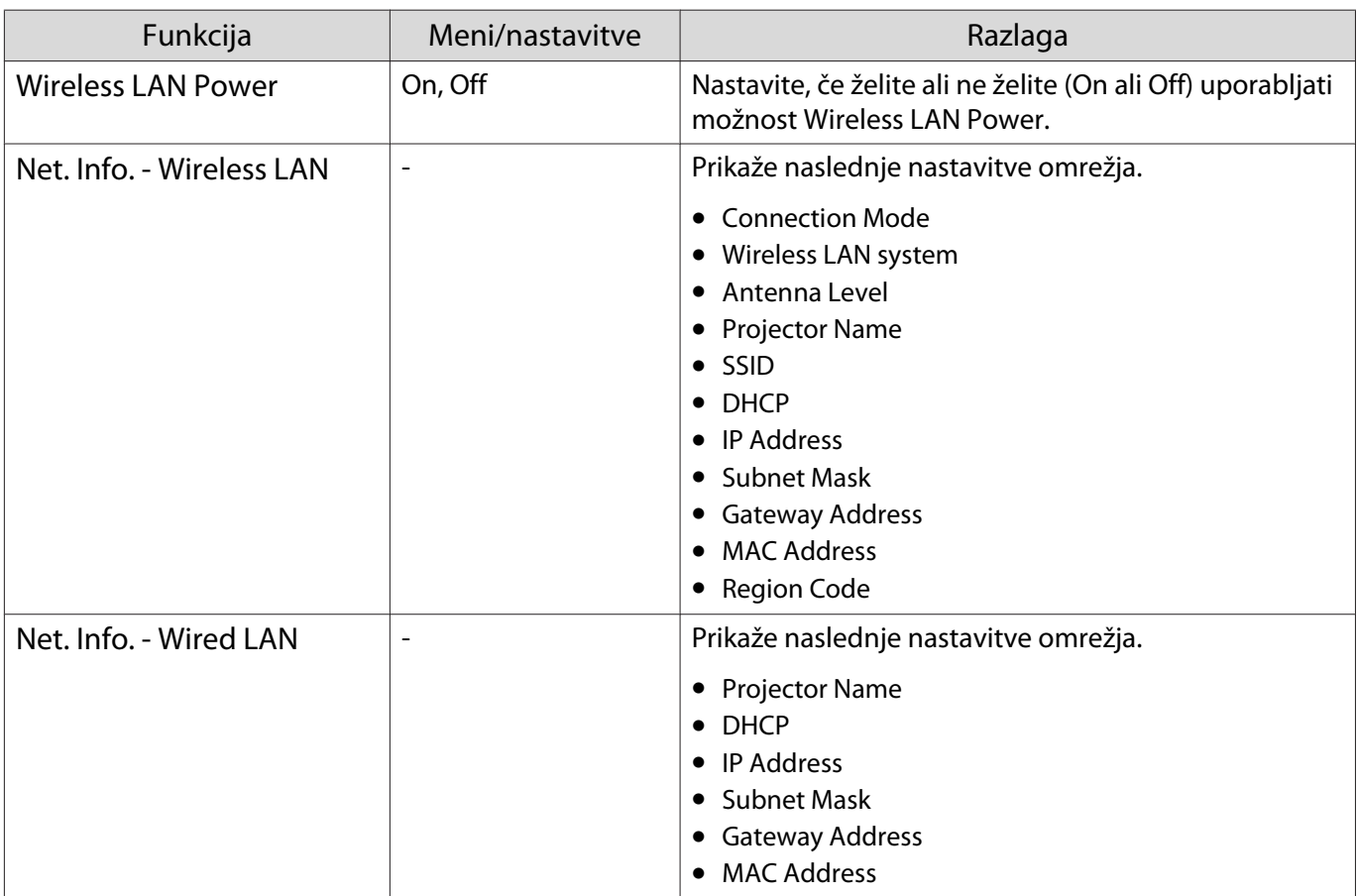

<span id="page-71-0"></span>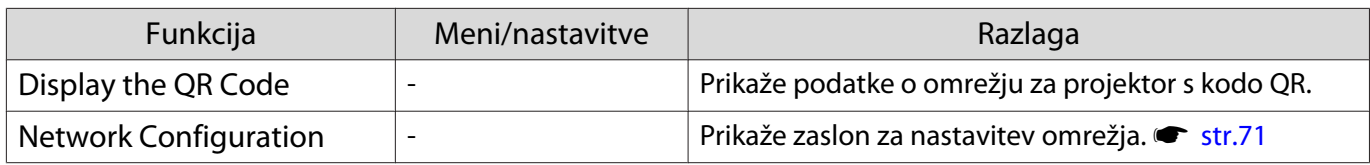

Opombe o uporabi menija Network

Osnovni postopki potekajo enako kot v meniju Konfiguracija.

Vendar pa ne pozabite izbrati menija **Complete**, da shranite nastavitve, ko končate.

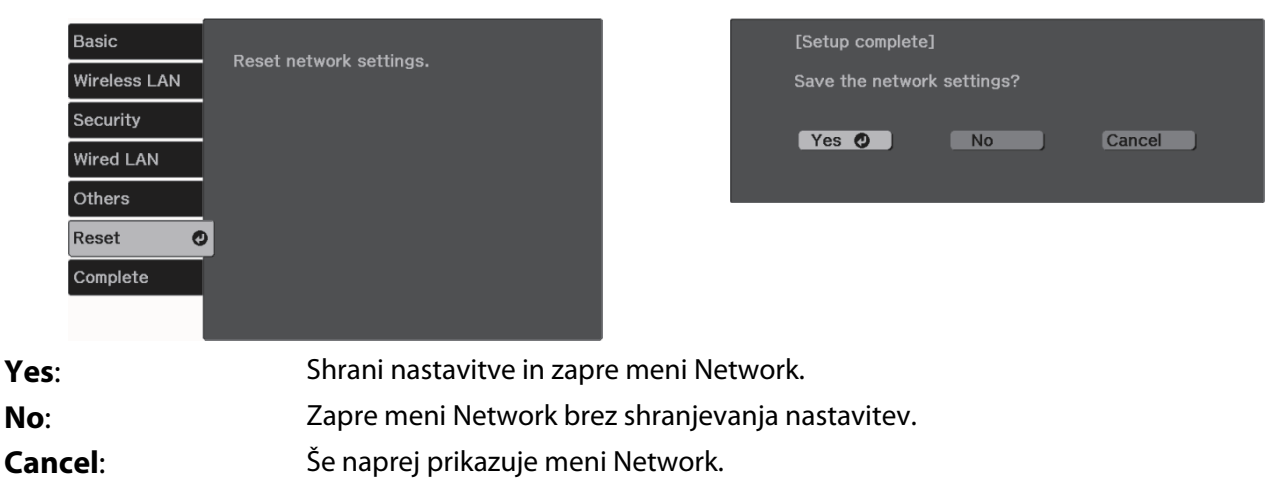

Funkcije zaslonske tipkovnice

V meniju Network se zaslonska tipkovnica prikaže, ko morate vnesti številke in znake. Z gumbi s puščico gor/ dol/levo/desno na daljinskem upravljalniku ali nadzorni plošči izberite tipke, nato pa pritisnite gumb [Enter], da vnesete besedilo. Pritisnite **Finish**, da potrdite, ali **Cancel**, da prekličete svoj vnos.

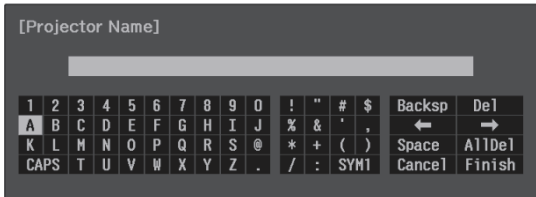

Tipka **CAPS**: Preklopi med velikimi in malimi črkami. Tipka **SYM1/2**: Preklopi med tipkami s simboli.

Meni Basic

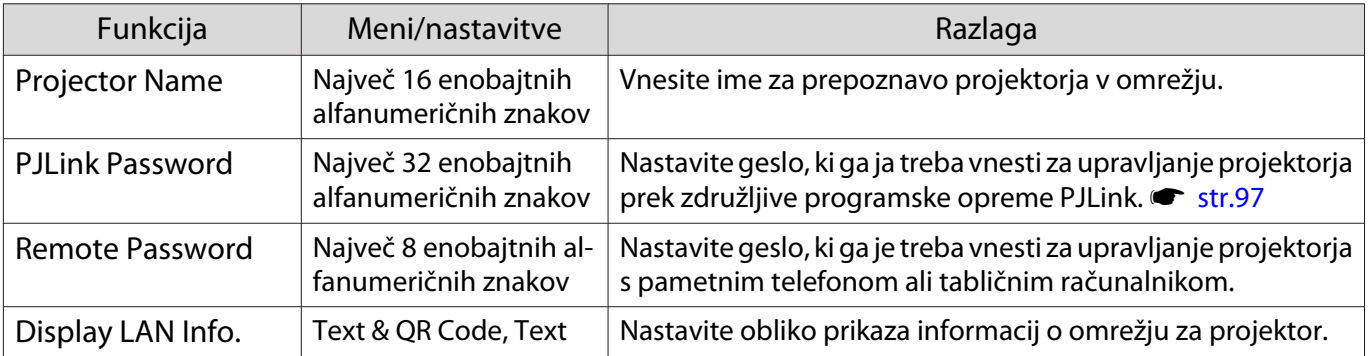
#### <span id="page-72-0"></span>Meni Wireless LAN

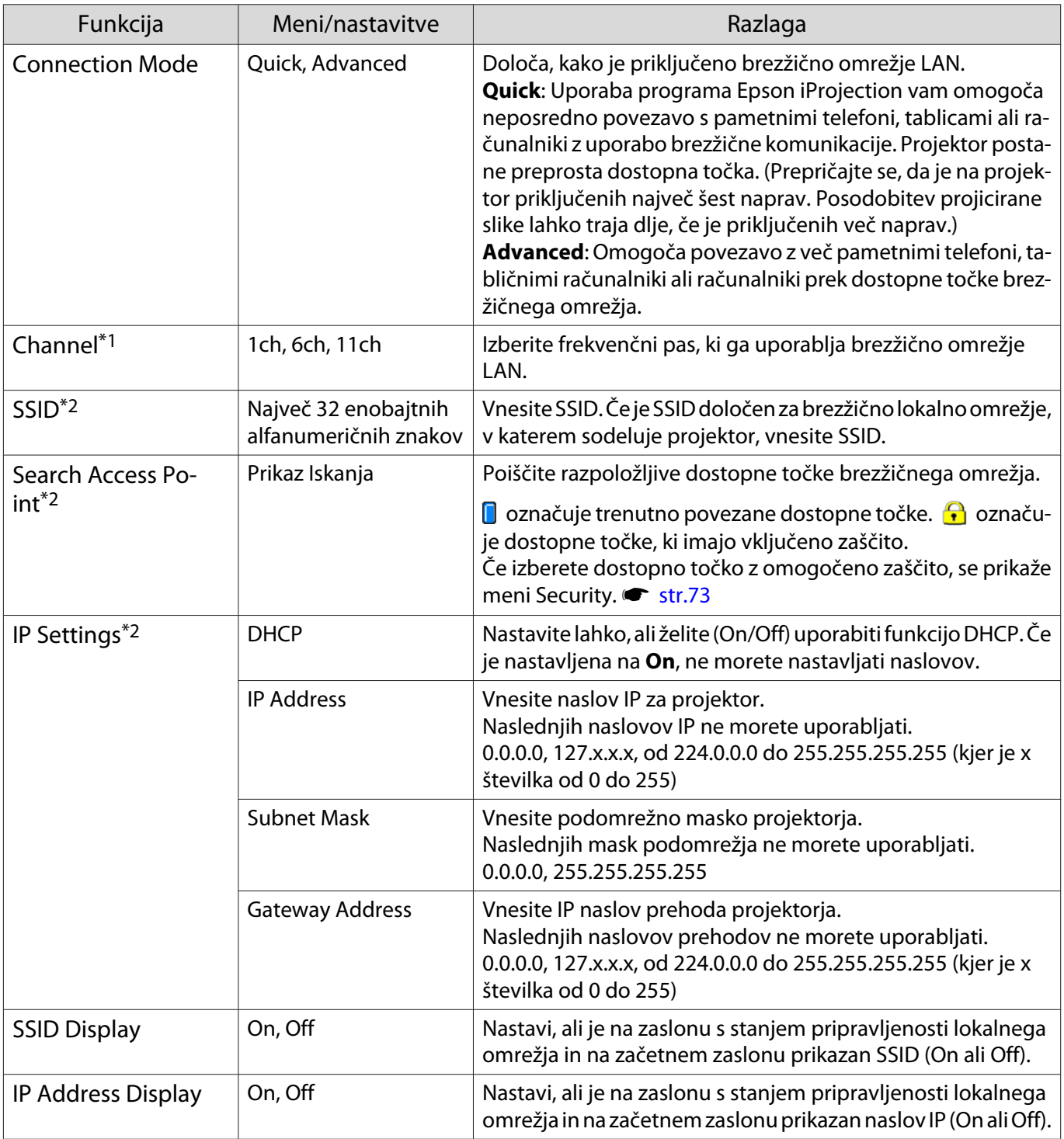

\*1 To lahko nastavite samo, ko je možnost **Connection Mode** nastavljena na **Quick**.

\*2 To lahko nastavite samo, ko je možnost **Connection Mode** nastavljena na **Advanced**.

## <span id="page-73-0"></span>Meni Security

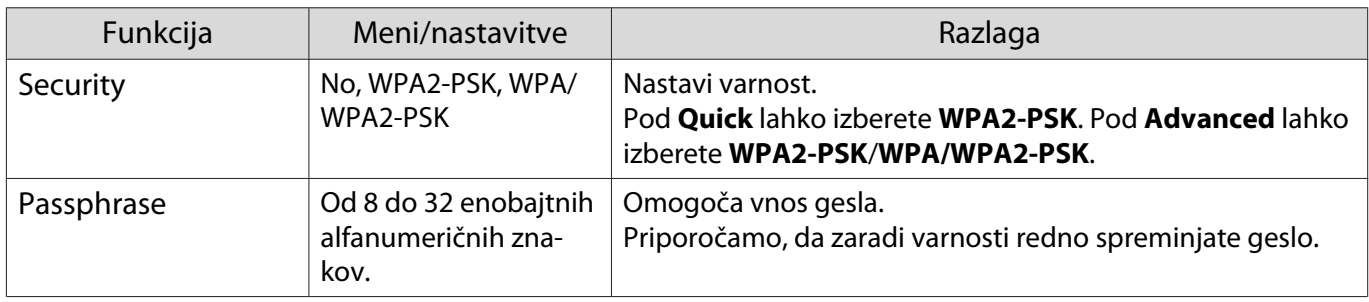

#### Wired LAN meni

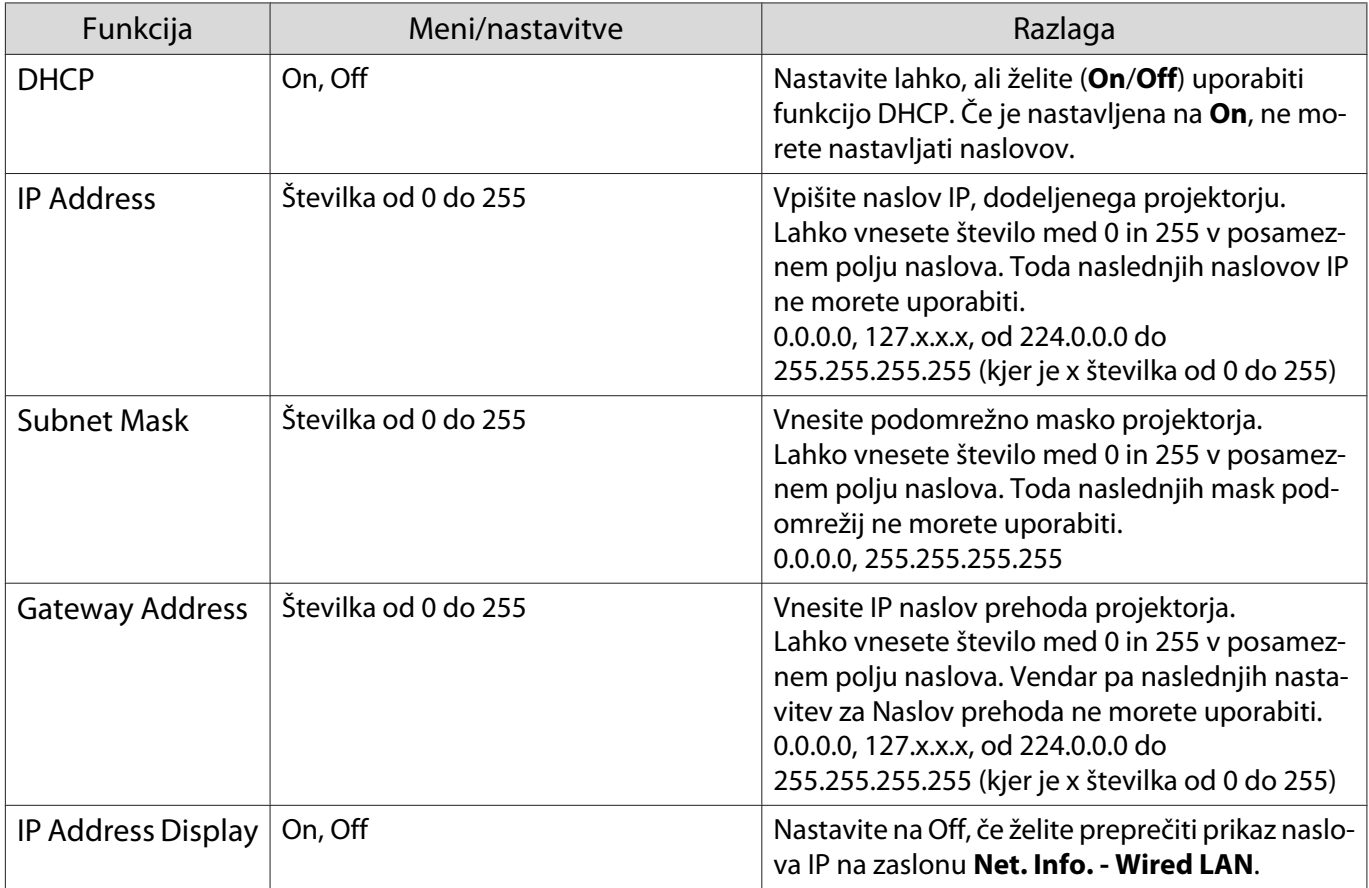

## Meni Others

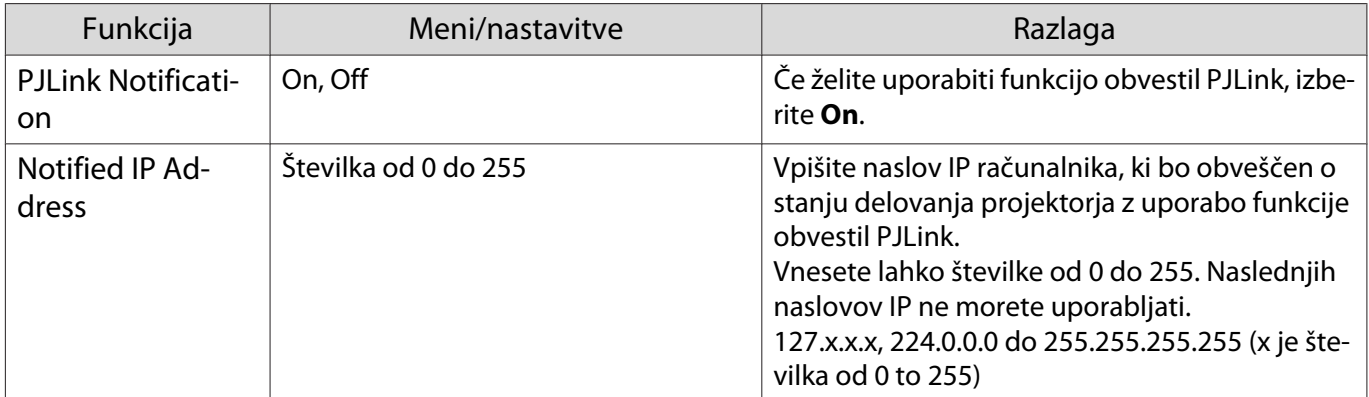

<span id="page-74-0"></span>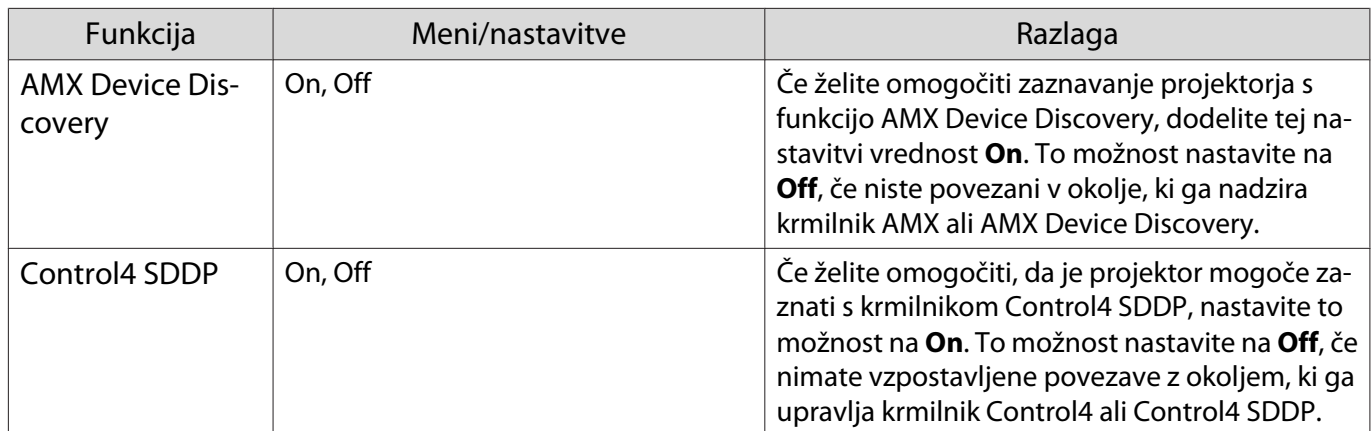

## Meni Reset

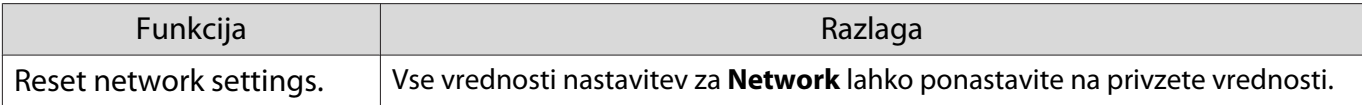

## Meni Info

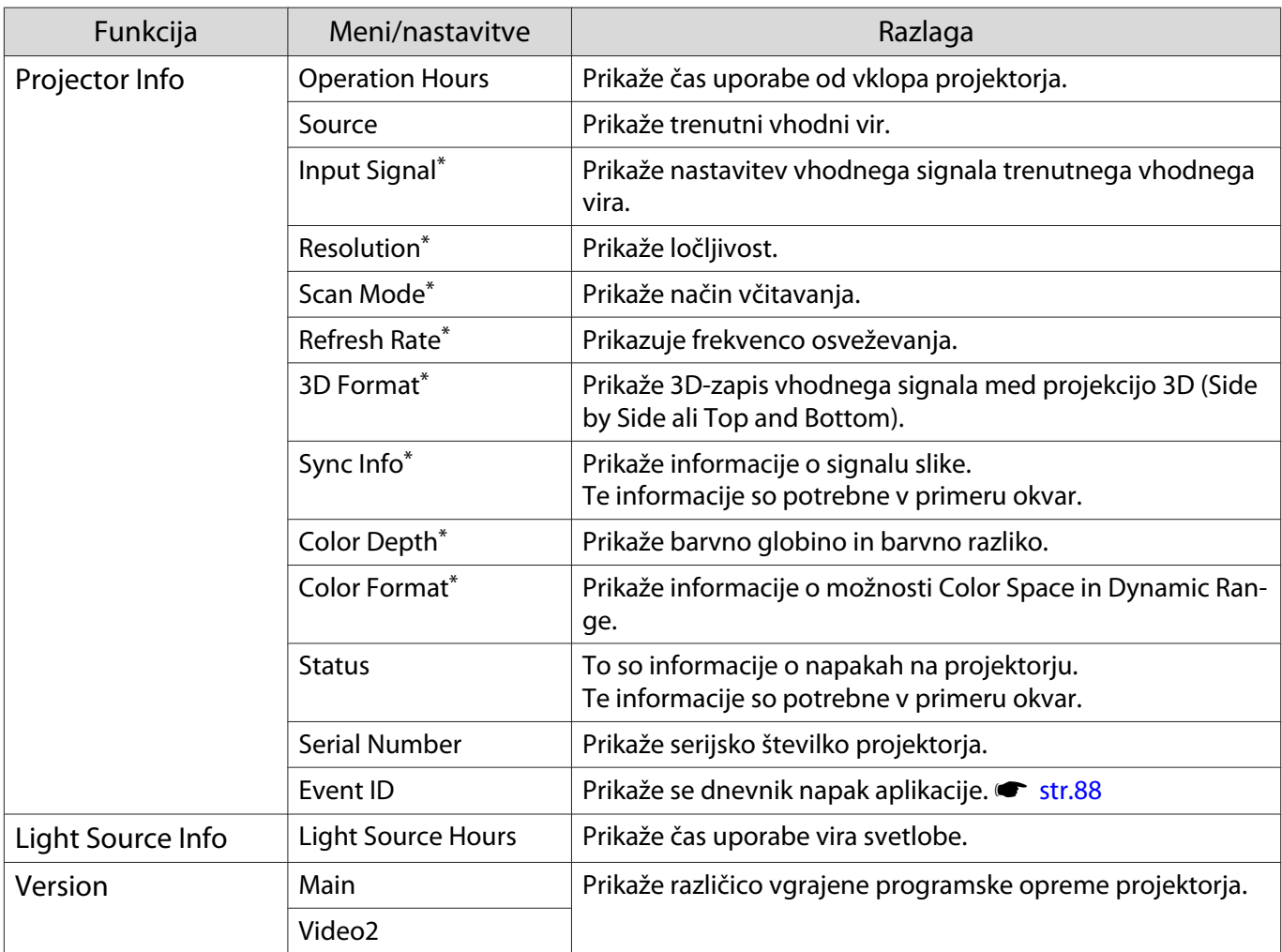

\* To ni prikazano, če prihaja vhodni slikovni signal prek vrat LAN.

## Meni Reset

<span id="page-75-0"></span>л

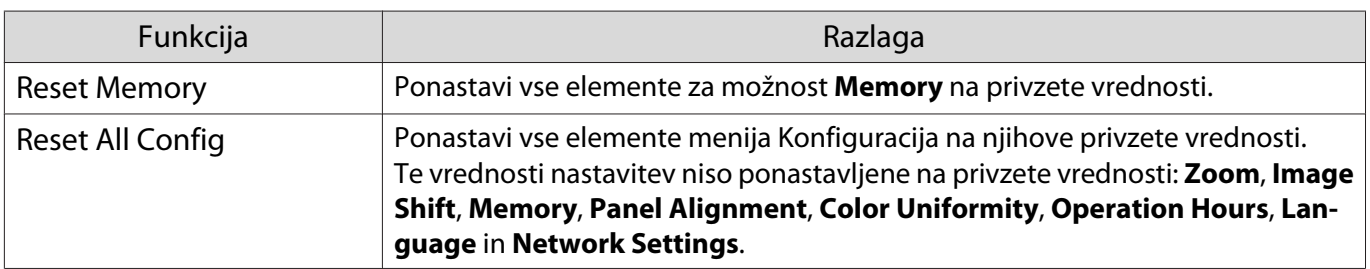

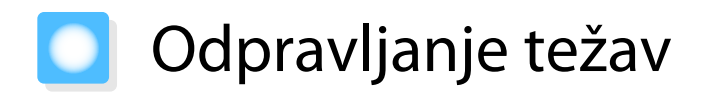

#### Ravnanje v primeru težav

Če projektor ne deluje pravilno, izklopite napajanje, znova povežite napajalni kabel, nato pa ga znova vklopite.

Če s tem ne odpravite težave, preverite to.

- Prek indikatorjev preverite stanje projektorja.
- Oglejte si seznam težav v tem vodniku, kjer je na voljo več informacij o odpravljanju težav.

Če težave ne morete odpraviti, se obrnite na lokalnega prodajalca ali pa se obrnite na naslov na seznamu kontaktnih naslovov za projektorje Epson.

#### Razlaga indikatorjev

Stanje projektorja lahko preverite prek utripajočih in vklopljenih indikatorjev na nadzorni plošči.

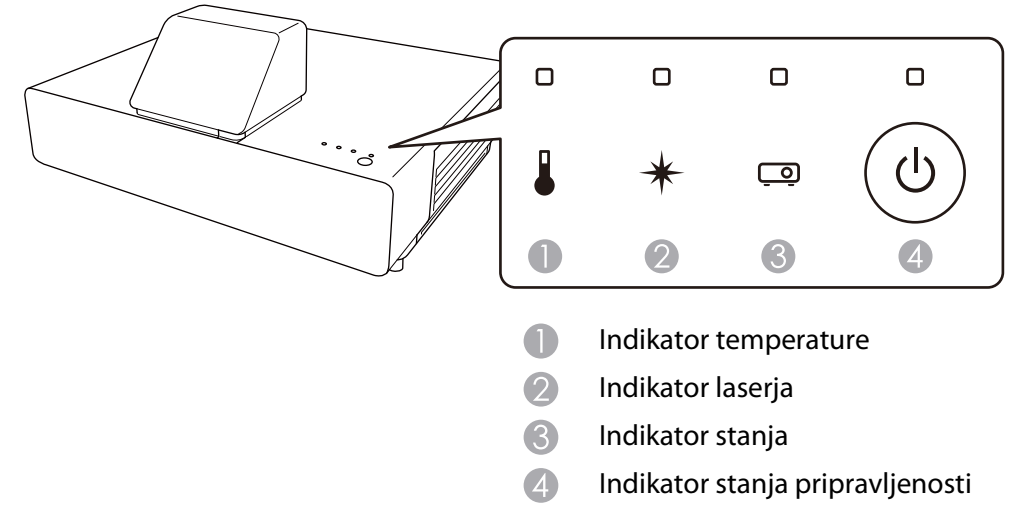

Za stanje projektorja glejte naslednjo tabelo, kjer so opisani tudi ukrepi za reševanje posamezne težave.

# Stanje indikatorja med napako/opozorilom

 $\blacksquare$ **:** sveti  $\bigcup_{n=1}^{\infty}$ : utripa  $\blacksquare$ : odvisno od stanja  $\square$ : izklopljeno

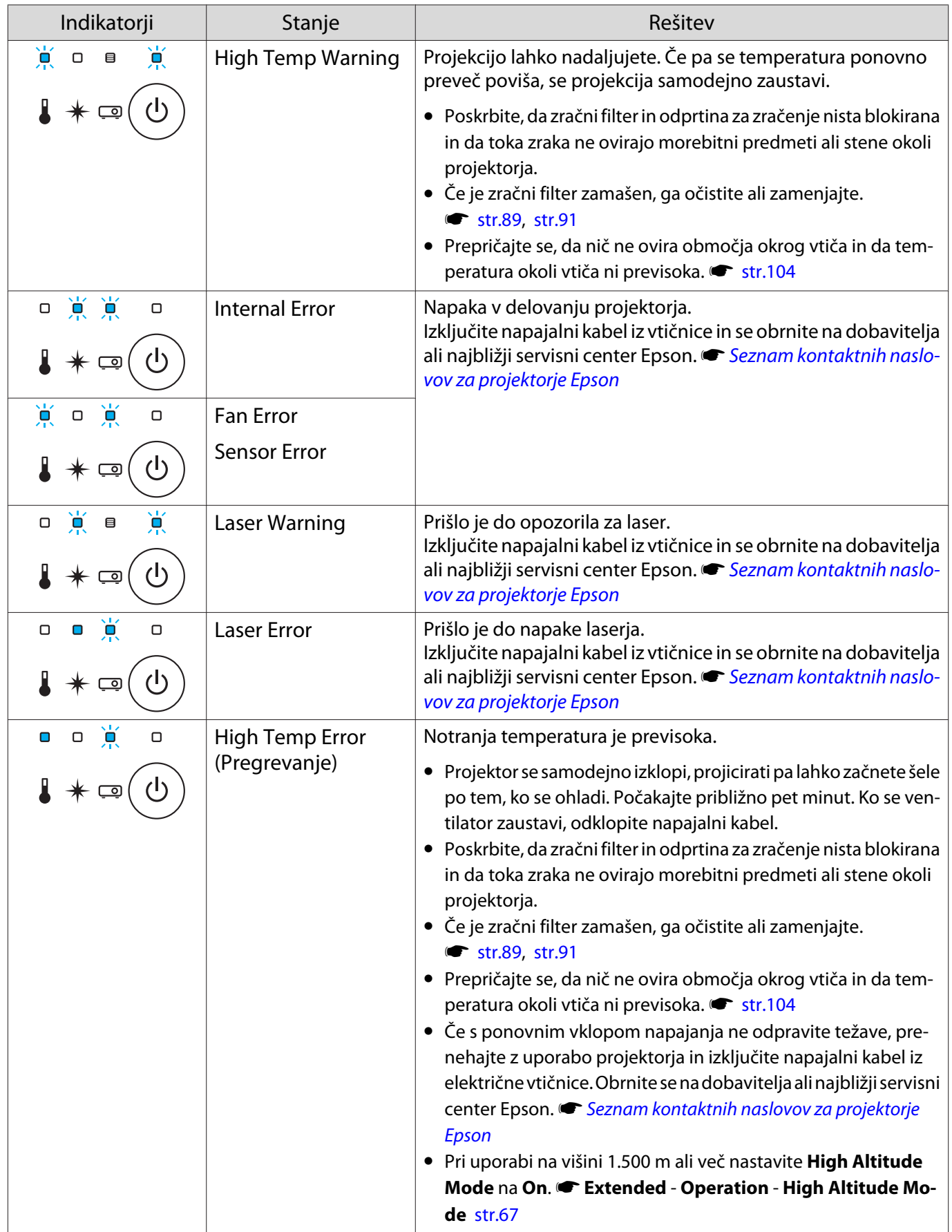

**ceceey** 

Stanje indikatorja med normalnim delovanjem

 $\blacksquare$ **:** sveti  $\bigcup_{i=1}^{n}$ : utripa  $\blacksquare$ : odvisno od stanja  $\square$ : izklopljeno

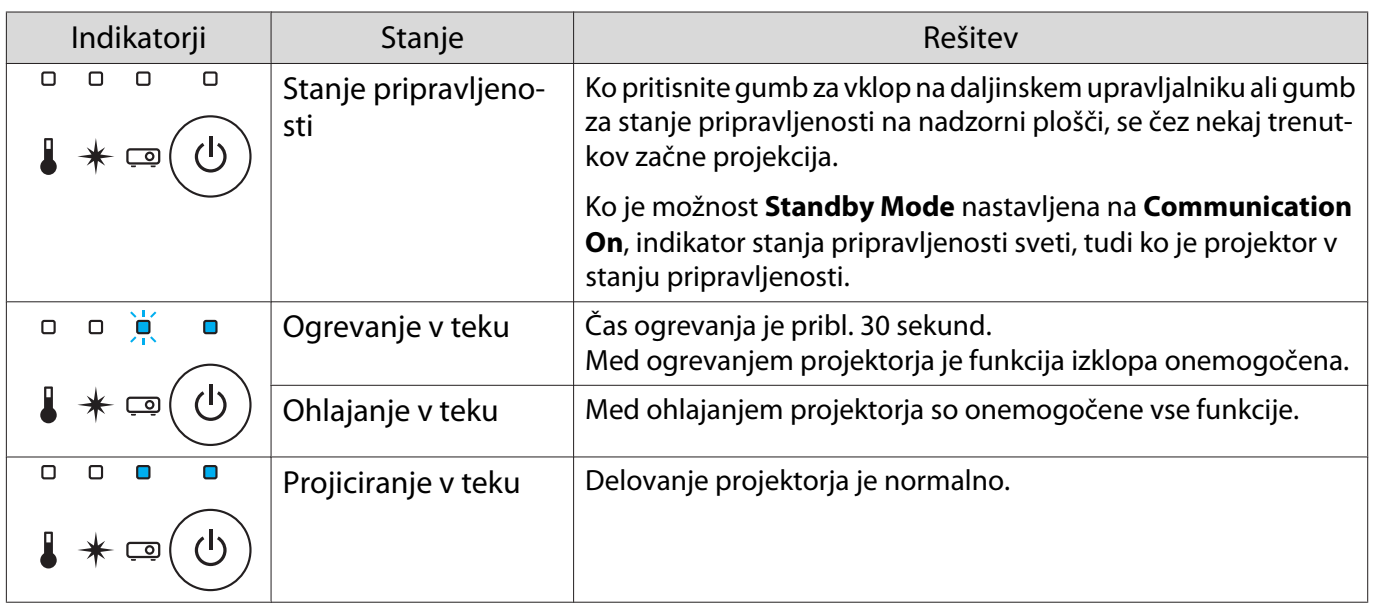

 • Pri normalnih delovnih pogojih sta indikatorja temperature in laserja izklopljena. • Ko je funkcija **Illumination** nastavljena na **Off**, so vsi indikatorji izklopljeni pri normalnih pogojih projiciranja. **F** Extended - Operation - Illumination [str.67](#page-67-0)

# Ko indikatorji niso v pomoč

#### Preverite težavo

Preverite, ali je vaša težava navedena na naslednjem seznamu, in pojdite na ustrezno stran za informacije o ravnanju s težavo.

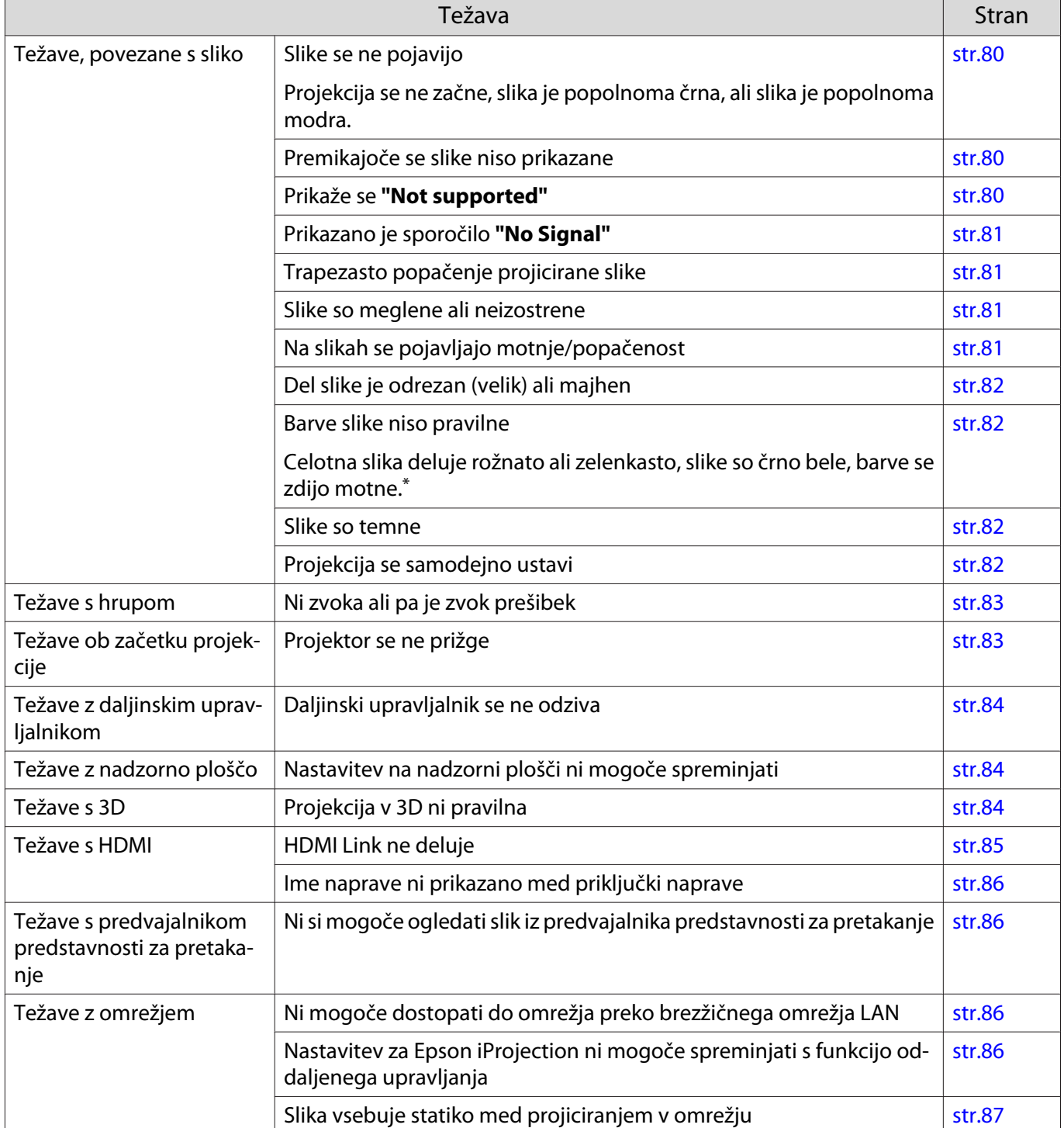

\* Ker se reprodukcija barv razlikuje med zasloni in računalniškimi zasloni LCD, se slika, projicirana s projektorja, in barvni toni na zaslonu morda ne ujemajo, vendar to ni napaka.

# <span id="page-80-0"></span>Težave, povezane s sliko

## Slike se ne pojavijo

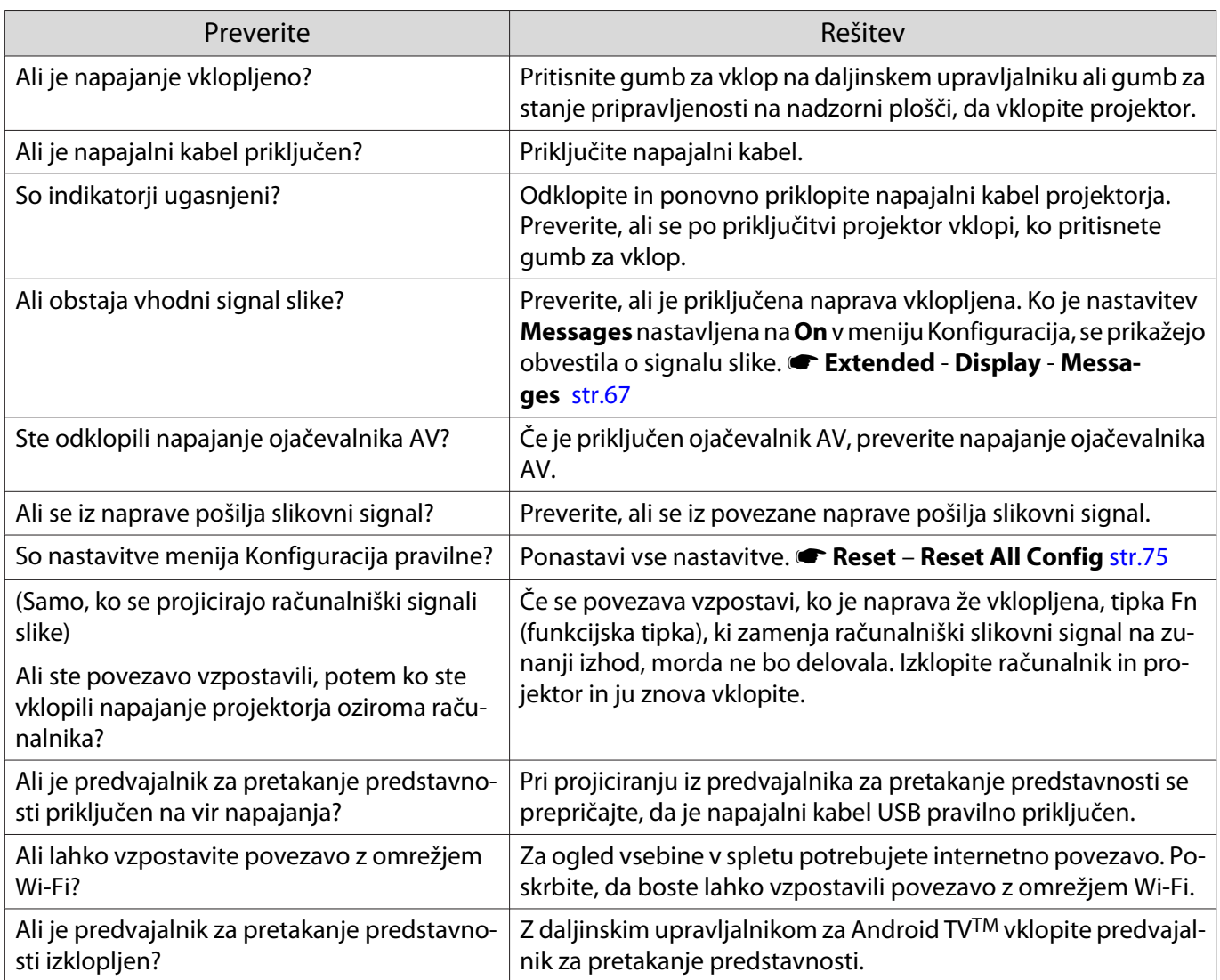

## Premikajoče se slike niso prikazane

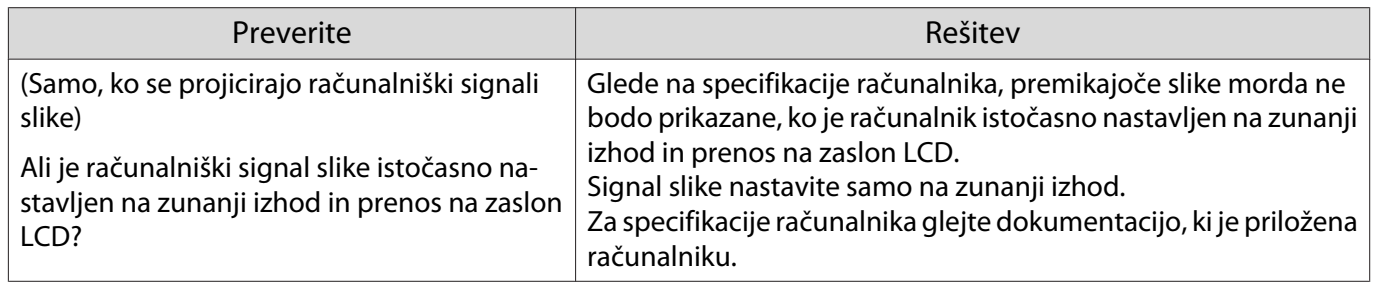

# Prikaže se **"Not supported"**

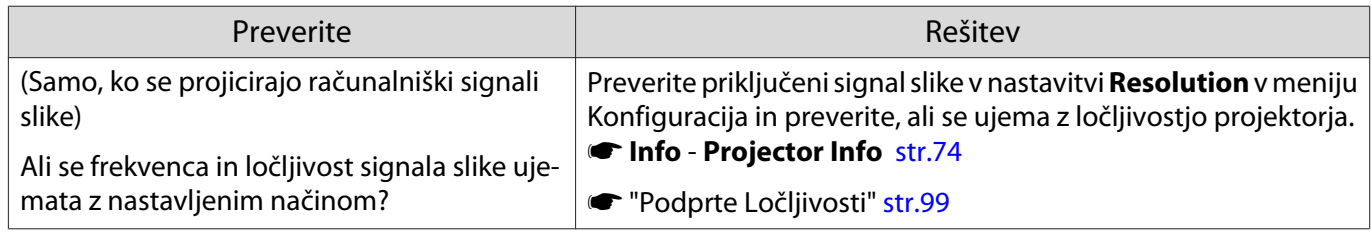

# <span id="page-81-0"></span>Prikazano je sporočilo **"No Signal"**

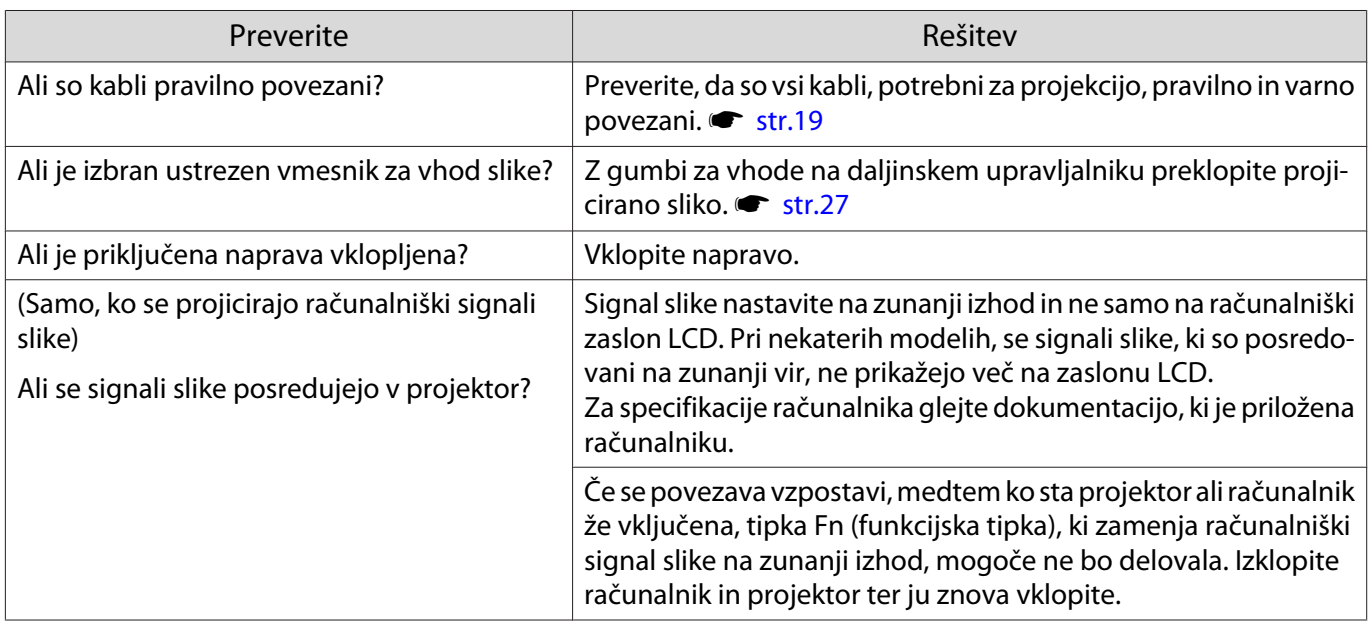

# Trapezasto popačenje projicirane slike

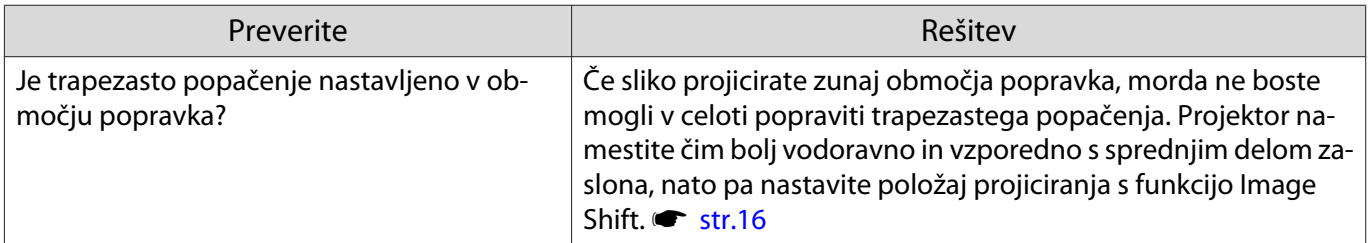

# Slike so meglene ali neizostrene

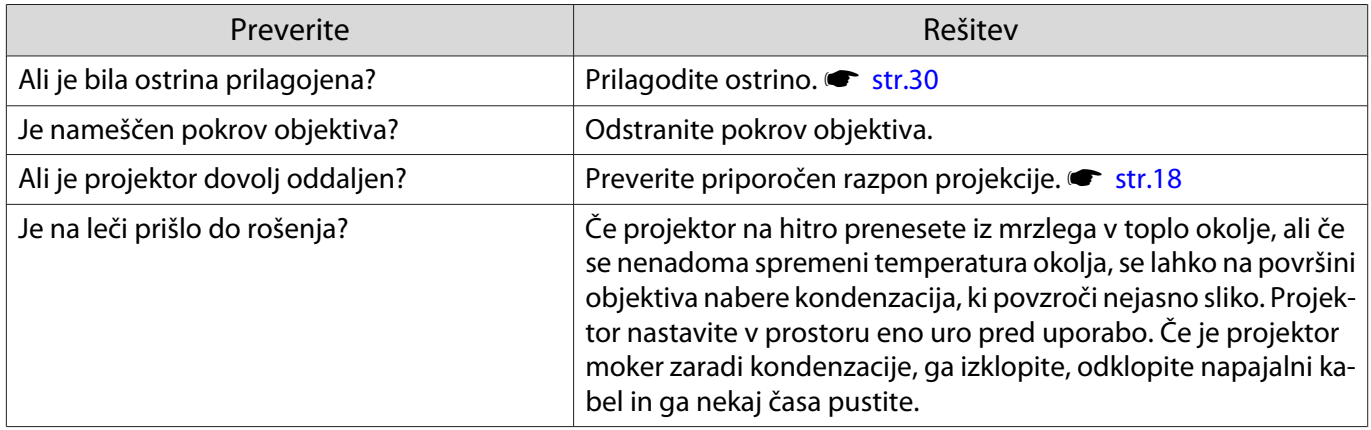

## Na slikah se pojavljajo motnje ali popačenost

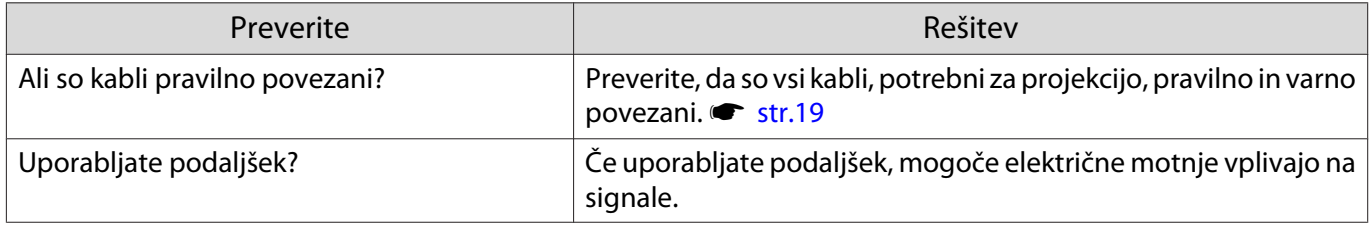

<span id="page-82-0"></span>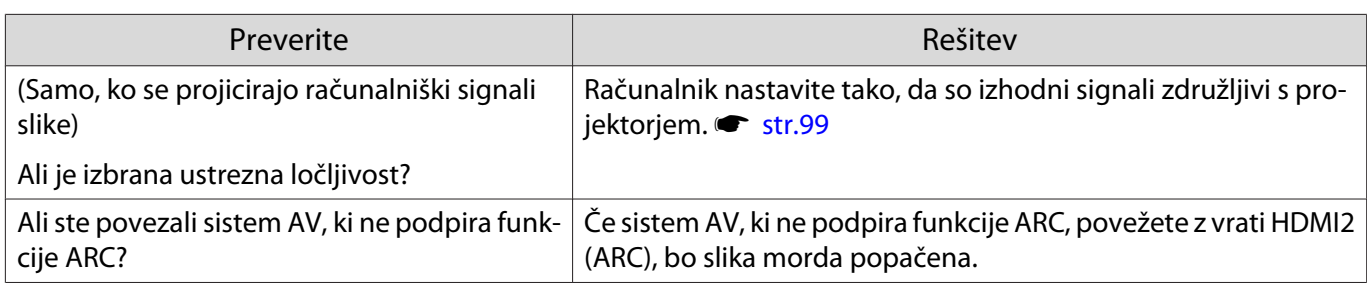

## Del slike je odrezan (velik) ali majhen

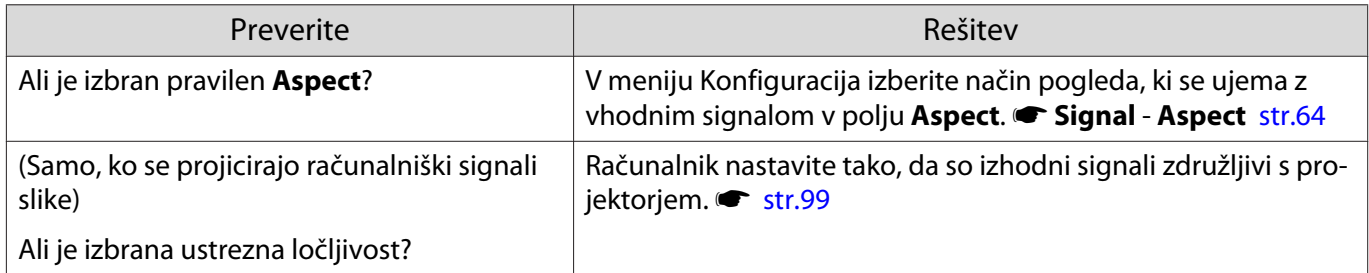

# Barve slike niso pravilne

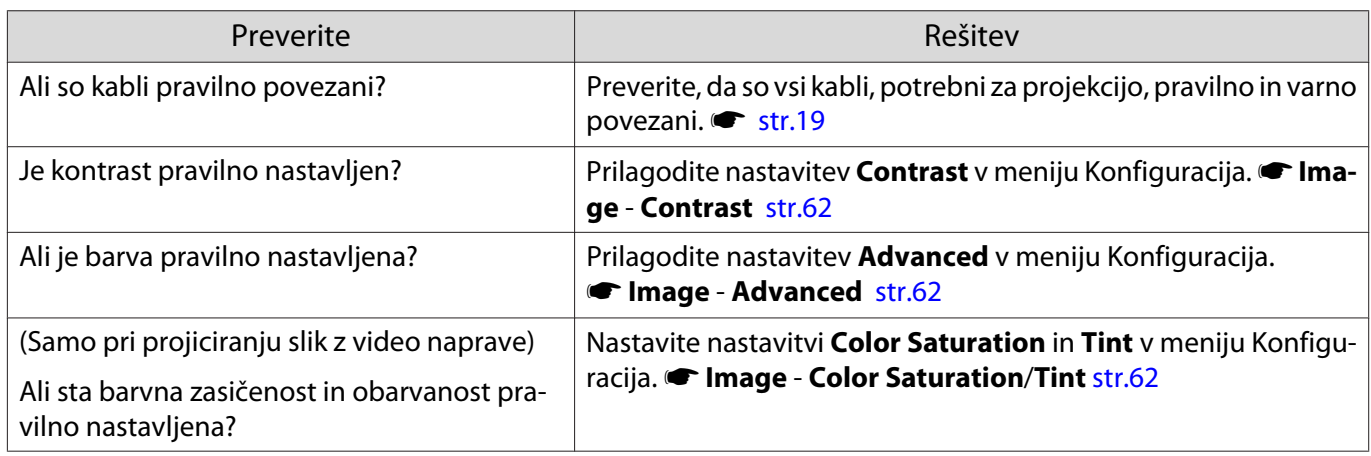

### Slike so temne

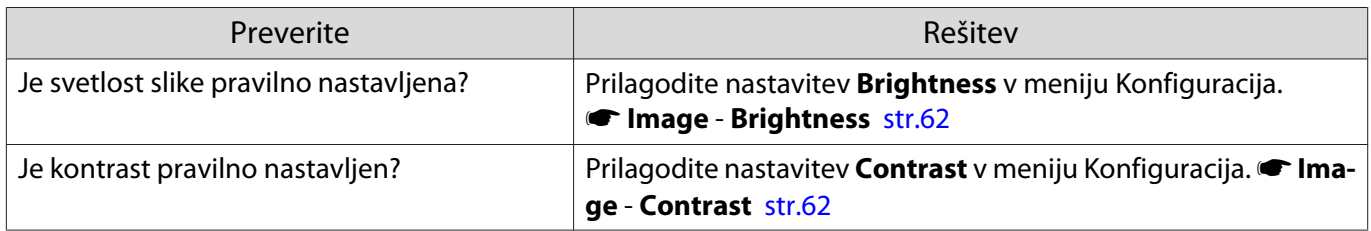

# Projekcija se samodejno ustavi

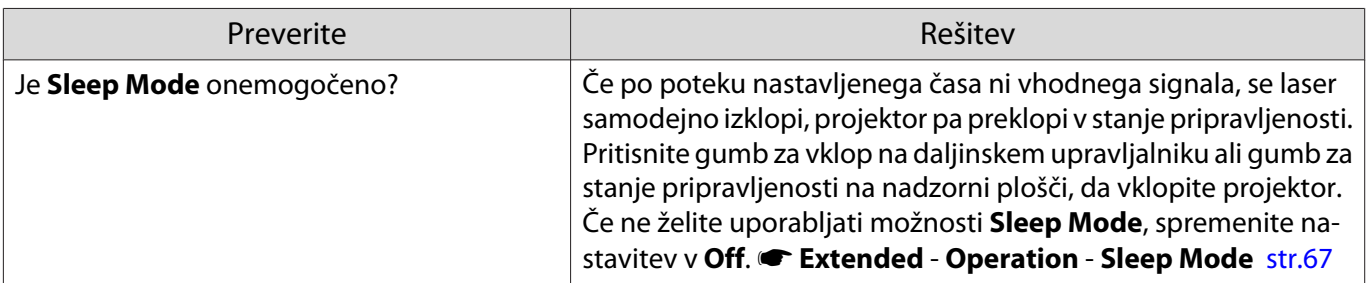

# <span id="page-83-0"></span>Težave s hrupom

# Ni zvoka ali pa je zvok prešibek

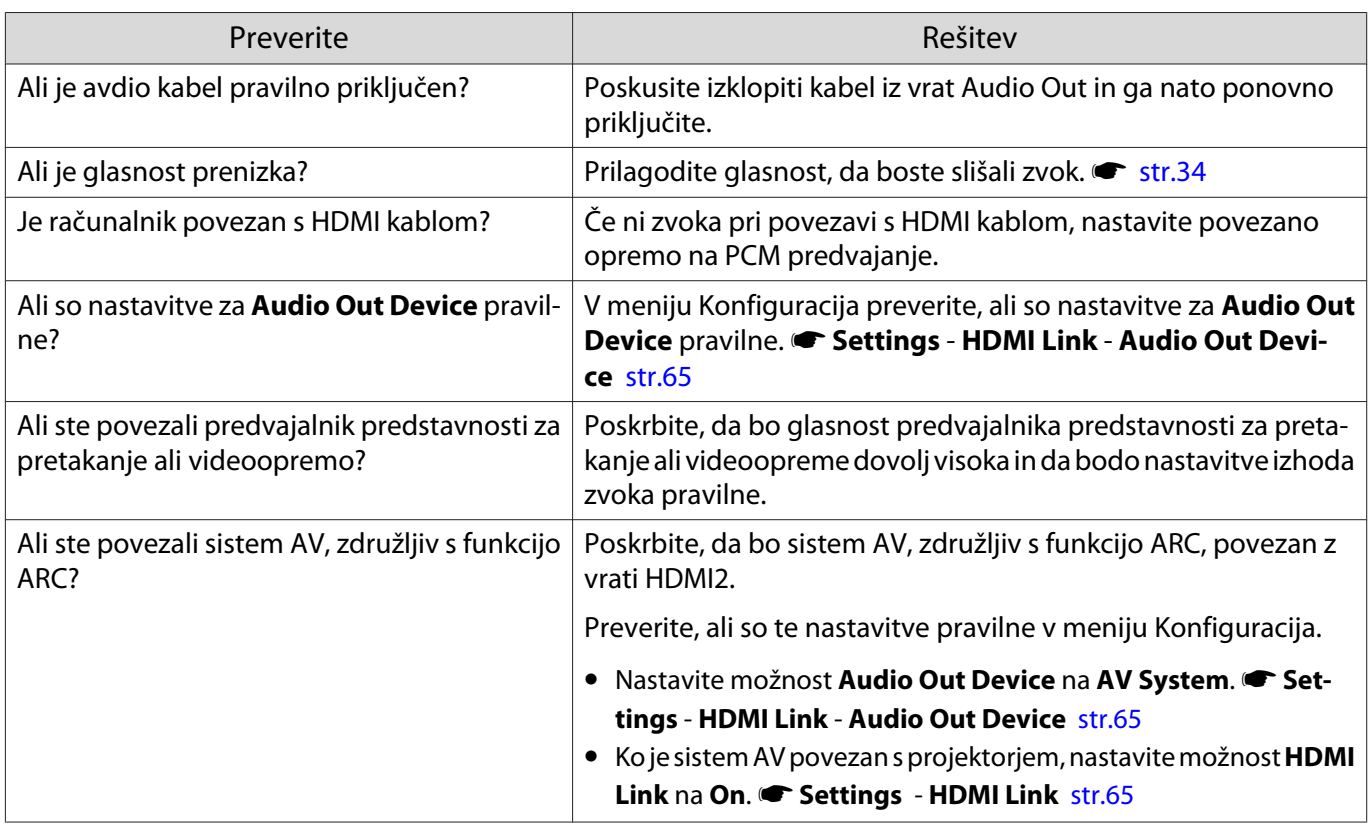

# Težave ob začetku projekcije

# Projektor se ne prižge

Г

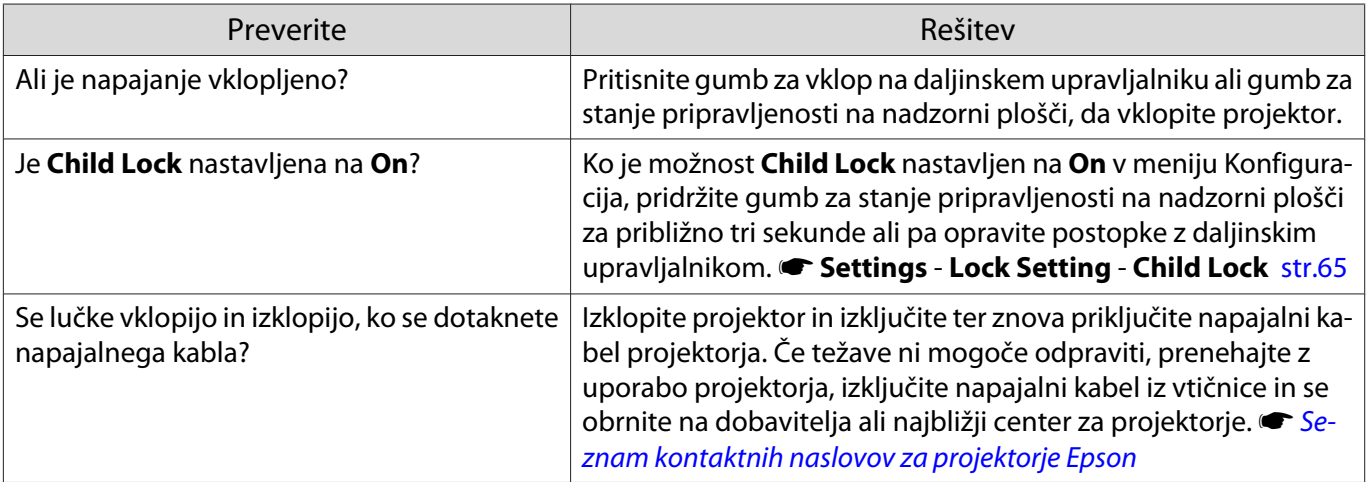

# <span id="page-84-0"></span>Težave z daljinskim upravljalnikom

## Daljinski upravljalnik se ne odziva

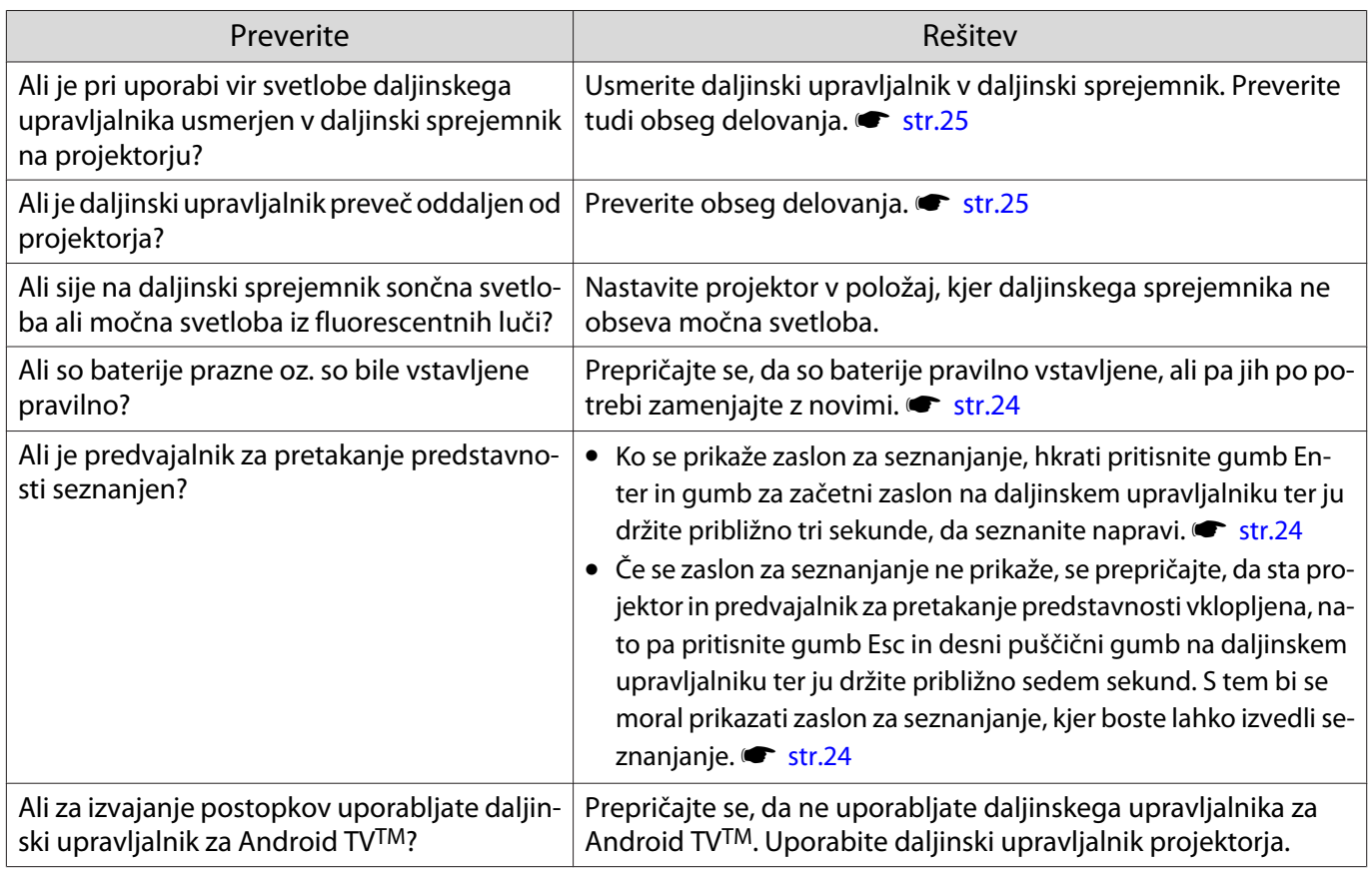

### Težave z nadzorno ploščo

## Nastavitev na nadzorni plošči ni mogoče spreminjati

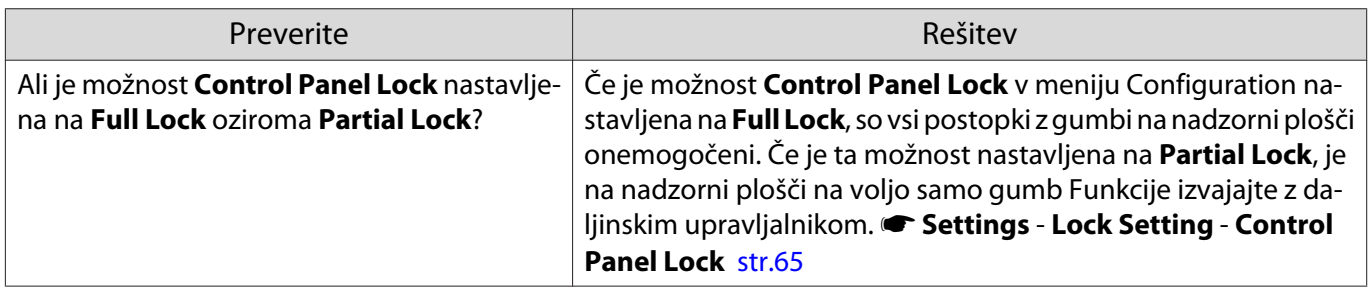

#### Težave s 3D

П

#### Projekcija v 3D ni pravilna

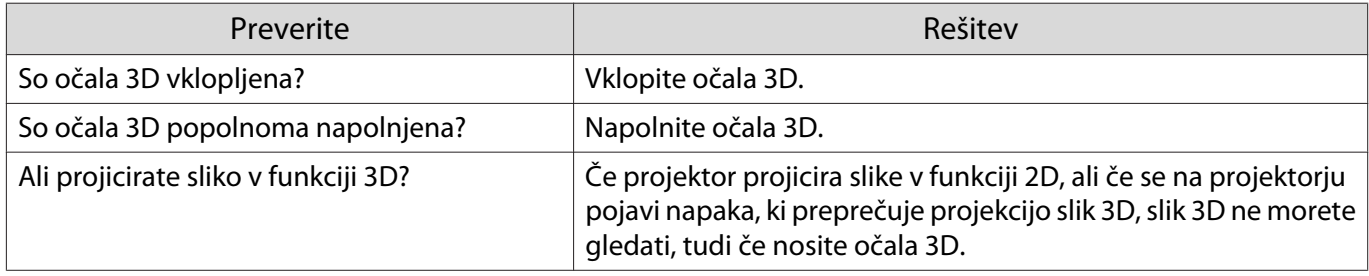

<span id="page-85-0"></span>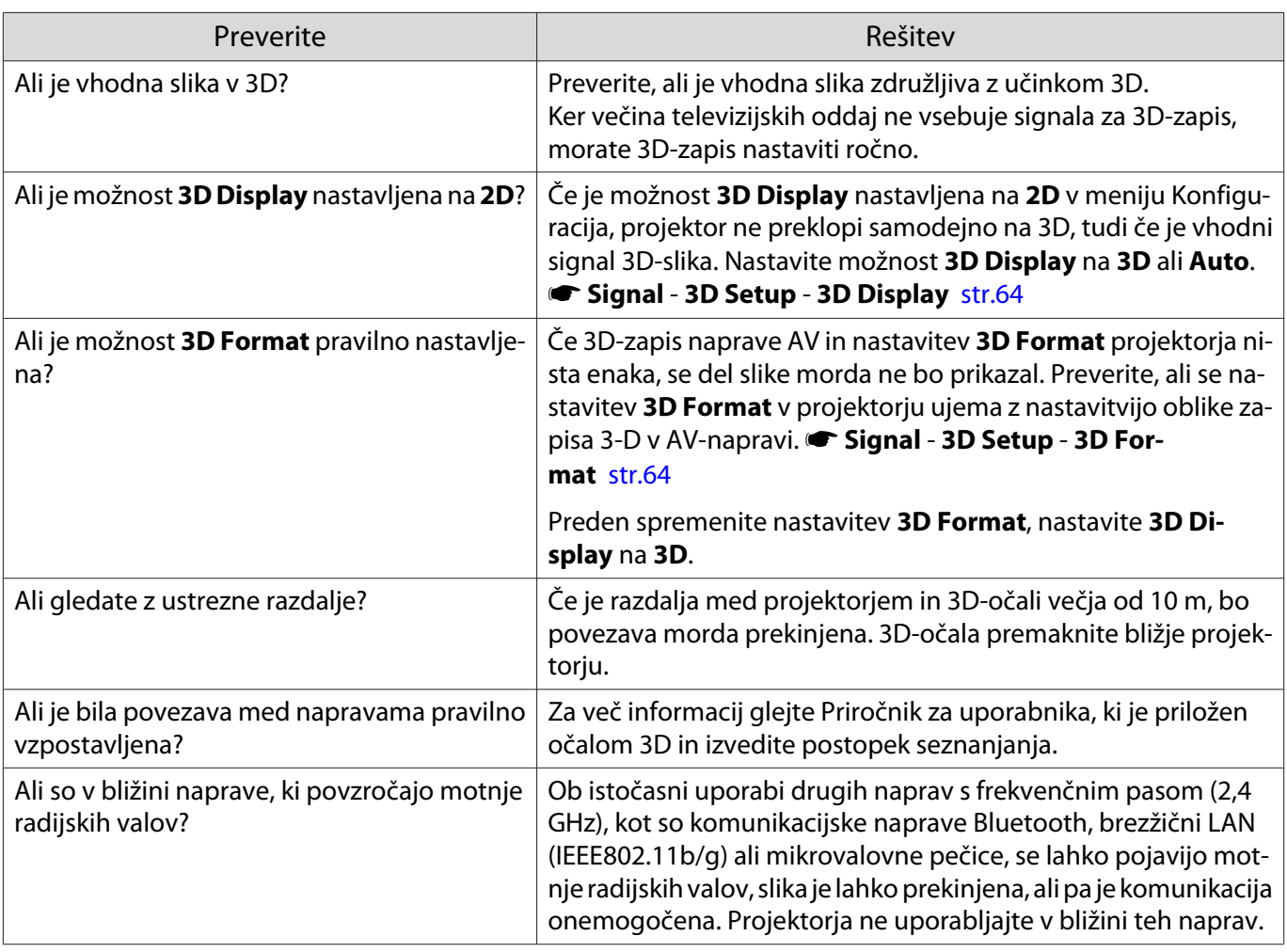

#### Težave s HDMI

# HDMI Link ne deluje

Г

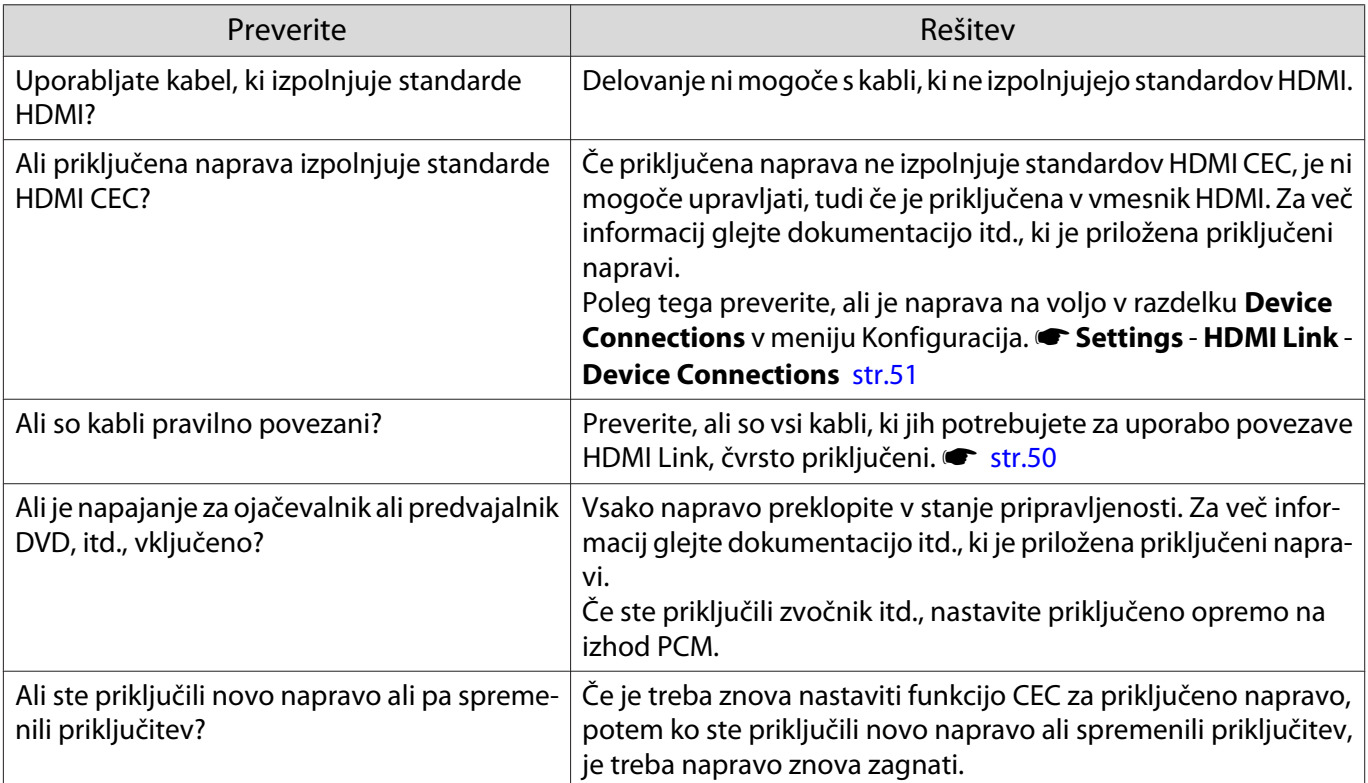

<span id="page-86-0"></span>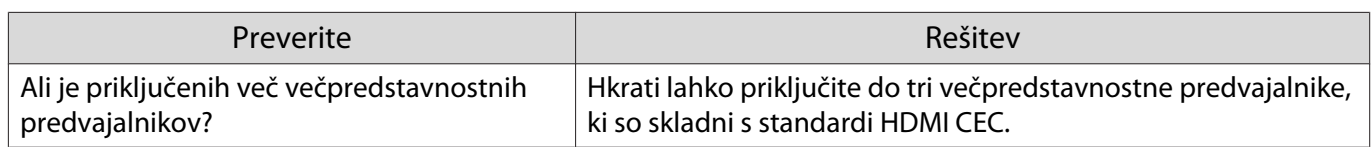

#### Ime naprave ni prikazano med priključki naprave

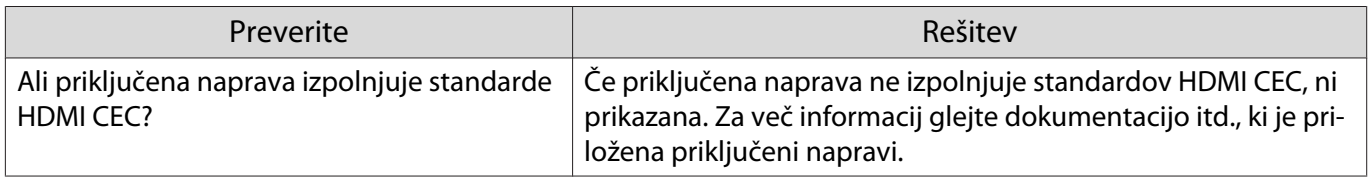

### Težave s predvajalnikom predstavnosti za pretakanje

#### Ni si mogoče ogledati slik iz predvajalnika predstavnosti za pretakanje

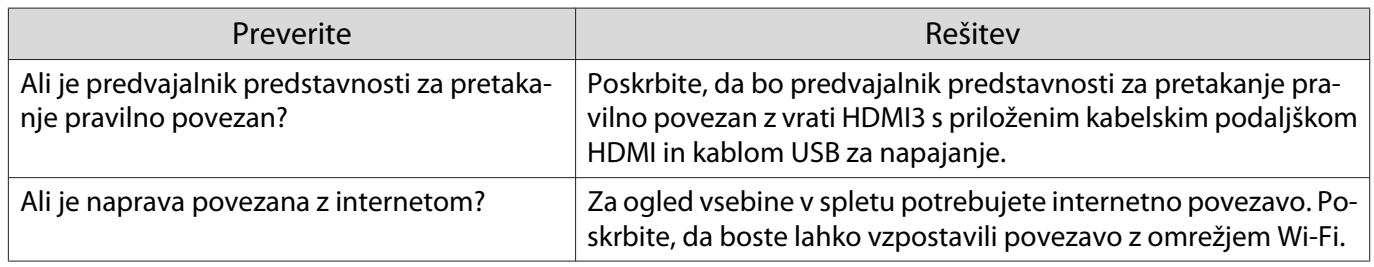

### Težave z omrežjem

#### Ni mogoče dostopati do omrežja preko brezžičnega omrežja LAN

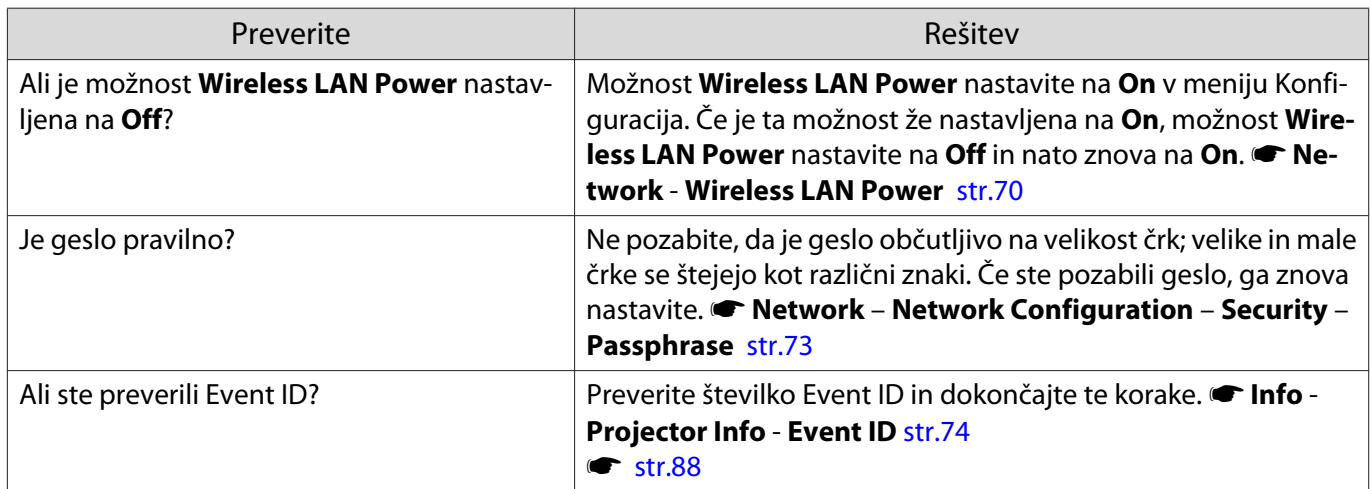

#### Nastavitev za Epson iProjection ni mogoče spreminjati s funkcijo oddaljenega upravljanja

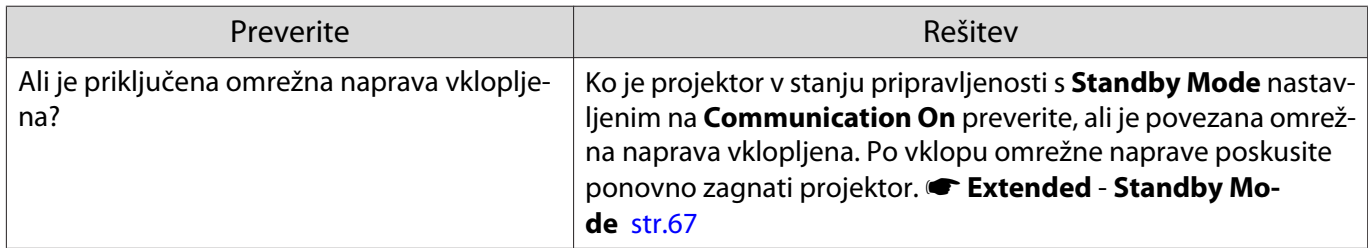

# <span id="page-87-0"></span>Slika vsebuje statiko med projiciranjem v omrežju

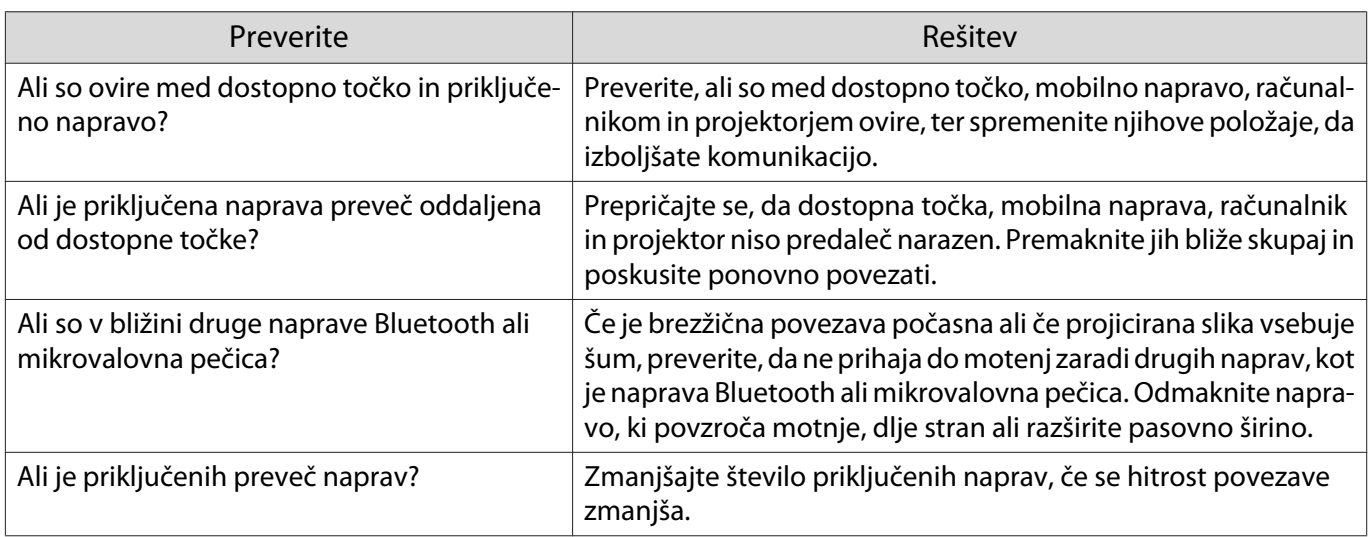

# <span id="page-88-0"></span>O ID dogodka

Preverite ID dogodka in izvršite spodaj navedeno rešitev. Če težave ne morete rešiti, se obrnite na krajevnega prodajalca ali najbližji center za popravila Epson.

#### s [Seznam kontaktnih naslovov za projektorje Epson](#page-16-0)

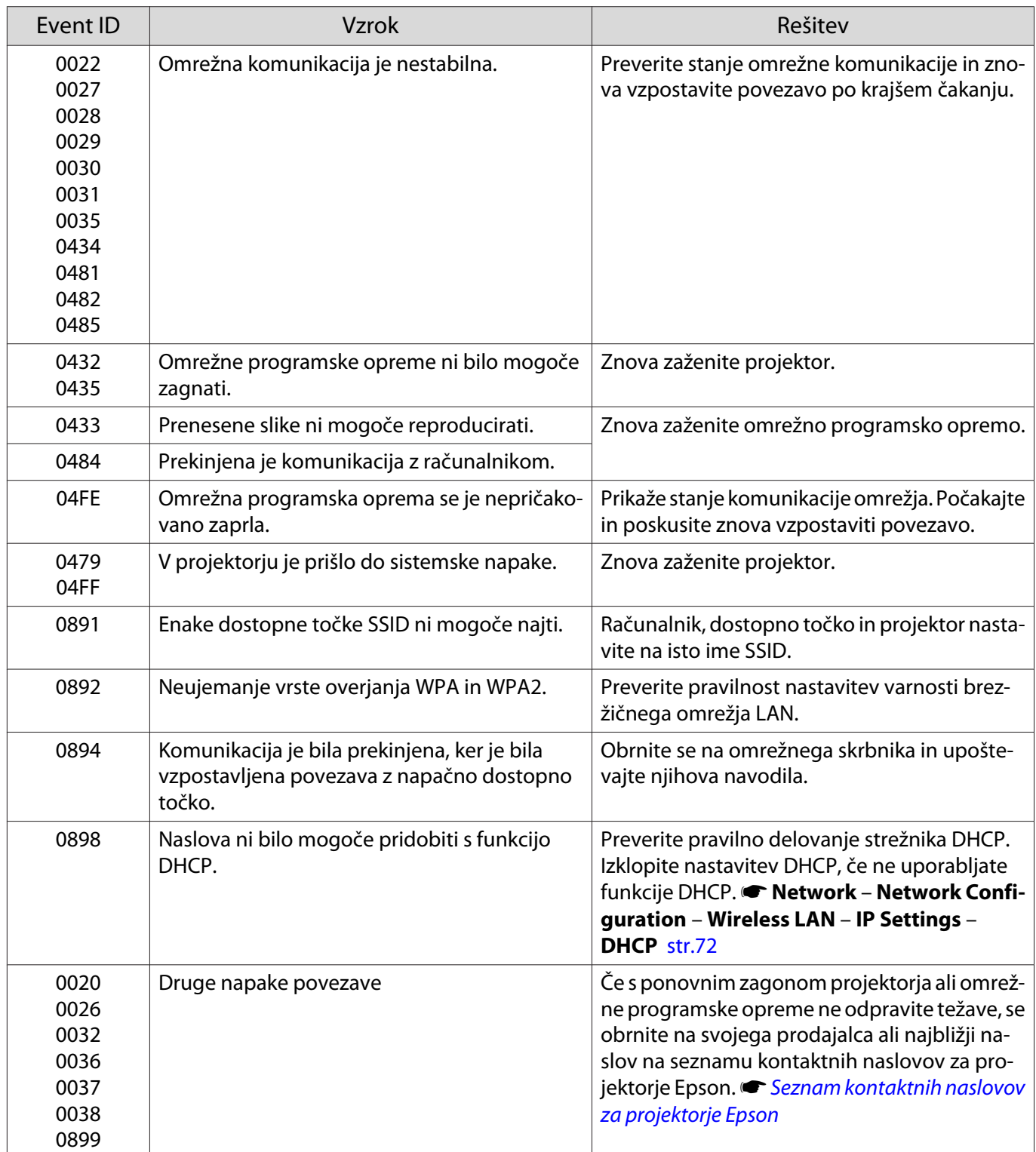

<span id="page-89-0"></span>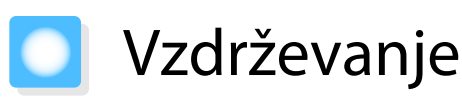

## Čiščenje delov

Projektor morate očistiti, če se umaže ali če se kakovost projicirane slike poslabša.

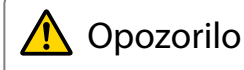

Za odstranjevanja umazanije in prahu z objektiva projektorja, zračnega filtra itd. ne uporabljajte razpršilnikov z vnetljivimi plini. Projektor se lahko zaradi visoke notranje temperature laserja vname.

### Čiščenje zračnega filtra

Zračni filter očistite, če se je na njem nabral prah ali ko se izpiše naslednje sporočilo. **"The projector is overheating. Make sure nothing is blocking the air vent, and clean or replace the air filter."**

#### Pozor

- Zaradi prahu na zračnemu filtru lahko notranja temperatura projektorja naraste in s tem ustvari težave in skrajša dobo delovanja optičnega motorčka. Priporočamo, da zračni filter očistite po vsakih 20.000 urah delovanja. Čistite jih pogosteje, če uporabljate projektor v zelo prašnem okolju.
- Zračnega filtra ne spirajte z vodo. Ne uporabljajte čistil ali topil.
- Zračni filter očistite, tako da ga nežno skrtačite. Če filter krtačite pregrobo, se bo prah vrinil v zračni filter in ga ne bo mogoče odstraniti.
- Ne uporabljajte razpršila s stisnjenim zrakom za odstranjevanje prahu. Možni so ostanki vnetljivega materiala, prah pa lahko vdre v precizne dele.

**a Pritisnite gumb za stanje**<br>Pripravljenosti na daljinskem upravljalniku ali gumb na nadzorni plošči, da izklopite napajanje, in nato izključite napajalni kabel.

**b** Nekoliko dvignite projektor na strani zračnega filtra, da ga nagnete.

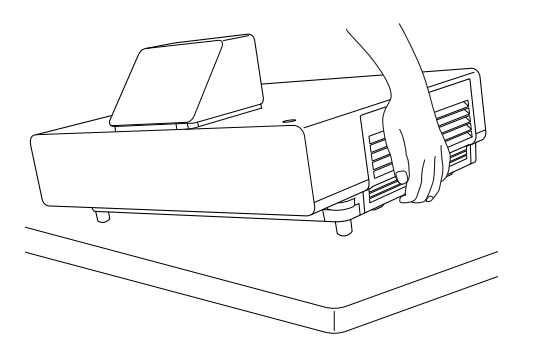

**3** Odvijte vijake za pritrditev in odprite pokrov zračnega filtra.

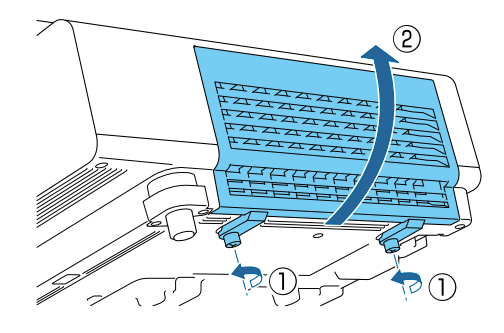

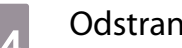

Odstranite zračni filter.

Primite gumb v sredini zračnega filtra in ga izvlecite.

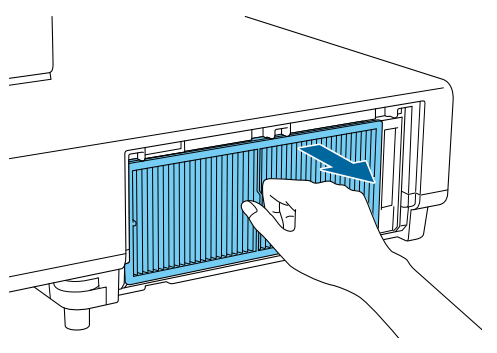

e Zračni filter držite od zgoraj navzdol ter 4 do 5-krat potrkajte po njem, da odstranite prah.

> Obrnite ga in postopek ponovite še na drugi strani.

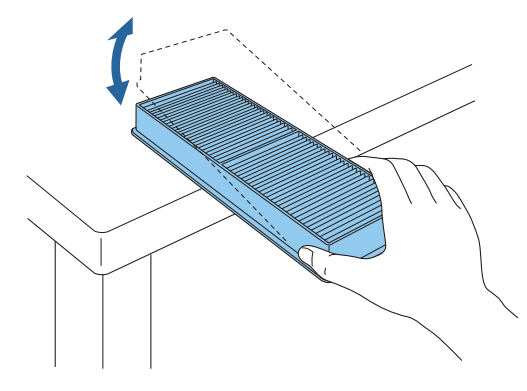

Pozor

Če zračni filter potresete premočno, se lahko deformira ali poči.

 $\epsilon$  S sesalnikom s sprednje strani posesajte preostali prah.

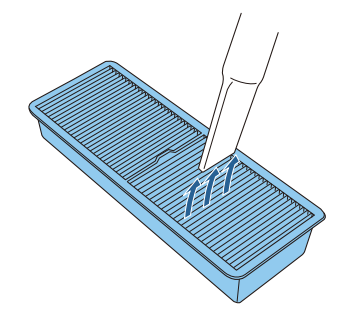

### Pozor

- Zračnega filtra ne spirajte z vodo. Ne uporabljajte čistil ali topil.
- Ne uporabljajte razpršila s stisnjenim zrakom za odstranjevanje prahu. Možni so ostanki vnetljivega materiala, prah pa lahko vdre v precizne dele.

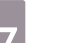

#### Namestite zračni filter.

Primite zračni filter za gumb na sredini in ga vstavite naravnost.

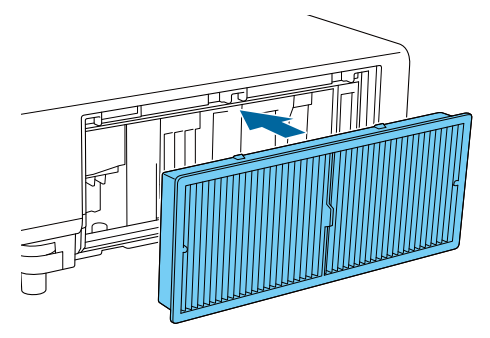

8 Zaprite pokrov zračnega filtra in privijte vijake za pritrjevanje.

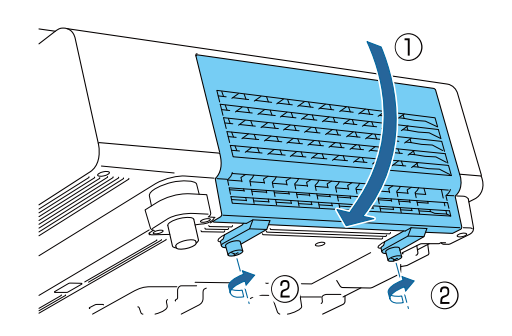

#### <span id="page-91-0"></span>Čiščenje glavne enote

Pred čiščenjem morate obvezno izključiti napajalni vmesnik iz vtičnice.

Površino projektorja očistite tako, da jo obrišite z mehko krpo.

Če je zelo umazana, uporabite dobro ožeto krpo, navlaženo z vodo in površino ponovno obrišite s suho krpo.

#### Pozor

Za čiščenje površine projektorja ne uporabljajte kuhinjskega čistila ali hlapljivih snovi, kot so vosek, bencin ali razredčilo. Kakovost zunanjega ohišja lahko upade, prav tako pa se lahko odlušči barva na ohišju.

Čiščenje objektiva

Pred čiščenjem morate obvezno izključiti napajalni vmesnik iz vtičnice.

Umazanijo z objektiva nežno očistite s krpo za čiščenje očal.

#### Pozor

- Objektiva ne drgnite z grobimi materiali in z njim ne ravnajte grobo, saj se hitro poškoduje.
- Ne uporabljajte razpršila s stisnjenim zrakom za odstranjevanje prahu. Možni so ostanki vnetljivega materiala, prah pa lahko vdre v precizne dele.

#### Rok trajanja za potrošne materiale

Rok trajanja za zračni filter

Če se prikaže sporočilo o zamenjavi, kljub temu da je zračni filter očiščen  $\bullet$  [str.89](#page-89-0)

#### Zamenjava potrošnih materialov

Zamenjava zračnega filtra

 $\begin{bmatrix} 1 \\ -1 \\ 1 \\ 1 \end{bmatrix}$ Rabljene zračne filtre zavrzite pravilno in skladno s krajevnimi predpisi.

- Okvir filtra: polipropilen
- Filter: polipropilen

**a Pritisnite gumb za stanje**<br>Pripravljenosti na daljinskem upravljalniku ali gumb na nadzorni plošči, da izklopite napajanje, in nato izključite napajalni kabel.

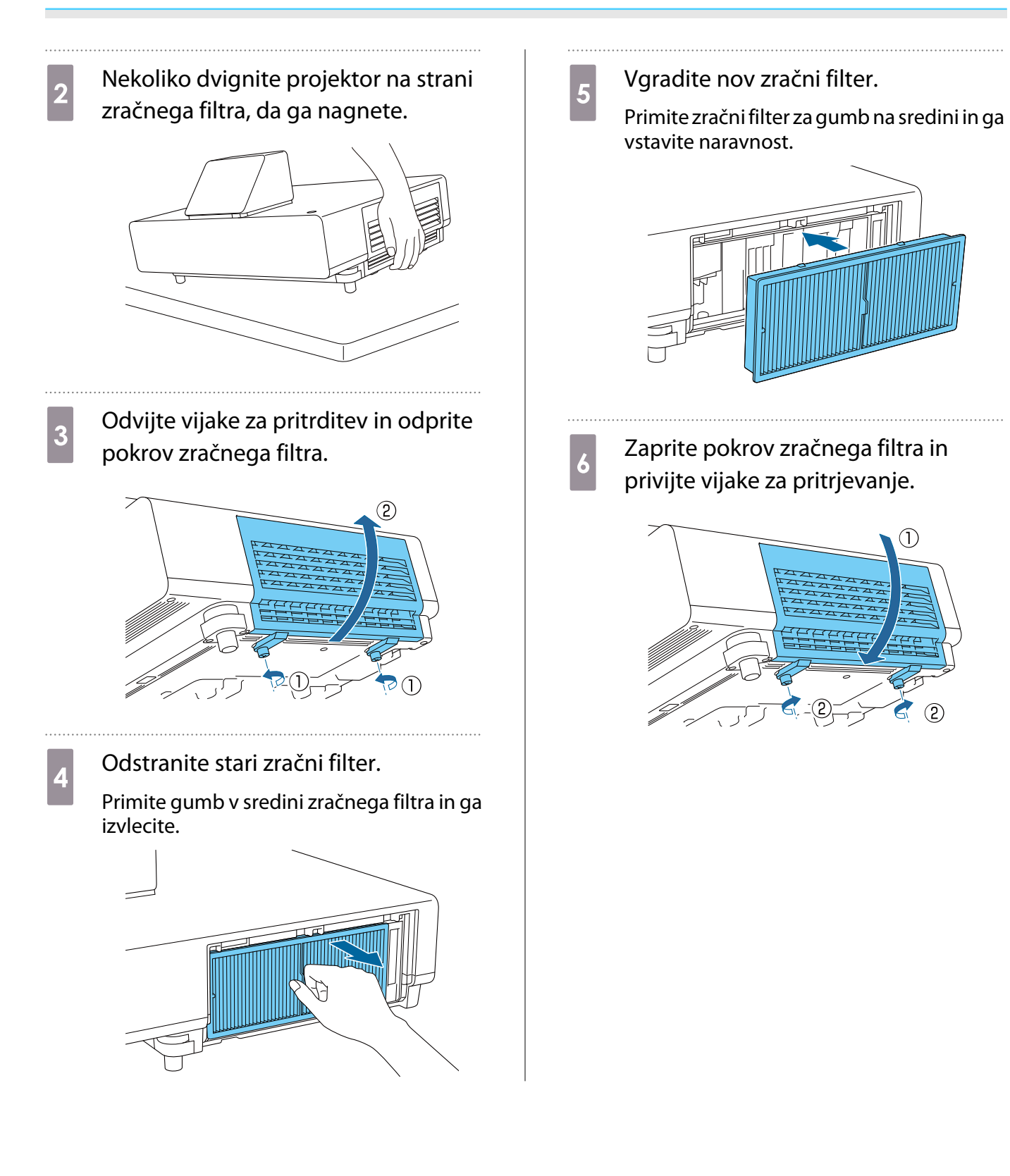

# Panel Alignment

Nastavi premik barve slikovnih pik prikazovalnika LCD. Slikovne pike lahko prilagajate vodoravno ali navpično za vrednost 0,125 slikovne pike v območju ±3 slikovne pike.

- $\begin{bmatrix} 1 \\ -1 \\ 1 \\ 1 \end{bmatrix}$  • Po poravnavi plošče LCD se lahko kakovost slike zmanjša.
	- Slike iz slikovnih pik, ki segajo čez rob projiciranega zaslona, niso prikazane.

**1** Med projiciranjem pritisnite gumb<br>
[Menu] in nato izberite **Display** v meniju **Extended**.

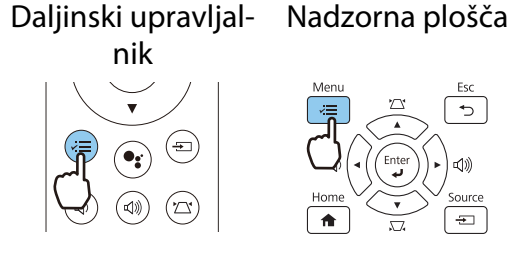

b Izberite **Panel Alignment**, nato pa pritisnite gumb [Enter].

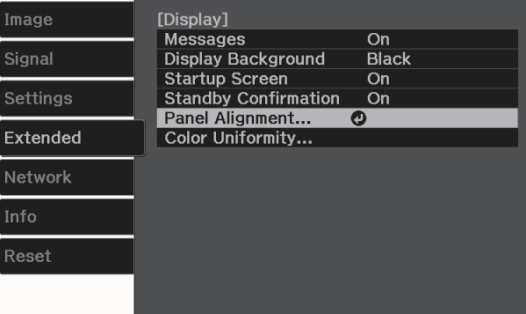

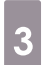

c Omogoči možnost **Panel Alignment**.

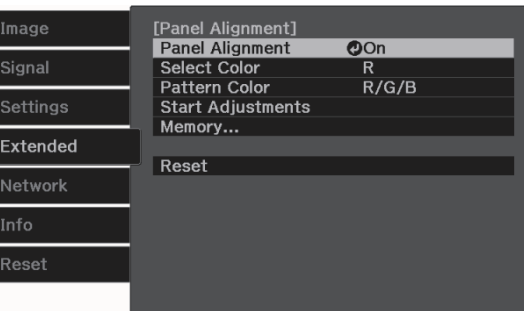

- (1) Izberite **Panel Alignment**, nato pa pritisnite gumb [Enter].
- (2) Izberite **On**, nato pa pritisnite gumb [Enter].
- (3) Za vrnitev v prejšnji zaslon pritisnite gumb [Esc].

Izberite barvo, ki jo želite prilagoditi.<br>(1) Izberite možnost **Select Color**, nato p. (1) Izberite možnost **Select Color**, nato pa pritisnite gumb [Enter].

- (2) Izberite **R** (rdeča) ali **B** (modra), nato pa pritisnite gumb [Enter].
- (3) Za vrnitev v prejšnji zaslon pritisnite gumb [Esc].

### e Izberite barvo mreže, ki bo prikazana, ko boste spreminjali nastavitve v

#### meniju **Pattern Color**

- (1) Izberite možnost **Pattern Color**, nato pa pritisnite gumb [Enter].
- (2) Za barvo mreže izberite kombinacijo barv R (rdeča), G (zelena) in B (modra).

**R/G/B**: prikaže kombinacijo vseh treh barv – rdeče, zelene in modre. Dejanska barva mreže je bela.

**R/G**: to je na voljo, ko je v meniju **Select Color** izbrana možnost **R**. Prikaže kombinacijo dveh barv – rdeče in zelene. Dejanska barva mreže je rumena.

**G/B**: to je na voljo, ko je v meniju **Select Color** izbrana možnost **B**. Prikaže kombinacijo dveh barv – zelene in modre. Dejanska barva mreže je svetlo modra.

(3) Za vrnitev v prejšnji zaslon pritisnite gumb [Esc].

# f Izberite možnost **Start Adjustments**, nato pa pritisnite gumb [Enter]. Najprej izberite možnost **Shift the whole panel** in prilagodite celotni zaslon LCD. Ko se prikaže potrditveno sporočilo, pritisnite gumb [Enter], da zaženete funkcijo prilagajanja.  $\begin{bmatrix} 1 \\ -1 \\ 1 \\ 1 \end{bmatrix}$  Med prilagajanjem lahko pride do popačenja slike. Slika se popravi, ko so prilagoditve končane. g Z gumbi s puščico gor/dol/levo/desno izvedite prilagoditve, nato pa pritisnite gumb [Enter].

**b** Za izvedbo podrobnejših prilagoditev izberite možnost **Adjust the four corners**, nato pa za potrditev pritisnite gumb [Enter].

- **2** Z gumbi s puščico gor/dol/levo/desno izvedite prilagoditve, nato pa pritisnite gumb [Enter], da se pomaknete na naslednje območje, ki ga želite prilagoditi.
- 10 Ko ste prilagodili vse štiri vogale, izberite **Exit** in nato pritisnite gumb [Enter].

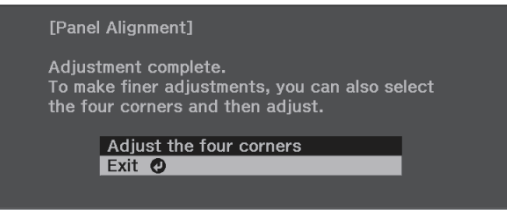

Če želite po prilagoditvi vseh štirih točk izvesti še dodatne prilagoditve, to storite tako, da izberete možnost **Select intersection and adjust**.

# Enakomerne barve

Če barve na projicirani sliki niso enakomerne, lahko z možnostjo **Color Uniformity** prilagodite barvni odtenek celotne slike.

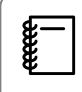

Barvni ton morda tudi po uporabi funkcije za enakomerne barve ne bo enak.

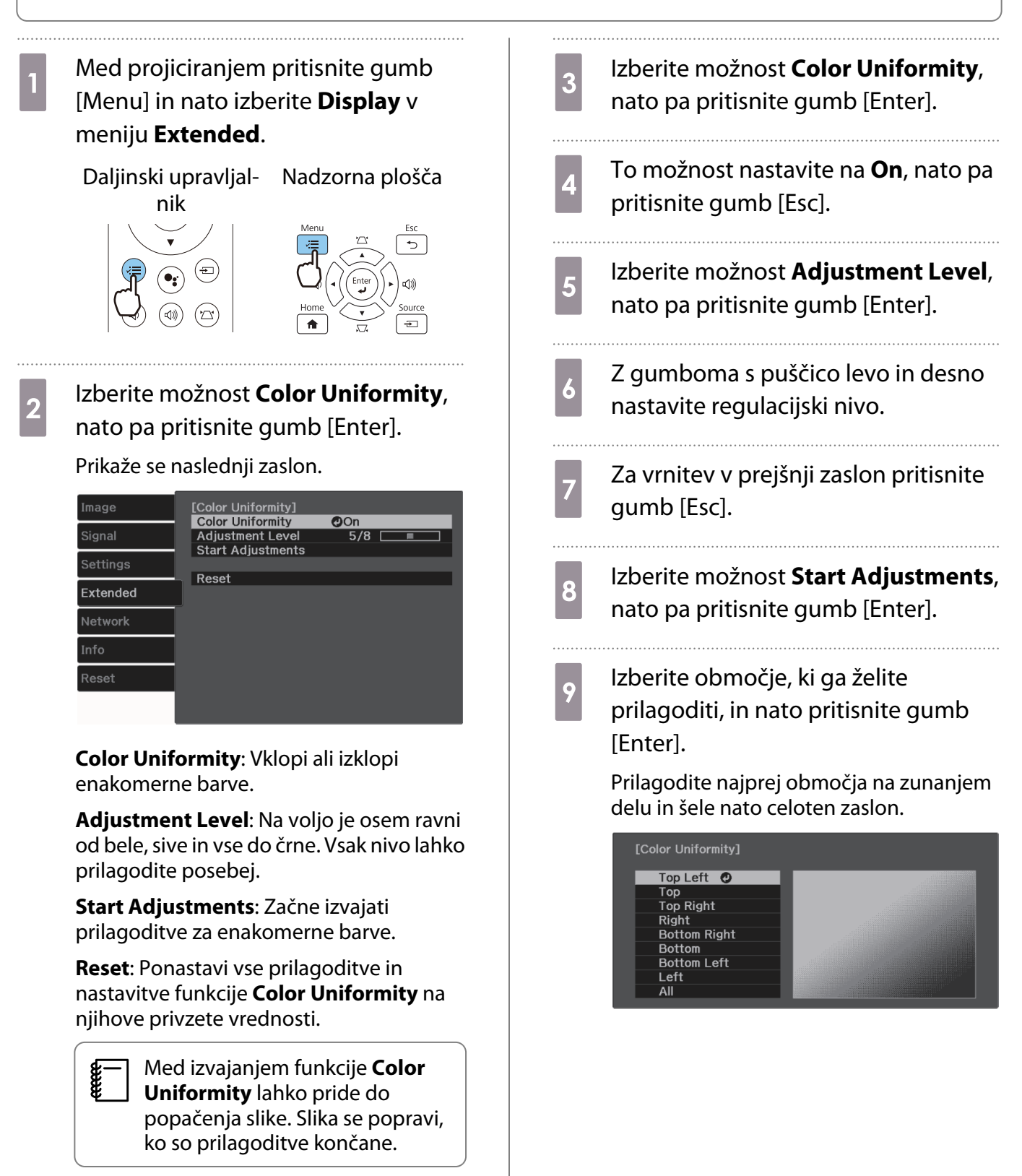

## **10** Z gumboma s puščico gor in dol izberite barvo, ki jo želite prilagoditi, in nato izvedite prilagoditve z gumboma s puščico levo in desno.

Pritisnite gumb s puščico levo, če želite manj intenziven barvni odtenek. Pritisnite gumb s puščico desno, če želite intenzivnejši barvni odtenek.

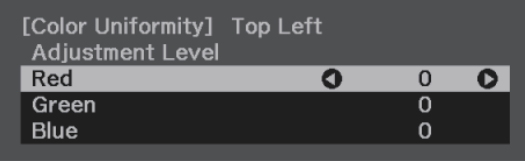

- **k** Vrnite se na korak 5 in prilagodite<br>posamezni nivo. posamezni nivo.
- 12 Za dokončanje prilagoditve pritisnite gumb [Menu].

# Vizitka PJLink

PJLink je združenje JBMIA (Japan Business Machine and Information System Industries Association) v okviru prizadevanj za standardizacijo protokolov za nadzor projektorjev, določilo za standardni protokol za nadzor omrežnih projektorjev.

Projektor je v skladu s standardnim protokolom PJLink Class2, ki ga je ustanovilo združenje JBMIA.

Številka vrat, ki jih uporablja funkcija iskanja standardnega protokola PJLink je 4352 (UDP).

Pred uporabo PJLink morate nastaviti omrežje. Glejte naslednje napotke za več informaciji, kako nastaviti omrežje. [str.70](#page-70-0)

Podpira vse ukaze, ki jih opredeljuje protokol PJLink Class2, razen naslednjih ukazov: Skladnost je potrjena s preverjanjem ustreznosti standarda PJLink.

URL:<https://pjlink.jbmia.or.jp/english/>

#### • **Nezdružljivi ukazi**

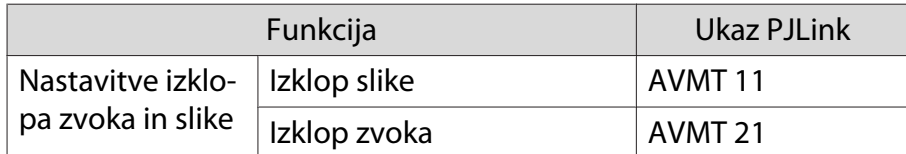

• **Tabela ustreznih imen vrat in številk vira**

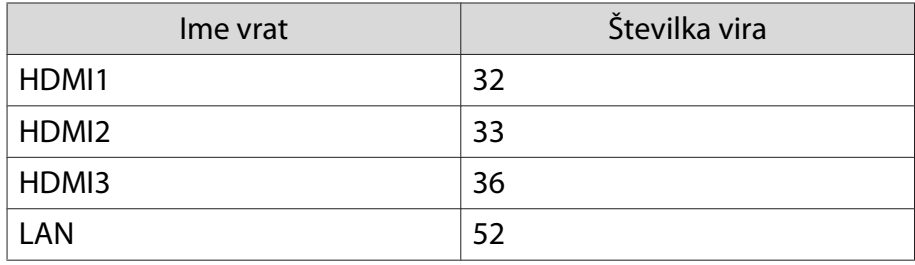

• Izpis imena proizvajalca na ukaz "Manufacture name information query (Poizvedovanje o imenu proizvajalca)"

#### **EPSON**

• Izpis imena modela na ukaz "Product name information query (Poizvedovanje o imenu modela)"

EPSON LS500B/LS500W

# Dodatki in potrošni material

Izbirate lahko med spodaj navedeno dodatno opremo in potrošnimi materiali. Seznam dodatne opreme in potrošnih materialov je bil nazadnje posodobljen junija 2019. Podrobnosti o pripomočkih se lahko spremenijo brez predhodnega obvestila.

Odvisno od države nakupa.

#### Izbirni elementi

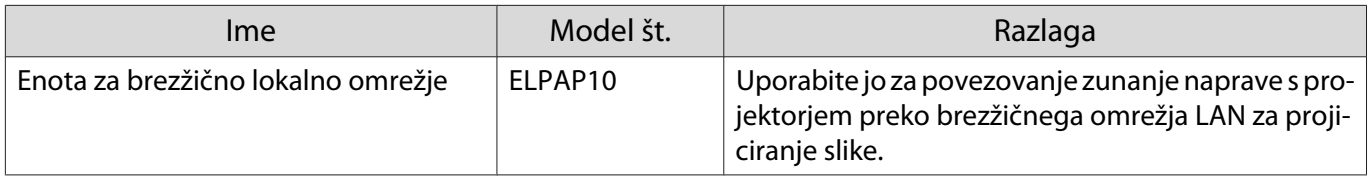

## Potrošni material

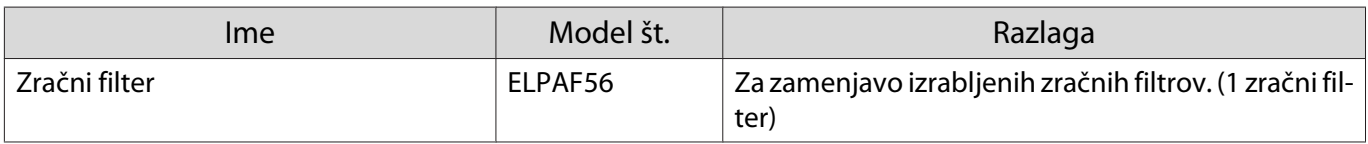

PC

<span id="page-99-0"></span>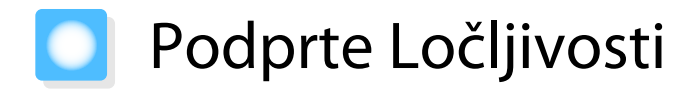

Če projektor sprejme signale z višjo ločljivostjo od ločljivosti plošče projektorja, bo kakovost slike morda slabša.

Projektor podpira signale, ki so označeni s simbolom kljukice.

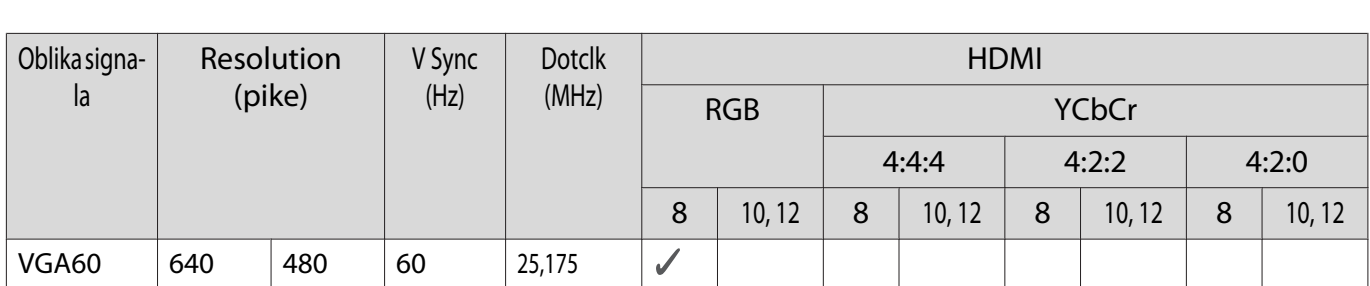

## Edinstven pogled

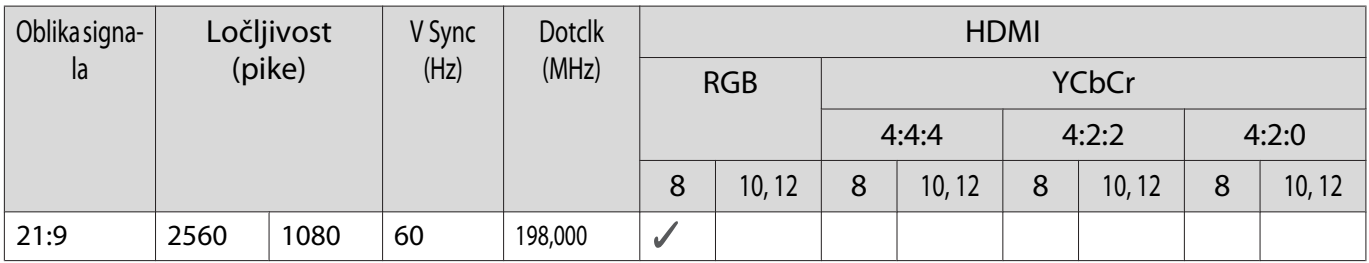

#### SD

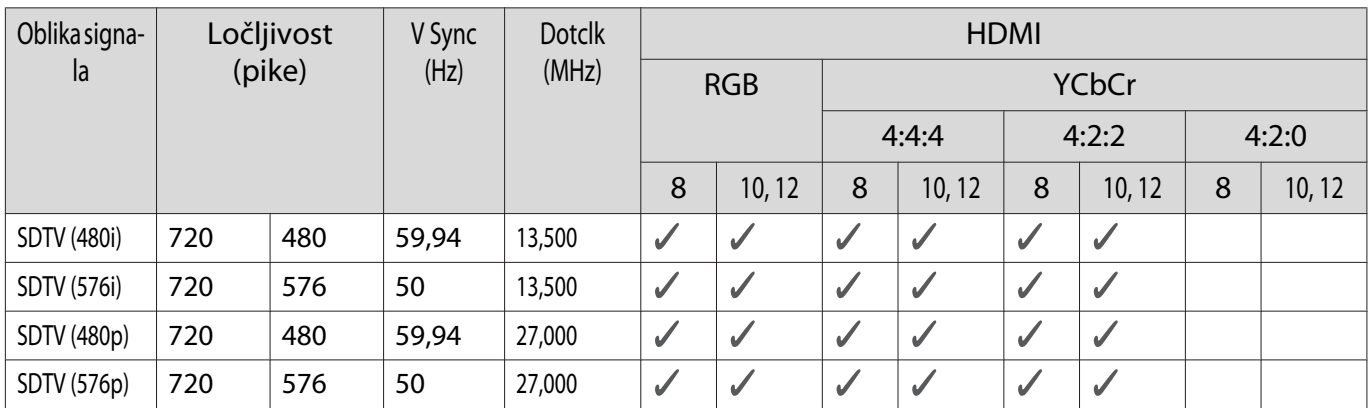

# HD

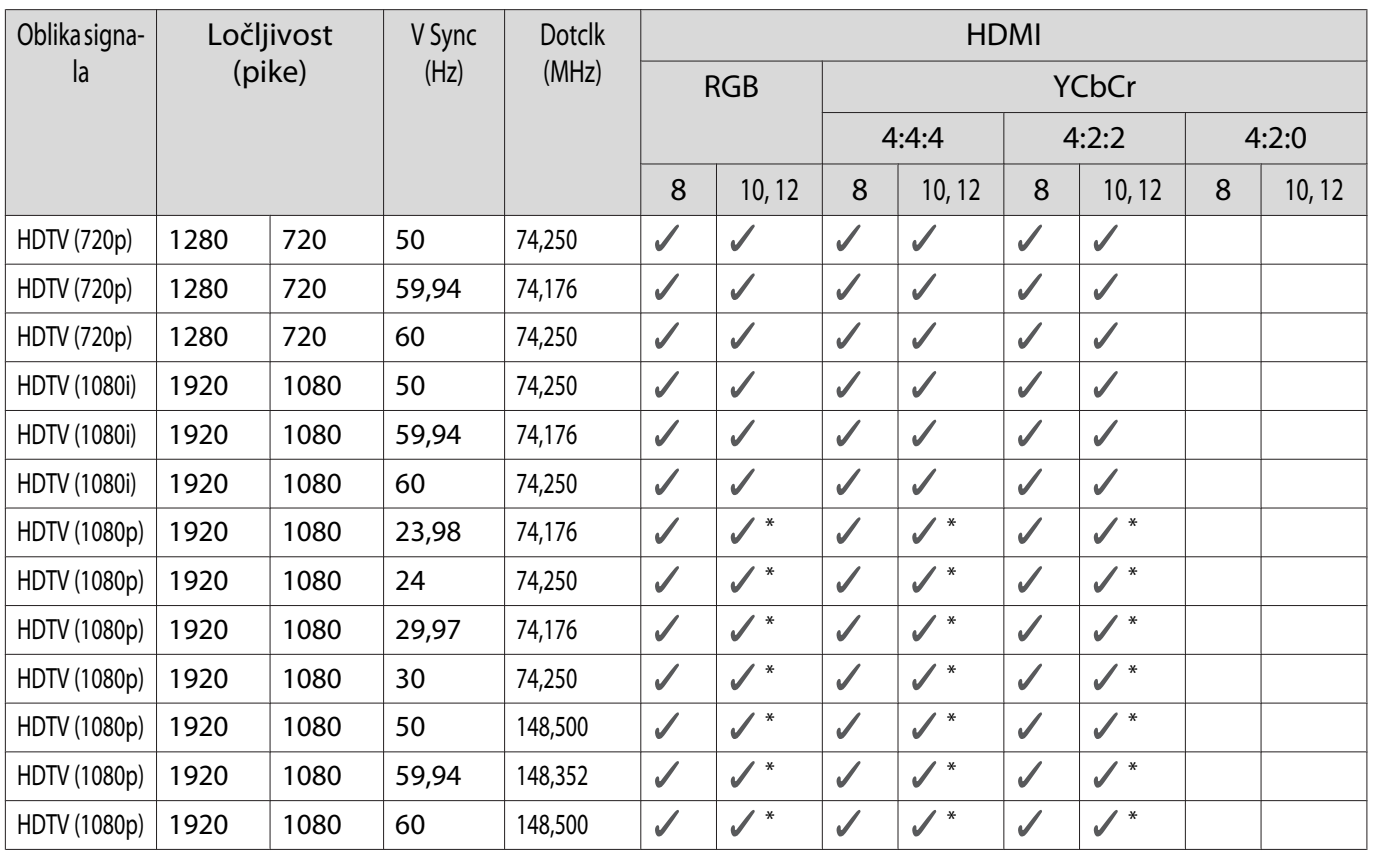

\* Podprt je signal HDR. (Za HDR sta podprta signala HDR10 in HLG.)

# 4K

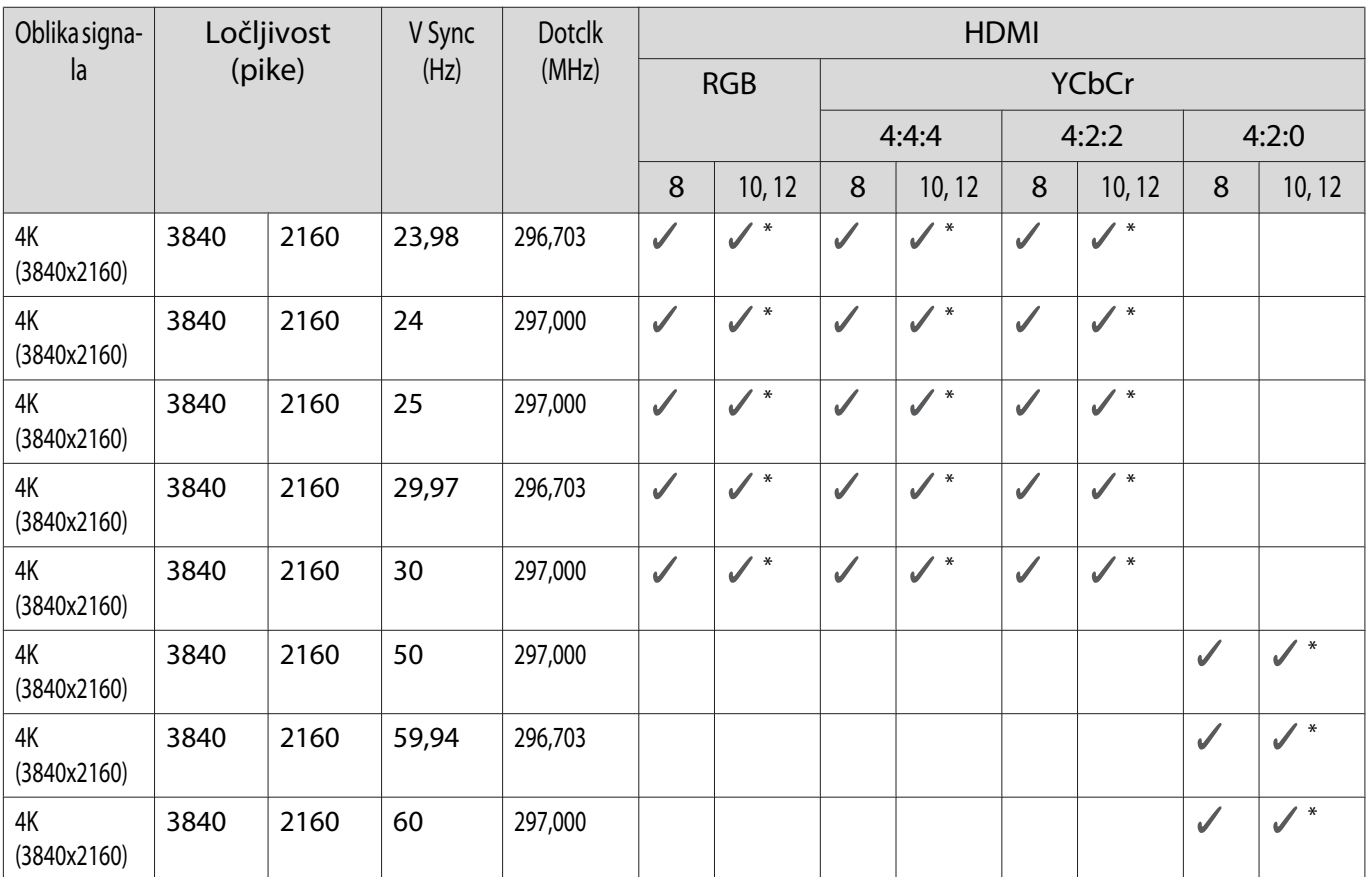

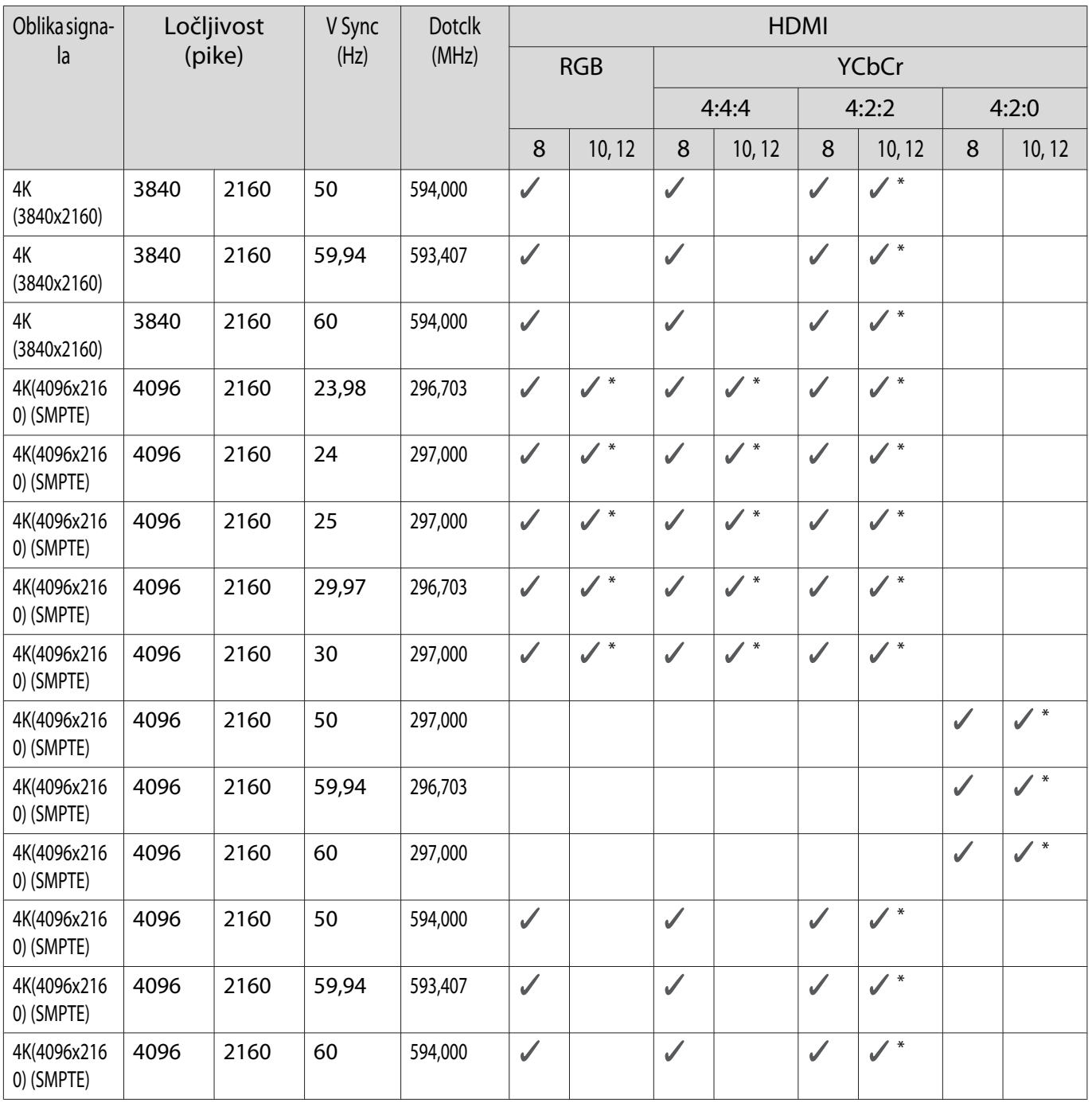

\* Podprt je signal HDR. (Za HDR sta podprta signala HDR10 in HLG.)

#### Dodatek

# 3D

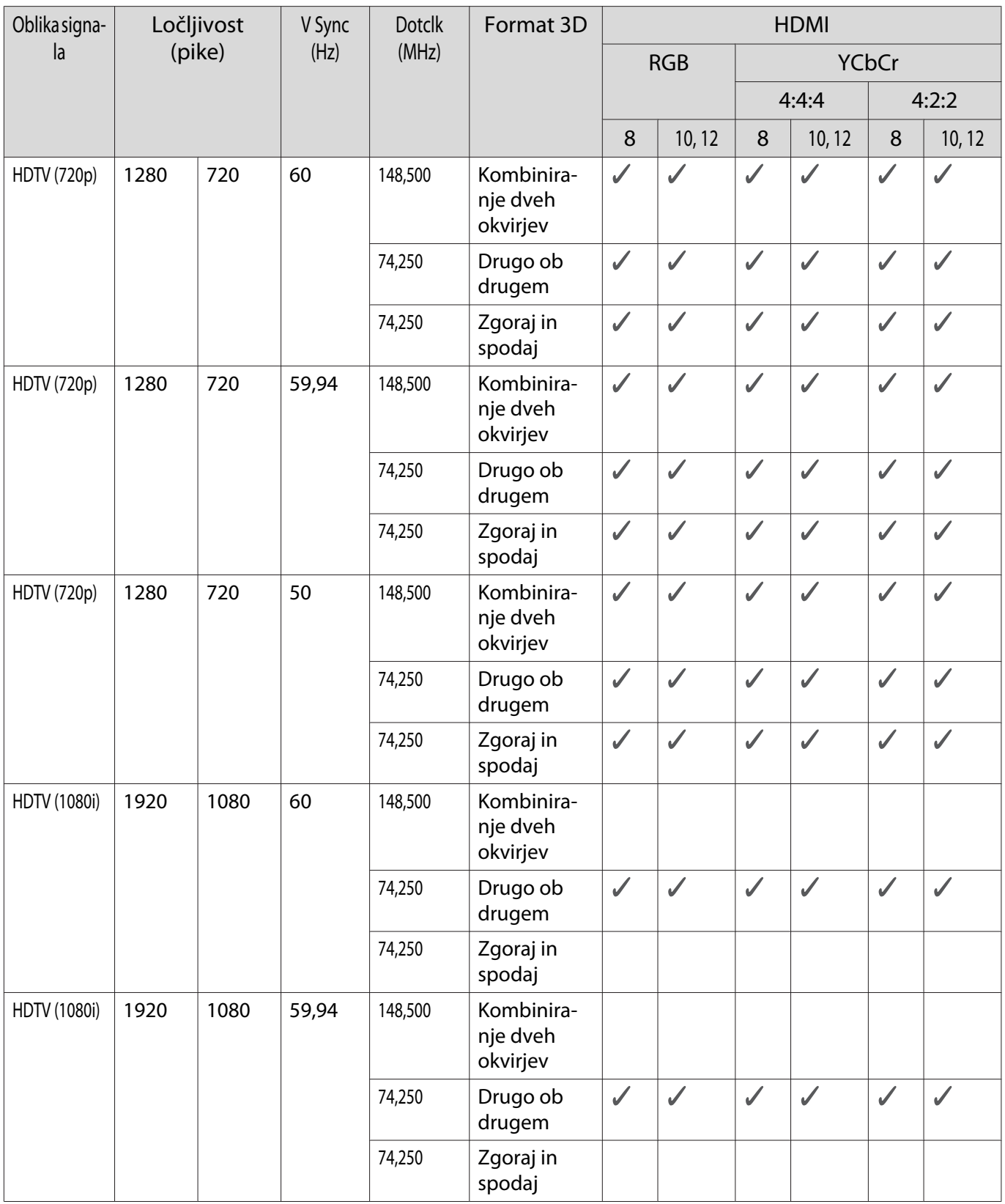

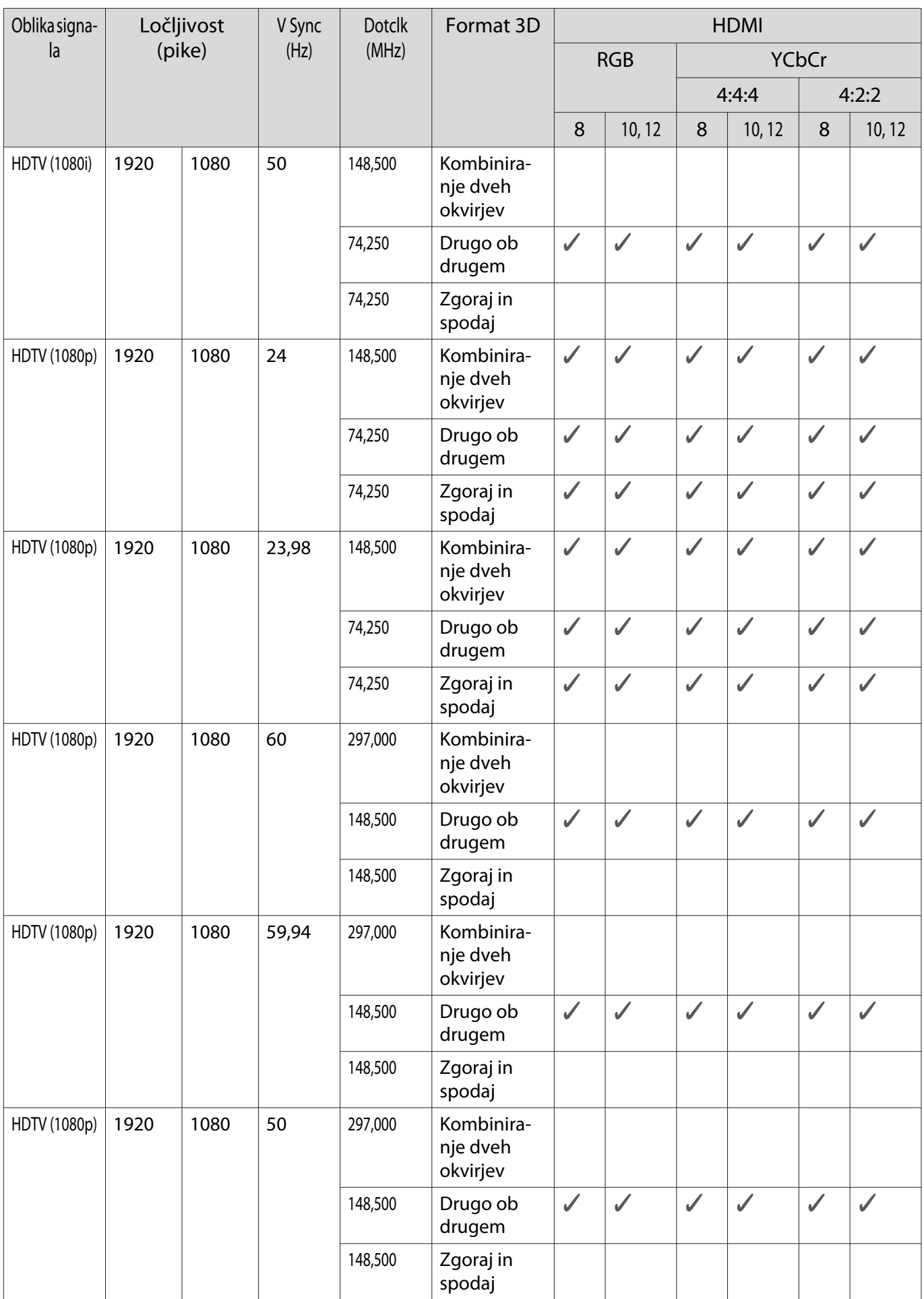

<span id="page-104-0"></span>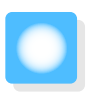

# Specifikacije

# EH-LS500W Android TV™ edition/EH-LS500B Android TV™ edition

\* Te specifikacije so bile nazadnje posodobljene junija 2019. Podrobnosti o pripomočkih se lahko spremenijo brez predhodnega obvestila.

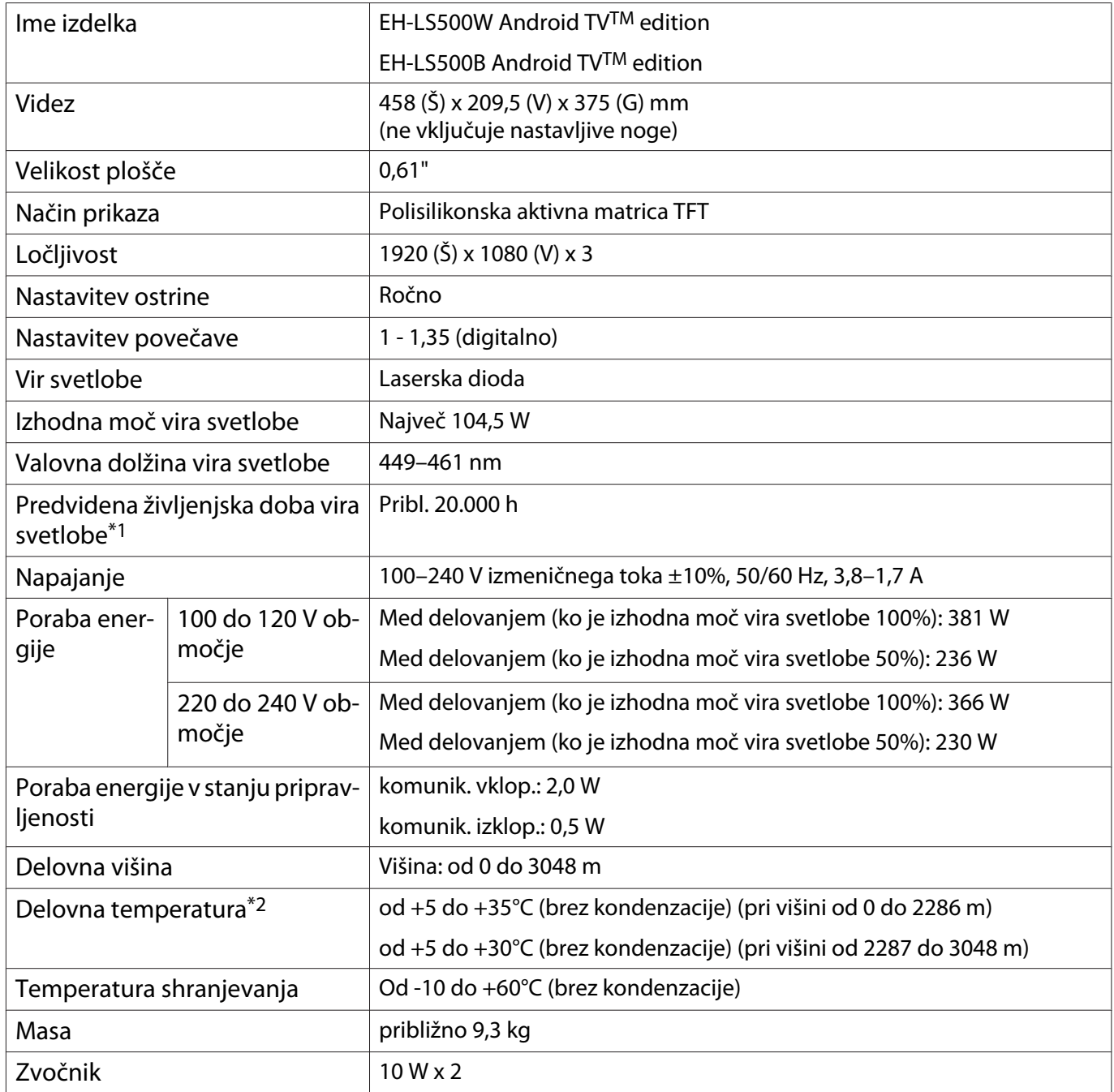

\*1 Predviden čas, po katerem se svetlost vira svetlobe zmanjša za polovico.

(Pod predpostavko, da je projektor uporabljan v okolju z delci v zraku od 0,04 do 0,2 mg/m3. To je le približna smernica in se lahko spremeni glede na okolje in uporabo projektorja.)

\*2 Če projektor uporabljate na višini 1.500 m ali več, nastavite **High Altitude Mode** na **On**. Tako boste poskrbeli, da bo notranja temperatura projektorja pravilno nastavljena. **str.67** 

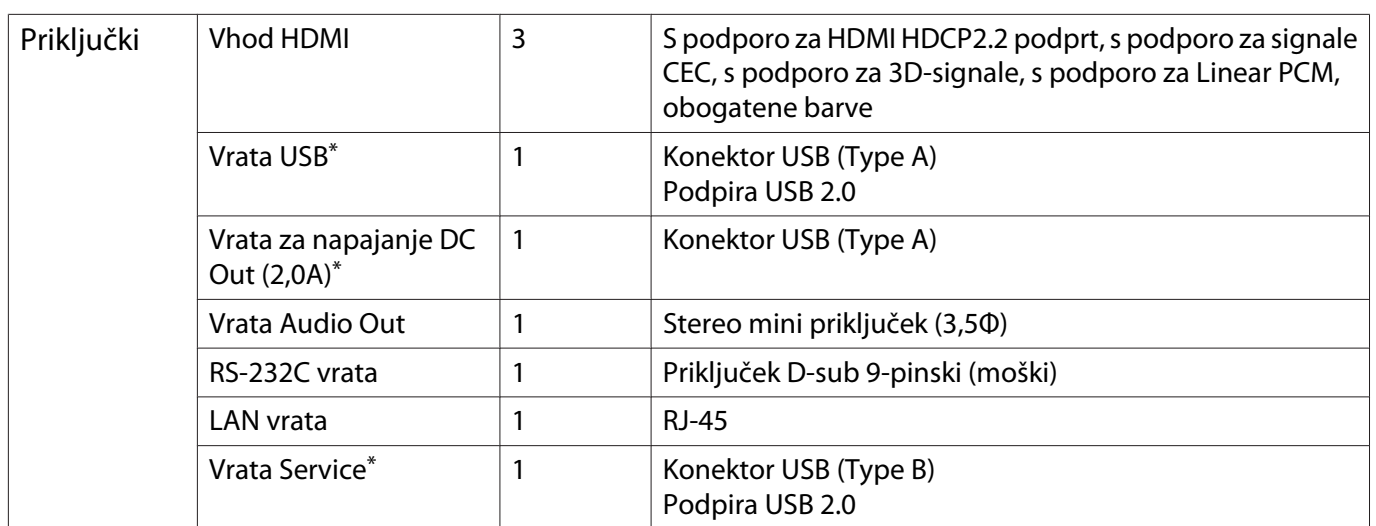

\*Delovanje ni zagotovljeno v vseh napravah, ki podpirajo USB.

**Videz** 

Enote: mm

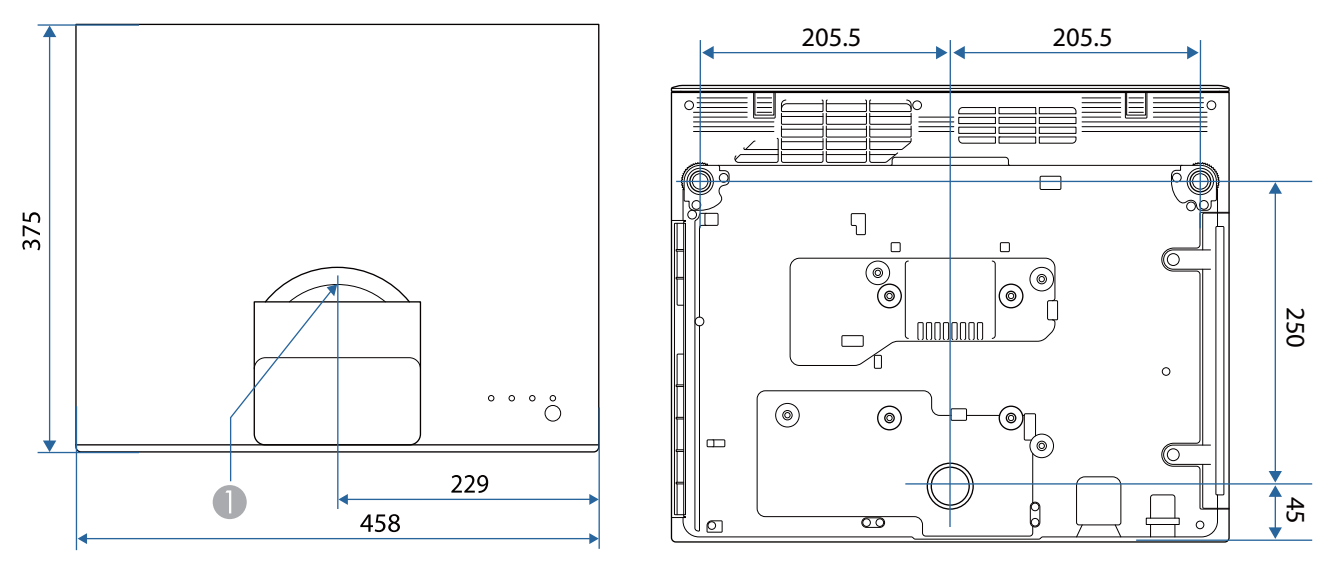

Središče objektiva  $\bullet$ 

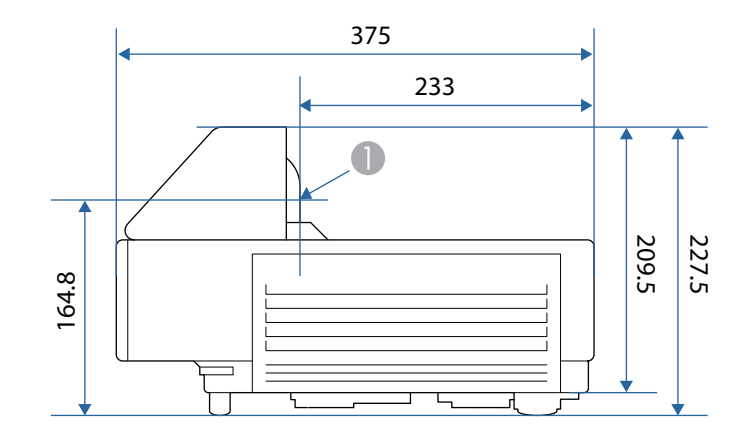

# Seznam varnostnih simbolov

V spodnji tabeli je naveden pomen varnostnih simbolov, ki so prikazani na opremi.

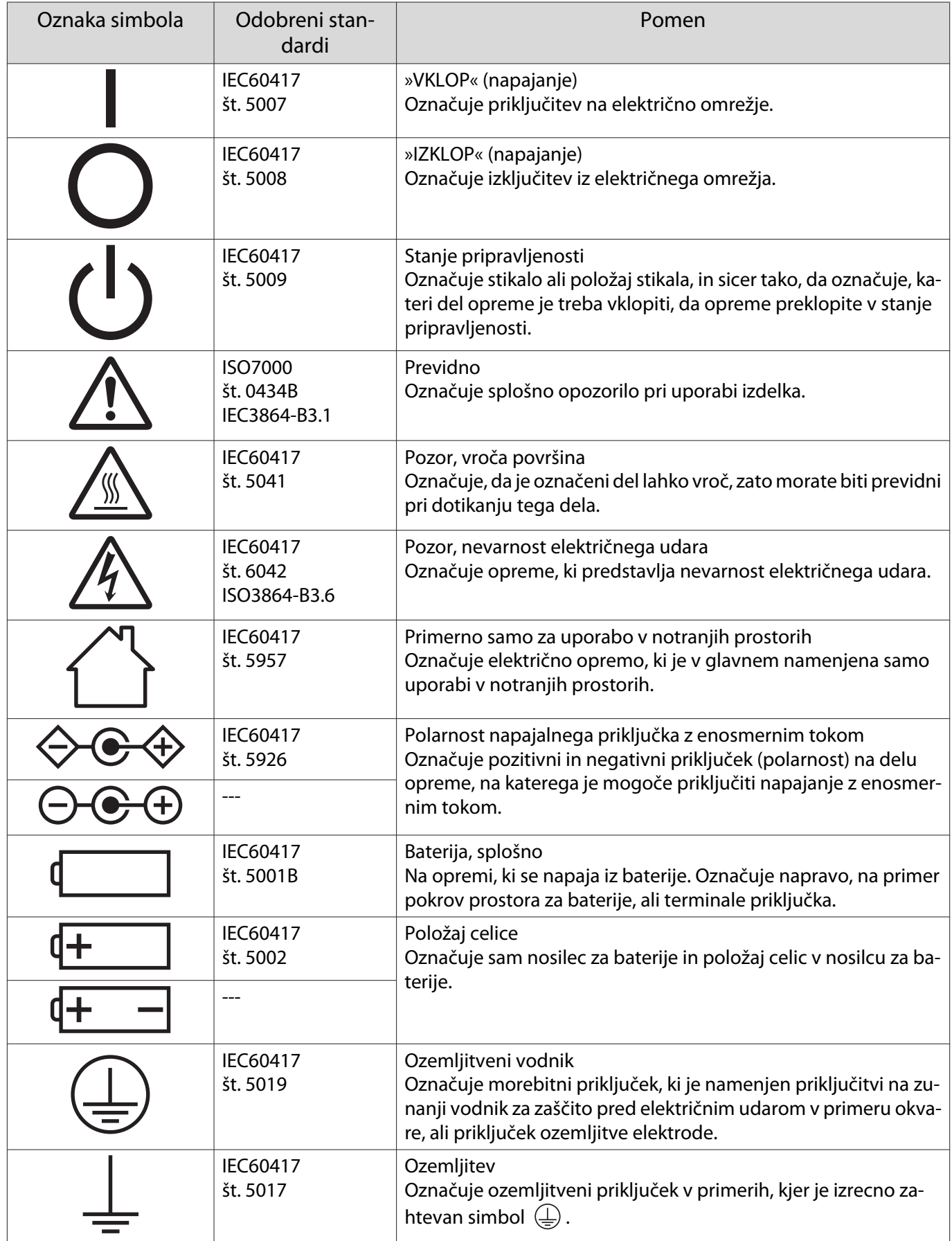
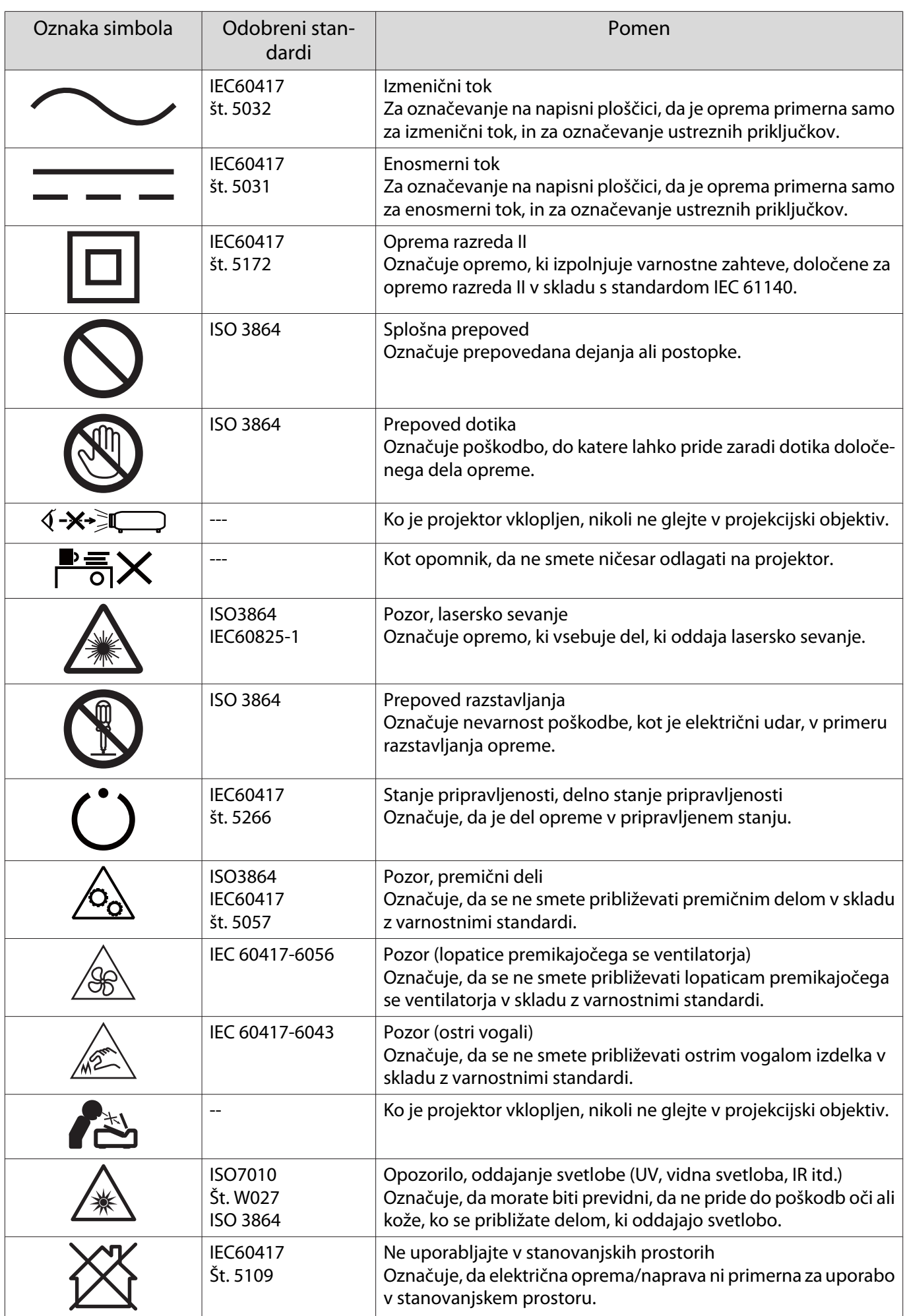

# Varnostna navodila za laserske izdelke

Projektor je laserski izdelek razreda 1, ki je v skladu s standardom IEC/EN60825-1: 2014. Obvezno upoštevajte spodnja navodila.

#### Opozorilo

- Ne odpirajte ohišja projektorja. V projektorju je visokonapetostni laserski izdelek.
- Ne zrite neposredno v vir svetlobe projektorja. Zaradi močne svetlobe, ki je oddajana, lahko pride do poškodb vida.
- Če pride do težave s projektorjem, nemudoma izklopite napajanje, izvlecite vtič iz električne vtičnice in se obrnite na lokalnega dobavitelja ali pa se obrnite na naslov na seznamu kontaktnih naslovov za projektorje Epson. Če boste projektor kljub težavi še naprej uporabljali, lahko pride do požara, poleg tega pa tudi to poškodbe vida.

#### Pozor

Free

Ko projektor zavržete, ga ne razstavljajte. Zavrzite projektor v skladu z veljavnimi zakoni ali lokalnimi predpisi.

- V viru svetlobe projektorja je laser. To so lastnosti laserja.
	- Svetlost vira svetlobe se lahko zmanjša glede na okolje. Zaradi višje temperature se svetlost zmanjša.
- Postopek umerjanja vira svetlobe lahko izvedete takrat, ko je projektor izklopljen. S tem popravite ravnovesje beline vira svetlobe in spremenite raven svetlosti.

#### Opozorilne nalepke laserja

Projektor je dostavljen z opozorilnimi nalepkami za laser, nameščenimi v notranjosti in na zunanjosti. Notranje

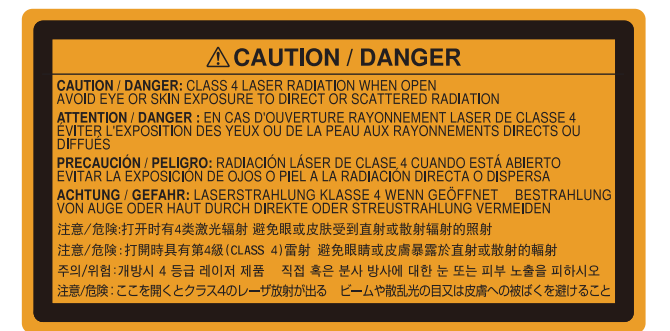

Zunanje

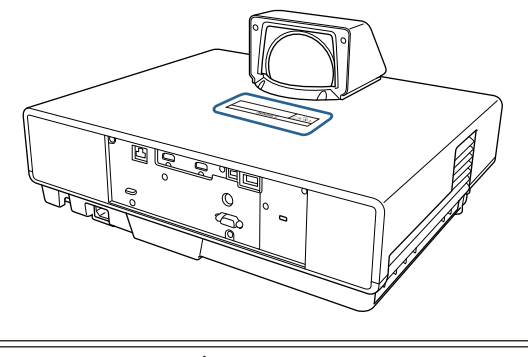

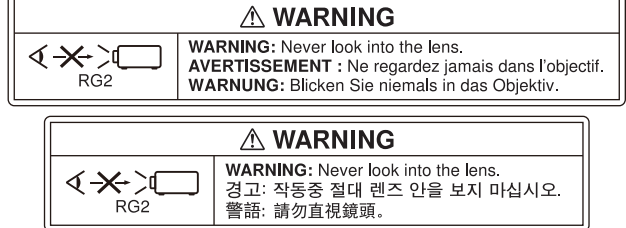

Kot to velja za vse vire močne svetlobe, ne glejte neposredno v žarek, RG2 IEC/EN 62471-5:2015.

# Slovar

Ta del na kratko razlaga zahtevne besedne zveze, ki niso razložene v besedilu teh navodil. Za podrobnosti glejte druge publikacije, ki so na voljo.

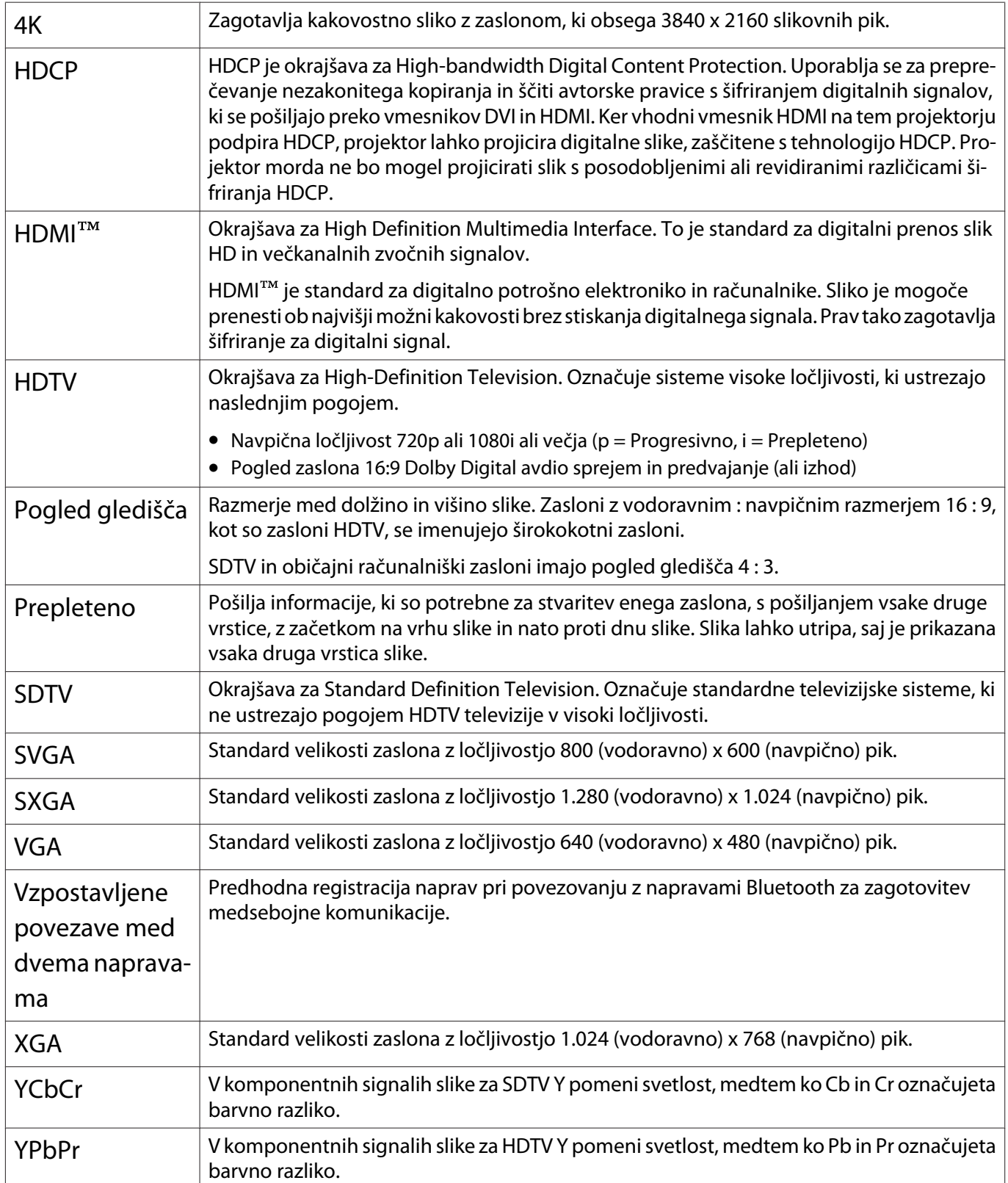

# Splošne Opombe

Vse pravice pridržane. Brez predhodno pridobljenega pisnega dovoljenja družbe Seiko Epson Corporation nobenega dela tega dokumenta ni dovoljeno razmnoževati, shranjevati v sistemu za arhiviranje ali pošiljati v kakršni koli obliki ali na kakršen koli način, ne elektronski ne mehanski, ne s fotokopiranjem, snemanjem ali drugače. Uporaba informacij v tem dokumentu ne pomeni prevzema odgovornosti do patentov. Proizvajalec prav tako ne prevzema nobene odgovornosti za škodo, ki bi nastala zaradi uporabe informacij iz tega dokumenta.

Ne družba Seiko Epson Corporation ne z njo povezana podjetja niso kupcu tega izdelka ali tretjim osebam odgovorna za škodo, izgube ali stroške, ki jih kupec ali tretje osebe utrpijo kot posledico nesreče, napačne uporabe ali zlorabe tega izdelka, nedovoljenih sprememb, popravil ali dopolnitev tega izdelka oziroma (razen v ZDA) ravnanja, ki ni skladno z navodili družbe Seiko Epson Corporation za uporabo in vzdrževanje.

Družba Seiko Epson Corporation ni odgovorna za škodo ali težave, ki so posledica uporabe dodatne opreme ali potrošnih materialov, ki niso originalni izdelki družbe Seiko Epson Corporation (Original Epson Products) oziroma jih ta družba ne odobri (Epson Approved Products).

Vsebina tega priročnika se lahko spremeni ali posodobi brez vnaprejšnjega obvestila.

Slike v tem priročniku se lahko razlikujejo od dejanskega projektorja.

#### Omejitev uporabe

Če se izdelek uporablja v namene, ki zahtevajo visoko zanesljivost oz. varnost, kot so transportne naprave za področje letalstva, železnic, mornarice, avtomobilizma itd.; naprave za preprečevanje nesreč; različne vrste varnostnih naprav itd.; ali funkcionalne oz. precizne naprave itd., je treba premisliti o tem, da bi v zasnovo vključili zaščitne funkcije za primere napak ali presežkov in tako ohranili varnost in popolno zanesljivost sistema. Izdelek ni bil namenjen za uporabo v situacijah, ki zahtevajo izredno visoko zanesljivost oz. varnost, kot je vesoljska oprema, glavna komunikacijska oprema, oprema za nadzor jedrske energije ali medicinska oprema za neposredno medicinsko oskrbo, zato sami ocenite in presodite o tem, ali je izdelek primeren za uporabo v takšne namene.

#### **Indication of the manufacturer and the importer in accordance with requirements of directive 2011/65/ EU (RoHS)**

Manufacturer: SEIKO EPSON CORPORATION

Address: 3-5, Owa 3-chome, Suwa-shi, Nagano-ken 392-8502 Japan

http://www.epson.com/

Importer: EPSON EUROPE B.V.

Address: Atlas Arena, Asia Building, Hoogoorddreef 5,1101 BA Amsterdam Zuidoost The Netherlands

http://www.epson.eu/

#### Splošno obvestilo

»EPSON« je registrirana blagovna znamka družbe Seiko Epson Corporation. »EXCEED YOUR VISION« je registrirana blagovna znamka družbe Seiko Epson Corporation.

iPad, iPhone, Mac ,OS X in iOS so blagovne znamke družbe Apple Inc.

Windows in logotip sistema Windows sta blagovni znamki ali registrirani blagovni znamki družbe Microsoft Corporation v Združenih državah in/ali drugih državah.

HDMI, logotip HDMI in High-Definition Multimedia Interface so blagovne znamke ali registrirane blagovne znamke družbe HDMI Licensing Administrator, Inc. **HDMI** 

Besedna znamka in logotip Bluetooth® sta registrirani blagovni znamki družbe Bluetooth SIG, Inc., družba Seiko Epson Corporation pa uporablja ti znamki v skladu z licenco. Druge tovarniške ali blagovne znamke so last njihovih lastnikov.

Bluetopia<sup>®</sup> is provided for your use by Stonestreet One, LLC<sup>®</sup> under a software license agreement. Stonestreet One, LLC<sup>®</sup> is and shall remain the sole owner of all right, title and interest whatsoever in and to Bluetopia<sup>®</sup> and your use is subject to such ownership and to the license agreement. Stonestreet One, LLC<sup>®</sup> reserves all rights related to Bluetopia® not expressly granted under the license agreement and no other rights or licenses are granted either directly or by implication, estoppel or otherwise, or under any patents, copyrights, mask works, trade secrets or other intellectual property rights of Stonestreet One, LLC<sup>®</sup>. © 2000-2012 Stonestreet One, LLC® All Rights Reserved.

WPA™ in WPA2™ sta registrirani blagovni znamki združenja Wi-Fi Alliance.

App Store je storitvena znamka podjetja Apple Inc.

Netflix je registrirana blagovna znamka družbe Netflix, Inc. NETFLIX

Google, Android TV™, Chromecast, Google Assistant, YouTube in Google Play so blagovne znamke družbe Google LLC.

»QR Code« je registrirana blagovna znamka družbe DENSO WAVE INCORPORATED.

Imena drugih izdelkov so v tem dokumentu uporabljena zgolj za namene prepoznavanja in so lahko blagovne znamke svojih lastnikov. Epson se odpoveduje vsem pravicam do teh znamk.

©SEIKO EPSON CORPORATION 2019. All rights reserved.

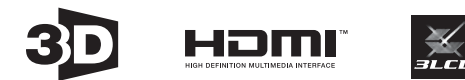

## $\overline{\mathbf{3}}$

т

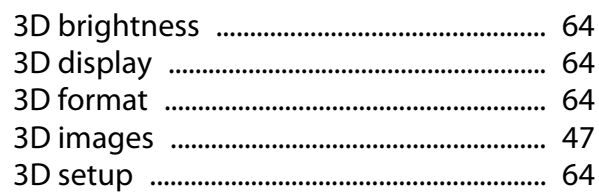

#### $\overline{\mathbf{4}}$

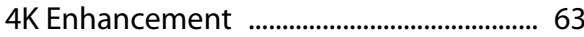

# $\mathbf{A}$

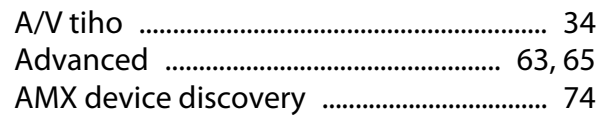

## $\overline{\mathbf{B}}$

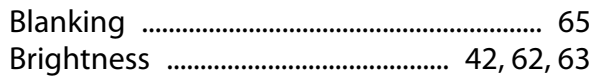

# $\mathsf{C}$

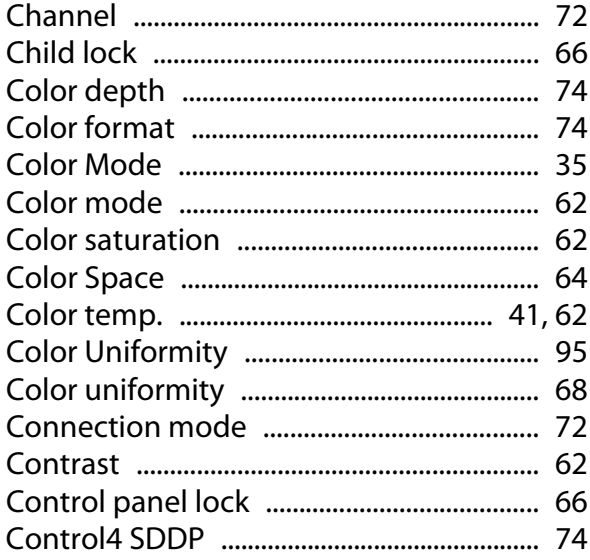

# Č

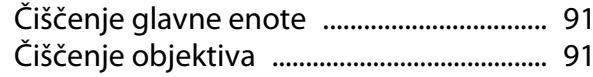

#### $\mathbf D$

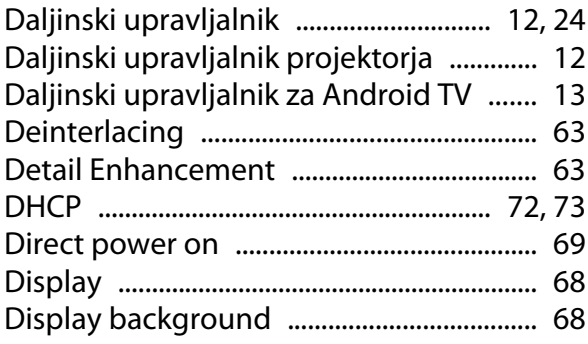

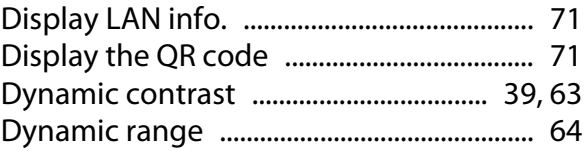

## E

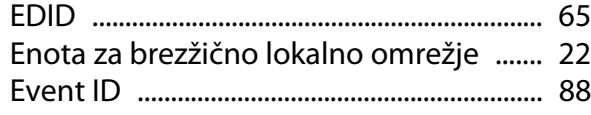

#### F

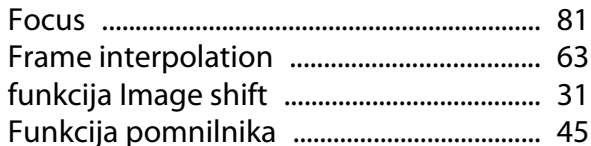

#### G

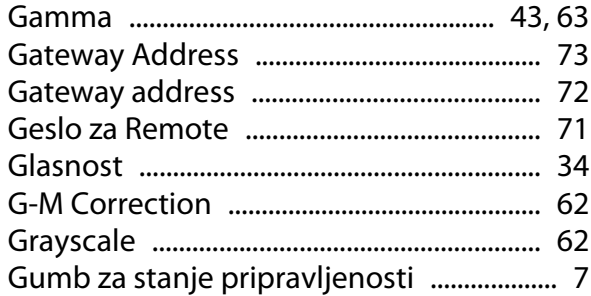

#### $\overline{\mathbf{H}}$

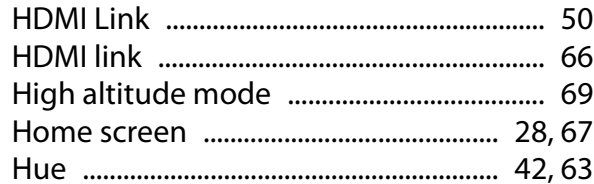

#### $\overline{1}$

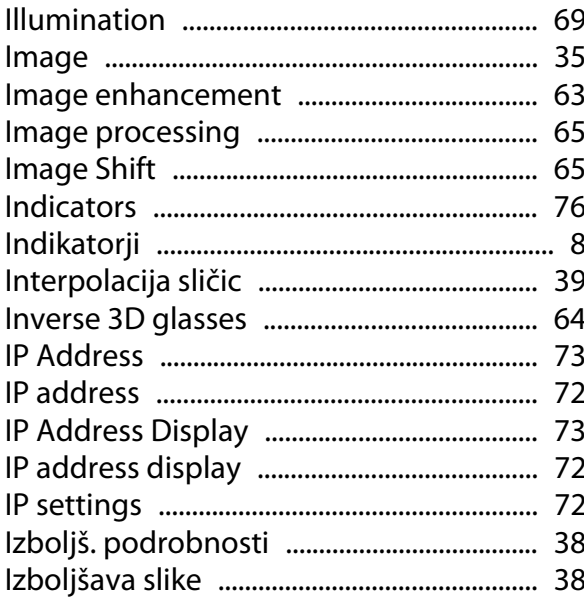

# $\mathsf{K}$

Γ

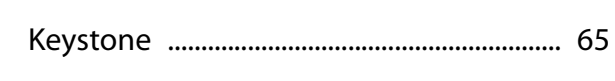

## $\mathbf{L}$

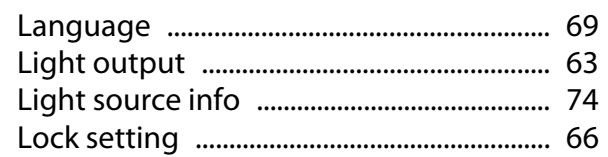

#### $\mathbf M$

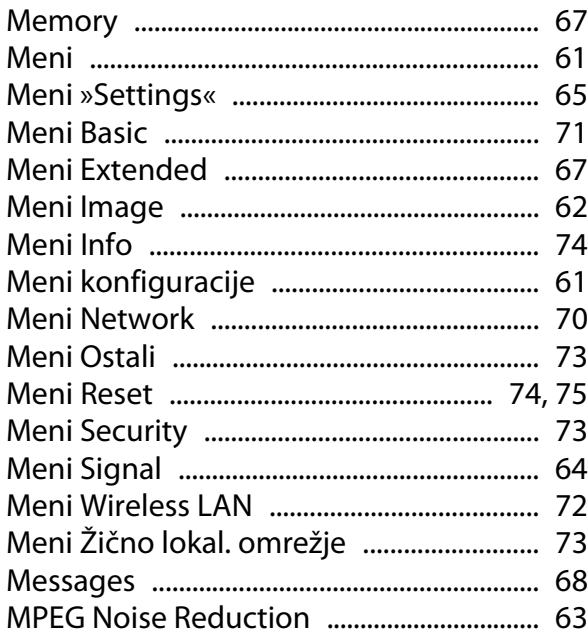

#### $\overline{\mathsf{N}}$

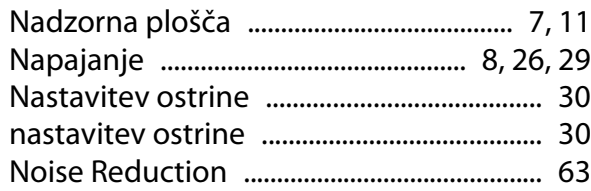

## $\mathbf{o}$

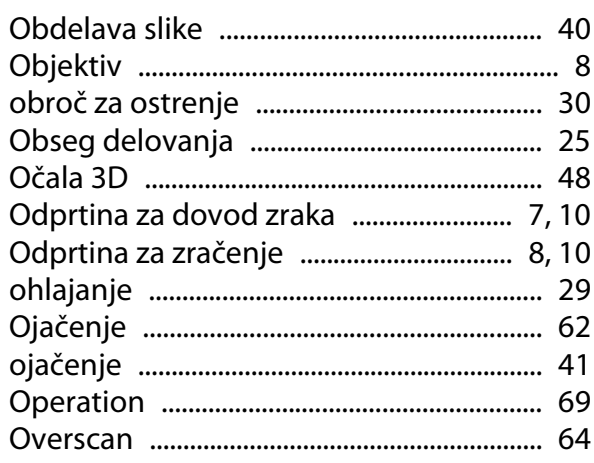

## $\overline{P}$

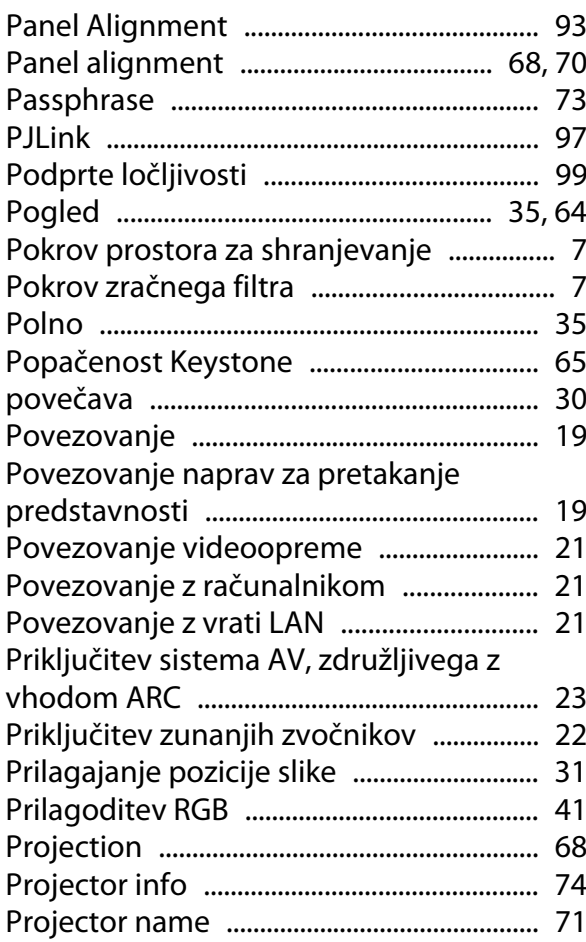

# $\overline{\mathbf{Q}}$

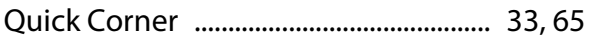

#### $\overline{\mathsf{R}}$

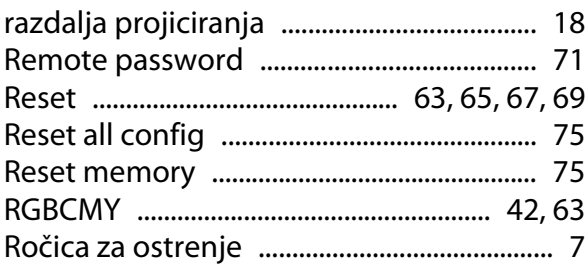

#### $\mathsf{s}$

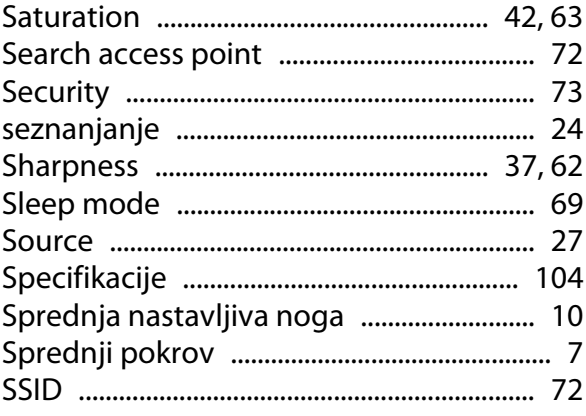

#### Indeks

÷

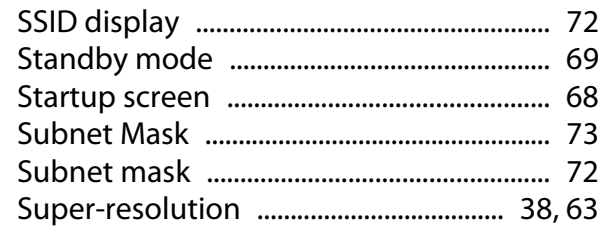

# Š

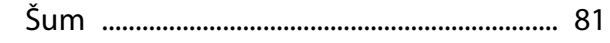

# T

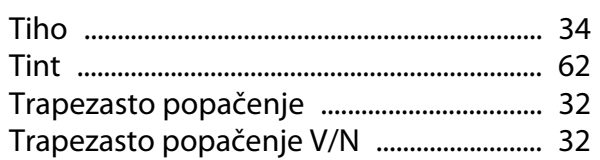

#### $\cup$

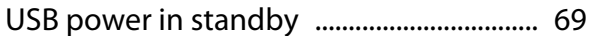

#### $\mathbf V$

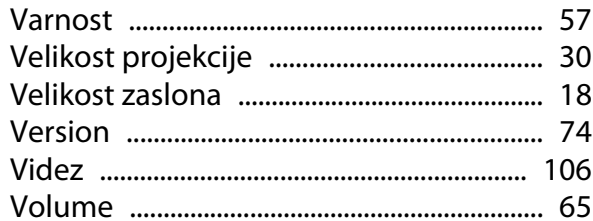

#### $\mathbf W$

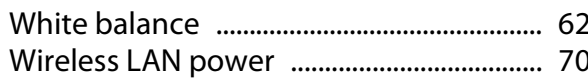

# Z

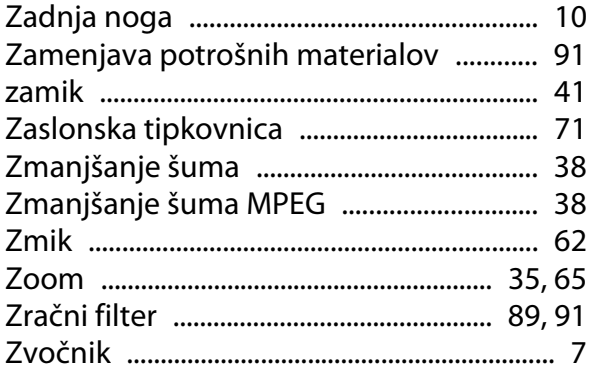